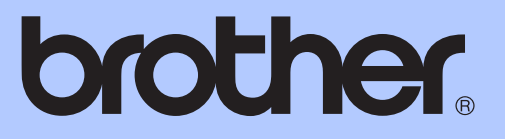

# GUIDA PER UTENTI BASE

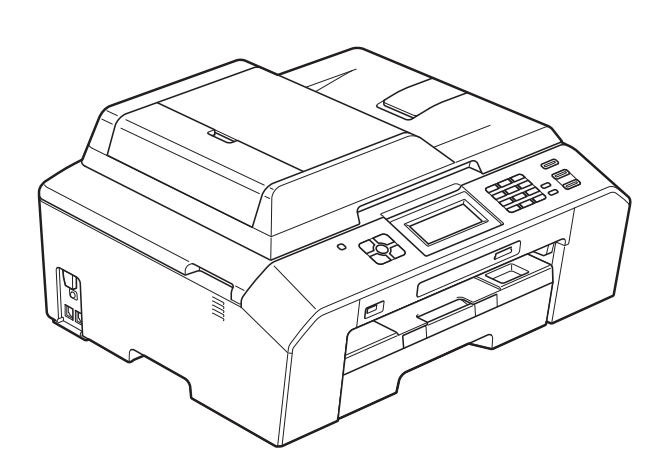

# MFC-J5910DW

Versione 0

<span id="page-1-0"></span>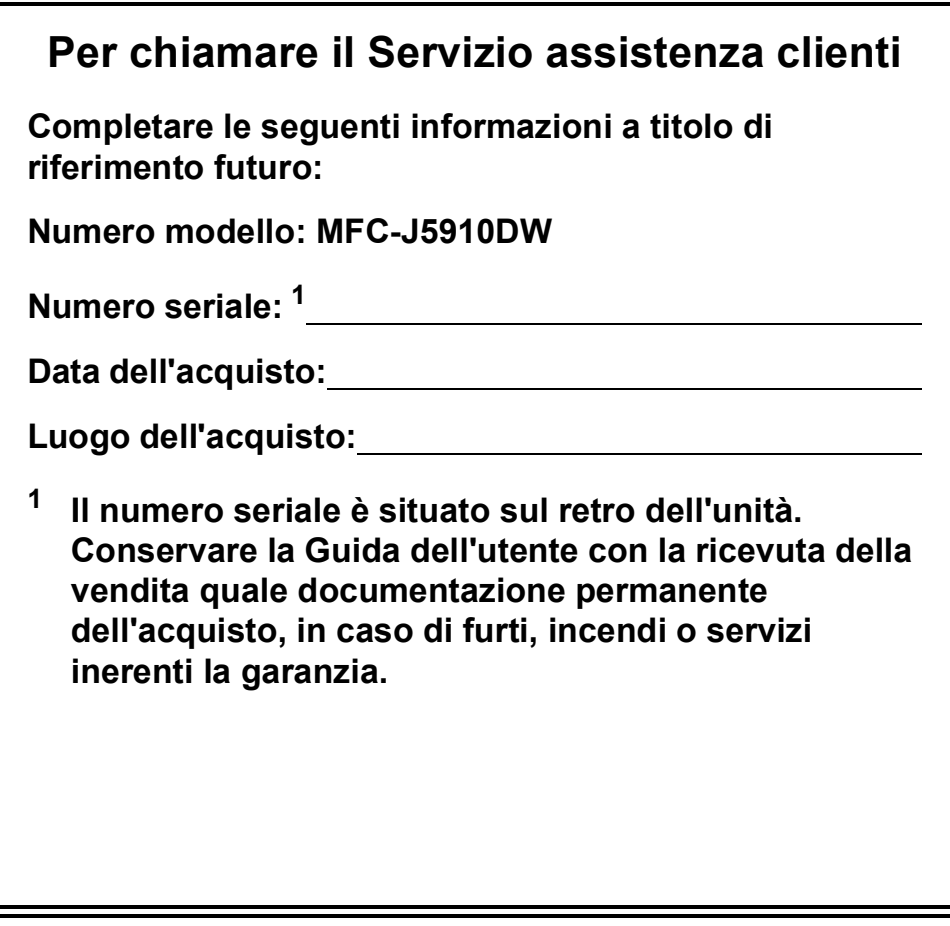

**Registrare il prodotto online all'indirizzo**

**<http://www.brother.com/registration/>**

© 2011 Brother Industries, Ltd.

# **Guide dell'utente, dove trovarle?**

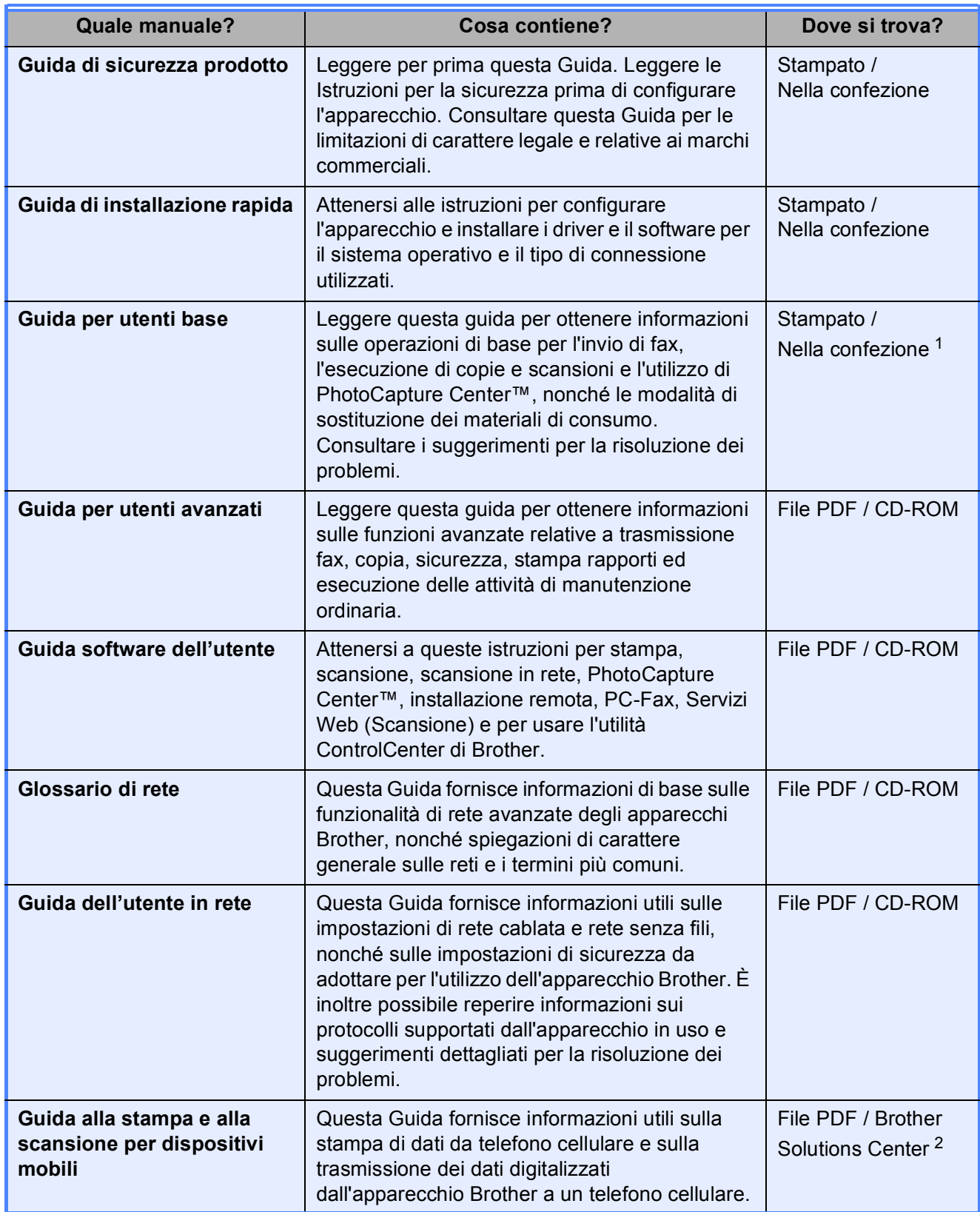

<span id="page-2-0"></span><sup>1</sup> Può variare a seconda del paese di residenza.

<span id="page-2-1"></span><sup>2</sup> Visitare il sito Web Brother all'indirizzo <http://solutions.brother.com/>.

# **Sommario (GUIDA PER UTENTI BASE)**

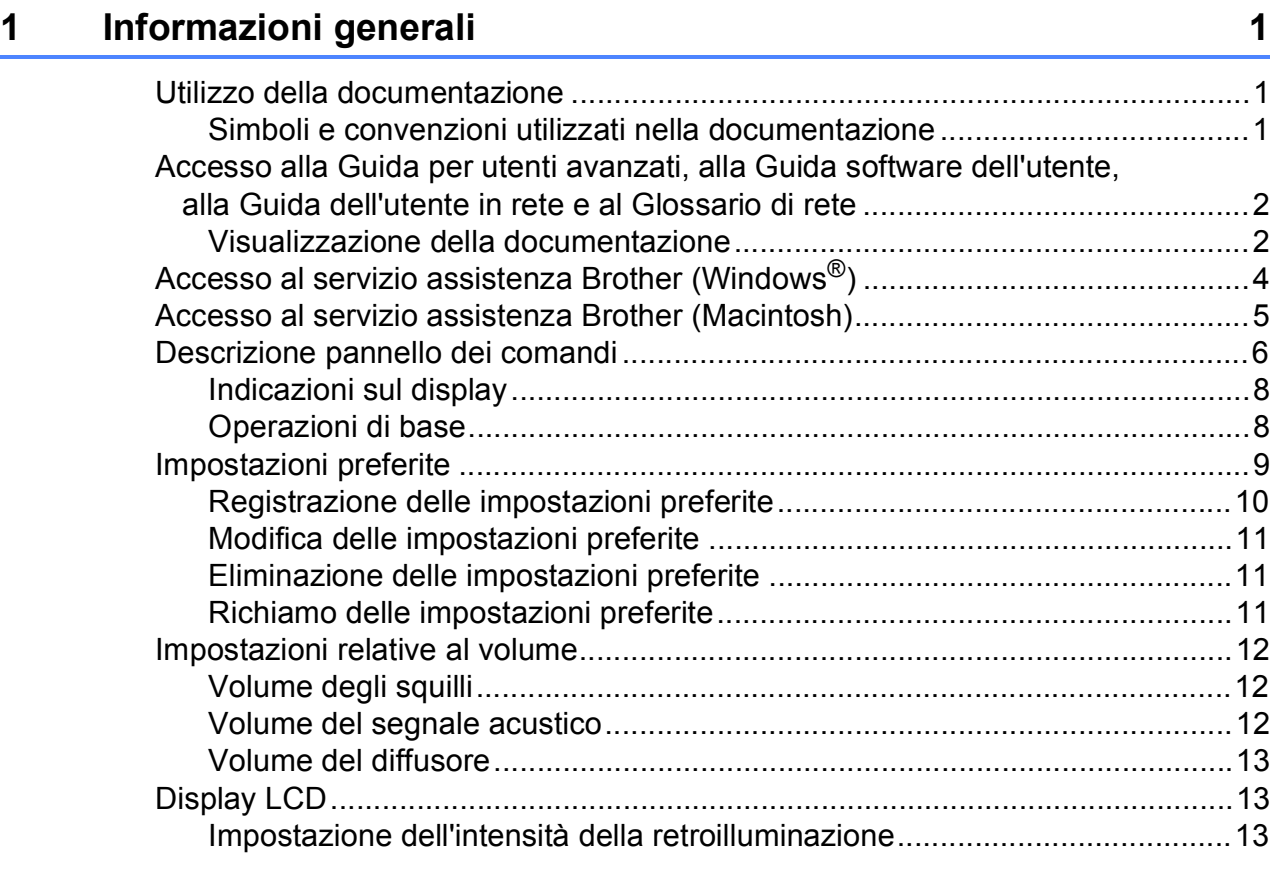

### **[2 Caricamento carta](#page-21-0) 14**

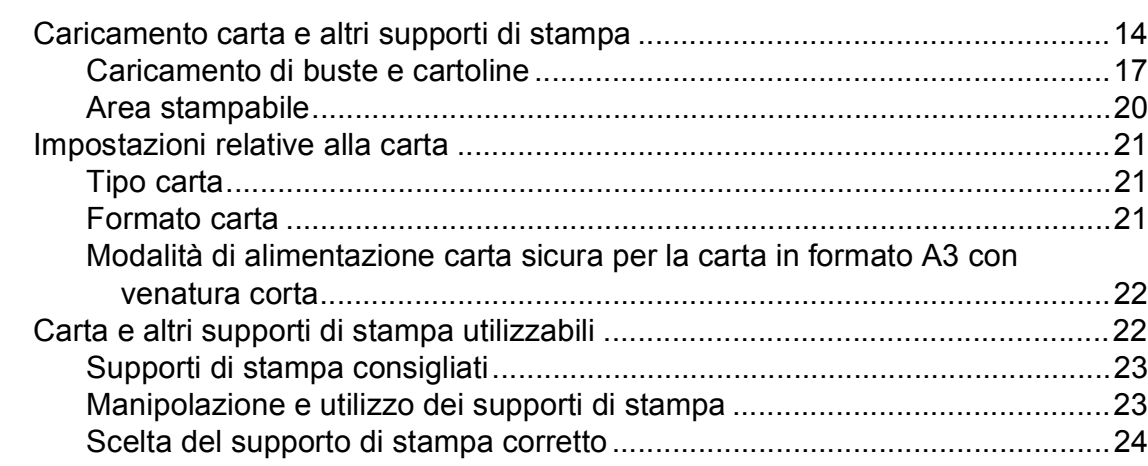

### **[3 Caricamento di documenti](#page-33-0) 26**

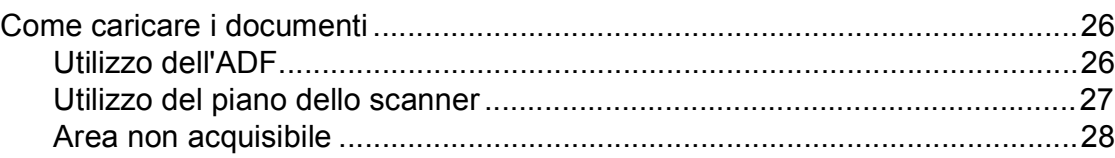

#### Invio di un fax  $\overline{\mathbf{4}}$

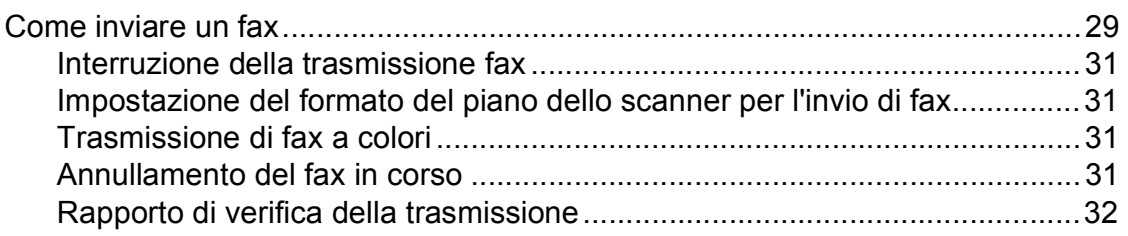

#### Ricezione di un fax 5

#### 33

37

29

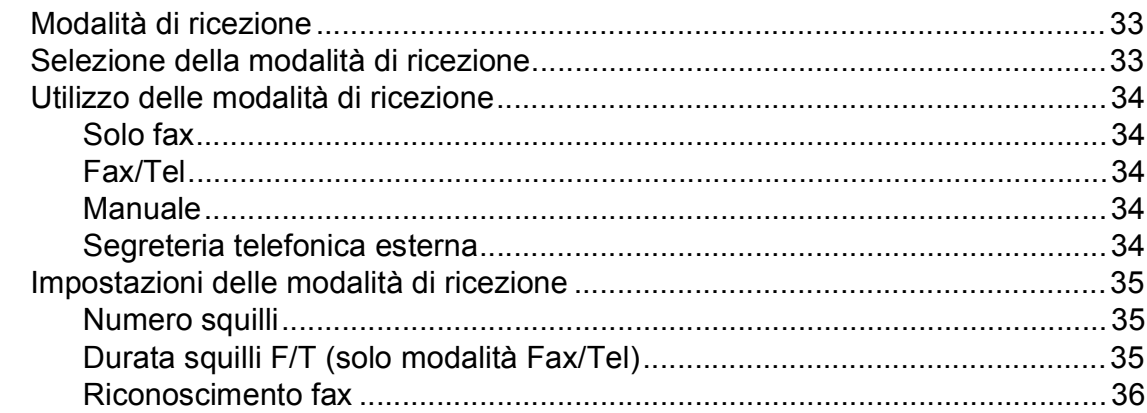

#### 6 Telefono e dispositivi esterni

Registrazione di un messaggio in uscita su una segreteria telefonica Utilizzo dei codici remoti di altra di altra di altri di altri di altri di altri di altri di altri di altri di

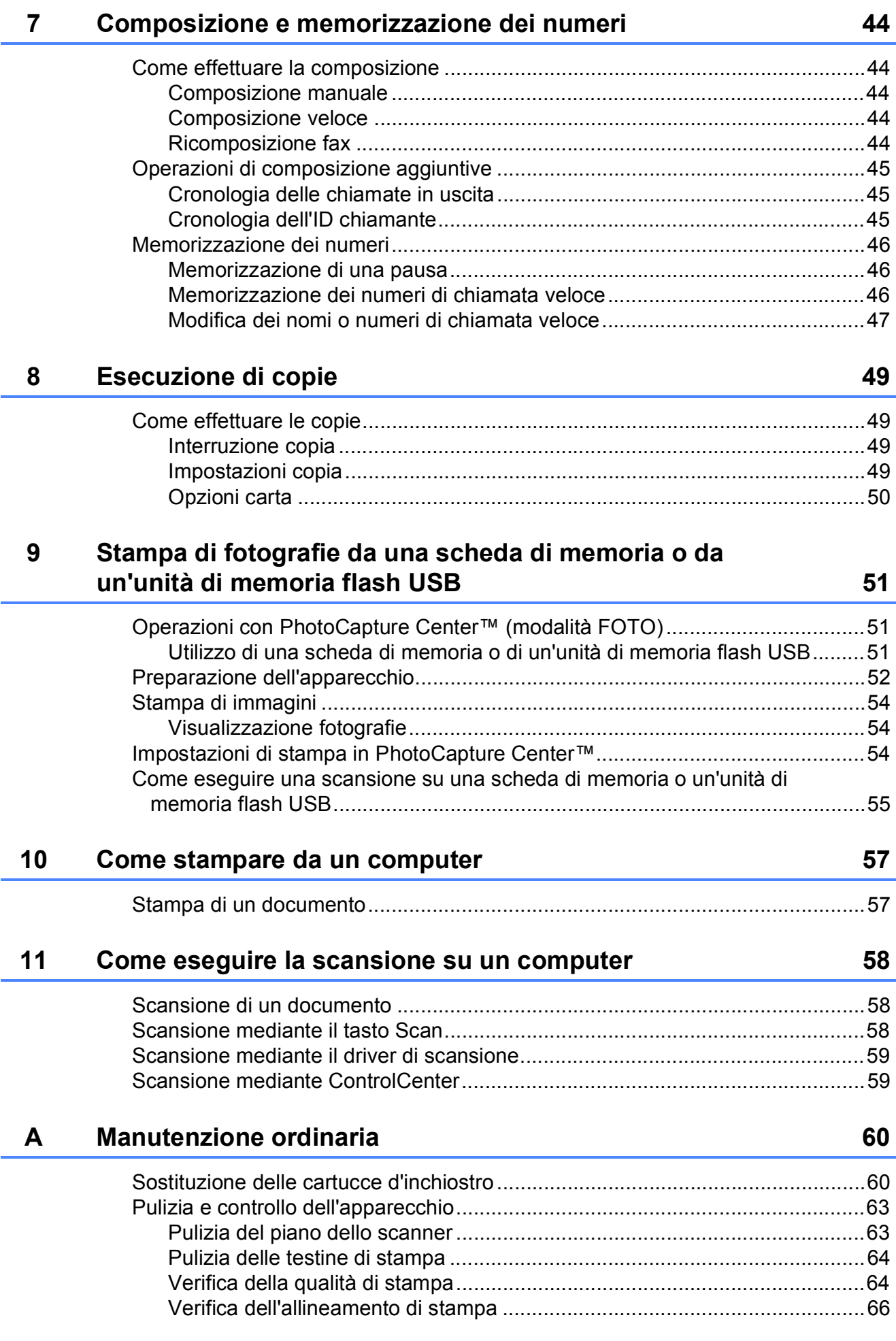

#### Risoluzione dei problemi  $\mathbf B$

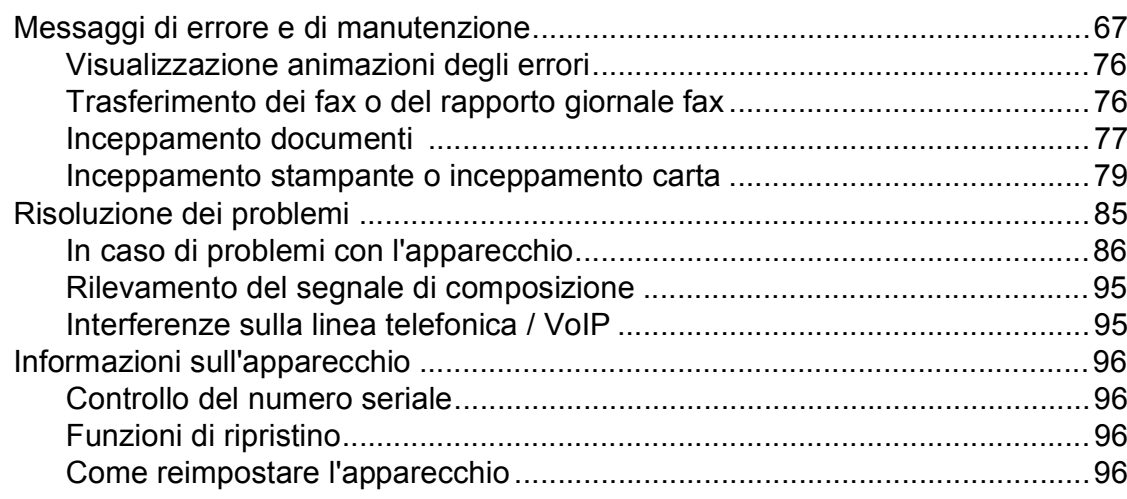

#### Menu e funzioni  $\mathbf C$

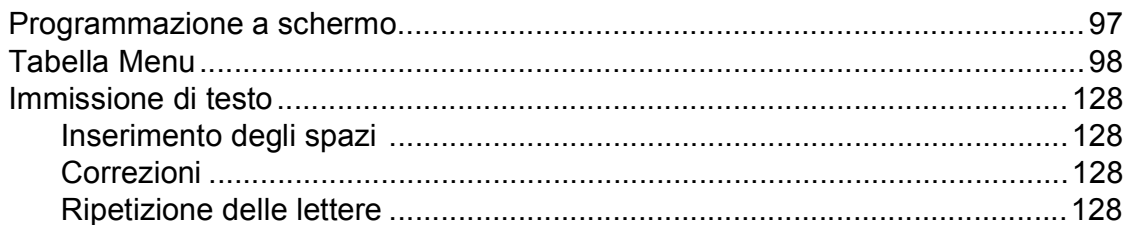

#### **Specifiche tecniche** D

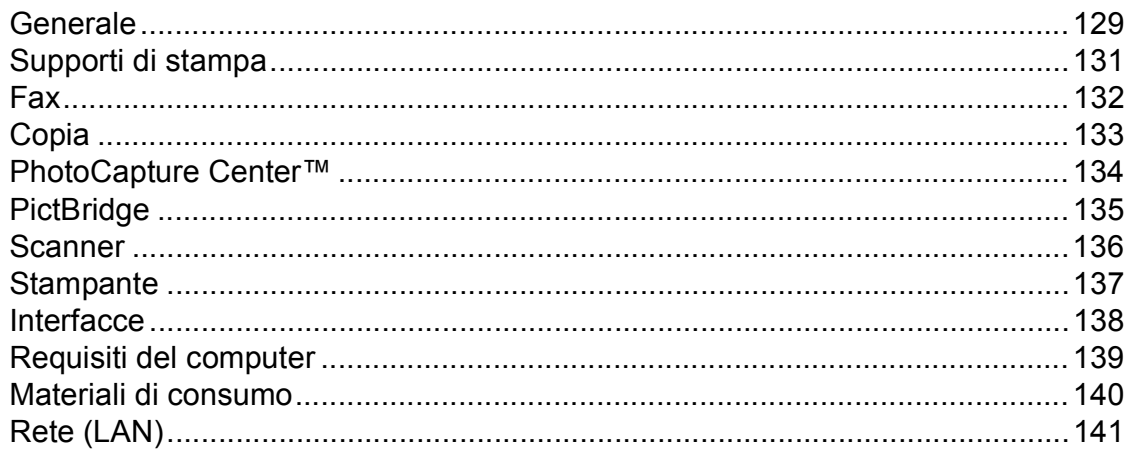

#### $\mathsf E$ Indice

 $\mathbf{v}$ 

### 97

### 129

### 67

# **Sommario (GUIDA PER UTENTI AVANZATI)**

La Guida per utenti avanzati descrive le seguenti funzionalità e operazioni. È possibile visualizzare la Guida per utenti avanzati sul CD-ROM.

#### *1 Setup generale*

*Memorizzazione Ora legale automatica Modalità riposo Display LCD Modalità Timer*

#### *2 Funzioni di sicurezza*

*Blocco funzioni sicurezza 2.0*

#### *3 Invio di un fax*

*Opzioni di invio aggiuntive Operazioni di invio aggiuntive Panoramica della funzione polling*

### *4 Ricezione di un fax*

*Ricezione in memoria (solo bianco e nero) Recupero remoto Operazioni di ricezione aggiuntive Panoramica della funzione polling*

#### *5 Composizione e memorizzazione dei numeri*

*Operazioni vocali Operazioni di composizione aggiuntive Metodi di memorizzazione dei numeri aggiuntivi*

#### *6 Stampa rapporti*

*Rapporti fax Rapporti*

#### *7 Esecuzione di copie*

*Impostazioni copia*

#### *8 Stampa di fotografie da una scheda di memoria o da un'unità di memoria flash USB*

*Operazioni con PhotoCapture Center™ Stampa di immagini Impostazioni di stampa in PhotoCapture Center™ Scansione su una scheda di memoria o su un'unità di memoria flash USB*

### *9 Stampa di fotografie da una fotocamera*

*Stampa diretta di fotografie da una fotocamera PictBridge Stampa diretta di fotografie da una fotocamera digitale (senza PictBridge)*

#### *A Manutenzione ordinaria*

*Pulizia e controllo dell'apparecchio Imballaggio e spedizione dell'apparecchio*

#### *B Glossario*

### *C Indice*

**1**

# <span id="page-8-0"></span>**Informazioni generali <sup>1</sup>**

# <span id="page-8-1"></span>**<sup>1</sup> Utilizzo della documentazione <sup>1</sup>**

Grazie per avere acquistato un apparecchio Brother. Consultando la documentazione è possibile trarre il massimo dal proprio apparecchio.

### <span id="page-8-2"></span>**Simboli e convenzioni utilizzati nella documentazione <sup>1</sup>**

Nella documentazione sono utilizzati i seguenti simboli e convenzioni.

- **Grassetto** Il grassetto identifica un pulsante specifico sul pannello dei comandi dell'apparecchio o sulla schermata del computer.
- *Corsivo* Il corsivo evidenzia un punto importante o rimanda a un argomento correlato.
- Courier New Il testo in font di tipo Courier New identifica i messaggi che compaiono sul display dell'apparecchio.

# **AVVERTENZA**

AVVERTENZA indica una situazione potenzialmente pericolosa che, se non evitata, può causare la morte o lesioni gravi.

# **A ATTENZIONE**

ATTENZIONE indica una situazione potenzialmente pericolosa che, se non evitata, può causare lesioni di entità lieve o moderata.

#### **IMPORTANTE**  $\mathbf \Omega$

IMPORTANTE indica una situazione potenzialmente pericolosa che, se non evitata, può causare danni alle cose o la perdita di funzionalità del prodotto.

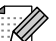

Le note forniscono istruzioni da seguire in determinate situazioni o suggerimenti sull'interazione tra le operazioni ed altre funzionalità dell'apparecchio.

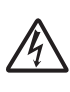

Le icone di Pericolo elettrico mettono in guardia dal rischio di scosse elettriche.

## <span id="page-9-0"></span>**Accesso alla Guida per utenti avanzati, alla Guida software dell'utente, alla Guida dell'utente in rete e al Glossario di rete <sup>1</sup>**

Questa Guida per utenti base non contiene la totalità delle informazioni sull'apparecchio, come ad esempio le istruzioni relative all'uso delle funzioni avanzate di Fax, Copia, PhotoCapture Center™, Stampante, Scanner, PC-Fax e Rete. Quando si è pronti per ottenere informazioni dettagliate su queste operazioni, è possibile consultare la **Guida per utenti avanzati**, la **Guida software dell'utente**, la **Guida dell'utente in rete** e il **Glossario di rete**, disponibili sul CD-ROM.

### <span id="page-9-1"></span>**Visualizzazione della documentazione <sup>1</sup>**

#### **Visualizzazione della documentazione (Windows®) <sup>1</sup>**

Per visualizzare la documentazione, dal menu **start**, selezionare **Brother**, **MFC-XXXX** (dove XXXX rappresenta il nome del modello in uso) nell'elenco dei programmi, quindi selezionare **Guide dell'utente**.

Se il software non è stato installato, è possibile reperire la documentazione sul CD-ROM attenendosi alle istruzioni riportate di seguito:

 $\blacksquare$  Accendere il PC. Inserire nell'apposita unità il CD-ROM Brother.

### **Nota**

Se la schermata non viene visualizzata automaticamente, accedere a **Risorse del computer (Computer)**, fare doppio clic sull'icona del CD-ROM, quindi fare doppio clic su **start.exe**.

- **2** Se viene visualizzata la schermata con il nome del modello, fare clic sul nome del modello in uso.
- $\boxed{3}$  Se viene visualizzata la schermata della lingua, fare clic sulla lingua desiderata. Viene visualizzato il menu superiore del CD-ROM.

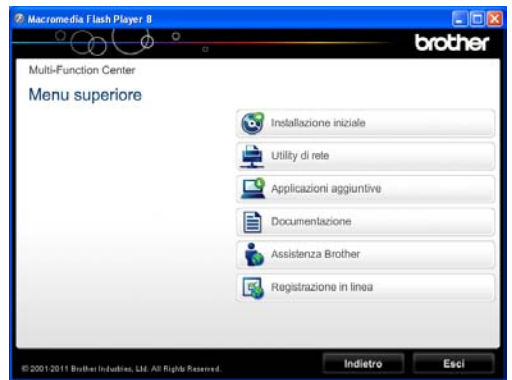

#### **4** Fare clic su **Documentazione**.

e Fare clic su **Documenti PDF**. Se viene visualizzata la schermata del Paese, selezionare il proprio Paese. Quando viene visualizzato l'elenco delle Guide dell'utente, selezionare la guida che si desidera consultare.

#### **Visualizzazione della documentazione (Macintosh) <sup>1</sup>**

Accendere il Macintosh. Inserire nell'apposita unità il CD-ROM Brother. Viene visualizzata la seguente finestra.

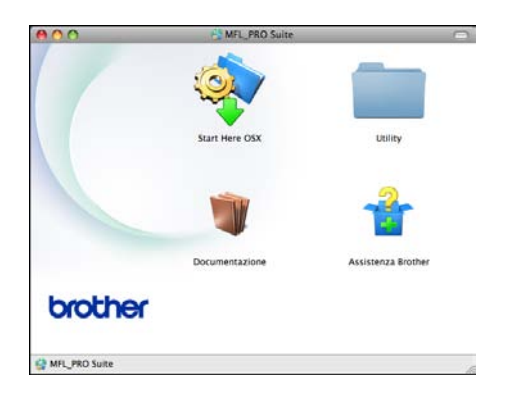

- Fare doppio clic sull'icona **Documentazione**.
- **3** Fare doppio clic sulla cartella della lingua desiderata.
- **4** Fare doppio clic su **top.pdf**. Se viene visualizzata la schermata del Paese, selezionare il proprio Paese.
- **6** Quando viene visualizzato l'elenco delle Guide dell'utente, selezionare la guida che si desidera consultare.

#### **Come trovare le istruzioni di scansione <sup>1</sup>**

Sono disponibili diversi metodi per eseguire la scansione dei documenti. È possibile trovare le istruzioni nel modo seguente:

#### **Guida software dell'utente**

- *Scansione*
- *ControlCenter*
- *Scansione in rete*

#### **Guide operative di ScanSoft™ PaperPort™12SE con OCR**

#### **(utenti Windows®)**

 È possibile visualizzare le Guide operative complete di ScanSoft™ PaperPort™12SE con OCR dalla Guida dell'applicazione ScanSoft™ PaperPort™12SE.

#### **Guida dell'utente di Presto! PageManager (utenti Macintosh)**

### **Nota**

Presto! PageManager deve essere scaricato e installato prima dell'uso. Per maggiori informazioni: *[Accesso al servizio](#page-12-1)  [assistenza Brother \(Macintosh\)](#page-12-1)*  $\rightarrow$  [pagina 5.](#page-12-1)

■ È possibile visualizzare la Guida dell'utente completa di Presto! PageManager dalla sezione Guida dell'applicazione Presto! PageManager.

#### **Come trovare le istruzioni di impostazione della rete <sup>1</sup>**

L'apparecchio può essere collegato a una rete senza fili o a una rete cablata.

Istruzioni di base per l'impostazione ▶▶ Guida di installazione rapida

Se il punto di accesso o il router senza fili supporta Wi-Fi Protected Setup o AOSS™ ▶▶ Guida di installazione rapida

Impostazione di rete  $\rightarrow$ Guida dell'utente in rete

# <span id="page-11-0"></span>**Accesso al servizio assistenza Brother (Windows®) <sup>1</sup>**

È possibile trovare tutte le informazioni necessarie sui contatti, ad esempio l'assistenza Web (Brother Solutions Center), sul CD-ROM.

 Fare clic su **Assistenza Brother** nel **Menu superiore**. Viene visualizzata la seguente schermata:

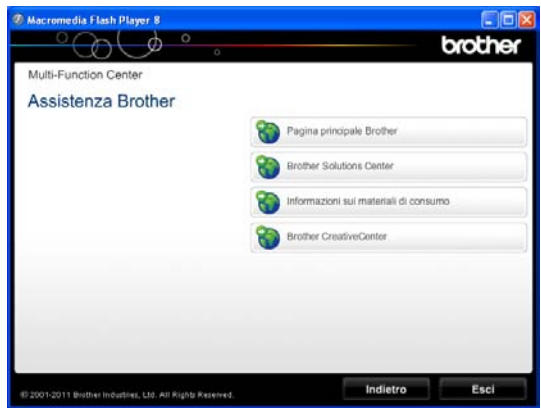

- Per accedere al sito Web Brother (<http://www.brother.com/>), fare clic su **Pagina principale Brother**.
- Per le notizie e le informazioni più recenti sull'assistenza dei prodotti ([http://solutions.brother.com/\)](http://solutions.brother.com/), fare clic su **Brother Solutions Center**.
- Per visitare il sito Web dedicato ai materiali di consumo originali Brother ([http://www.brother.com/original/\)](http://www.brother.com/original/), fare clic su **Informazioni sui materiali di consumo**.
- **Per accedere al Brother CreativeCenter** (<http://www.brother.com/creativecenter/>) per scaricare GRATUITAMENTE album di fotografie e materiali stampabili, fare clic su **Brother CreativeCenter**.
- Per tornare al menu superiore, fare clic su **Indietro** oppure, una volta terminata la sessione, su **Esci**.

# <span id="page-12-1"></span><span id="page-12-0"></span>**Accesso al servizio assistenza Brother (Macintosh) <sup>1</sup>**

È possibile trovare tutte le informazioni necessarie sui contatti, ad esempio l'assistenza Web (Brother Solutions Center), sul CD-ROM.

Fare doppio clic sull'icona **Assistenza Brother**. Viene visualizzata la seguente schermata:

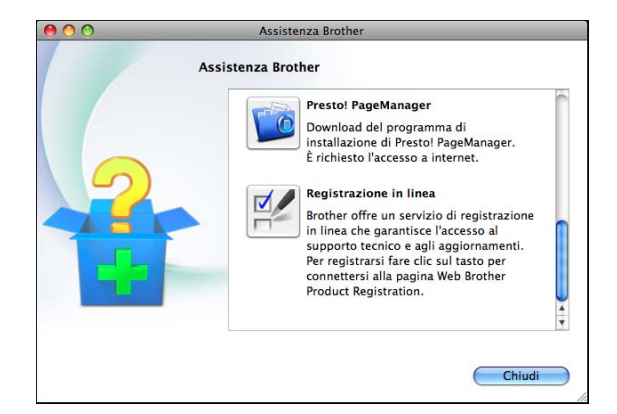

- **Per scaricare e installare Presto!** PageManager, fare clic su **Presto! PageManager**.
- Per registrare l'apparecchio dalla pagina di registrazione prodotti Brother ([http://www.brother.com/registration/\)](http://www.brother.com/registration/), fare clic su **Registrazione in linea**.
- Per le notizie e le informazioni più recenti sull'assistenza dei prodotti ([http://solutions.brother.com/\)](http://solutions.brother.com/), fare clic su **Brother Solutions Center**.
- Per visitare il sito Web dedicato ai materiali di consumo originali Brother ([http://www.brother.com/original/\)](http://www.brother.com/original/), fare clic su **Informazioni sui materiali di consumo**.

# <span id="page-13-0"></span>**Descrizione pannello dei comandi <sup>1</sup>**

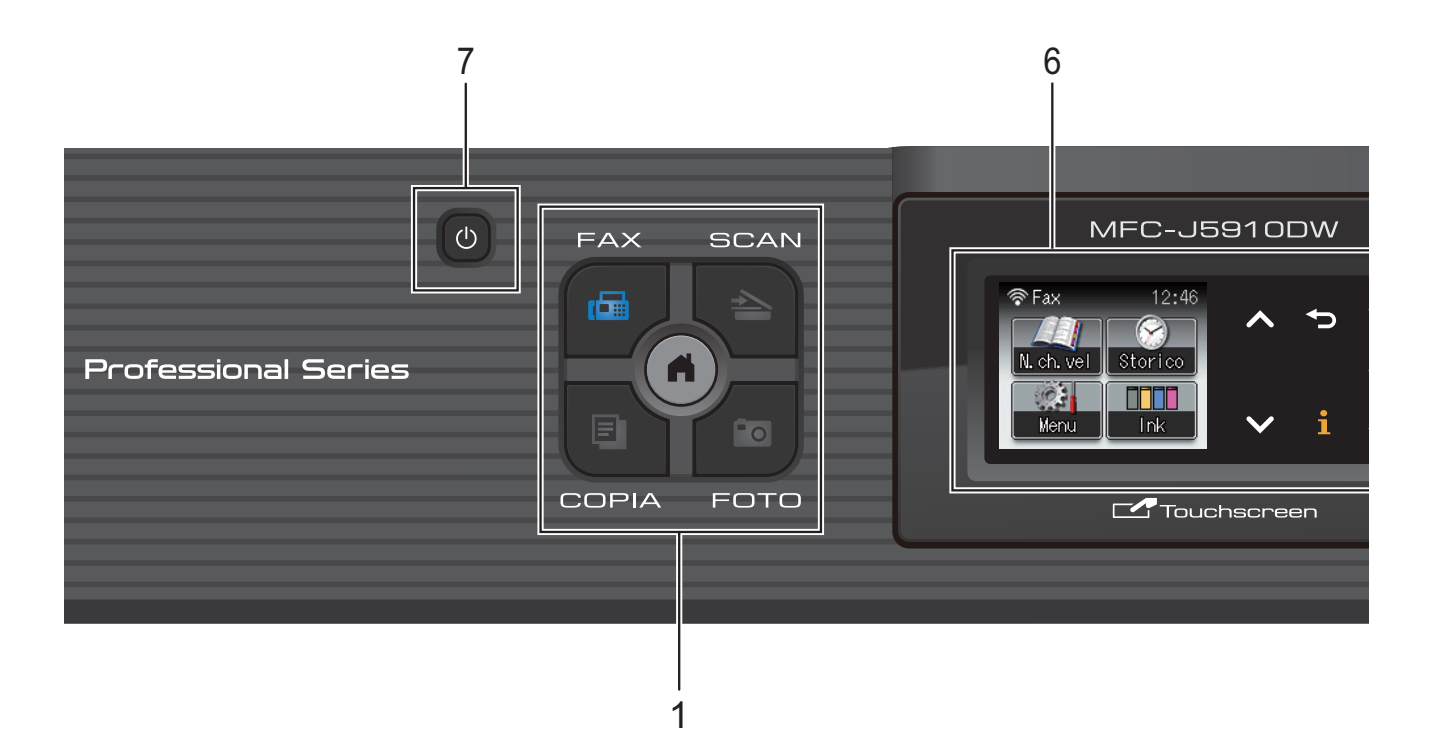

#### **1 Tasti modalità:**

#### $\blacksquare$   $\blacksquare$   $\blacksquare$   $\blacksquare$   $\blacksquare$   $\blacksquare$

Consente di accedere alla modalità Fax.

#### **A** SCAN

Consente di accedere alla modalità Scansione.

#### **E COPIA**

Consente di accedere alla modalità Copia.

#### **FOTO**

Consente di accedere alla modalità Foto.

### $\blacksquare$

Consente di tornare alla modalità Ready.

#### **2 Tasti del telefono:**

#### **Rich/Pausa**

Consente di ricomporre gli ultimi 30 numeri chiamati. Inoltre, inserisce una pausa durante la composizione.

#### **Tel/R**

Questo tasto consente di effettuare una conversazione telefonica dopo aver sollevato il ricevitore esterno durante lo squillo F/T (doppio squillo veloce).

Inoltre, se l'apparecchio è collegato a un PBX, è possibile utilizzare questo tasto per accedere a una linea esterna o per trasferire una chiamata a un altro numero di interno.

#### **3 Tasti Inizio:**

#### **Inizio Mono**

Consente di avviare l'invio di fax o di eseguire copie in bianco e nero. Inoltre, permette di avviare un'operazione di scansione (a colori o in bianco e nero, a seconda dell'impostazione di scansione del software ControlCenter).

#### **Inizio Colore**

Consente di avviare l'invio di fax o di eseguire copie a colori. Inoltre, permette di avviare un'operazione di scansione (a colori o in bianco e nero, a seconda dell'impostazione di scansione del software ControlCenter).

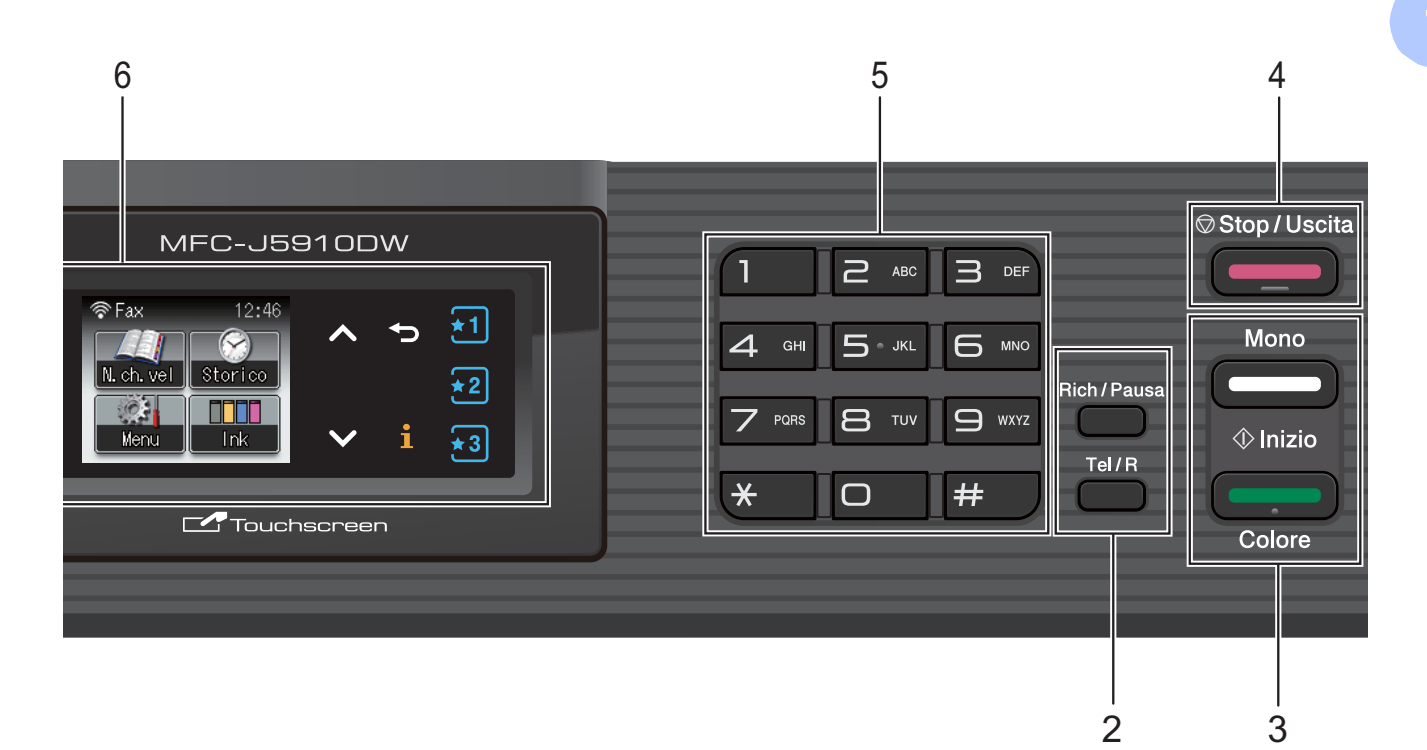

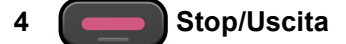

Consente di interrompere un'operazione o di uscire dal menu.

#### **5 Tastierino di composizione**

Utilizzare questi tasti per comporre numeri telefonici e numeri di fax e come tastiera per l'immissione di informazioni nell'apparecchio.

#### **6 LCD (display a cristalli liquidi)**

Si tratta di un display con touchscreen. È possibile accedere ai menu e alle opzioni premendo i pulsanti visualizzati sullo schermo. Inoltre è possibile regolare l'angolazione del display sollevandolo.

**7**

Consente di accendere e spegnere l'apparecchio.

Premere  $\left(\begin{array}{c} 1 \end{array}\right)$  per accendere l'apparecchio.

Tenere premuto  $(q)$  per spegnere

l'apparecchio. Il display visualizzerà

Spegnimento e rimarrà acceso per alcuni secondi prima di spegnersi.

Se collegati, il telefono esterno o la segreteria telefonica saranno sempre disponibili.

Anche se viene spento mediante

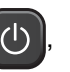

l'apparecchio effettua comunque una pulizia periodica delle testine di stampa per mantenere la qualità della stampa. Al fine di prolungare la durata delle testine, consentire un consumo ottimale della cartuccia d'inchiostro e mantenere una buona qualità di stampa, l'apparecchio deve sempre rimanere collegato all'alimentazione.

### <span id="page-15-0"></span>**Indicazioni sul display <sup>1</sup>**

Il display visualizza lo stato corrente dell'apparecchio quando questo non è in uso.

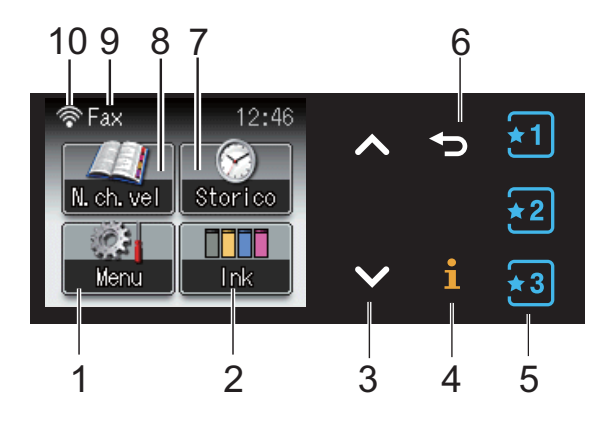

#### **1 Menu**

Consente di accedere al menu principale.

**2 Ink**

Consente di visualizzare la quantità d'inchiostro disponibile.

Consente inoltre di accedere al menu Ink.

**3 s o t**

Premere questi pulsanti per visualizzare la pagina precedente o la pagina successiva. I pulsanti freccia Su e Giù non si illuminano quando è presente una sola pagina.

#### **4**  $\mathbf i$

Se il pulsante Informazioni è illuminato, è possibile premerlo per visualizzare informazioni sulle funzioni e sui messaggi di errore dell'apparecchio.

### $5 \left[ \frac{1}{2} \right] \left[ \frac{1}{2} \right] \left[ \frac{1}{2} \right]$

Premere questi pulsanti per richiamare le impostazioni preferite. Questi pulsanti sono sempre illuminati, anche quando le impostazioni preferite non sono state registrate. Premere un pulsante per visualizzare le istruzioni sulla selezione delle impostazioni preferite.

#### **6**

Premere questo pulsante per tornare al livello di menu precedente.

#### **7 Storico**

Consente di visualizzare un elenco di chiamate in uscita e la cronologia dell'ID chiamante. Consente inoltre di inviare un fax al numero selezionato dagli elenchi.

#### **8 N.ch.vel**

Consente di impostare i numeri di chiamata veloce e di gruppo.

È inoltre possibile eseguire una ricerca per individuare il numero da comporre.

#### **9 Modalità di ricezione corrente**

Consente di visualizzare la modalità di ricezione corrente.

- Fax (Solo Fax)
- $\blacksquare$  F/T (Fax/Tel)
- TAD (Tel./Segr. Est.)
- Man (Manuale)
- **10 Stato senza fili**

Un indicatore a quattro livelli mostra la potenza corrente del segnale quando si utilizza una connessione senza fili.

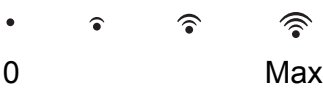

L'icona di avvertenza  $\left( \blacksquare \right)$  compare in presenza di un messaggio di errore o di manutenzione. Per maggiori informazioni, *[Messaggi di errore e di manutenzione](#page-74-1)*  $\rightarrow$  [pagina 67](#page-74-1).

### <span id="page-15-1"></span>**Operazioni di base <sup>1</sup>**

Per eseguire operazioni dal touchscreen, utilizzare le dita per premere il pulsante Menu o il pulsante dell'opzione desiderata direttamente sul touchscreen. Per visualizzare e accedere a tutti i menu del display o alle opzioni di un'impostazione specifica, premere  $\land$  o  $\lor$  per scorrere le diverse voci.

La procedura riportata di seguito mostra come cambiare un'impostazione dell'apparecchio. In questo esempio, l'impostazione della modalità di ricezione viene modificata da Solo fax a Fax/Tel.

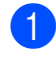

Premere Menu.

Premere  $\land$  o  $\lor$  per visualizzare Imp.iniziale.

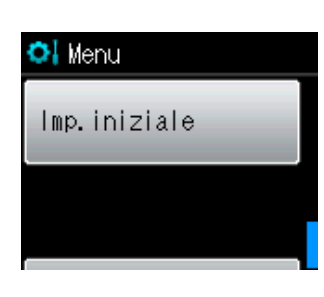

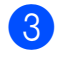

**3** Premere Imp.iniziale.

Premere  $\land$  o  $\lor$  per visualizzare Mod. ricezione.

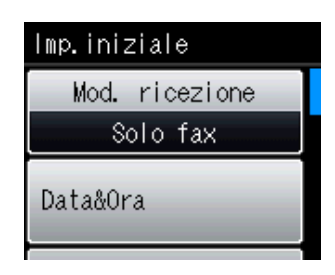

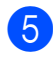

**6** Premere Mod. ricezione.

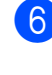

Premere  $\sim$  o  $\sim$  per visualizzare Fax/Tel.

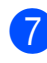

Premere Fax/Tel.

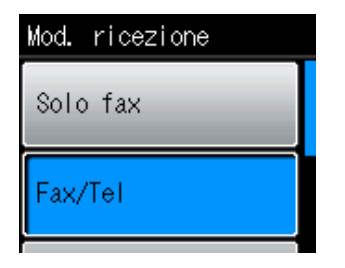

**Nota**

Premere per tornare al livello precedente.

**8** Premere Stop/Uscita.

# <span id="page-16-0"></span>**Impostazioni preferite <sup>1</sup>**

È possibile definire le impostazioni di fax, copia e scansione utilizzate più frequentemente registrandole come impostazioni preferite. Successivamente è possibile richiamare e utilizzare tali impostazioni in modo facile e veloce. È possibile registrare tre impostazioni preferite.

Le impostazioni seguenti possono essere selezionate come impostazioni preferite di fax, copia o scansione:

Copia

- Oualità
- Tipo carta
- Formato carta
- Ingran./Riduz.
- Densità
- Impila/Ordina
- Layout pagina
- Copia Duplex
- Imp. avanzate

#### Fax

- Indirizzo
- Risoluz.Fax
- Contrasto
- Unione TX
- **TX** tempo reale
- Modo overseas
- Dim.area scansione
- Scan (Scan to card)
- Qualità
- Tipo file
- Nome file
- Scan (Scansione su rete)
- Scan (Scan to FTP)

### <span id="page-17-0"></span>**Registrazione delle impostazioni preferite <sup>1</sup>**

- Effettuare una delle seguenti operazioni:
	- **Premere**  $\mathbf{F}$ ,  $\mathbf{F}$  o  $\mathbf{F}$  o dove le impostazioni preferite non sono state registrate.

Premere Crea Nuova preferita. Passare al punto  $\bullet$ .

- Premere Menu. Passare al punto  $\bullet$  $\bullet$  $\bullet$ .
- <span id="page-17-2"></span>**Premere ∧ o <del>∨</del>** per visualizzare Impostaz. preferite. Premere Impostaz. preferite.
- $\blacksquare$  Selezionare un pulsante contrassegnato da "-Vuoto-".

### **Nota**

Prima della registrazione, accanto a ogni pulsante di impostazione preferita viene visualizzata la parola "-Vuoto-".

- <span id="page-17-1"></span>4 Premere Avanti per visualizzare le modalità Copia, Fax e Scan.
- <span id="page-17-5"></span>**b** Premere Copia, Fax **o** Scan in base alla modalità da registrare. Se si preme Scan, premere  $\land$  o  $\lor$  per visualizzare Scan to card, Scansione su rete o Scan to FTP, quindi selezionare l'opzione da impostare. Effettuare una delle seguenti operazioni:
	- Se si preme Scan to card, passare al punto  $\bigcirc$ .
	- Se si preme Scansione su rete o Scan to FTP, premere **s** o **t** per visualizzare il Nome profilo, quindi selezionare tale nome. Passare al punto **.**.

<span id="page-17-3"></span>Premere **∧** o  $\triangledown$  per visualizzare le impostazioni disponibili per la modalità sc[e](#page-17-5)lta al passaggio **6**, quindi selezionare l'impostazione da memorizzare.

<span id="page-17-6"></span>Premere **∧** o  $\vee$  per visualizzare le opzioni disponibili per l'impostazione, quindi selezionare l'opzione da impostare. Ripetere i passa[g](#page-17-6)gi  $\bigcirc$  e  $\bigcirc$  [f](#page-17-3)inché non sono state scelte tutte le impostazioni per questo pulsante.

 $\overline{8}$  Al termine, premere OK.

- <span id="page-17-4"></span>Premere i pulsanti sul touchscreen per immettere un nome per l'impostazione preferita. (Per istruzioni sull'immissione delle lettere: *[Immissione di testo](#page-135-0)*  $\rightarrow$  [pagina 128](#page-135-0).) Premere OK.
- <sup>10</sup> Per terminare l'operazione e registrare le impostazioni preferite, premere Sì.
- **k** Premere OK per confermare la selezione.
- l Premere **Stop/Uscita**.

### <span id="page-18-0"></span>**Modifica delle impostazioni preferite <sup>1</sup>**

È possibile modificare le impostazioni registrate come impostazioni preferite.

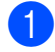

Premere Menu.

- **b** Premere ∧ o <del>∨</del> per visualizzare Impostaz. preferite. Premere Impostaz. preferite.
- **63** Premere il pulsante dell'impostazione preferita (1, 2 o 3) da modificare.
- Premere Modifica, quindi premere Sì per confermare.
- <span id="page-18-3"></span>**b** Premere  $\sim$  o  $\sim$  per visualizzare le impostazioni disponibili, quindi selezionare l'impostazione da modificare.
- <span id="page-18-4"></span>**f** Premere  $\land$  o  $\lor$  per visualizzare le opzioni disponibili, quindi selezionare la nuova opzione.

Rip[e](#page-18-3)tere i passaggi  $\bigcirc$  e  $\bigcirc$  per modificare le altre impostazioni in base alle necessità.

- **Dopo avere completato la modifica delle** impostazioni, premere OK.
- **8** Per modificare il nome, tenere premuto  $\boxed{\infty}$  per eliminare il nome corrente, quindi immettere un nuovo nome premendo i pulsanti sul touchscreen. (Per istruzioni sull'immissione delle lettere: *[Immissione di testo](#page-135-0)*  $\rightarrow$  [pagina 128](#page-135-0).) Premere OK.
- **i Per terminare l'operazione e registrare** le impostazioni preferite, premere Sì.
- $\bigcirc$  Premere OK per confermare la selezione.

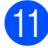

**k** Premere Stop/Uscita.

### <span id="page-18-1"></span>**Eliminazione delle impostazioni preferite <sup>1</sup>**

È possibile eliminare le impostazioni preferite.

- Premere Menu.
	- Premere  $\land$  o  $\lor$  per visualizzare Impostaz. preferite. Premere Impostaz. preferite.
- <span id="page-18-5"></span>Premere il pulsante dell'impostazione preferita (1, 2 o 3) da eliminare.
- Premere Cancellare per eliminare l'impostazione preferita selezionata al passaggio **@**. Premere Sì per confermare la selezione.
- **6** Premere Stop/Uscita.

### <span id="page-18-2"></span>**Richiamo delle impostazioni preferite <sup>1</sup>**

### $\overline{1}$   $\overline{1}$   $\overline{2}$   $\overline{2}$   $\overline{3}$

I pulsanti di ogni impostazione preferita sono sempre visualizzati sul display. Per richiamare un'impostazione preferita, è sufficiente premere il pulsante corrispondente.

# <span id="page-19-0"></span>**Impostazioni relative al volume <sup>1</sup>**

### <span id="page-19-1"></span>**Volume degli squilli <sup>1</sup>**

È possibile selezionare una gamma di livelli per il volume degli squilli, da Alto a No. La nuova impostazione predefinita rimarrà attiva finché non verrà modificata.

#### **Impostazione del volume degli squilli dal menu <sup>1</sup>**

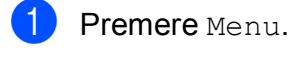

- **2** Premere  $\sim$  o  $\sim$  per visualizzare Setup generale.
- **3** Premere Setup generale.
- **4** Premere  $\sim$  o  $\sim$  per visualizzare Volume.
- $\overline{5}$  Premere Volume.
- **6** Premere ∧ o <del>∨</del> per visualizzare Squillo.
- Premere Squillo.
- **8** Premere  $\land$  o  $\lor$  per visualizzare Basso, Medio, Alto o No, quindi selezionare l'opzione da impostare.
- **9** Premere Stop/Uscita.

### <span id="page-19-2"></span>**Volume del segnale acustico <sup>1</sup>**

Quando il segnale acustico è attivato, l'apparecchio emetterà un suono quando si preme un tasto, si verifica un errore o dopo l'invio o la ricezione di un fax.

È possibile selezionare una gamma di livelli per il volume del segnale acustico, da Alto a No.

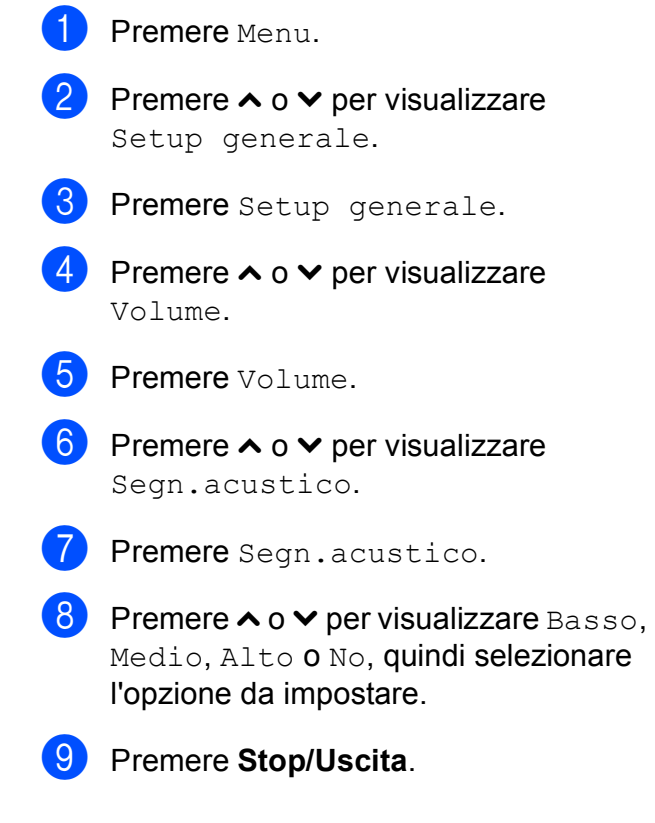

### <span id="page-20-0"></span>**Volume del diffusore <sup>1</sup>**

È possibile selezionare una gamma di livelli per il volume del diffusore, da Alto a No.

**1** Premere Menu.

**Premere ∧ o <del>∨</del> per visualizzare** Setup generale.

8 Premere Setup generale.

- Premere  $\land$  o  $\lor$  per visualizzare Volume.
- 
- **6** Premere Volume.
	- **Premere**  $\land$  **o**  $\lor$  **per visualizzare** Diffusore.
- Premere Diffusore.
- **8** Premere  $\land$  o  $\lor$  per visualizzare Basso, Medio, Alto o No, quindi selezionare l'opzione da impostare.
- **8** Premere Stop/Uscita.

# <span id="page-20-1"></span>**Display LCD**

### <span id="page-20-2"></span>**Impostazione dell'intensità della retroilluminazione <sup>1</sup>**

Se si hanno difficoltà a leggere il display, modificare le impostazioni relative alla luminosità.

**1** Premere Menu. Premere  $\land$  o  $\lor$  per visualizzare Setup generale. 8 Premere Setup generale. **4** Premere  $\sim$  o  $\sim$  per visualizzare Imp. Display. **b** Premere Imp. Display. **6** Premere ∧ o <del>∨</del> per visualizzare Sfondo. Premere Sfondo. **8** Premere  $\sim$  o  $\sim$  per visualizzare Chiaro, Medio o Scuro, quindi selezionare l'opzione da impostare. **9** Premere Stop/Uscita.

**2**

# <span id="page-21-0"></span>**Caricamento carta <sup>2</sup>**

# <span id="page-21-1"></span>**Caricamento carta e altri supporti di stampa2**

Caricare solo un formato e un tipo di carta alla volta nel vassoio carta.

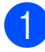

**1** Estrarre completamente il vassoio carta dall'apparecchio.

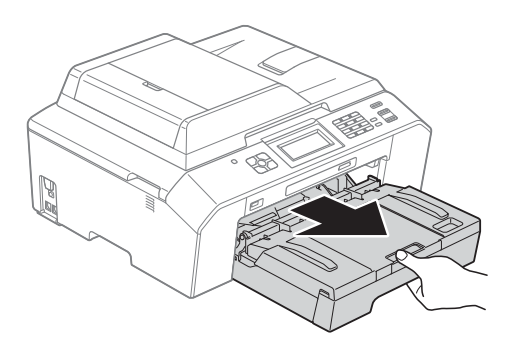

### **Nota**

Se il supporto ribaltabile carta (1) è aperto, chiuderlo e quindi chiudere il supporto carta (2).

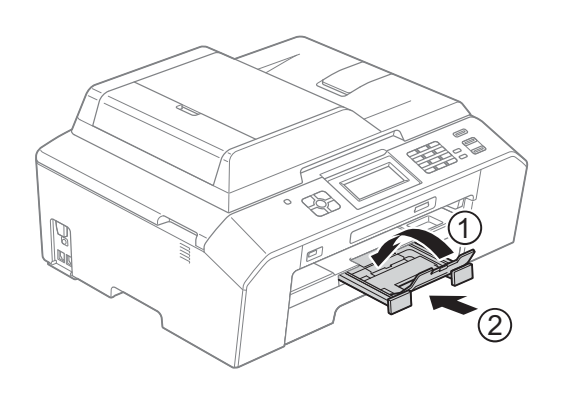

### **Nota**

• Quando si utilizza carta in formato A3, Legal o Ledger, premere il pulsante di sblocco della guida universale (1) mentre si estrae la parte anteriore del vassoio carta facendola scorrere in avanti. Quando si utilizza carta in formato Legal, A3 o Ledger, accertarsi che il simbolo del triangolo presente sul coperchio del vassoio uscita carta sia allineato con la linea indicante il formato Legal (2) o A3 o Ledger (3), come mostrato in figura.

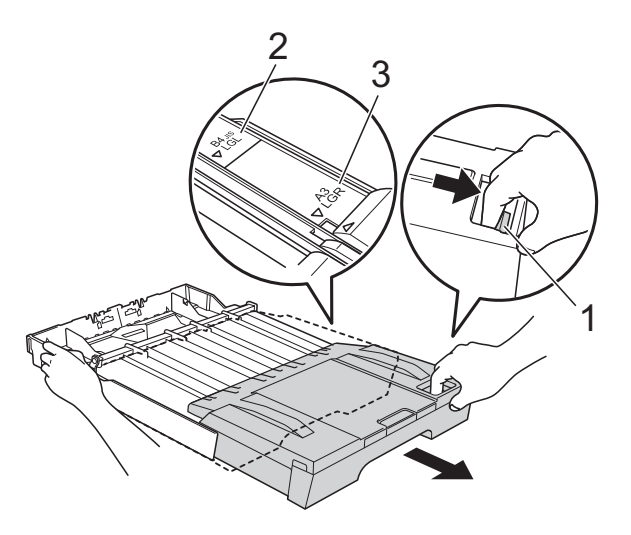

- Se si utilizza carta in formato A5 o inferiore, verificare che il vassoio carta non sia allungato.
- Quando viene caricata carta di formato diverso in un vassoio, occorre modificare anche l'impostazione del formato carta nell'apparecchio. (*[Formato carta](#page-28-3)*  $\rightarrow$  [pagina 21](#page-28-3))

#### 2 Aprire il coperchio del vassoio uscita carta (1).

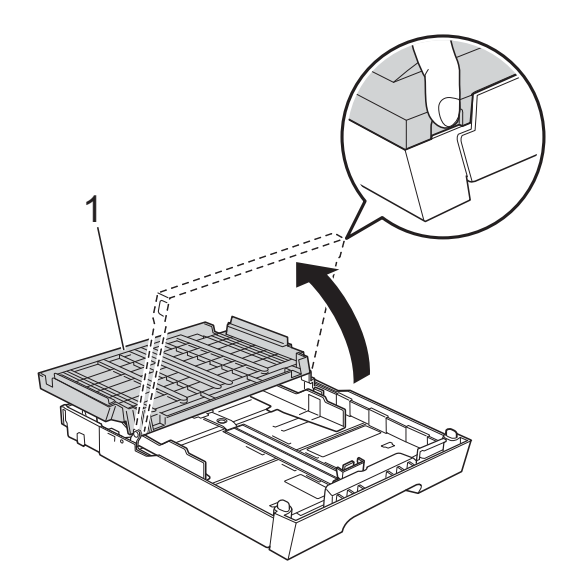

**6** Con entrambe le mani, premere delicatamente e fare scorrere la guida lunghezza carta (1) e le guide laterali (2) per adattarle al formato carta. Assicurarsi che i simboli dei triangoli (3) sulla guida lunghezza carta (1) e sulle guide laterali (2) siano allineati con il simbolo del formato carta utilizzato.

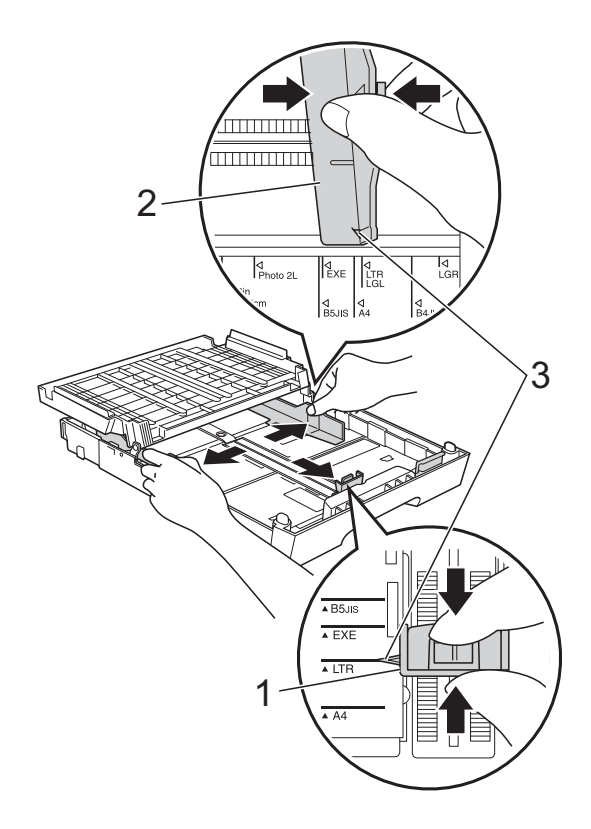

 $\overline{4}$  Smazzare la risma di carta per evitare inceppamenti e problemi di alimentazione della carta.

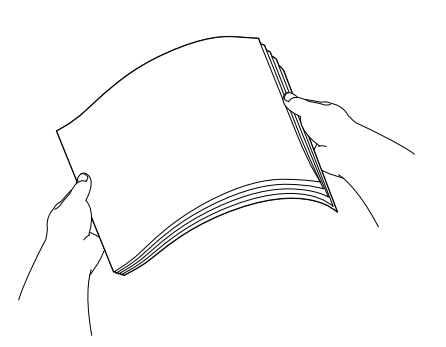

### **Nota**

Verificare sempre che la carta non sia arricciata o spiegazzata.

**6** Posizionare delicatamente la carta nell'apposito vassoio, con il lato da stampare rivolto verso il basso e inserendo prima il bordo superiore. Verificare che la carta sia piana nel vassoio.

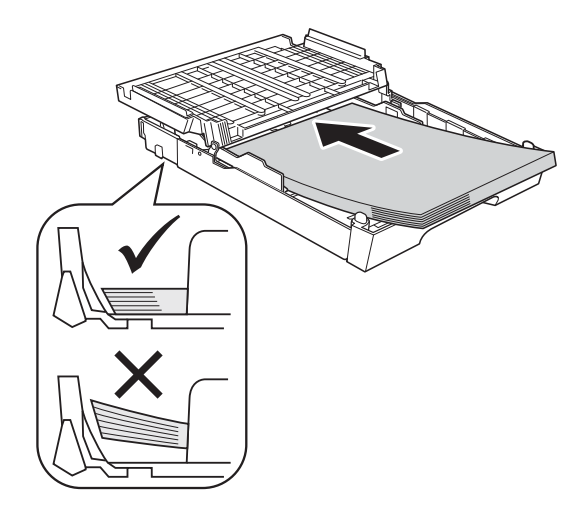

#### **IMPORTANTE**  $\bullet$

Fare attenzione a non spingere troppo oltre la carta; potrebbe sollevarsi sul retro del vassoio e causare problemi di alimentazione.

### **Nota**

- Se nel vassoio carta sono rimasti pochi fogli, l'apparecchio potrebbe iniziare ad alimentare la carta in modo errato. Caricare almeno 10 fogli nel vassoio carta.
- Quando si inserisce carta in formato Foto L nel vassoio carta, è necessario sbloccare le cerniere su entrambi i lati del coperchio del vassoio uscita carta e aprire il coperchio. Quindi fare scorrere la guida lunghezza carta.

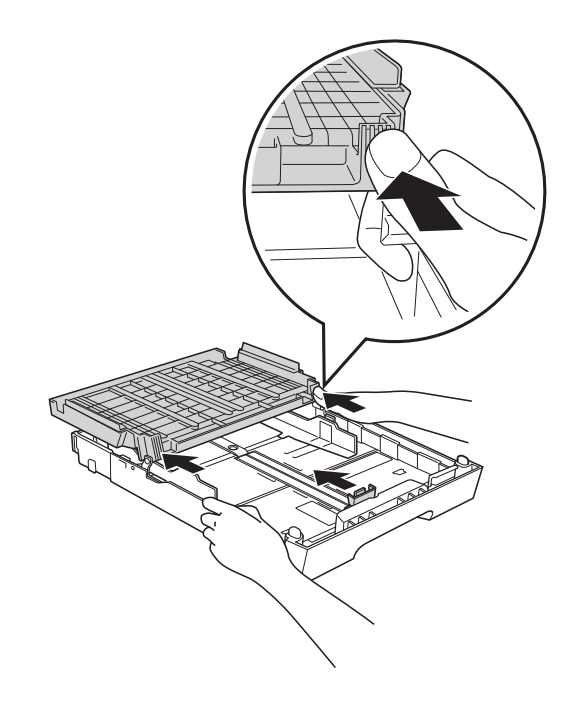

6 Adattare delicatamente le guide laterali (1) alla carta utilizzando entrambe le mani. Accertarsi che le guide laterali tocchino i lati della carta.

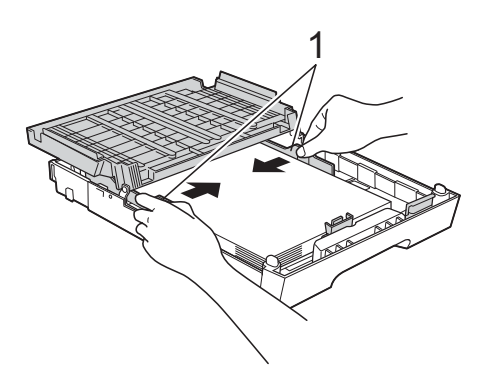

g Chiudere il coperchio del vassoio uscita carta.

Verificare che la carta sia piana nel vassoio e che non oltrepassi la tacca di altezza massima della carta (1). Il riempimento eccessivo del vassoio carta potrebbe causare inceppamenti.

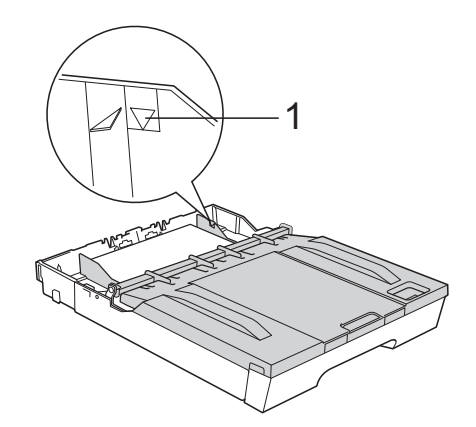

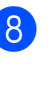

**8** Con delicatezza, inserire completamente il vassoio carta nell'apparecchio.

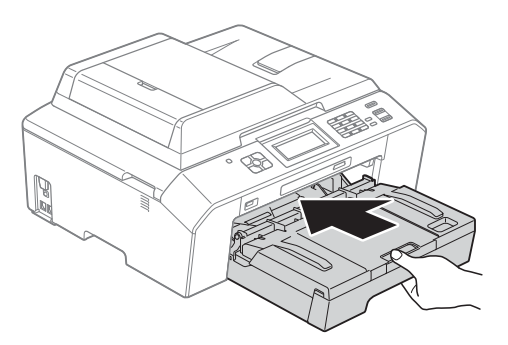

<sup>9</sup> Tenendo in posizione il vassoio carta, estrarre il supporto carta (1) fino ad avvertire uno scatto, quindi aprire il supporto ribaltabile carta (2).

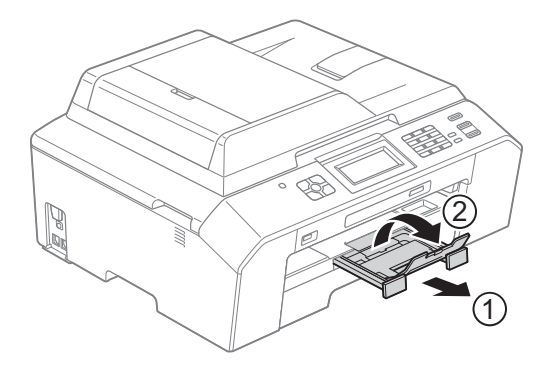

### **Nota**

Prima di accorciare il vassoio, estrarre la carta. Accorciare quindi il vassoio premendo il pulsante di sblocco della guida universale (1). Regolare la guida lunghezza carta (2) per adattarla al formato carta utilizzato. Inserire la carta nel vassoio.

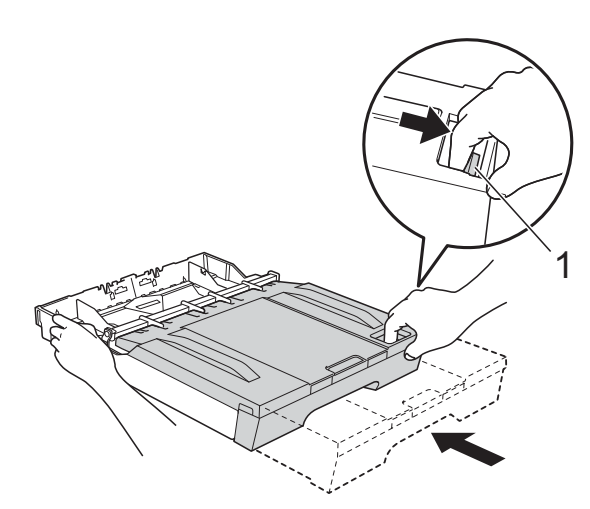

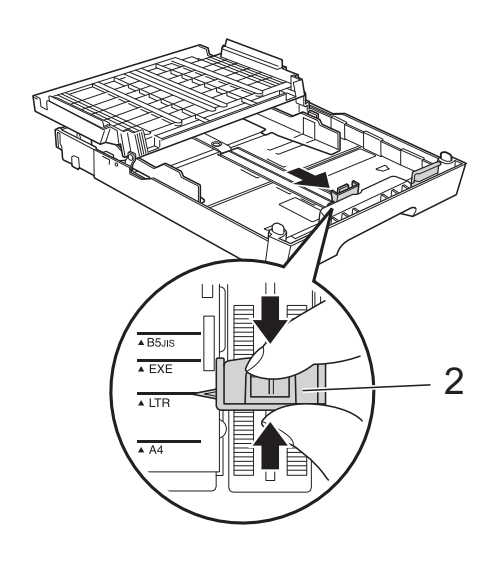

### <span id="page-24-0"></span>**Caricamento di buste e cartoline <sup>2</sup>**

#### **Informazioni sulle buste <sup>2</sup>**

- Utilizzare buste con grammatura compresa tra 80 e 95  $q/m^2$ .
- Alcune buste richiedono l'impostazione dei margini nell'applicazione. Eseguire una stampa di prova prima di stampare numerose buste.

### **IMPORTANTE**

NON utilizzare i seguenti tipi di buste per evitare problemi di alimentazione:

- Buste dalla forma voluminosa.
- Buste con finestre.
- Buste recanti caratteri in rilievo.
- Buste con fermagli o punti di cucitrice.
- Buste prestampate all'interno.

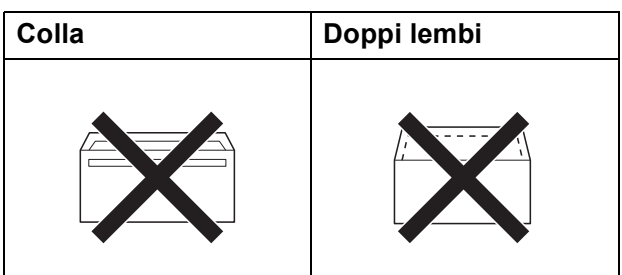

È possibile che si verifichino problemi di alimentazione dovuti allo spessore, al formato e alla forma del lembo delle buste utilizzate.

#### **Caricamento di buste e cartoline <sup>2</sup>**

**1** Prima di caricare, premere gli angoli e i lati delle buste o delle cartoline per appiattirli il più possibile.

### **IMPORTANTE**

Inserire una cartolina o una busta alla volta nel vassoio carta se durante l'operazione ne vengono alimentate due contemporaneamente.

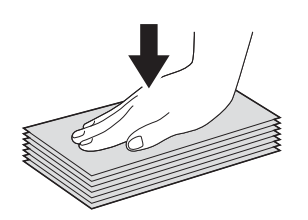

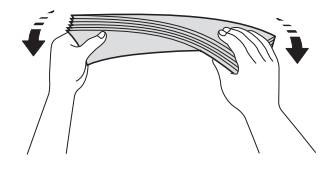

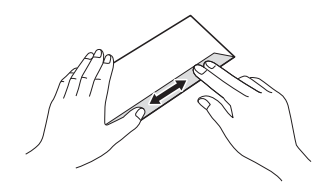

**2** Inserire le buste o le cartoline nel vassoio carta con il lato sul quale verrà stampato l'indirizzo rivolto verso il basso. Se i lembi delle buste sono sul lato lungo, caricare le buste con il lembo a sinistra, come mostrato in figura. Caricare le cartoline inserendo prima il bordo superiore. Con entrambe le mani, premere delicatamente e fare scorrere la guida lunghezza carta (1) e le guide laterali (2) per adattarle al formato delle buste o delle cartoline.

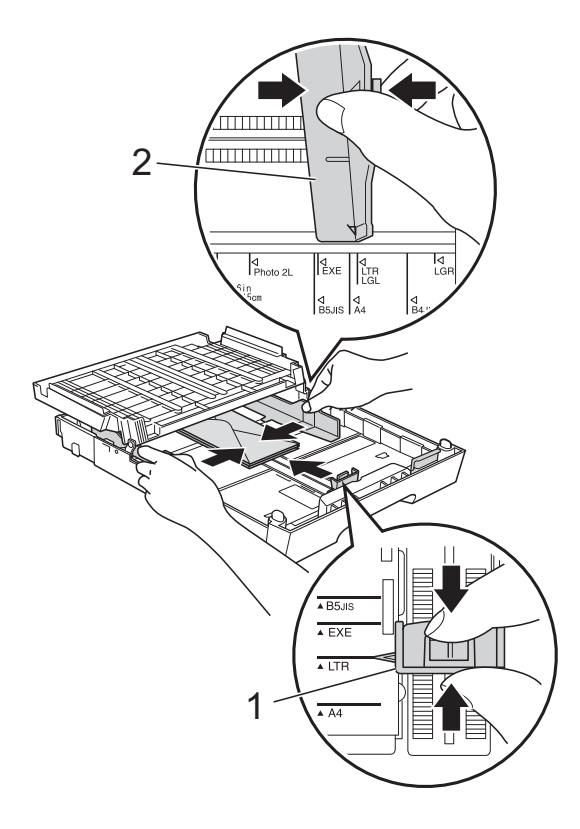

**2**

**Se si riscontrano problemi durante la stampa su buste con il lembo sul lato corto, provare a eseguire le seguenti operazioni: <sup>2</sup>**

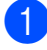

**a** Aprire il lembo della busta.

**2** Inserire la busta nel vassoio carta con il lato dell'indirizzo rivolto verso il basso e il lembo posizionato come indicato in figura.

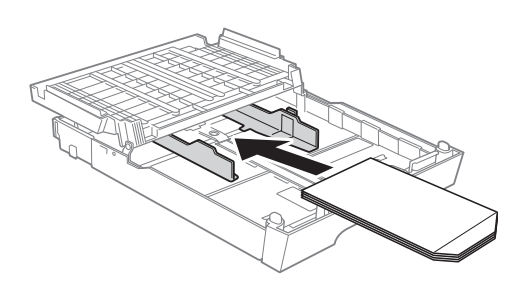

**6** Selezionare Stampa lato opposto nella finestra di dialogo del driver stampante, quindi regolare formato e margini nell'applicazione in uso. uuGuida software dell'utente: *Stampa*

 $(Windows^{\circledR})$ 

uuGuida software dell'utente: *Stampa e invio di fax* (Macintosh)

### <span id="page-27-0"></span>**Area stampabile <sup>2</sup>**

L'area di stampa dipende dalle impostazioni definite nell'applicazione utilizzata. I valori riportati sotto indicano le aree non stampabili su fogli pretagliati e buste. L'apparecchio è in grado di stampare nelle aree ombreggiate dei fogli pretagliati solo se la funzione di stampa Senza bordi è disponibile e attiva.

**▶▶ Guida software dell'utente: Stampa (Windows**<sup>®</sup>)

 $\rightarrow$  Guida software dell'utente: *Stampa e invio di fax* (Macintosh)

#### **Foglio pretagliato Buste**

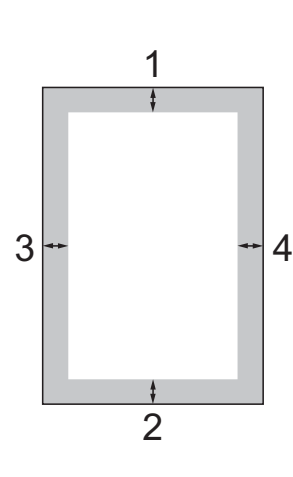

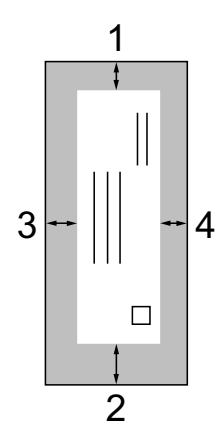

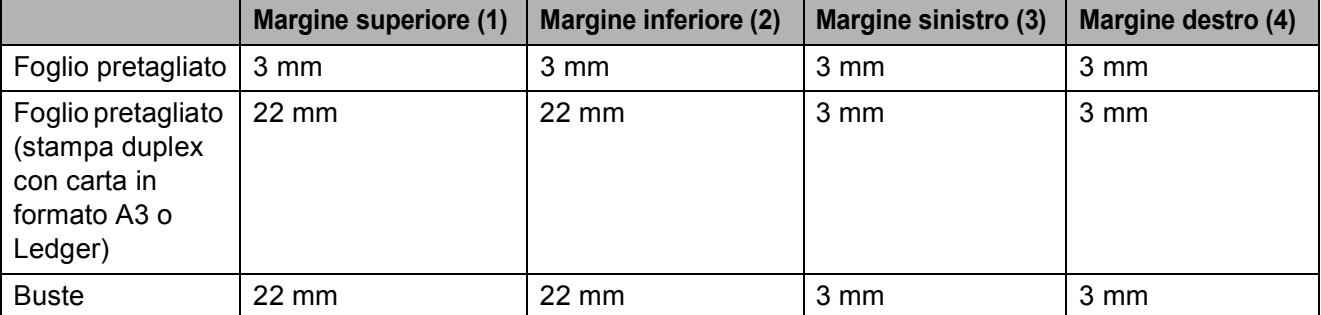

### **Nota**

La funzione Senza bordi non è disponibile per le buste e la stampa duplex.

# <span id="page-28-0"></span>**Impostazioni relative alla carta <sup>2</sup>**

### <span id="page-28-4"></span><span id="page-28-1"></span>**Tipo carta <sup>2</sup>**

Per ottenere la migliore qualità di stampa, impostare l'apparecchio in base al tipo di carta utilizzato.

Premere Menu.

**Premere A o V per visualizzare** Setup generale.

- Premere Setup generale.
- **Premere ∧ o <del>∨</del> per visualizzare** Tipo carta.
- Premere Tipo carta.
- **6** Premere  $\sim$  o  $\sim$  per visualizzare Carta normale, Carta inkjet, Brother BP71, Brother BP61, Altro lucido o Acetato, quindi selezionare l'opzione da impostare.
	- g Premere **Stop/Uscita**.

### **Nota**

L'apparecchio espelle i fogli di carta nel relativo vassoio con la superficie stampata rivolta verso l'alto. Quando si utilizzano lucidi o carta lucida, rimuovere subito ogni foglio per evitare sbavature d'inchiostro o inceppamenti.

### <span id="page-28-3"></span><span id="page-28-2"></span>**Formato carta <sup>2</sup>**

È possibile utilizzare sette formati carta per la stampa delle copie: A4, A5, A3,  $10 \times 15$  cm, Letter, Legal e Ledger e cinque formati per la stampa dei fax: A4, A3, Ledger, Letter e Legal. Quando si modificano le dimensioni della carta da caricare nell'apparecchio, occorre modificare anche l'impostazione del formato carta in modo che l'apparecchio possa adattare alla pagina il fax in arrivo.

- Premere Menu.
- Premere  $\sim$  o  $\sim$  per visualizzare Setup generale.
- **3** Premere Setup generale.
- Premere  $\land$  o  $\lor$  per visualizzare Formato carta.
- Premere Formato carta.
- **6** Premere  $\sim$  o  $\sim$  per visualizzare A4, A5, A3, 10x15cm, Letter, Legal o Ledger, quindi selezionare l'opzione da impostare.
	- g Premere **Stop/Uscita**.

### <span id="page-29-0"></span>**Modalità di alimentazione carta sicura per la carta in formato A3 con venatura corta <sup>2</sup>**

Se sulle stampe compaiono righe orizzontali quando si utilizza carta A3, la carta potrebbe avere venatura lunga. Per evitare questo problema, impostare A3 - Venatura corta su No.

- **1** Premere Menu.
- **2** Premere  $\sim$  o  $\sim$  per visualizzare Setup generale.
- **3** Premere Setup generale.
- 4 Premere  $\sim$  o  $\sim$  per visualizzare A3 - Venatura corta.
- Premere A3 Venatura corta.
- $\blacksquare$  Premere No.
- g Premere **Stop/Uscita**.

#### **Nota**

- In caso di dubbi sul tipo di carta utilizzato, fare riferimento alla confezione della carta o rivolgersi al produttore per ottenerne le relative specifiche.
- Quando si utilizza l'impostazione A3 - Venatura corta - Sì la stampa risulta più lenta.

# <span id="page-29-1"></span>**Carta e altri supporti di stampa utilizzabili <sup>2</sup>**

La qualità di stampa può essere condizionata dal tipo di carta utilizzato nell'apparecchio.

Per ottenere la qualità di stampa migliore per le impostazioni selezionate, impostare sempre l'opzione Tipo carta in base al tipo di carta caricato nel vassoio.

È possibile usare carta normale, carta per getto d'inchiostro (carta patinata), carta lucida, lucidi e buste.

Si consiglia di provare vari tipi di carta prima di acquistarne in grandi quantità.

Per ottenere i migliori risultati, utilizzare carta Brother.

- Quando si stampa su carta per getto d'inchiostro (carta patinata), lucidi e carta lucida, accertarsi di avere selezionato il supporto di stampa corretto nella scheda **Di base** del driver stampante o nell'impostazione Tipo carta del menu. (*[Tipo carta](#page-28-4)* >> pagina 21)
- Quando si stampa su carta fotografica Brother, caricare un foglio aggiuntivo della stessa carta fotografica nel vassoio carta. Un foglio aggiuntivo è incluso nella confezione della carta per questo scopo.
- Quando si utilizzano lucidi o carta fotografica, rimuovere subito ogni foglio per evitare sbavature d'inchiostro o inceppamenti.
- Evitare di toccare la superficie stampata della carta subito dopo la stampa per non macchiarsi nel caso in cui il foglio non sia completamente asciutto.

### <span id="page-30-0"></span>**Supporti di stampa consigliati**

Per ottenere la migliore qualità di stampa, è consigliabile utilizzare carta Brother. (Vedere la tabella seguente.)

Se la carta Brother non è disponibile nel proprio Paese, è consigliabile provare diversi tipi di carta prima di acquistarne in grandi quantità.

Si consiglia di utilizzare "Pellicola lucidi 3M" per la stampa su lucidi.

#### **Carta Brother**

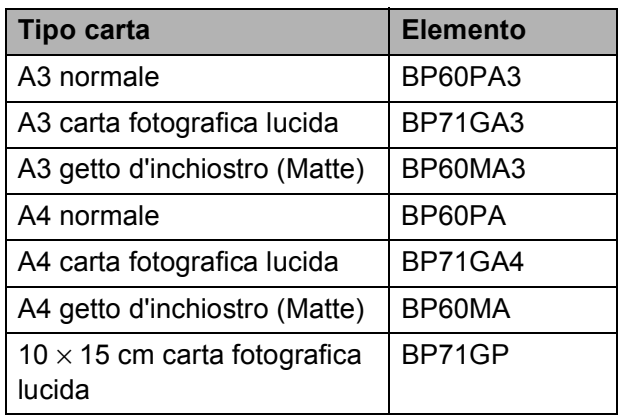

### <span id="page-30-1"></span>**Manipolazione e utilizzo dei supporti di stampa <sup>2</sup>**

- Conservare la carta nell'imballo originale tenendolo chiuso. Conservare la carta in orizzontale e lontano da umidità, luce solare diretta e calore.
- Evitare di toccare il lato lucido (patinato) della carta fotografica. Caricare la carta fotografica con il lato lucido rivolto verso il basso.
- Evitare di toccare entrambi i lati dei lucidi perché questo supporto tende ad assorbire facilmente acqua e traspirazione, con conseguente riduzione della qualità della stampa. I lucidi per stampanti e fotocopiatrici laser possono macchiare il documento successivo. Utilizzare solo lucidi consigliati per la stampa a getto d'inchiostro.

### **IMPORTANTE**

NON utilizzare i seguenti tipi di carta:

• Carta danneggiata, arricciata, sgualcita o di forma irregolare

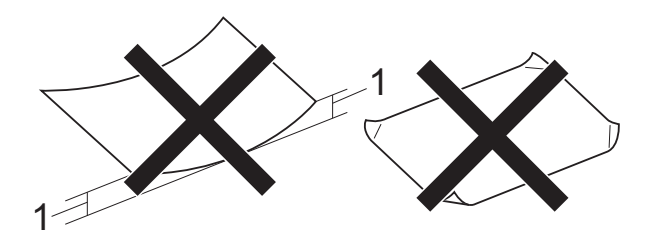

- **1 Un'arricciatura di 2 mm o superiore potrebbe causare inceppamenti.**
- Carta estremamente lucida o particolarmente lavorata
- Carta non impilabile in modo uniforme
- Carta a grana corta

#### **Capacità del coperchio del vassoio uscita carta <sup>2</sup>**

Fino a 50 fogli di carta da 80 g/m<sup>2</sup> in formato A4.

Per evitare sbavature d'inchiostro, si consiglia di rimuovere i fogli di carta fotografica e i lucidi dal coperchio del vassoio uscita carta uno per volta.

### <span id="page-31-0"></span>**Scelta del supporto di stampa corretto <sup>2</sup>**

### **Tipo e formato carta per ciascuna funzione <sup>2</sup>**

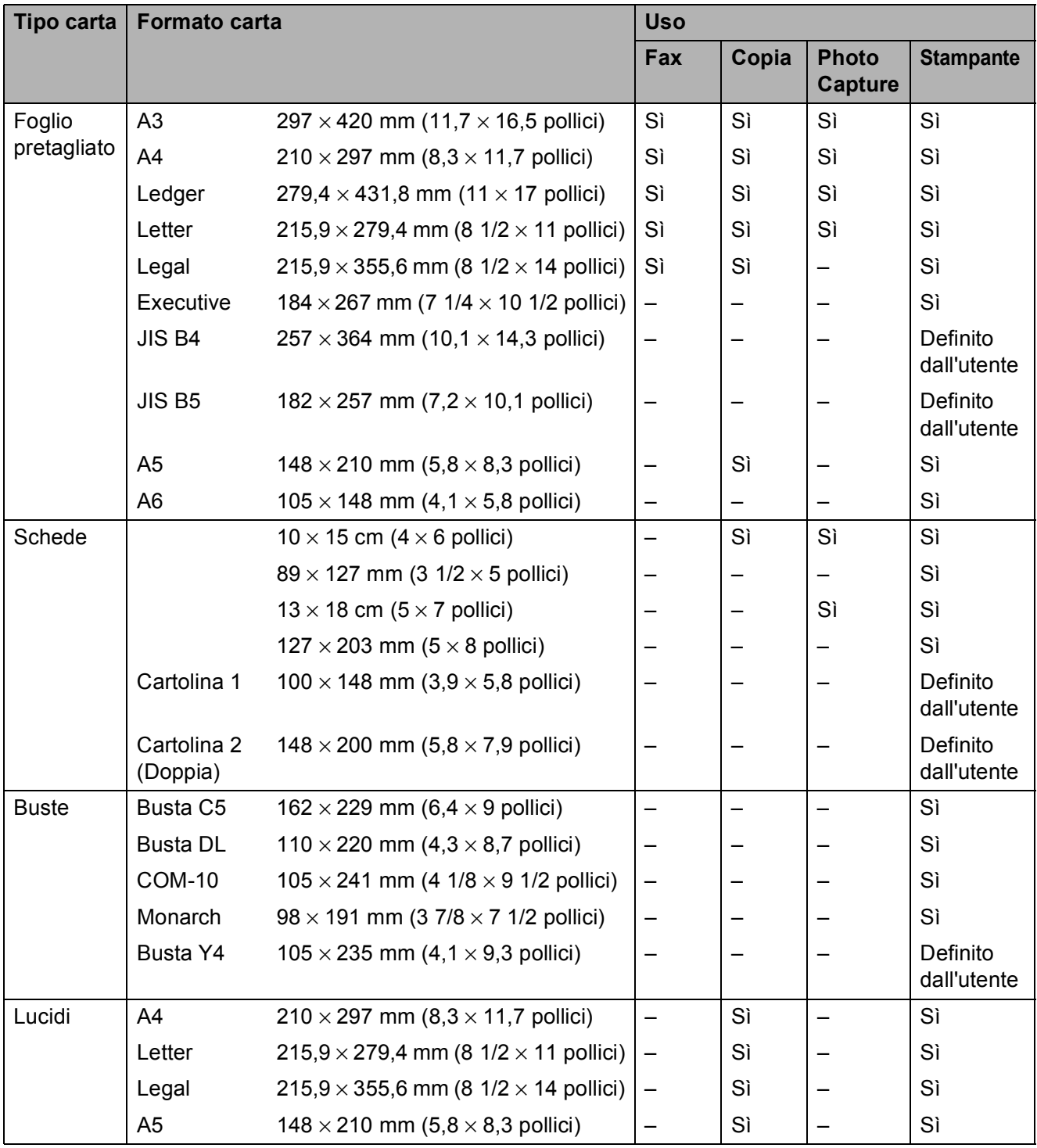

Caricamento carta

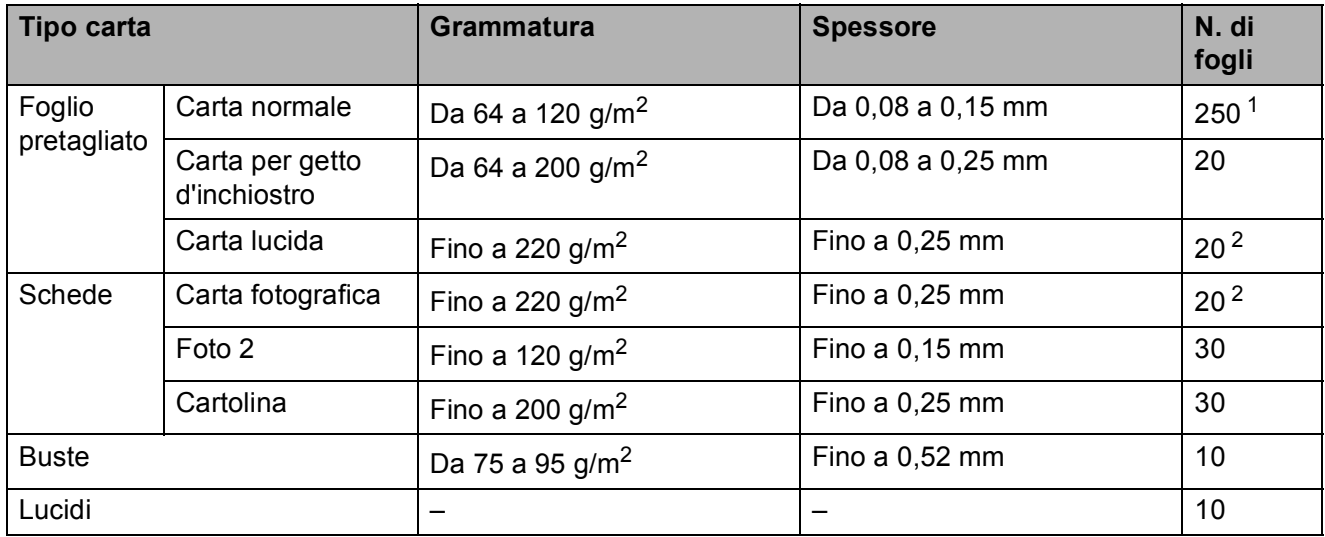

### **Grammatura carta, spessore e capacità <sup>2</sup>**

<span id="page-32-0"></span><sup>1</sup> Fino a 250 fogli di carta da 80 g/m<sup>2</sup>.

<span id="page-32-1"></span><sup>2</sup> La carta BP71 (260 g/m<sup>2</sup>) è stata sviluppata appositamente per le stampanti a getto d'inchiostro Brother.

**3**

# <span id="page-33-0"></span>**Caricamento di documenti <sup>3</sup>**

# <span id="page-33-1"></span>**Come caricare i documenti <sup>3</sup>**

È possibile inviare fax, effettuare copie ed eseguire scansioni dall'ADF (alimentatore automatico documenti) e dal piano dello scanner.

### <span id="page-33-2"></span>**Utilizzo dell'ADF <sup>3</sup>**

L'ADF può contenere fino a 35 pagine ed è in grado di alimentare ogni foglio separatamente. Il formato e la grammatura della carta utilizzata devono rispettare i valori indicati nella tabella seguente. Smazzare sempre i bordi delle pagine prima di inserirle nell'ADF.

#### **Formato e grammatura documenti <sup>3</sup>**

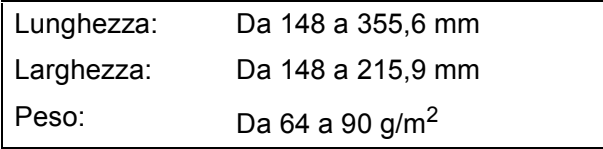

#### **Come caricare i documenti <sup>3</sup>**

### **IMPORTANTE**

- NON tentare di estrarre il documento quando viene alimentato.
- NON utilizzare carta arricciata, spiegazzata, piegata, strappata, su cui siano presenti graffette, clip, tracce di colla o di nastro adesivo.
- NON utilizzare cartoncino, carta di giornale o tessuto.

Assicurarsi che i documenti scritti con inchiostro o modificati con liquido correttore siano completamente asciutti.

Sollevare e aprire il supporto ribaltabile uscita documenti dell'alimentatore automatico (1). Aprire il supporto documenti dell'ADF (2).

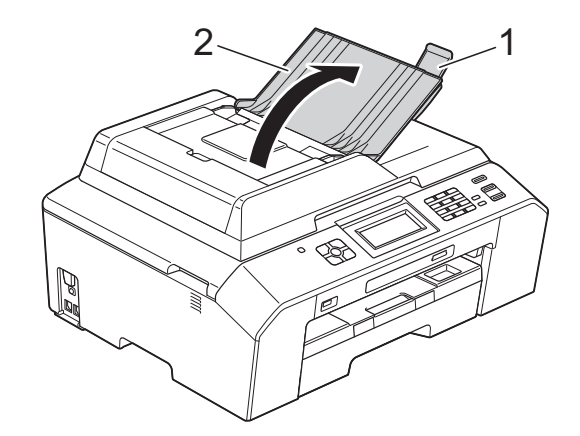

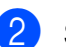

Smazzare le pagine con cura.

Regolare le guide laterali (1) per adattarle alla larghezza dei documenti.

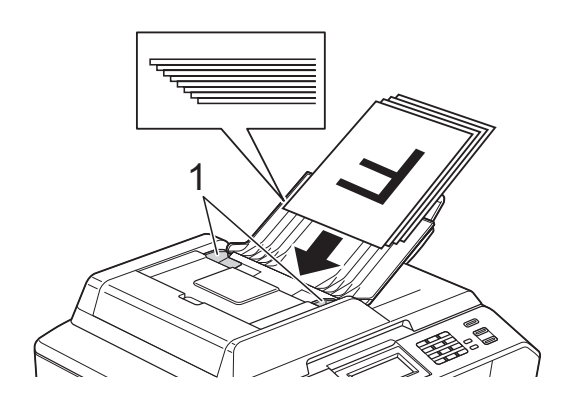

4 Inserire i documenti nell'ADF al di sotto delle guide **con la facciata stampata rivolta verso l'alto, dal margine superiore**, finché non toccano i rulli di alimentazione. Sul display LCD viene visualizzato il messaggio ADF pronto.

### **IMPORTANTE**

NON lasciare documenti spessi sul piano dello scanner. In caso contrario, l'ADF potrebbe incepparsi.

### <span id="page-34-0"></span>**Utilizzo del piano dello scanner <sup>3</sup>**

È possibile usare il piano dello scanner per inviare via fax, copiare o eseguire la scansione di singole pagine o di pagine di un libro.

#### **Dimensioni del documento supportate3**

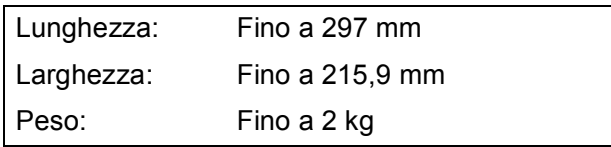

#### **Come caricare i documenti <sup>3</sup>**

### **Nota**

Per poter utilizzare il piano dello scanner, l'ADF deve essere vuoto.

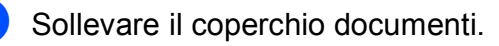

**2** Usare le linee di riferimento a sinistra e in alto per posizionare il documento con la **facciata stampata rivolta verso il basso** nell'angolo superiore sinistro del piano dello scanner.

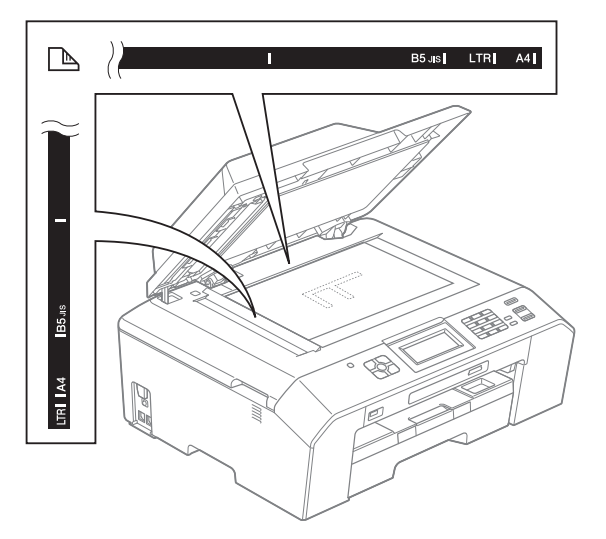

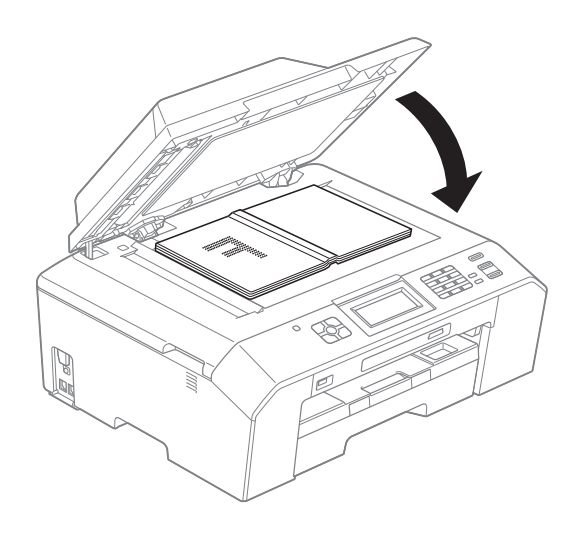

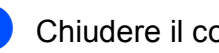

8 Chiudere il coperchio documenti.

#### **IMPORTANTE**  $\bullet$

Se si esegue la scansione di un libro o di un documento voluminoso, NON chiudere o tenere premuto con forza il coperchio.

**3**

### <span id="page-35-0"></span>**Area non acquisibile <sup>3</sup>**

L'area di scansione dipende dalle impostazioni definite nell'applicazione utilizzata. I valori riportati sotto indicano le aree in cui non è possibile eseguire la scansione.

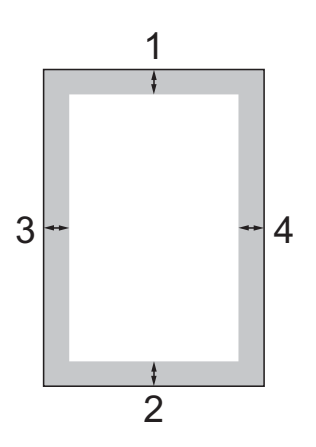

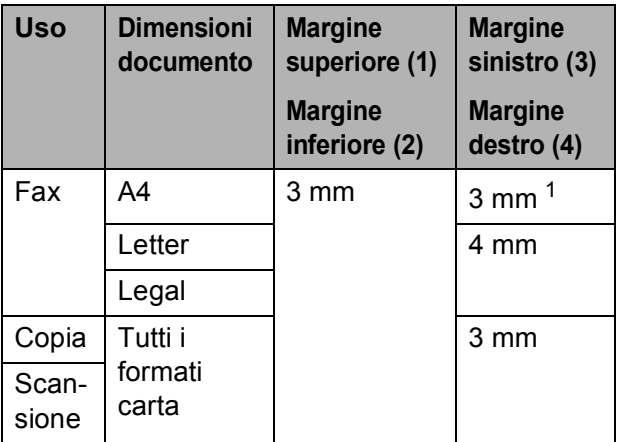

<span id="page-35-1"></span><sup>1</sup> L'area in cui non è possibile eseguire la scansione è pari a 1 mm quando si utilizza l'ADF.
**4**

# **Invio di un fax <sup>4</sup>**

## **Come inviare un fax**

La procedura riportata di seguito mostra come inviare un fax.

 $\blacksquare$  Quando si desidera inviare un fax o cambiare le impostazioni di invio o ricezione fax, premere il tasto

(**FAX**), che si illuminerà in blu.

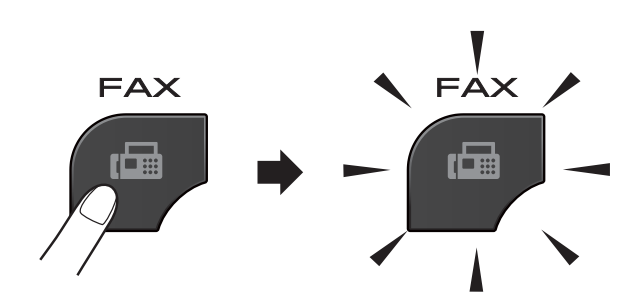

■ Sul display viene visualizzato quanto segue:

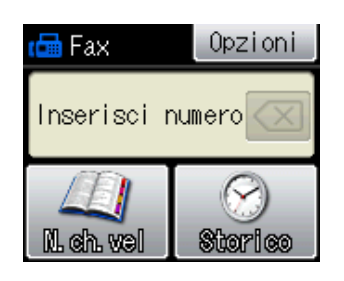

- b Effettuare una delle seguenti operazioni per caricare il documento:
	- Posizionare il documento nell'ADF *con la facciata stampata rivolta verso l'alto*. (*[Utilizzo dell'ADF](#page-33-0)*  $\rightarrow$  [pagina 26](#page-33-0))
	- Caricare il documento sul piano dello scanner *con la facciata stampata rivolta verso il basso*. (*[Utilizzo del](#page-34-0)  [piano dello scanner](#page-34-0)* >> pagina 27)

#### . la **Nota**

- Per inviare fax a colori composti da più pagine, utilizzare l'ADF.
- Se si invia un fax in bianco e nero dall'ADF quando la memoria è piena, l'invio viene eseguito in tempo reale.
- È possibile utilizzare il piano dello scanner per inviare via fax le pagine di un libro una alla volta. La dimensione massima dei documenti può corrispondere al formato A4 o Letter.
- Dato che è possibile eseguire la scansione di una sola pagina alla volta, si consiglia di utilizzare l'ADF per inviare documenti composti da più pagine.

È possibile modificare le sequenti impostazioni di invio fax. Premere **FAX**, quindi premere Opzioni. Premere  $\lambda$  o  $\vee$  per scorrere le impostazioni fax. Quando viene visualizzata l'opzione desiderata, premerla e selezionare l'opzione.

#### (Guida per utenti base)

Per maggiori informazioni sulla modifica delle seguenti impostazioni di invio fax  $\rightarrow$  pagine [31](#page-38-0) - [32](#page-39-0).

- Dimensioni del piano scanner
- $\blacksquare$  Trasmissione di fax a colori
- Rapporto di verifica della trasmissione (Impostazione)

(Guida per utenti avanzati)

Per le operazioni e le impostazioni di invio fax avanzate

**≻≻**Guida per utenti avanzati: *Invio di un fax*

- Contrasto
- $\blacksquare$  Risoluzione fax
- Nuove impostazioni predefinite
- Ripristino delle impostazioni di fabbrica
- $\blacksquare$  Invio fax al termine di una chiamata
- Trasmissione circolare
- **Trasmissione in tempo reale**
- Modo overseas
- $\blacksquare$  Trasmissione fax differita
- $\blacksquare$  Trasmissione cumulativa
- Annullamento lavori in sospeso
- **Trasmissione polling**

4. Immettere il numero di fax.

#### **Utilizzando il tastierino di composizione**

#### **Utilizzando la chiamata veloce**

N.ch.vel

**Utilizzando la cronologia delle chiamate**

- In uscita
- In arrivo
- **5** Premere Mono Inizio 0 Colore Inizio.

#### **Invio di fax dall'ADF <sup>4</sup>**

■ L'apparecchio avvia la scansione del documento da inviare.

#### **Invio di fax dal piano dello scanner <sup>4</sup>**

- Se sipreme Mono Inizio, l'apparecchio avvia la scansione della prima pagina. Passare al punto  $\bullet$ .
- $\blacksquare$  Se è stato premuto Colore Inizio, sul display LCD viene richiesto se si intende inviare un fax a colori. Premere Sì (ColorFax) per confermare la selezione. L'apparecchio avvia la composizione e l'invio del documento.
- <span id="page-37-0"></span>6 Quando sul display viene richiesto Pag.Successiva?, effettuare una delle seguenti operazioni:
	- $\blacksquare$  Per inviare una pagina singola, premere No (Invio) (o premere di nuovo **Inizio Mono**).

L'apparecchio avvia l'invio del documento.

 $\blacksquare$  Per inviare più di una pagina, premere  $s\text{ in } s$  e passare al punto  $\bullet$ .

**4**

<span id="page-38-1"></span>**7** Posizionare la pagina successiva sul piano dello scanner. Premere OK

L'apparecchio avvia la scansione della pa[g](#page-38-1)ina. (Ripetere i punti  $\bigcirc$  e  $\bigcirc$  per ogni pagina aggiuntiva.)

#### **Interruzione della trasmissione fax**

Per interrompere una trasmissione fax, premere **Stop/Uscita**.

#### <span id="page-38-0"></span>**Impostazione del formato del piano dello scanner per l'invio di fax <sup>4</sup>**

Se i documenti sono in formato Letter, occorre impostare il Formato di scansione su Letter. In caso contrario, la parte laterale dei fax verrà tagliata.

a Premere (**FAX**).

- Premere Opzioni.
- Premere  $\sim$  o  $\sim$  per visualizzare Dim.area scansione.
- Premere Dim.area scansione.
- $\overline{5}$  Premere Letter (o A4).

#### **Nota**

• È possibile salvare come predefinite le impostazioni che si utilizzano più frequentemente. (**▶▶**Guida per utenti avanzati:

*Impostazione delle modifiche come una nuova impostazione predefinita*)

• Questa impostazione è disponibile solo per l'invio di documenti dal piano dello scanner.

#### **Trasmissione di fax a colori <sup>4</sup>**

L'apparecchio è in grado di inviare fax a colori ad altre macchine che supportano questa funzione.

Non è possibile salvare i fax a colori nella memoria. Quando si invia un fax a colori, l'invio avverrà in tempo reale (anche se TX tempo reale è impostato su No).

#### **Annullamento del fax in corso4**

Per annullare la scansione, la composizione o l'invio di un fax, premere **Stop/Uscita**.

#### **Rapporto di verifica della trasmissione <sup>4</sup>**

È possibile utilizzare il Rapporto di verifica della trasmissione come conferma di invio del fax. Questo rapporto fornisce informazioni sul nome o sul numero di fax del mittente, sull'ora e sulla data di trasmissione, sulla durata della trasmissione, sul numero di pagine inviate e sul completamento della trasmissione.

È possibile utilizzare diverse impostazioni per il Rapporto di verifica della trasmissione:

- sì: Stampa un rapporto dopo l'invio di ogni fax.
- Sì+Immagine: Stampa un rapporto dopo l'invio di ogni fax. Sul rapporto viene stampata una parte della prima pagina del fax.
- **No**: Stampa un rapporto se non è stato possibile inviare il fax a causa di un errore di trasmissione. L'impostazione predefinita è No.
- **No+Immagine:** Stampa un rapporto se non è stato possibile inviare il fax a causa di un errore di trasmissione. Sul rapporto viene stampata una parte della prima pagina del fax.
- **i** Premere Menu.
- Premere  $\sim$  o  $\sim$  per visualizzare Fax.
- $\blacksquare$  Premere Fax.
- Premere  $\land$  o  $\lor$  per visualizzare Imp. Rapporto.
- **5** Premere Imp. Rapporto.
- 6 Premere  $\sim$  o  $\sim$  per visualizzare Rapporto trasm.
	- Premere Rapporto trasm.

**8** Premere  $\sim$  o  $\sim$  per visualizzare  $\delta$ *i*, Sì+Immagine, No o No+Immagine, quindi selezionare l'opzione da impostare.

#### <span id="page-39-0"></span>**9** Premere Stop/Uscita.

#### **Nota**

- Se si seleziona Sì+Immagine o No+Immagine, l'immagine viene stampata sul Rapporto di verifica della trasmissione solo se è stata disattivata la funzione Trasmissione in tempo reale. Quando si invia un fax a colori l'immagine non viene stampata sul rapporto.  $(\triangleright\triangleright$  Guida per utenti avanzati: *Trasmissione in tempo reale*)
- Se la trasmissione è stata completata correttamente, nel Rapporto di verifica della trasmissione verrà visualizzato "OK" accanto a "RISULT". Se la trasmissione non è avvenuta correttamente, accanto a "RISULT" verrà visualizzato "ERRORE".

**5**

# **Ricezione di un fax**

## **Modalità di ricezione <sup>5</sup>**

È necessario scegliere una modalità di ricezione in base ai dispositivi esterni e ai servizi telefonici presenti sulla propria linea.

## <span id="page-40-0"></span>**Selezione della modalità di ricezione <sup>5</sup>**

Per impostazione predefinita, l'apparecchio è predisposto per la ricezione automatica dei fax inviati. Il diagramma seguente fornisce indicazioni per la selezione della modalità più adatta.

Per maggiori informazioni sulle modalità di ricezione: *[Utilizzo delle modalità di ricezione](#page-41-0)*  $\rightarrow$  [pagina 34.](#page-41-0)

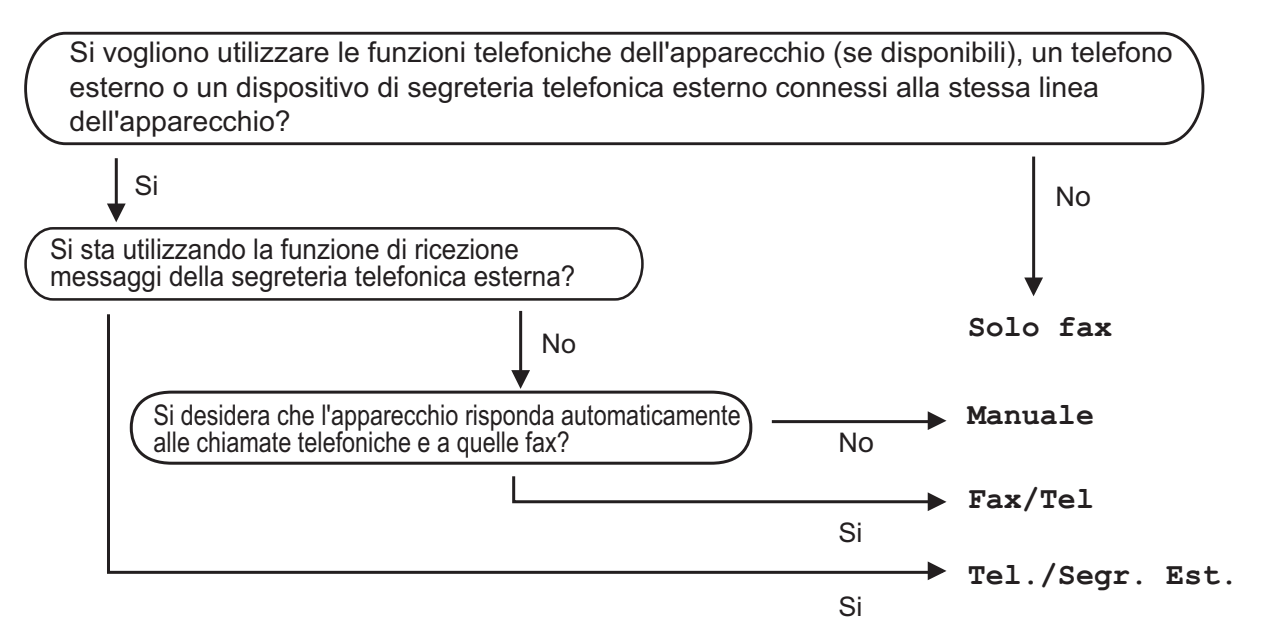

Per impostare una modalità di ricezione, attenersi alle istruzioni riportate di seguito:

- Premere Menu.
- **Premere ^ o V per visualizzare** Imp.iniziale.
- **3** Premere Imp.iniziale.
- Premere  $\land$  o  $\lor$  per visualizzare Mod. ricezione.
- **b** Premere Mod. ricezione.
- **6** Premere  $\land$  o  $\lor$  per visualizzare Solo fax, Fax/Tel, Tel./Segr. Est. O Manuale, quindi selezionare l'opzione da impostare.

#### **Premere Stop/Uscita.**

Sul display LCD viene visualizzata la modalità di ricezione corrente.

## <span id="page-41-0"></span>**Utilizzo delle modalità di ricezione <sup>5</sup>**

Alcune modalità di ricezione sono predisposte per la risposta automatica (Solo fax e Fax/Tel). Potrebbe essere necessario modificare il numero di squilli prima di utilizzare le modalità di ricezione. (*[Numero squilli](#page-42-0)* >> pagina 35)

## **Solo fax**

La modalità Solo fax risponde automaticamente a ogni chiamata come se fosse una chiamata fax.

#### **Fax/Tel <sup>5</sup>**

La modalità Fax/Tel consente di gestire in modo automatico le chiamate in arrivo rilevando se si tratta di chiamate fax o vocali e gestendole in uno dei modi seguenti:

- La ricezione dei fax viene eseguita automaticamente.
- Le chiamate vocali attivano lo squillo F/T per segnalare che occorre rispondere. L'apparecchio emette uno squillo F/T, ossia un doppio squillo veloce.

(Per maggiori informazioni: *[Durata squilli F/T](#page-42-1)  [\(solo modalità Fax/Tel\)](#page-42-1)* > > pagina 35 e *[Numero squilli](#page-42-0)* >> pagina 35.)

## **Manuale <sup>5</sup>**

La modalità Manuale disattiva tutte le funzioni di risposta automatica.

Per ricevere un fax in modalità Manuale, sollevare il ricevitore di un telefono esterno. Quando si ricevono i segnali fax (brevi segnali acustici ripetuti), premere **Inizio Mono** o **Inizio Colore**, quindi selezionare Ricezione. È inoltre possibile utilizzare la funzione Riconoscimento fax per ricevere i fax sollevando il ricevitore sulla stessa linea usata per l'apparecchio.

(Per maggiori informazioni: *[Riconoscimento](#page-43-0)  fax*  $\triangleright$  [pagina 36](#page-43-0).)

#### **Segreteria telefonica esterna <sup>5</sup>**

La modalità Tel./Segr. Est. consente di gestire le chiamate in arrivo utilizzando un dispositivo di segreteria telefonica. Le chiamate in arrivo verranno gestite in uno dei modi seguenti:

- La ricezione dei fax viene eseguita automaticamente.
- Il chiamante potrà registrare un messaggio vocale sulla segreteria telefonica esterna.

(Per maggiori informazioni: *[Collegamento di](#page-46-0)  [una segreteria telefonica esterna \(TAD\)](#page-46-0)*  $\rightarrow$  [pagina 39](#page-46-0).)

## **Impostazioni delle modalità di ricezione <sup>5</sup>**

#### <span id="page-42-0"></span>**Numero squilli <sup>5</sup>**

Numero squilli consente di impostare il numero di squilli emessi dall'apparecchio prima della risposta automatica in modalità Solo fax o Fax/Tel. Se telefoni esterni o interni condividono la stessa linea utilizzata per l'apparecchio, selezionare il numero massimo di squilli.

(*[Operazioni da telefoni esterni e interni](#page-49-0)* uu [pagina 42](#page-49-0) e *[Riconoscimento fax](#page-43-0)*  $\rightarrow$  [pagina 36\)](#page-43-0)

- Premere Menu.
- Premere  $\sim$  o  $\sim$  per visualizzare Fax.
- Premere Fax.
- Premere  $\land$  o  $\lor$  per visualizzare Imp.ricezione.
- **5** Premere Imp.ricezione.
- **6** Premere  $\sim$  o  $\sim$  per visualizzare Numero squilli.
- Premere Numero squilli.
- 8 Premere  $\sim$  o  $\sim$  per visualizzare le opzioni, quindi selezionare il numero di squilli che si desidera vengano emessi dalla macchina prima della risposta. Se si seleziona 0, l'apparecchio risponde immediatamente senza che la linea emetta alcuno squillo.
- **9** Premere Stop/Uscita.

#### <span id="page-42-2"></span><span id="page-42-1"></span>**Durata squilli F/T (solo modalità Fax/Tel) <sup>5</sup>**

Quando viene effettuata una chiamata verso l'apparecchio, il destinatario e il chiamante avvertiranno un normale squillo telefonico. Il numero di squilli viene regolato dall'impostazione Numero squilli.

Se si tratta di una chiamata fax la ricezione sarà automatica, mentre se si tratta di una chiamata vocale l'apparecchio emetterà degli squilli F/T (un doppio squillo veloce) per la durata impostata in N. squilli F/T. Lo squillo F/T segnala che si tratta di una chiamata vocale.

Lo squillo F/T viene emesso dall'apparecchio, quindi il telefono interno e il telefono esterno *non* squilleranno; tuttavia, sarà sempre possibile rispondere alla chiamata da qualsiasi telefono utilizzando un codice remoto. (Per maggiori informazioni: *[Utilizzo](#page-49-1)  [dei codici remoti](#page-49-1)*  $\rightarrow$  pagina 42.)

- Premere Menu.
- Premere  $\sim$  o  $\sim$  per visualizzare Fax.
- $\blacksquare$  Premere Fax.
- Premere  $\sim$  o  $\sim$  per visualizzare Imp.ricezione.
- Premere Imp.ricezione.
- Premere  $\sim$  o  $\sim$  per visualizzare N. squilli F/T.
- Premere N. squilli F/T.
- **8** Premere  $\land$  o  $\lor$  per visualizzare le opzioni, quindi selezionare la durata degli squilli che segnalano l'arrivo di una chiamata vocale (20, 30, 40 o 70 secondi).

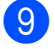

i Premere **Stop/Uscita**.

#### **Nota**

Anche se la chiamata viene interrotta durante il doppio squillo veloce, l'apparecchio continuerà a squillare per la durata impostata.

#### <span id="page-43-1"></span><span id="page-43-0"></span>**Riconoscimento fax**

#### **Se Riconoscimento fax è impostato su Sì: <sup>5</sup>**

L'apparecchio riceverà la chiamata fax automaticamente, anche se si risponde alla chiamata. Quando sul display LCD viene visualizzato il messaggio Ricezione o si avverte il rumore del segnale del fax, riporre il ricevitore. L'apparecchio eseguirà automaticamente le operazioni necessarie.

#### **Se Riconoscimento fax è impostato su No: <sup>5</sup>**

Se si risponde a una chiamata fax dall'apparecchio sollevando il ricevitore, premere **Inizio Mono** o **Inizio Colore**, quindi premere Ricezione per ricevere il fax.

Se si risponde da un telefono interno o esterno, premere **l 5 1**. (*[Operazioni da](#page-49-0)  [telefoni esterni e interni](#page-49-0)* >> pagina 42)

## **Nota**

- Se questa funzione è impostata su Sì ma l'apparecchio non si collega alla chiamata fax quando si solleva il ricevitore di un telefono interno o esterno, premere il codice di attivazione remota  $*$  5 1.
- Se si inviano fax da un computer sulla stessa linea telefonica e l'apparecchio li intercetta, impostare Riconoscimento fax su No.

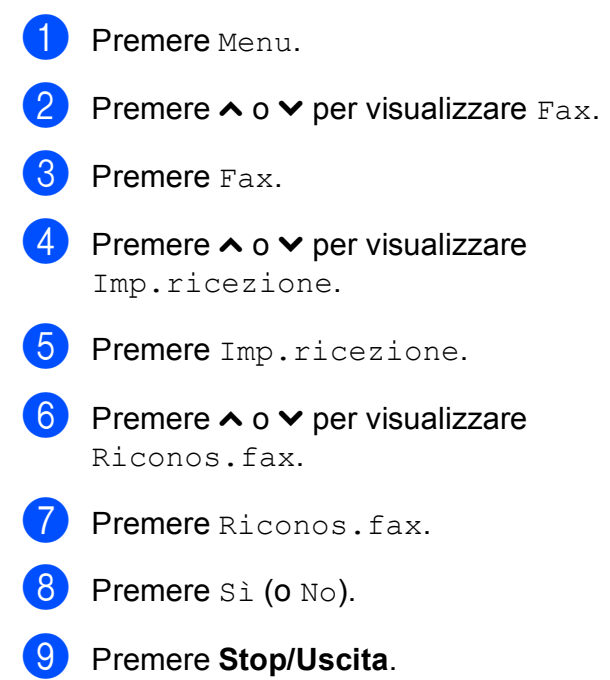

**6**

# **Telefono e dispositivi esterni <sup>6</sup>**

## **Operazioni vocali <sup>6</sup>**

## **Modalità Fax/Tel <sup>6</sup>**

Quando l'apparecchio si trova in modalità Fax/Tel, viene utilizzato lo squillo F/T (doppio squillo veloce) per segnalare l'arrivo di una chiamata vocale.

Se si utilizza un telefono esterno, sollevare il ricevitore, quindi premere **Tel/R** per rispondere.

Se si utilizza un telefono interno, sollevare il ricevitore durante lo squillo F/T, quindi premere **#51** tra i doppi squilli veloci. Se non si sente la voce dell'interlocutore o se è in corso l'invio di un fax, rinviare la chiamata all'apparecchio premendo  $*$  5 1.

#### <span id="page-44-0"></span>**ID chiamante <sup>6</sup>**

La funzione ID chiamante consente di utilizzare il servizio di sottoscrizione ID chiamante offerto da diverse compagnie telefoniche locali. Contattare la propria compagnia telefonica per maggiori dettagli. Questo servizio visualizza il numero di telefono o il nome, se disponibile, del chiamante quando l'apparecchio squilla.

Dopo alcuni squilli, sul display LCD viene visualizzato il numero di telefono del chiamante (e il nome, se disponibile). Quando si risponde a una chiamata, le informazioni sull'ID chiamante scompaiono dal display, tuttavia le informazioni sulla chiamata vengono salvate nella memoria dell'ID chiamante.

È possibile visualizzare l'elenco o scegliere uno di questi numeri per eseguire le seguenti operazioni: inviare fax, aggiungere ai numeri di chiamata veloce o eliminare dalla cronologia. (*[Cronologia dell'ID chiamante](#page-52-0)*  $\rightarrow$  [pagina 45\)](#page-52-0)

- Se viene visualizzato il messaggio ID sconosciu. significa che la chiamata proviene da una zona non coperta dal servizio ID chiamante.
- Il messaggio Chiam.privata indica che il chiamante ha bloccato intenzionalmente la trasmissione delle informazioni.

È possibile stampare un elenco delle informazioni sull'ID chiamante salvate nell'apparecchio.

(**▶▶**Guida per utenti avanzati: Come *stampare un rapporto*)

**Nota**

Il servizio ID chiamante varia a seconda dell'operatore utilizzato. Contattare la compagnia telefonica locale per maggiori informazioni sul tipo di servizio disponibile nella propria area.

#### **Attivazione della funzione ID chiamante <sup>6</sup>**

Se sulla linea in uso è installato il servizio ID chiamante, la funzione deve essere impostata su Sì per visualizzare il numero di telefono del chiamante sul display quando il telefono squilla.

Premere Menu. Premere  $\sim$  o  $\sim$  per visualizzare Fax. Premere Fax. Premere  $\sim$  o  $\vee$  per visualizzare Varie. Premere Varie. Premere ID chiamante. Premere Sì (o No). h Premere **Stop/Uscita**.

## **Servizi telefonici <sup>6</sup>**

L'apparecchio supporta il servizio in abbonamento ID chiamante offerto da alcune compagnie telefoniche.

Funzioni come Cassetta vocale, Avviso di chiamata, Avviso di chiamata/Identificativo, servizi di segreteria, sistemi di allarme o altre funzioni personalizzate su una linea telefonica possono interferire con il funzionamento dell'apparecchio.

#### <span id="page-45-2"></span>**Impostazione del tipo di linea telefonica <sup>6</sup>**

Se si collega l'apparecchio a una linea dotata di PBX o ISDN per l'invio e la ricezione di fax, occorre modificare anche il tipo di linea telefonica di conseguenza, attenendosi alla procedura riportata di seguito.

**i** Premere Menu.

Premere  $\land$  o  $\lor$  per visualizzare

- Imp.iniziale.
- 

**3** Premere Imp.iniziale.

- Premere  $\land$  o  $\lor$  per visualizzare Imp.linea tel.
- Premere Imp.linea tel.
- 6 Premere Normale, PBX 0 ISDN.
- **7** Effettuare una delle seguenti operazioni:
	- Se si seleziona PBX, passare al punto  $\mathbf{\odot}$  $\mathbf{\odot}$  $\mathbf{\odot}$ .
	- Se si seleziona ISDN o Normale, passare al punto  $\mathbf{\oplus}$ .

<span id="page-45-0"></span>

Premere Sì o Sempre.

#### **Nota**

Se si seleziona Sì, l'apparecchio compone un prefisso prima del numero di fax composto solo quando si preme **Tel/R**. Se si seleziona Sempre, l'apparecchio compone sempre automaticamente un prefisso prima del numero di fax.

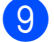

- **9** Premere Componi prefisso.
- **i Immettere il prefisso utilizzando i** pulsanti sul display. Premere OK.

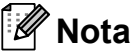

- Per accedere a una linea esterna, premere !.
- È possibile utilizzare i numeri da 0 a 9 e i simboli  $#$ ,  $*$  e !. Non è possibile utilizzare ! con altri numeri o caratteri.
- <span id="page-45-1"></span>k Premere **Stop/Uscita**.

#### **PBX e TRASFERIMENTO <sup>6</sup>**

L'impostazione iniziale dell'apparecchio è Normale, che consente il collegamento a una linea PSTN (rete linee telefoniche pubbliche) standard. Tuttavia, molte aziende utilizzano un sistema telefonico centralizzato o PBX (Private Branch Exchange, centralino privato per telefoni in derivazione). È possibile collegare l'apparecchio alla maggior parte dei tipi di PBX. La funzione di richiamata dell'apparecchio supporta solo il servizio di ricomposizione del numero dopo un intervallo predefinito (TBR). Il servizio TBR funziona con la maggior parte dei sistemi PBX consentendo l'accesso a una linea esterna o il trasferimento delle chiamate a un altro numero interno. La funzione viene attivata quando si preme il pulsante  $R$  sul display o il tasto **Tel/R** sul pannello dei comandi.

## **Nota**

È possibile programmare la pressione del pulsante R come parte di un numero memorizzato in una posizione di chiamata veloce. Per la programmazione di un numero di chiamata veloce, premere innanzitutto  $R$  (sul display viene visualizzato '!'), quindi immettere il numero di telefono. Se si esegue questa operazione, non sarà necessario premere **Tel/R** ogni volta prima di utilizzare una posizione di chiamata veloce. (*[Memorizzazione dei numeri](#page-53-0)*  $\rightarrow$  [pagina 46\)](#page-53-0) Tuttavia, se il tipo di linea telefonica non è impostato su PBX sull'apparecchio, non è possibile utilizzare la posizione di chiamata veloce programmata per il tasto R.

## <span id="page-46-0"></span>**Collegamento di una segreteria telefonica esterna (TAD) <sup>6</sup>**

È possibile collegare una segreteria telefonica esterna. Tuttavia, quando una segreteria telefonica **esterna** viene collegata alla stessa linea telefonica utilizzata dall'apparecchio, la segreteria risponderà a tutte le chiamate e l'apparecchio rileverà i segnali tonali di chiamata fax (CNG). Quando rileva questi segnali, l'apparecchio si occuperà della chiamata e procederà alla ricezione del fax. Se l'apparecchio non rileva i segnali di chiamata CNG, la segreteria telefonica continuerà a riprodurre il messaggio in uscita in modo che il chiamante possa lasciare un messaggio vocale.

La segreteria telefonica deve attivarsi prima del quarto squillo (l'impostazione consigliata è due squilli). L'apparecchio non è in grado di rilevare i segnali di chiamata CNG finché la segreteria telefonica non avrà risposto alla chiamata. Impostando quattro squilli, rimarranno solo 8-10 secondi di segnali CNG per l'handshake del fax. Accertarsi di seguire attentamente le istruzioni illustrate in questa guida per la registrazione del messaggio in uscita. Si sconsiglia di utilizzare la funzione di tariffa ridotta per la segreteria telefonica esterna se si superano i cinque squilli.

## **Nota**

Se non si ricevono tutti i fax inviati, ridurre l'impostazione del Numero squilli sulla segreteria telefonica esterna.

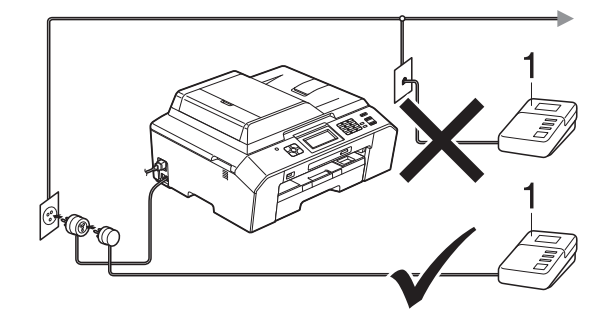

#### **1 Segreteria telefonica**

Quando la segreteria telefonica risponde a una chiamata, sul display LCD viene visualizzato Telefono.

#### **IMPORTANTE**

NON collegare la segreteria telefonica in un altro punto della stessa linea telefonica.

#### **Impostazioni di collegamento**

La segreteria telefonica esterna deve essere collegata come mostrato nell'illustrazione precedente.

- Impostare la segreteria telefonica esterna su uno o due squilli. (Non è possibile utilizzare l'impostazione Numero squilli dell'apparecchio.)
- Registrare il messaggio in uscita sulla segreteria telefonica esterna.
- **6** Impostare la segreteria telefonica per la risposta alle chiamate.
- 4 Impostare la modalità di ricezione su Tel./Segr. Est. (*[Selezione della](#page-40-0)  [modalità di ricezione](#page-40-0)* >> pagina 33)

#### **Registrazione di un messaggio in uscita su una segreteria telefonica esterna <sup>6</sup>**

Prestare attenzione ai tempi di registrazione del messaggio.

- **1** Lasciare 5 secondi di silenzio all'inizio del messaggio. (Ciò fornisce all'apparecchio il tempo necessario per rilevare i segnali fax CNG di trasmissione automatica prima che si interrompano.)
- b Il messaggio non deve durare più di 20 secondi.

#### **Nota**

Si consiglia di registrare il messaggio in uscita lasciando 5 secondi di silenzio iniziali, poiché l'apparecchio non è in grado di rilevare i toni fax quando viene riprodotta una voce squillante o alta. È possibile registrare il messaggio senza inserire questa pausa, tuttavia se si riscontrano problemi di ricezione, occorre registrare di nuovo il messaggio in uscita inserendo la pausa.

## **Collegamenti multilinea (PBX)6**

Si consiglia di richiedere l'installazione dell'apparecchio alla compagnia che si è occupata del collegamento del PBX. Se si utilizza un sistema a più linee, si consiglia di richiedere all'installatore di collegare l'unità all'ultima linea nel sistema. In questo modo, si evita che l'apparecchio venga attivato ogni volta che il sistema riceve una chiamata telefonica. Se tutte le chiamate in arrivo vengono gestite da un centralinista, si consiglia di impostare la modalità di ricezione su Manuale.

Non si garantisce il funzionamento corretto dell'apparecchio in tutte le situazioni se è presente un collegamento a un PBX. Gli eventuali problemi di invio o ricezione dei fax devono essere comunicati innanzitutto alla compagnia che gestisce il PBX.

#### **Nota**

Accertarsi che il tipo di linea telefonica sia impostato su PBX. (*[Impostazione del tipo](#page-45-2)  [di linea telefonica](#page-45-2)* >> pagina 38)

## <span id="page-48-0"></span>**Telefoni esterni e interni <sup>6</sup>**

#### **Collegamento di un telefono esterno o interno <sup>6</sup>**

È possibile collegare all'apparecchio un telefono separato, come mostrato nel diagramma seguente.

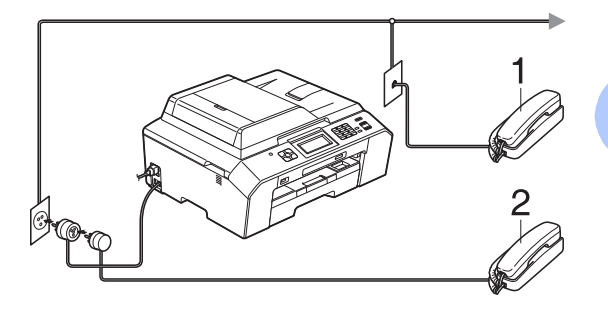

- **1 Telefono interno**
- **2 Telefono esterno**

Quando si utilizza un telefono che si trova sulla stessa linea telefonica, sul display viene visualizzato Telefono.

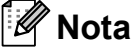

Accertarsi di utilizzare un telefono esterno dotato di un cavo non più lungo di 3 metri.

#### <span id="page-49-0"></span>**Operazioni da telefoni esterni e interni <sup>6</sup>**

Se si risponde a una chiamata fax da un telefono interno o esterno, è possibile passare la chiamata all'apparecchio mediante il codice di attivazione remota. Premendo il codice di attivazione remota **l 5 1**, l'apparecchio avvia la ricezione del fax.

Se l'apparecchio risponde a una chiamata vocale e vengono emessi doppi squilli veloci per il rilevamento, utilizzare il codice di disattivazione remota **#51** per rispondere alla chiamata da un telefono interno. (*[Durata squilli F/T \(solo modalità Fax/Tel\)](#page-42-2)*  $\rightarrow$  [pagina 35](#page-42-2))

#### **Se si risponde alla chiamata ma non c'è nessuno in linea: <sup>6</sup>**

È probabile che si stia ricevendo un fax manuale.

Premere  $*$  5 1, attendere il segnale del fax o che sul display venga visualizzato Ricezione, quindi riagganciare.

## **Nota**

È inoltre possibile utilizzare la funzione Riconos.fax per attivare la risposta automatica della chiamata. (*[Riconoscimento fax](#page-43-1)* >> pagina 36)

#### **Utilizzo di un telefono cordless esterno <sup>6</sup>**

Una volta collegata l'unità base del telefono cordless alla linea telefonica dell'apparecchio (*[Telefoni esterni e interni](#page-48-0)* >> pagina 41), è possibile rispondere facilmente alle chiamate direttamente dal cordless durante il numero di squilli impostato, ovunque ci si trovi.

Se sarà l'apparecchio a rispondere alla chiamata, sarà necessario premere **Tel/R** direttamente sull'apparecchio per inviare la chiamata al cordless.

## <span id="page-49-1"></span>**Utilizzo dei codici remoti <sup>6</sup>**

#### **Codice di attivazione remota <sup>6</sup>**

Se si risponde a una chiamata fax da un telefono interno o esterno, è possibile impostare l'apparecchio per la ricezione componendo il codice di attivazione remota **l 5 1**. Attendere il rumore del segnale del fax, quindi riporre il ricevitore. (*[Riconoscimento](#page-43-1)  fax*  $\triangleright$  [pagina 36](#page-43-1))

Se si risponde a una chiamata fax da un telefono esterno, è possibile impostare l'apparecchio per la ricezione del fax premendo **Inizio Mono** o **Inizio Colore** e selezionando Ricezione.

#### **Codice di disattivazione remota <sup>6</sup>**

Se si riceve una chiamata vocale e l'apparecchio si trova in modalità Fax/Tel, verrà emesso lo squillo F/T (doppio squillo veloce) in seguito al numero di squilli iniziale. Se si risponde alla chiamata da un telefono interno, è possibile disattivare lo squillo F/T premendo **#51** (accertarsi di premere questo codice *tra* gli squilli).

Se l'apparecchio risponde a una chiamata vocale e vengono emessi doppi squilli veloci per il rilevamento, è possibile rispondere alla chiamata dal telefono esterno premendo **Tel/R**.

#### **Modifica dei codici remoti <sup>6</sup>**

Per utilizzare l'attivazione remota, occorre attivare i codici remoti. Il codice di attivazione remota predefinito è **l 5 1**. Il codice di disattivazione remota predefinito è **#51**. Se lo si desidera, è possibile sostituire questi codici con codici personalizzati.

- **1** Premere Menu.
- Premere  $\sim$  o  $\sim$  per visualizzare Fax.
- Premere Fax.
- Premere  $\land$  o  $\lor$  per visualizzare Imp.ricezione.
- Premere Imp.ricezione.
- **for** Premere  $\sim$  o  $\sim$  per visualizzare Codici remoti.
- Premere Codici remoti.
	- Premere Sì.
- Effettuare una delle seguenti operazioni:
	- Per modificare il codice di attivazione remota, inserire il nuovo codice.

Premere OK, quindi passare al punto  $\mathbf{0}$ .

■ Se non si desidera modificare il codice di attivazione remota, premere OK, quindi passare al punto  $\mathbf{0}$ .

- <span id="page-50-0"></span>Effettuare una delle sequenti operazioni:
	- Per modificare il codice di disattivazione remota, inserire il nuovo codice.

Premere OK, quindi passare al punto  $\mathbf{\Phi}$ .

■ Se non si desidera modificare il codice di disattivazione remota, premere OK, quindi passare al punto  $\mathbf{\Phi}$ .

<span id="page-50-1"></span>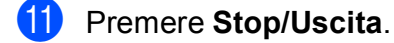

#### **Nota**

- Se si viene sempre scollegati quando si accede alla segreteria telefonica esterna in modo remoto, provare a modificare il codice di attivazione remota e il codice di disattivazione remota scegliendo un altro codice a tre cifre utilizzando i numeri **0**-**9**, **l**, **#**.
- È possibile che i codici remoti non funzionino su alcuni sistemi telefonici.

# **Composizione e memorizzazione dei numeri <sup>7</sup>**

## **Come effettuare la composizione <sup>7</sup>**

**7**

## **Composizione manuale <sup>7</sup>**

Premere tutte le cifre del numero di fax o del numero di telefono.

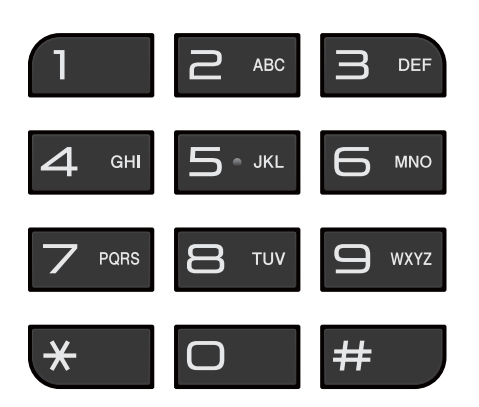

## **Composizione veloce <sup>7</sup>**

**1** Premere N.ch.vel.  $\dot{E}$  anche possibile scegliere  $N$ .ch.vel

premendo (**FAX**).

- **2** Effettuare una delle seguenti operazioni:
	- Premere Alfabetico O Numerico, quindi premere il numero da comporre.
	- Premere il numero di chiamata veloce a 2 cifre utilizzando il tastierino di composizione.

## **Nota**

Se sul display LCD viene visualizzato Non utilizzato quando si immette o si ricerca un numero di chiamata veloce, significa che in questa posizione non è stato memorizzato alcun numero.

- **8** Per inviare un fax, premere Invio fax e passare al punto  $\bullet$ .
- <span id="page-51-0"></span>Premere Mono Inizio 0 Colore Inizio. L'apparecchio esegue la scansione e l'invio del fax.

## **Ricomposizione fax <sup>7</sup>**

**Rich/Pausa** funziona solo se la composizione è stata eseguita dal pannello dei comandi. *Se si invia un fax automaticamente* ma la linea è occupata, l'apparecchio eseguirà automaticamente la ricomposizione fino a un massimo di tre volte a intervalli di cinque minuti.

- a Premere **Rich/Pausa**.
	- Premere il numero da ricomporre.
- Premere Invio fax.
- Premere Mono Inizio 0 Colore Inizio.

#### **Nota**

Durante la trasmissione in tempo reale, la funzione di ricomposizione automatica non è disponibile quando si utilizza il piano dello scanner.

## **Operazioni di composizione aggiuntive <sup>7</sup>**

#### **Cronologia delle chiamate in uscita <sup>7</sup>**

Gli ultimi 30 numeri ai quali è stato inviato un fax vengono memorizzati nella cronologia delle chiamate in uscita. È possibile scegliere uno di questi numeri per inviare fax, aggiungerlo ai numeri di chiamata veloce o eliminarlo dalla cronologia.

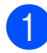

<sup>1</sup> Premere Storico. È inoltre possibile premere **Rich/Pausa**.

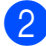

Premere il numero desiderato.

- Effettuare una delle sequenti operazioni:
	- Per inviare un fax, premere Invio fax. Premere Mono Inizio o Colore Inizio.
	- Se si desidera memorizzare il numero, premere Non util, quindi premere Agg. num.vel.

 $(\triangleright\triangleright\text{Guida per utenti avanzati:}$ *Memorizzazione di numeri di chiamata veloce da chiamate in uscita*)

Per eliminare il numero dalla cronologia delle chiamate in uscita, premere Non util, quindi premere Cancellare.

Premere Sì per confermare la selezione.

Premere **Stop/Uscita**.

#### <span id="page-52-0"></span>**Cronologia dell'ID chiamante <sup>7</sup>**

Questa funzione richiede il servizio di sottoscrizione ID chiamante offerto da diverse compagnie telefoniche locali. (*[ID chiamante](#page-44-0)* > > pagina 37)

I numeri o, se disponibili, i nomi delle ultime 30 chiamate ricevute da numeri di fax e di telefono, verranno memorizzati nella cronologia dell'ID chiamante. È possibile visualizzare l'elenco o scegliere uno di questi numeri per eseguire le seguenti operazioni: inviare fax, aggiungere ai numeri di chiamata veloce o eliminare dalla cronologia. La trentunesima chiamata in arrivo sostituirà le informazioni relative alla prima chiamata presente nell'elenco.

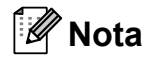

Se non si dispone del servizio in abbonamento ID chiamante, è comunque possibile visualizzare le date delle chiamate nella cronologia dell'ID chiamante ed eliminare le voci dall'elenco.

**D** Premere Storico. È inoltre possibile premere **Rich/Pausa**.

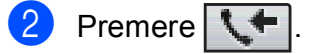

Selezionare il numero o il nome desiderato.

Effettuare una delle seguenti operazioni:

- $\blacksquare$  Per inviare un fax, premere Invio fax. Premere Mono Inizio o Colore Inizio.
- Se si desidera memorizzare il numero, premere Non util, quindi premere Agg. num.vel.

 $(\triangleright\triangleright$  Guida per utenti avanzati: *Memorizzazione di numeri di chiamata veloce dalla cronologia dell'ID chiamante*)

Per eliminare il numero dalla cronologia dell'ID chiamante, premere Non util, quindi premere Cancellare.

Premere Sì per confermare la selezione.

Premere **Stop/Uscita**.

## **Nota**

È possibile stampare l'elenco degli ID chiamante.

(**▶▶**Guida per utenti avanzati: *Come stampare un rapporto*)

## <span id="page-53-0"></span>**Memorizzazione dei numeri <sup>7</sup>**

È possibile impostare l'apparecchio per l'esecuzione dei seguenti tipi di composizione semplice: chiamata veloce e gruppi per la trasmissione circolare dei fax. Quando si esegue un numero a composizione veloce, il numero viene visualizzato sul display.

#### $\mathscr U$ **Nota**

In caso di interruzione di corrente, i numeri a composizione veloce salvati nella memoria non andranno persi.

#### **Memorizzazione di una pausa7**

Quando si memorizzano i numeri di chiamata veloce, è possibile inserire una o più pause di 3,5 secondi premendo il pulsante PAUSA sul touchscreen.

#### **Memorizzazione dei numeri di chiamata veloce <sup>7</sup>**

È possibile memorizzare fino a 100 nomi e numeri nelle posizioni di chiamata veloce a due cifre. È possibile memorizzare due numeri in ciascun nome. Per la composizione, sarà necessario premere solo alcuni pulsanti sul display (ad esempio: premere N.ch.vel, il numero da chiamare e Invio fax).

Premere N.ch.vel.

Se i numeri di chiamata veloce sono già memorizzati, premere Alfabetico o Numerico.

<span id="page-53-1"></span>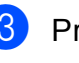

Premere Non util.

Premere  $\land$  o  $\lor$  per visualizzare Imp. chiam. veloce.

Premere Imp. chiam. veloce.

Composizione e memorizzazione dei numeri

- Effettuare una delle sequenti operazioni:
	- $\blacksquare$  Immettere il nome (fino a 16 caratteri) premendo i pulsanti sul display.

Premere OK

 (Per istruzioni sull'immissione delle lettere: *[Immissione di testo](#page-135-0)*  $\rightarrow$  [pagina 128](#page-135-0).)

■ Per memorizzare il numero senza inserire il nome, premere OK.

Immettere il primo numero di fax o di

telefono  $(\Box \Box)$ : ) premendo i pulsanti sul touchscreen (fino a 20 cifre). Premere OK

#### **Nota**

*Se è stato scaricato un Internet Fax:*

Per memorizzare un indirizzo e-mail da utilizzare con il server Internet Fax o

Scansione a E-mail, premere e immettere l'indirizzo e-mail, quindi premere OK. (*[Immissione di testo](#page-135-0)*  $\rightarrow$  [pagina 128](#page-135-0))

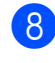

Effettuare una delle seguenti operazioni:

■ Immettere il secondo numero di fax o di telefono (CO2: ) premendo i pulsanti sul touchscreen (fino a 20 cifre).

Premere OK.

■ Se non si desidera memorizzare un secondo numero, premere OK.

- Per selezionare la posizione di memorizzazione del numero, effettuare una delle seguenti operazioni:
	- Per accettare la posizione visualizzata immediatamente disponibile per la chiamata veloce, premere OK.
	- Per immettere una posizione di chiamata veloce diversa, premere  $\boxed{\text{a}}$  e digitare il numero a 2 cifre utilizzando i pulsanti sul touchscreen.

Premere OK.

## **Nota**

Se la posizione di chiamata veloce a 2 cifre selezionata non è disponibile, il pulsante OK sul display LCD non sarà attivo. Selezionare una posizione diversa.

- <span id="page-54-0"></span>**10** Quando sul display vengono visualizzate le impostazioni, premere OK per confermare la selezione.
- Effettuare una delle seguenti operazioni:
	- Per memorizzare un altro numero di composizione veloce, ripetere i punti da  $\bigcirc$  $\bigcirc$  $\bigcirc$  a  $\bigcirc$ .
	- Per terminare la memorizzazione dei numeri, premere **Stop/Uscita**.

#### **Modifica dei nomi o numeri di chiamata veloce <sup>7</sup>**

È possibile modificare un nome o un numero di chiamata veloce già memorizzato.

Premere N.ch.vel.

Premere Alfabetico o Numerico.

Premere Non util.

Effettuare una delle sequenti operazioni:

- Premere  $\land$  o  $\lor$  per visualizzare Modifica. Premere Modifica per modificare i nomi o i numeri.
- Premere  $\land$  o  $\lor$  per visualizzare Cancellare. Premere Cancellare.

Selezionare i numeri da eliminare; a tale scopo, premere i numeri desiderati in modo da visualizzare un segno di spunta rosso.

Premere OK.

Premere Sì per confermare la selezione.

Passare al punto **O**.

- <span id="page-55-1"></span>**b** Premere  $\land$  o  $\lor$  per visualizzare il numero da modificare.
- 

 $\blacksquare$  Premere il numero da modificare.

- <span id="page-55-3"></span>Effettuare una delle seguenti operazioni:
	- Per modificare il nome, premere Nome.

Immettere il nuovo nome (fino a 16 caratteri) premendo i pulsanti sul touchscreen. (*[Immissione di testo](#page-135-0)*  $\rightarrow$  [pagina 128\)](#page-135-0)

Premere OK.

■ Se si desidera modificare il primo numero di fax o di telefono, premere . : נבם

Immettere il nuovo numero di fax o di telefono (fino a 20 cifre) premendo i pulsanti sul touchscreen. Premere OK

■ Se si desidera modificare il secondo nome o numero di telefono, premere PQ2: .

Immettere il nuovo numero di fax o di telefono (fino a 20 cifre) premendo i pulsanti sul touchscreen. Premere OK.

#### **Nota**

*Come modificare il nome o il numero memorizzato:*

Se si desidera cambiare un carattere, premere  $\triangleleft$  o  $\triangleright$  per posizionare il cursore sotto il carattere da modificare, quindi premere . Immettere nuovamente il carattere.

Se si desidera modificare un numero memorizzato, premere  $\boxed{\infty}$  ripetutamente per eliminare il numero. Immettere il nuovo numero.

- <span id="page-55-2"></span>8 Le impostazioni verranno visualizzate sul display. Effettuare una delle seguenti operazioni:
	- $\blacksquare$  Premere  $OK$  per terminare l'operazione. Per modificare un'altra posizione di chiamata veloce, ripetere i punti da  $\bigcirc$  a  $\bigcirc$ .
	- Per modificare ulteriori dettagli, passare al punto  $\bullet$ .
- <span id="page-55-0"></span>i Premere **Stop/Uscita**.

**8**

# **Esecuzione di copie <sup>8</sup>**

## **Come effettuare le copie <sup>8</sup>**

La procedura riportata di seguito mostra le operazioni di base per la copia.

Accertarsi che sia attivata la modalità

Copia, quindi premere (**COPIA**) per illuminare il tasto in blu.

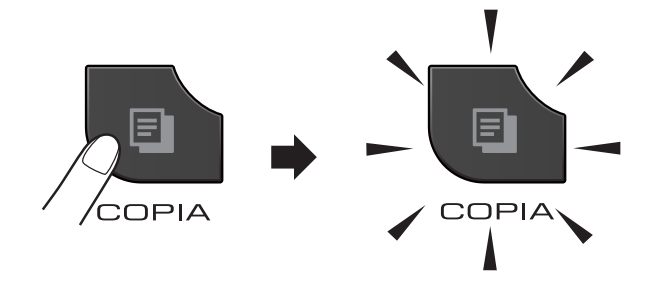

■ Sul display viene visualizzato quanto segue:

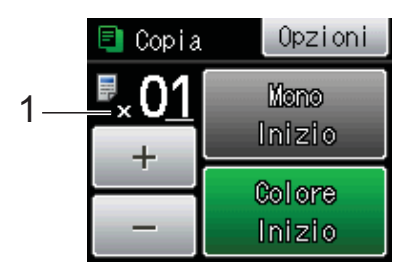

#### **1 Numero di copie**

È possibile immettere il numero di copie premendo -  $o + \text{sul display (come)$ illustrato sopra) oppure utilizzando il tastierino di composizione.

#### **Nota**

L'impostazione predefinita è la modalità Fax. È possibile modificare la quantità di tempo in cui l'apparecchio rimarrà in modalità Copia dopo l'ultima operazione di copia.

(**▶▶**Guida per utenti avanzati: *Modalità Timer*)

- b Effettuare una delle seguenti operazioni per caricare il documento:
	- Posizionare il documento nell'ADF *con la facciata stampata rivolta verso l'alto*.

(*[Utilizzo dell'ADF](#page-33-0)* > pagina 26)

■ Posizionare il documento *con la faccia stampata rivolta verso il basso* sul piano dello scanner.

(*[Utilizzo del piano dello scanner](#page-34-0)*  $\rightarrow$  [pagina 27](#page-34-0))

Per eseguire più copie, immettere il numero corrispondente (fino a 99).

Premere Mono Inizio 0 Colore Inizio.

#### **Interruzione copia <sup>8</sup>**

Per interrompere l'operazione di copia, premere **Stop/Uscita**.

#### **Impostazioni copia <sup>8</sup>**

È possibile modificare le seguenti impostazioni di copia. Premere **COPIA**, quindi premere Opzioni. Premere  $\land$  o  $\lor$ per scorrere le impostazioni di copia. Quando viene visualizzata l'opzione desiderata, premerla e selezionare l'opzione.

(Guida per utenti base)

Per maggiori informazioni sulla modifica delle seguenti impostazioni di copia >> pagina [50.](#page-57-0)

- Tipo carta
- Formato carta

(Guida per utenti avanzati)

Per maggiori dettagli sulla modifica delle seguenti impostazioni di copia **▶▶ Guida per utenti avanzati:** *Impostazioni copia*

- Qualità
- Ingran./Riduz.
- Layout pagina
- $\blacksquare$  2in1(ID)
- Impila/Ordina
- Densità
- Copia Duplex
- Mod.Salva ink
- Copia carta sott.
- Copia libro
- Imp. nuovo pred.
- Ripristina pred.

#### **Nota**

Se si desidera ordinare le copie, utilizzare l'ADF.

#### <span id="page-57-0"></span>**Opzioni carta <sup>8</sup>**

#### **Tipo carta <sup>8</sup>**

Se si esegue la copia su un tipo di carta speciale, impostare l'apparecchio per il tipo di carta utilizzato in modo da ottenere la migliore qualità di stampa.

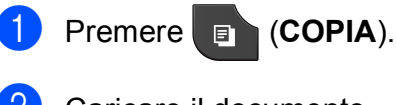

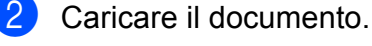

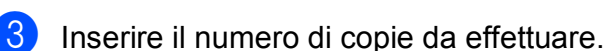

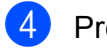

- Premere Opzioni.
- **b** Premere  $\land$  o  $\lor$  per visualizzare Tipo carta.

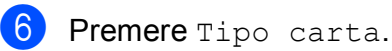

Premere  $\sim$  o  $\sim$  per visualizzare Carta normale, Carta inkjet, Brother BP71, Brother BP61, Altro lucido o Acetato, quindi selezionare l'opzione da impostare.

8 Se non si desidera modificare ulteriori impostazioni, premere **Inizio Mono** o **Inizio Colore**.

#### **Formato carta <sup>8</sup>**

Se si esegue la copia su carta con formato diverso dal formato A4, sarà necessario modificare l'impostazione del formato carta. È possibile effettuare copie solo su carta di formato A4, A5, A3, Foto  $(10 \times 15 \text{ cm})$ , Letter, Legal o Ledger.

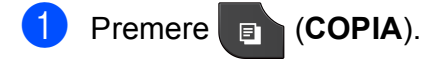

- Caricare il documento.
- c Inserire il numero di copie da effettuare.
- Premere Opzioni.
- Premere  $\sim$  o  $\sim$  per visualizzare Formato carta.

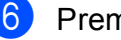

- 6 Premere Formato carta.
- Premere  $\sim$  o  $\sim$  per visualizzare A4, A5, A3, 10x15cm, Letter, Legal o Ledger, quindi selezionare l'opzione da impostare.
- Se non si desidera modificare ulteriori impostazioni, premere **Inizio Mono** o **Inizio Colore**.

# **9**

# **Stampa di fotografie da una scheda di memoria o da un'unità di memoria flash USB <sup>9</sup>**

## **Operazioni con PhotoCapture Center™ (modalità FOTO) <sup>9</sup>**

Anche se l'apparecchio *non* è collegato al computer, è possibile stampare fotografie direttamente dal supporto della fotocamera digitale o da un'unità di memoria flash USB. (*[Stampa di immagini](#page-61-0)* >> pagina 54)

È possibile eseguire la scansione di documenti e salvarli direttamente su una scheda di memoria o su un'unità di memoria flash USB. (*[Come eseguire una scansione su](#page-62-0)  [una scheda di memoria o un'unità di memoria](#page-62-0)  [flash USB](#page-62-0)*  $\rightarrow$  pagina 55)

Se l'apparecchio è collegato a un computer, è possibile utilizzare il computer per accedere a una scheda di memoria o a un'unità di memoria flash USB inserita nel lato anteriore dell'apparecchio.

uuGuida software dell'utente: *PhotoCapture Center™* (Windows®) uuGuida software dell'utente: *Impostazione remota e PhotoCapture Center™* (Macintosh)

#### **Utilizzo di una scheda di memoria o di un'unità di memoria flash USB <sup>9</sup>**

Questo apparecchio Brother dispone di unità per supporti (slot) da utilizzare con i più diffusi supporti per fotocamere digitali, elencati di seguito: Memory Stick™, Memory Stick PRO™, Memory Stick Duo™, Memory Stick PRO Duo™, scheda di memoria SD, scheda di memoria SDHC, scheda di memoria SDXC, MultiMedia Card, MultiMedia Card plus e unità di memoria flash USB.

La funzione PhotoCapture Center™ consente di stampare fotografie scattate con la fotocamera digitale ad alta risoluzione per ottenere stampe di qualità.

Capitolo 9

## **Preparazione dell'apparecchio <sup>9</sup>**

Inserire saldamente la scheda di memoria o l'unità di memoria flash USB nello slot corretto.

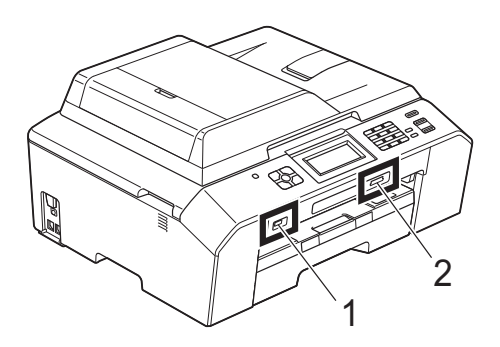

#### **1 Unità di memoria flash USB**

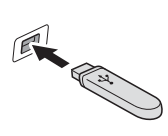

**IMPORTANTE**  $\bullet$ 

L'interfaccia diretta USB supporta esclusivamente unità di memoria flash USB, fotocamere compatibili con PictBridge o fotocamere digitali che supportano lo standard di memorizzazione di massa USB. Non vengono supportati altri dispositivi USB.

#### **2 Slot per schede di memoria**

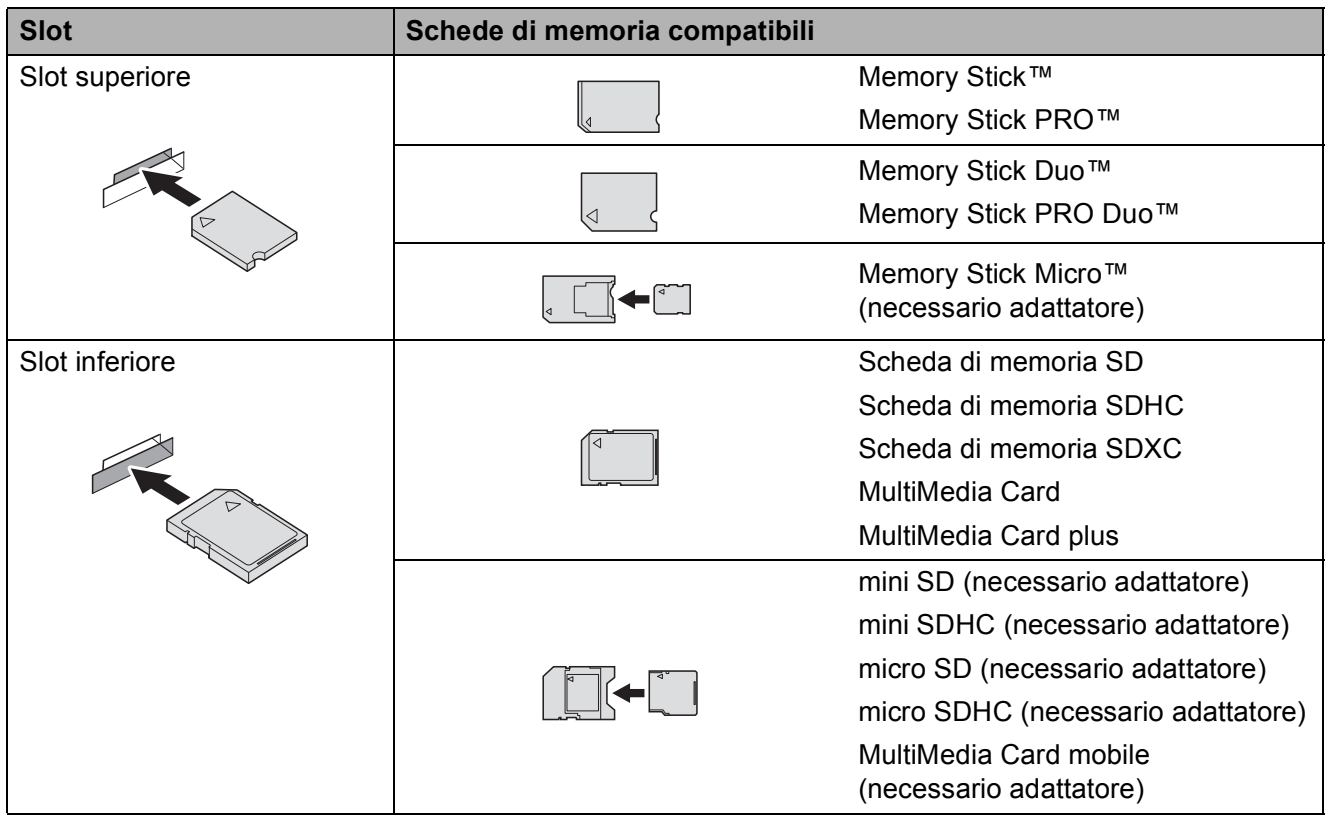

Stampa di fotografie da una scheda di memoria o da un'unità di memoria flash USB

## **IMPORTANTE**

NON inserire schede Memory Stick Duo™ nello slot inferiore per schede SD, in quanto si rischia di danneggiare l'apparecchio.

Indicazioni del tasto **FOTO**:

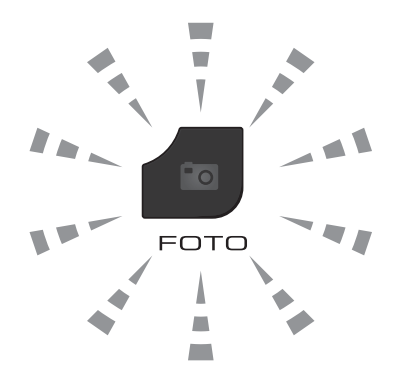

- Se la spia del tasto **FOTO** è accesa, la scheda di memoria o l'unità di memoria flash USB è inserita correttamente.
- Se la spia del tasto **FOTO** è spenta, la scheda di memoria o l'unità di memoria flash USB non è inserita correttamente.
- Se la spia del tasto **FOTO** lampeggia, è in corso la lettura o la scrittura della scheda di memoria o dell'unità di memoria flash USB.

## **IMPORTANTE**

NON scollegare il cavo di alimentazione e NON rimuovere la scheda di memoria o l'unità di memoria flash USB dall'unità del supporto (slot) o dall'interfaccia diretta USB durante la lettura o la scrittura della scheda di memoria o dell'unità di memoria flash USB (il tasto **FOTO** lampeggia). **Questa operazione può causare la perdita di dati o danneggiare la scheda.**

L'apparecchio può leggere solo un dispositivo alla volta.

## <span id="page-61-0"></span>**Stampa di immagini <sup>9</sup>**

## **Visualizzazione fotografie <sup>9</sup>**

È possibile visualizzare in anteprima le proprie fotografie sul display prima di stamparle. Se le fotografie sono file di grandi dimensioni, la visualizzazione può richiedere un certo tempo.

a Accertarsi che la scheda di memoria o l'unità di memoria flash USB sia inserita nello slot corretto.

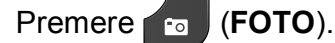

Premere Mostra foto.

- <span id="page-61-1"></span>Premere  $\sim$  o  $\sim$  per visualizzare la foto da stampare.
- <span id="page-61-2"></span>Premere +  $o$  - per selezionare il numero di copie da stampare.
- **b** Ripetere i punti  $\odot$  $\odot$  $\odot$  e  $\odot$  fin[c](#page-61-1)hé non sono state selezionate tutte le foto da stampare. Premere OK.
- 6 Sono disponibili le opzioni seguenti.
	- Per modificare le impostazioni di stampa, premere Opzioni. (<sup>></sup>→Guida per utenti avanzati: *Impostazioni di stampa in PhotoCapture Center™*)
	- Se non si desidera modificare alcuna impostazione, passare al punto  $\bullet$ .

<span id="page-61-3"></span>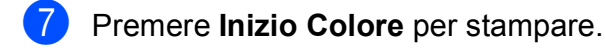

## **Impostazioni di stampa in PhotoCapture Center™ <sup>9</sup>**

È possibile modificare temporaneamente le impostazioni di stampa per la stampa successiva.

L'apparecchio ripristina le impostazioni predefinite dopo 3 minuti oppure se la modalità timer riporta l'apparecchio alla modalità Fax. (>>Guida per utenti avanzati: *Modalità Timer*)

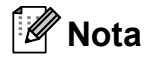

È possibile salvare come predefinite le impostazioni di stampa che si utilizzano più frequentemente.

(**▶▶**Guida per utenti avanzati: *Impostazione delle modifiche come una nuova impostazione predefinita*)

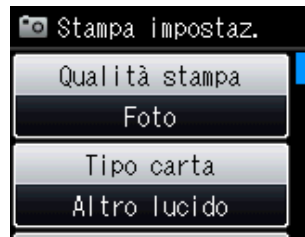

## <span id="page-62-0"></span>**Come eseguire una scansione su una scheda di memoria o un'unità di memoria flash USB <sup>9</sup>**

È possibile eseguire la scansione di documenti in bianco e nero e a colori su una scheda di memoria o un'unità di memoria flash USB. I documenti in bianco e nero verranno memorizzati in formato PDF (\*.PDF) o TIFF (\*.TIF). I documenti a colori possono essere memorizzati in formato PDF (\*.PDF) o JPEG (\*.JPG). L'impostazione di fabbrica è Colore 200 dpi e il formato di file predefinito è PDF. L'apparecchio crea automaticamente i nomi di file in base alla data corrente.

(<sup>></sup>→Guida di installazione rapida) Ad esempio, la quinta immagine acquisita il 1° luglio 2011 verrebbe salvata con il nome 01071105.PDF. È possibile modificare il colore e la qualità.

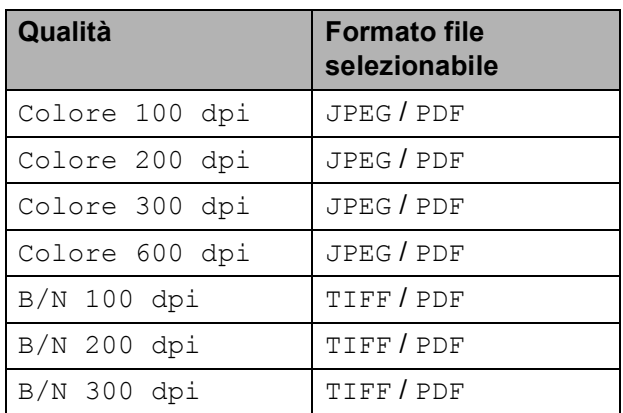

a Accertarsi che la scheda di memoria o l'unità di memoria flash USB sia inserita nello slot corretto.

#### **IMPORTANTE**  $\bullet$

NON estrarre la scheda di memoria o l'unità di memoria flash USB se il tasto **FOTO** lampeggia, per evitare di danneggiare la scheda, l'unità di memoria flash USB o i dati contenuti al loro interno.

- Caricare il documento.
- c Premere (**SCAN**).
- Premere  $\sim$  o  $\sim$  per visualizzare Scan to card.
- Premere Scan to card.
- 6 Premere Opzioni. Effettuare una delle seguenti operazioni:
	- Per modificare la qualità, premere  $\lambda$  o  $\vee$  per visualizzare Qualità. Premere Qualità, quindi selezionare Colore 100 dpi, Colore 200 dpi, Colore 300 dpi, Colore 600 dpi, B/N 100 dpi, B/N 200 dpi o B/N 300 dpi.
	- $\blacksquare$  Per modificare il tipo di file, premere  $\lambda$  o  $\vee$  per visualizzare Tipo file. Premere Tipo file, quindi selezionare PDF, JPEG o TIFF.
	- $\blacksquare$  Per modificare il nome del file. premere  $\sim$  o  $\sim$  per visualizzare Nome file. Premere Nome file e immettere il nome del file.

È possibile modificare solo i primi 6 caratteri.

Premere OK.

Per avviare la scansione senza modificare ulteriori impostazioni, passare al punto  $\bullet$ .

## **Nota**

- Se per l'impostazione di risoluzione viene selezionato il colore, non è possibile selezionare il tipo di file TIFF.
- Se per l'impostazione di risoluzione viene selezionato il bianco e nero, non è possibile selezionare il tipo di file JPEG.

<span id="page-63-0"></span>g Premere **Inizio Mono** o **Inizio Colore**.

**10 Come stampare da un computer <sup>10</sup>**

## **Stampa di un documento <sup>10</sup>**

L'apparecchio è in grado di ricevere dati dal computer e stamparli. Per stampare da un computer, è necessario installare il driver stampante.

uuGuida software dell'utente: *Stampa* (Windows®)

▶▶Guida software dell'utente: Stampa e *invio di fax* (Macintosh)

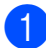

**a** Installare il driver stampante Brother disponibile sul CD-ROM. (**▶▶**Guida di installazione rapida)

- 2 Dall'applicazione in uso, selezionare il comando Stampa.
- **6** Selezionare il nome dell'apparecchio nella finestra di dialogo **Stampa**, quindi fare clic su **Preferenze**.

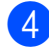

4 Selezionare le impostazioni da modificare nella finestra di dialogo Proprietà.

- Tipo Carta
- **Qualità di stampa**
- **Formato carta**
- **Orientamento**
- **Colore / Scala di grigi**
- **Modalità Risparmio inchiostro**
- **Scala**

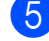

- e Fare clic su **OK**.
- **6** Fare clic su Stampa per avviare la stampa.

## **11 Come eseguire la scansione su un computer <sup>11</sup>**

## **Scansione di un documento <sup>11</sup>**

Sono disponibili diversi metodi per eseguire la scansione di documenti. È possibile utilizzare il tasto **SCAN** dell'apparecchio oppure i driver scanner presenti sul computer.

- Per utilizzare l'apparecchio come scanner, è necessario installare un driver di scansione. Se l'apparecchio è collegato in rete, configurarlo con un indirizzo TCP/IP.
	- Installare i driver di scansione disponibili sul CD-ROM.  $(\triangleright)$ Guida di installazione rapida)
	- Se la scansione in rete non funziona, configurare l'apparecchio con un indirizzo TCP/IP.

 $\rightarrow$ Guida software dell'utente: *Configurazione della scansione in rete per Windows®*

>> Guida software dell'utente: *Configurazione della scansione in rete per Macintosh*

- b Caricare il documento. (*[Come caricare i](#page-33-1)  [documenti](#page-33-1)* >> pagina 26)
	- Utilizzare l'ADF per eseguire la scansione di documenti composti da più pagine. In questo modo, i fogli vengono alimentati automaticamente uno per volta.
	- Utilizzare il piano dello scanner per eseguire la scansione di una pagina da un libro o di fogli singoli.
- Effettuare una delle sequenti operazioni:
	- Per eseguire la scansione mediante il tasto **SCAN**, passare a *[Scansione](#page-65-0)  [mediante il tasto Scan](#page-65-0)*.
	- $\blacksquare$  Per eseguire la scansione utilizzando il driver di scansione del computer, passare a *[Scansione](#page-66-0)  [mediante il driver di scansione](#page-66-0)*.

## <span id="page-65-0"></span>**Scansione mediante il tasto Scan**

Per maggiori informazioni **▶▶ Guida software dell'utente: Utilizzo del** *tasto Scan*

Premere ( $\triangle$ ) (**SCAN**).

- Premere  $\sim$  o  $\sim$  per visualizzare le modalità di scansione disponibili, quindi selezionare la modalità di scansione desiderata.
	- Scan to file
	- Scan to card
	- Scansione su rete
	- Scan to FTP
	- Scan to email
	- $\blacksquare$  Scan to OCR  $^1$  $^1$
	- Scan to immag
	- Servizio Web (Scansione tramite servizi Web)<sup>[2](#page-65-2)</sup>
	- <sup>1</sup> (Utenti Macintosh) Presto! PageManager deve essere scaricato e installato prima dell'uso. Per maggiori informazioni: *[Accesso al servizio assistenza](#page-12-0)  [Brother \(Macintosh\)](#page-12-0)* >> pagina 5.
	- <sup>2</sup> (Solo utenti di Windows<sup>®</sup>) (<sup>></sup> ≻Guida software dell'utente: *Utilizzo dei Servizi Web per la scansione in rete (Windows Vista® SP2 o versioni successive o Windows® 7)*)
- <span id="page-65-2"></span><span id="page-65-1"></span> $\overline{3}$  (Per utenti in rete) Selezionare il computer al quale si desidera inviare i dati.
- Premere **Inizio** per avviare la scansione.

## <span id="page-66-0"></span>**Scansione mediante il driver di scansione <sup>11</sup>**

▶▶Guida software dell'utente: *Scansione di documenti tramite driver TWAIN* (Windows®)

uuGuida software dell'utente: *Scansione di documenti tramite driver WIA* (Windows®)

**≻≻**Guida software dell'utente: *Scansione di documenti tramite driver TWAIN* (Macintosh)

▶▶Guida software dell'utente: *Scansione di un documento tramite il driver ICA (Mac OS X 10.6.x)*

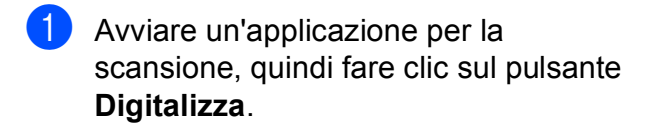

- **2** Regolare le impostazioni quali **Risoluzione**, **Luminosità** e **Tipo di scansione** nella finestra di dialogo **Scanner Setup**.
- c Fare clic su **Avvia** o su **Digitalizza** per avviare la scansione.

## **Scansione mediante ControlCenter <sup>11</sup>**

▶▶Guida software dell'utente: *ControlCenter4* (Windows®)

▶▶Guida software dell'utente: *ControlCenter2* (Macintosh)

**A**

# **Manutenzione ordinaria**

## **Sostituzione delle**   $c$ artucce d'inchiostro

L'apparecchio è dotato di un sensore ottico. Il sensore ottico verifica automaticamente il livello d'inchiostro di ciascuna delle quattro cartucce. Quando l'apparecchio rileva che una cartuccia sta per esaurirsi, sul display LCD dell'apparecchio viene visualizzato un messaggio di avviso.

Il display LCD indica quale cartuccia inchiostro sta per esaurirsi o deve essere sostituita. Seguire le istruzioni sul display per sostituire le cartucce d'inchiostro nell'ordine corretto.

Sebbene l'apparecchio richieda all'utente di sostituire la cartuccia d'inchiostro, all'interno della cartuccia rimane sempre una piccola quantità d'inchiostro. È necessario che vi sia dell'inchiostro nella cartuccia per evitare che l'aria secchi il gruppo delle testine di stampa, danneggiandolo.

## **A ATTENZIONE**

Se l'inchiostro dovesse venire a contatto con gli occhi, lavare immediatamente con acqua e, se necessario, chiamare un medico.

## **IMPORTANTE**

Gli apparecchi multifunzione Brother sono studiati per funzionare con inchiostri di una particolare specifica e per fornire prestazioni e affidabilità ottimali quando vengono utilizzati con cartucce d'inchiostro originali Brother. Brother non può garantire prestazioni e affidabilità ottimali se vengono utilizzati inchiostri o cartucce d'inchiostro di diversa specifica. Pertanto Brother consiglia di non utilizzare per questo apparecchio cartucce diverse dalle originali di marca Brother e di non rigenerare le cartucce usate con inchiostro proveniente da altre fonti. Nel caso in cui le testine di stampa o altre parti dell'apparecchio risultassero danneggiate dall'uso di prodotti non compatibili con lo stesso, eventuali riparazioni necessarie non saranno coperte dalla garanzia.

**a Aprire il coperchio cartuccia.** Se una o più cartucce d'inchiostro sono esaurite, sul display viene visualizzato Stampa solo Nero oppure Impos. stampare.

2 Spingere la leva di sblocco come mostrato in figura per rilasciare la cartuccia indicata sul display LCD. Estrarre la cartuccia dall'apparecchio.

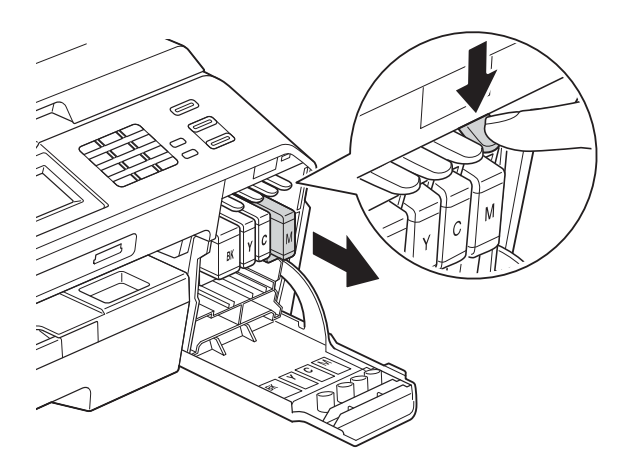

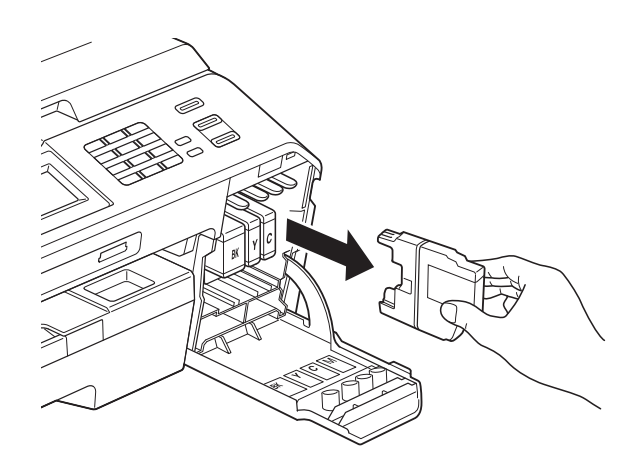

8 Aprire la busta contenente la nuova cartuccia inchiostro del colore indicato sul display ed estrarre la cartuccia.

4 Ruotare in senso orario la leva verde di sblocco sul coperchio di protezione arancione (1) finché non scatta per liberare la chiusura sottovuoto. Rimuovere il coperchio di protezione arancione come illustrato.

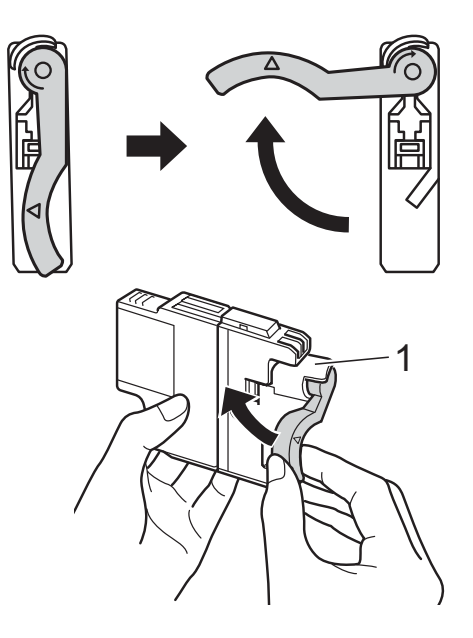

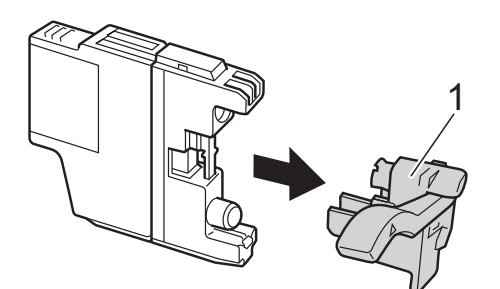

**6** A ogni colore è assegnata una posizione ben precisa. Inserire la cartuccia d'inchiostro nella direzione indicata dalla freccia posta sull'etichetta.

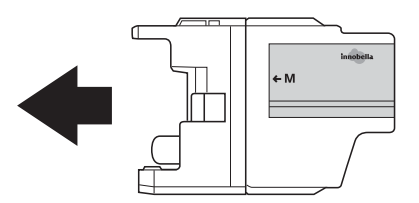

6 Spingere delicatamente il retro della cartuccia d'inchiostro contrassegnato dall'indicazione "PUSH" (PREMI) fino ad avvertire uno scatto, quindi chiudere il coperchio della cartuccia d'inchiostro.

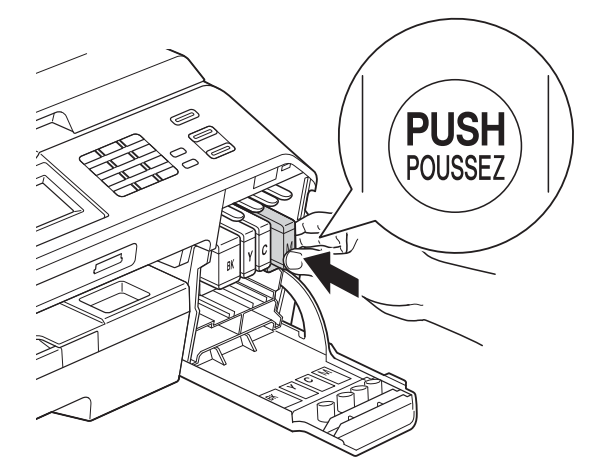

L'apparecchio reimposta automaticamente il sensore ottico.

#### **Nota**

- Se è stata sostituita una cartuccia d'inchiostro, ad esempio quella del nero, il display potrebbe richiedere di verificare che la cartuccia sia completamente nuova (ad esempio, Sostituito BK Nero). Per ogni nuova cartuccia installata, premere Sì per reimpostare automaticamente il sensore ottico per quel colore. Se la cartuccia d'inchiostro installata non è nuova, accertarsi di premere No.
- Se, ad installazione ultimata, sul display LCD viene visualizzato Ness.cart.ink o Impos. rilevare, controllare che la cartuccia d'inchiostro sia una cartuccia nuova originale Brother e che l'installazione sia stata effettuata correttamente. Estrarre la cartuccia e reinstallarla lentamente fino a farla scattare in posizione.

## **IMPORTANTE**

- NON estrarre le cartucce d'inchiostro se non si devono sostituire. Tale operazione potrebbe ridurre la quantità d'inchiostro e l'apparecchio non sarà più in grado di calcolare la quantità d'inchiostro rimasta nella cartuccia.
- NON toccare gli alloggiamenti per l'inserimento delle cartucce. In caso contrario, è possibile macchiarsi d'inchiostro.
- Se l'inchiostro entra in contatto con la pelle o gli indumenti, lavare immediatamente con sapone o altro detergente.
- Se si mischiano i colori installando una cartuccia d'inchiostro nella posizione errata, pulire la testina di stampa varie volte dopo avere installato la cartuccia nella posizione corretta.
- Una volta aperta la cartuccia, installarla nell'apparecchio e usarla entro sei mesi dall'installazione. Usare le cartucce non ancora aperte entro la data di scadenza indicata sull'involucro.
- NON smontare o manomettere la cartuccia d'inchiostro per evitare fuoriuscite d'inchiostro.

## **Pulizia e controllo**   $del'$ apparecchio

#### **Pulizia del piano dello scanner**

- Scollegare l'apparecchio dalla presa elettrica.
- Sollevare il coperchio documenti (1). Pulire il piano dello scanner (2) e la plastica bianca (3) con un panno morbido, privo di sfilacciature e inumidito con un detergente non infiammabile per vetro.

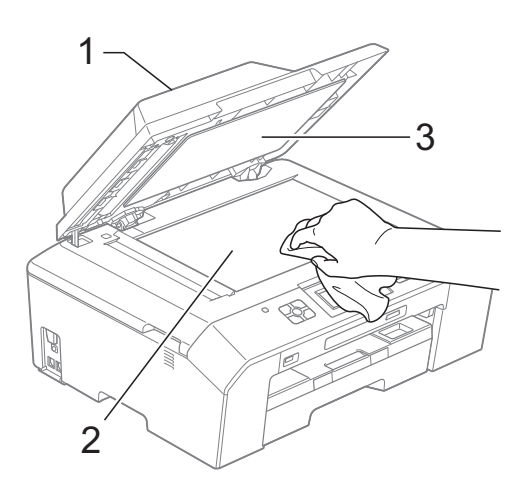

8 Nell'alimentatore automatico, pulire la pellicola bianca (1) e la striscia di vetro (2) con un panno morbido, privo di sfilacciature e inumidito con un detergente non infiammabile per vetro.

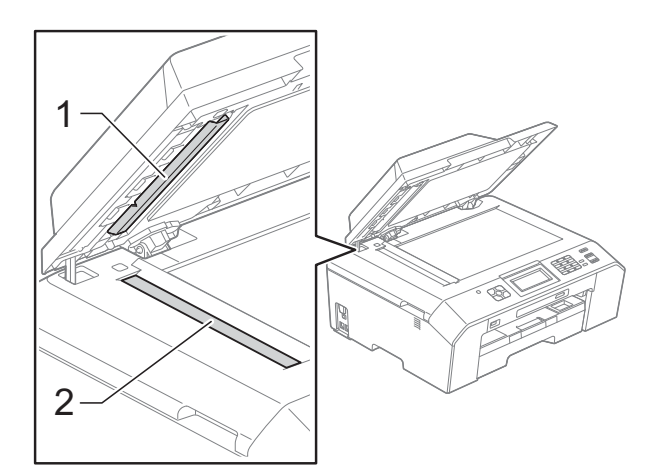

## **Nota**

Oltre a pulire la striscia di vetro con un detergente non infiammabile per vetro, fare scorrere un dito sulla striscia di vetro per controllare che sia completamente pulita. Se si avvertono tracce di sporco o polvere, pulire di nuovo la striscia di vetro concentrandosi sull'area in questione. Potrebbe essere necessario ripetere l'operazione di pulizia tre o quattro volte. Per verificare che l'operazione sia stata eseguita correttamente, eseguire una copia dopo ogni intervento di pulizia.

 $\rightarrow$ 

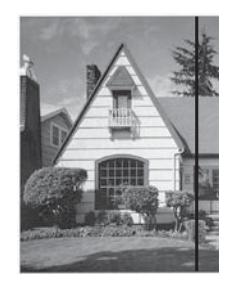

Se sulla striscia di vetro è presente dello sporco o del liquido correttivo, sulla prova di stampa comparirà una linea verticale.

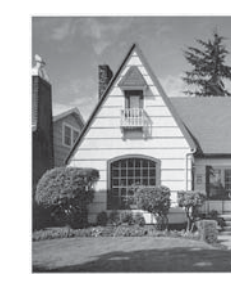

Una volta pulita la striscia di vetro, la linea verticale scomparirà.

#### **Pulizia delle testine di stampa**

Al fine di mantenere una buona qualità di stampa, l'apparecchio pulisce automaticamente le testine di stampa quando necessario. Se si verifica un problema di qualità di stampa, è possibile avviare il processo di pulizia manualmente.

Pulire le testine di stampa se appare una riga orizzontale nel testo o sulle immagini o se compaiono aree bianche sulle pagine stampate. È possibile effettuare la pulizia solo del Nero, di tre colori per volta (Giallo/Ciano/Magenta) o di tutti e quattro i colori contemporaneamente.

La pulizia delle testine di stampa consuma inchiostro. La pulizia troppo frequente costituisce uno spreco d'inchiostro.

## **IMPORTANTE**

NON toccare le testine di stampa. Toccando le testine di stampa si rischia di danneggiarle in modo permanente e invalidarne la garanzia.

- **1** Premere  $\boxed{\boxed{\phantom{1}}}$  (Ink).
	- Premere  $\sim$  o  $\vee$  per visualizzare Pulizia.
- Premere Pulizia
- **4** Premere  $\land$  o  $\lor$  per visualizzare Nero, Colore o Tutti, quindi selezionare l'opzione appropriata per eseguire la pulizia.

L'apparecchio esegue la pulizia delle testine di stampa.

Al termine della pulizia, l'apparecchio torna automaticamente alla modalità Ready.

## **Nota**

Se la qualità di stampa non migliora dopo avere effettuato almeno cinque cicli di pulizia delle testine di stampa, provare a installare una nuova cartuccia d'inchiostro originale Brother Innobella™ per ogni colore che presenta problemi. Pulire nuovamente le testine di stampa, fino a cinque volte. Se la stampa non migliora, rivolgersi al proprio rivenditore Brother.

#### **Verifica della qualità di stampa**

Se i colori e il testo della stampa appaiono sbiaditi o presentano strisce, è possibile che alcuni ugelli delle testine di stampa siano ostruiti. È possibile controllare lo schema di verifica ugelli stampando il foglio di verifica della qualità di stampa.

- Premere  $\prod_{i=1}^{n}$  (Ink).
- Premere  $\sim$  o  $\sim$  per visualizzare Test di stampa.
- Premere Test di stampa.
- Premere Oual.di stampa.
- 5 Premere Inizio. L'apparecchio inizia a stampare il foglio di verifica della qualità di stampa.
- 6 Controllare la qualità dei quattro blocchi di colore stampati sul foglio.
- **7** Sul display LCD viene chiesto se la qualità di stampa è corretta. Effettuare una delle seguenti operazioni:
	- Se tutte le linee sono chiare e visibili. premere Sì per terminare la verifica della qualità di stampa e passare al punto  $\mathbf{\hat{m}}$ .
	- Se si nota l'assenza di alcuni tratti, come illustrato di seguito, premere No.

OK Scadente

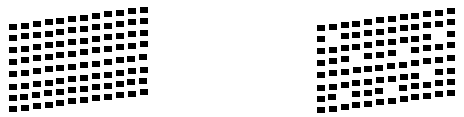

- **8** Per il nero e per i tre colori, il messaggio sul display LCD chiede di confermare se la qualità di stampa è soddisfacente. Premere Sì o No.
- **9** Il messaggio sul display chiede se si desidera eseguire la pulizia. Premere Sì. L'apparecchio esegue la pulizia delle

testine di stampa.

**10** Una volta terminata la procedura di pulizia, premere Inizio. L'apparecchio stampa di nuovo il foglio di verifica della qualità di stampa. Ripetere la procedura dal punto  $\bigcirc$ .

#### <span id="page-72-0"></span>**k** Premere Stop/Uscita.

Se si ripete questa procedura almeno cinque volte e la qualità di stampa continua a essere scadente, sostituire la cartuccia d'inchiostro del colore che presenta problemi.

Una volta sostituita la cartuccia d'inchiostro, controllare la qualità di stampa. Se il problema persiste, ripetere per almeno cinque volte le procedure di pulizia e di controllo stampa per la nuova cartuccia. Se continua a mancare inchiostro, contattare il proprio rivenditore Brother.

## **IMPORTANTE**

NON toccare le testine di stampa. Toccando le testine di stampa si rischia di danneggiarle in modo permanente e invalidarne la garanzia.

 $\rightarrow$ 

**Nota**

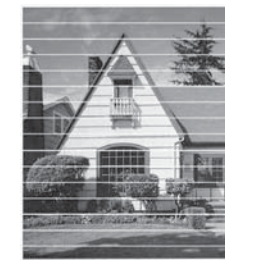

In caso di ostruzione di un ugello delle testine di stampa, la prova di stampa avrà l'aspetto seguente.

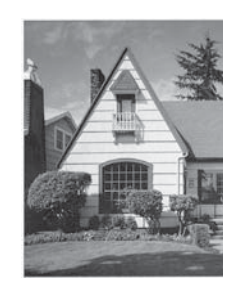

Una volta effettuata la pulizia dell'ugello delle testine di stampa, la stampa non presenterà più righe orizzontali.

## <span id="page-73-0"></span>**Verifica dell'allineamento di stampa**

Potrebbe essere necessario regolare l'allineamento di stampa dopo aver trasportato l'apparecchio se il testo stampato appare sfocato o le immagini appaiono sbiadite.

Premere  $\prod_{\text{link}}$ . **2** Premere  $\sim$  o  $\sim$  per visualizzare Test di stampa. **3** Premere Test di stampa. 4 Premere Allineamento. 5 Premere Inizio. L'apparecchio inizia a stampare la pagina di verifica dell'allineamento.  $(A)$  $(B)$  $(C)$  $(D)$  $\| \cdot \|$  1  $\blacksquare$  1  $1$   $\blacksquare$  $1$  | | |  $\|$  |  $\|$  2  $\blacksquare$  2  $2$   $\blacksquare$  $2$   $\blacksquare$  $\blacksquare$  3  $\blacksquare$  3  $3$  $3$  $\blacksquare$  4  $\blacksquare$  4  $4$  $4$  $\blacksquare$  5  $\blacksquare$  5  $5 \Box$  $5$  $\blacksquare$  6  $\overline{6}$  $6 \mid \cdot \cdot \mid$  $6 \quad \blacksquare$  $\blacksquare$  7  $7$  $7 \Box$  $\blacksquare$  7  $\blacksquare$  8  $\blacksquare$  8  $8$  $8$  $\blacksquare$  9  $\blacksquare$  9  $9$  |||  $9$   $\blacksquare$ 

- 6 Per lo schema "A", premere il numero della prova di stampa con le linee verticali meno visibili (1-9).
- **7** Per lo schema "B", premere il numero della prova di stampa con le linee verticali meno visibili (1-9).
- 8 Per lo schema "C", premere il numero della prova di stampa con le linee verticali meno visibili (1-9).
- **9** Per lo schema "D", premere il numero della prova di stampa con le linee verticali meno visibili (1-9).
- **10** Premere Stop/Uscita.

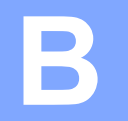

# **Risoluzione dei problemi <sup>B</sup>**

## <span id="page-74-0"></span>**Messaggi di errore e di manutenzione <sup>B</sup>**

Come con qualsiasi altro prodotto da ufficio sofisticato, è possibile che si verifichino errori e che sia necessario sostituire i materiali di consumo. In tal caso, l'apparecchio individua l'errore e visualizza un messaggio di errore sul display. Di seguito sono riportati i messaggi di errore e manutenzione più comuni.

È possibile risolvere la maggior parte dei problemi ed eseguire la manutenzione ordinaria autonomamente. Se si rende necessario un ulteriore aiuto, il Brother Solutions Center fornisce le FAQ (domande più frequenti) e i consigli per la risoluzione dei problemi.

Visitare il sito Web Brother all'indirizzo<http://solutions.brother.com/>.

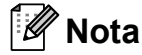

Il pulsante Informazioni ( $\frac{1}{1}$ ) si illumina quando sul display viene visualizzato un messaggio di

errore. Premere  $\mathbf{f}$  per visualizzare la schermata del messaggio di errore.

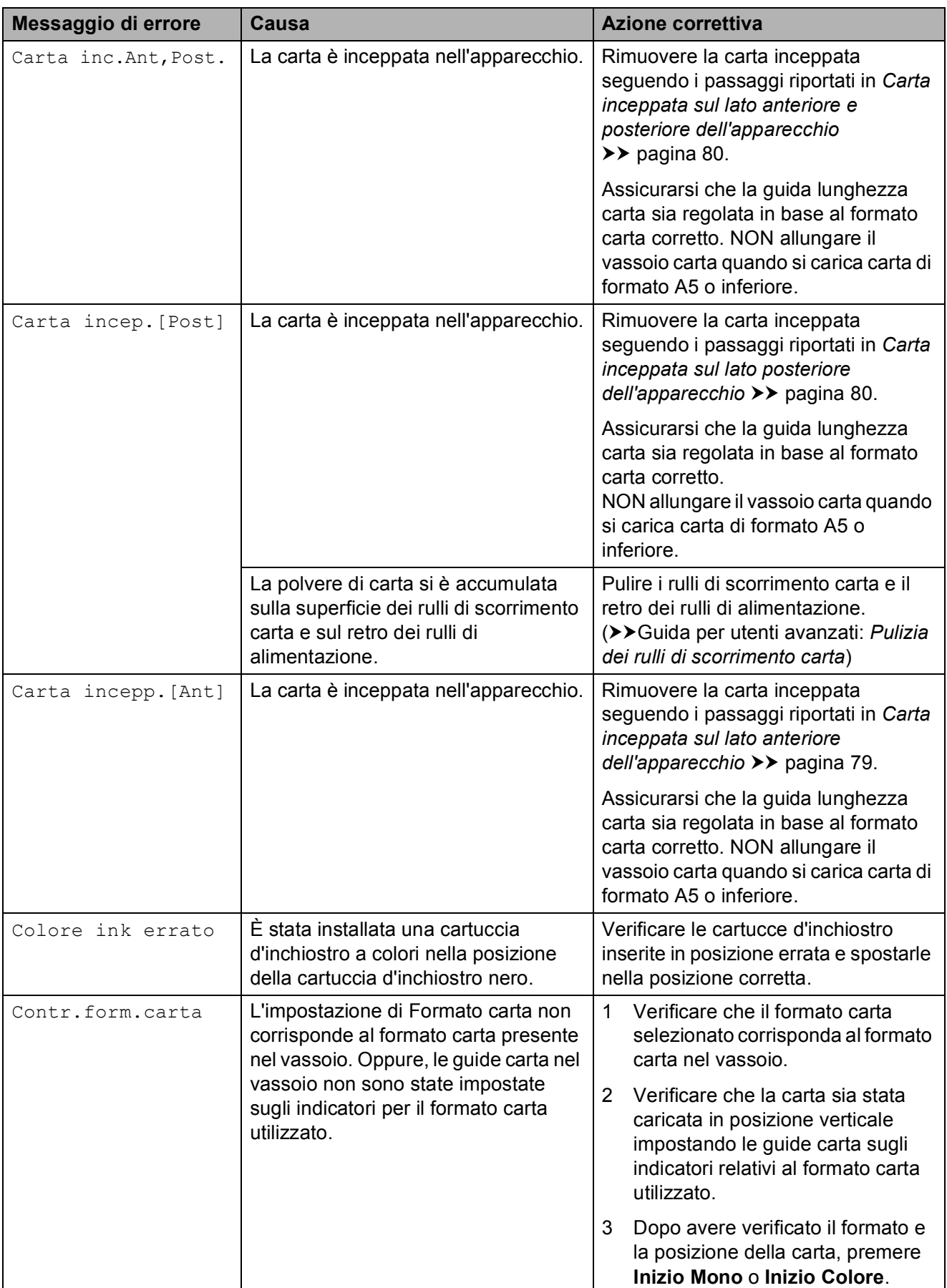

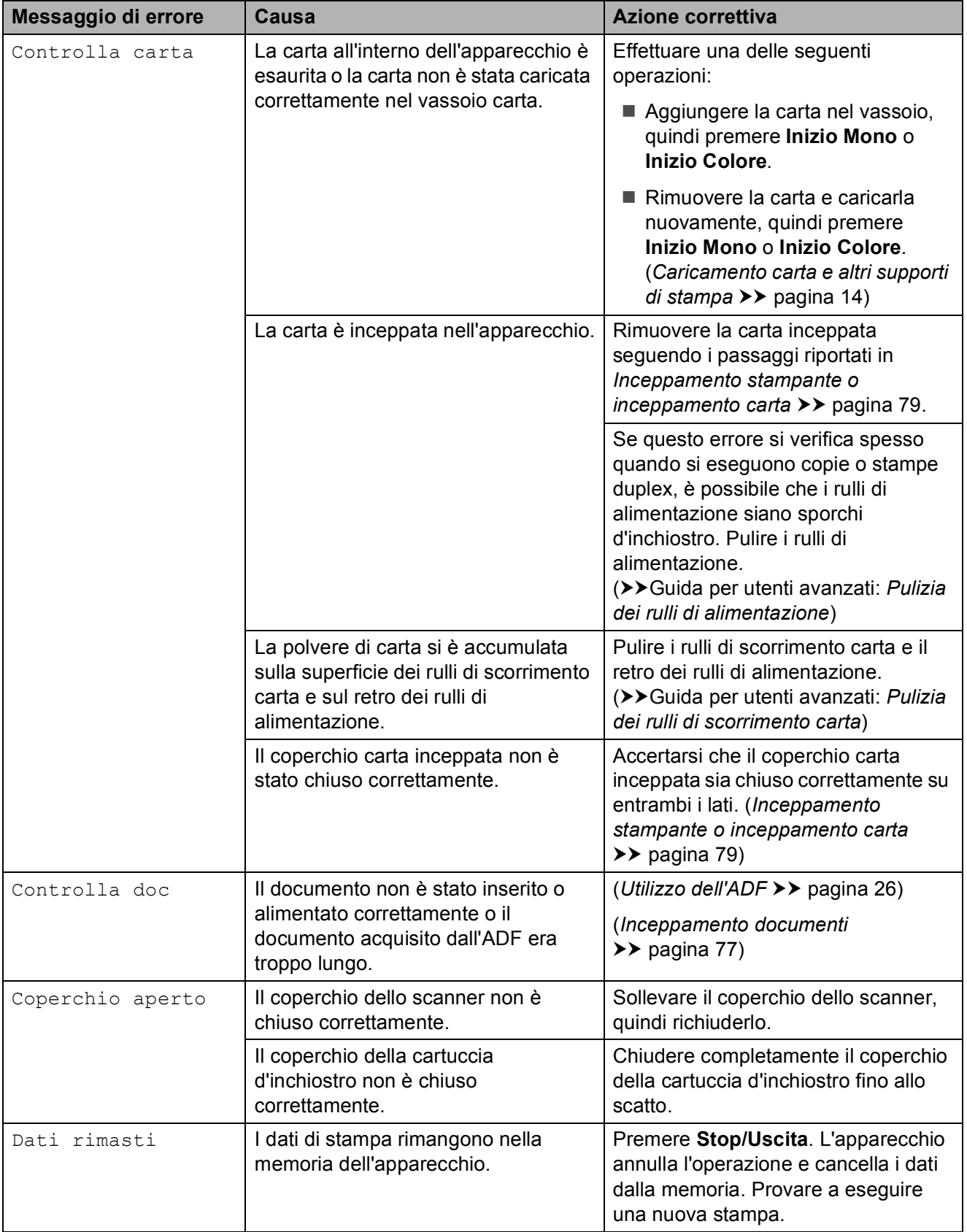

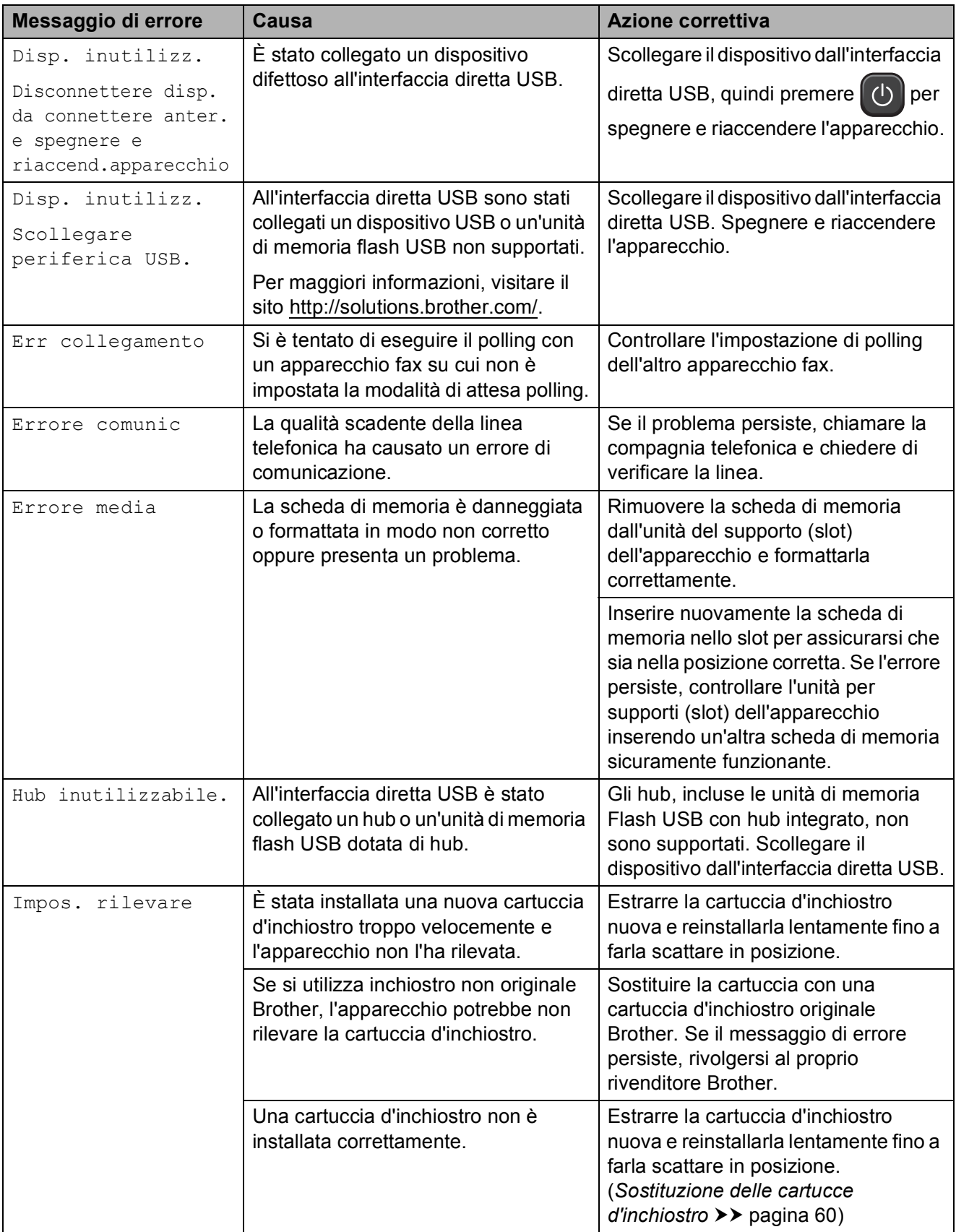

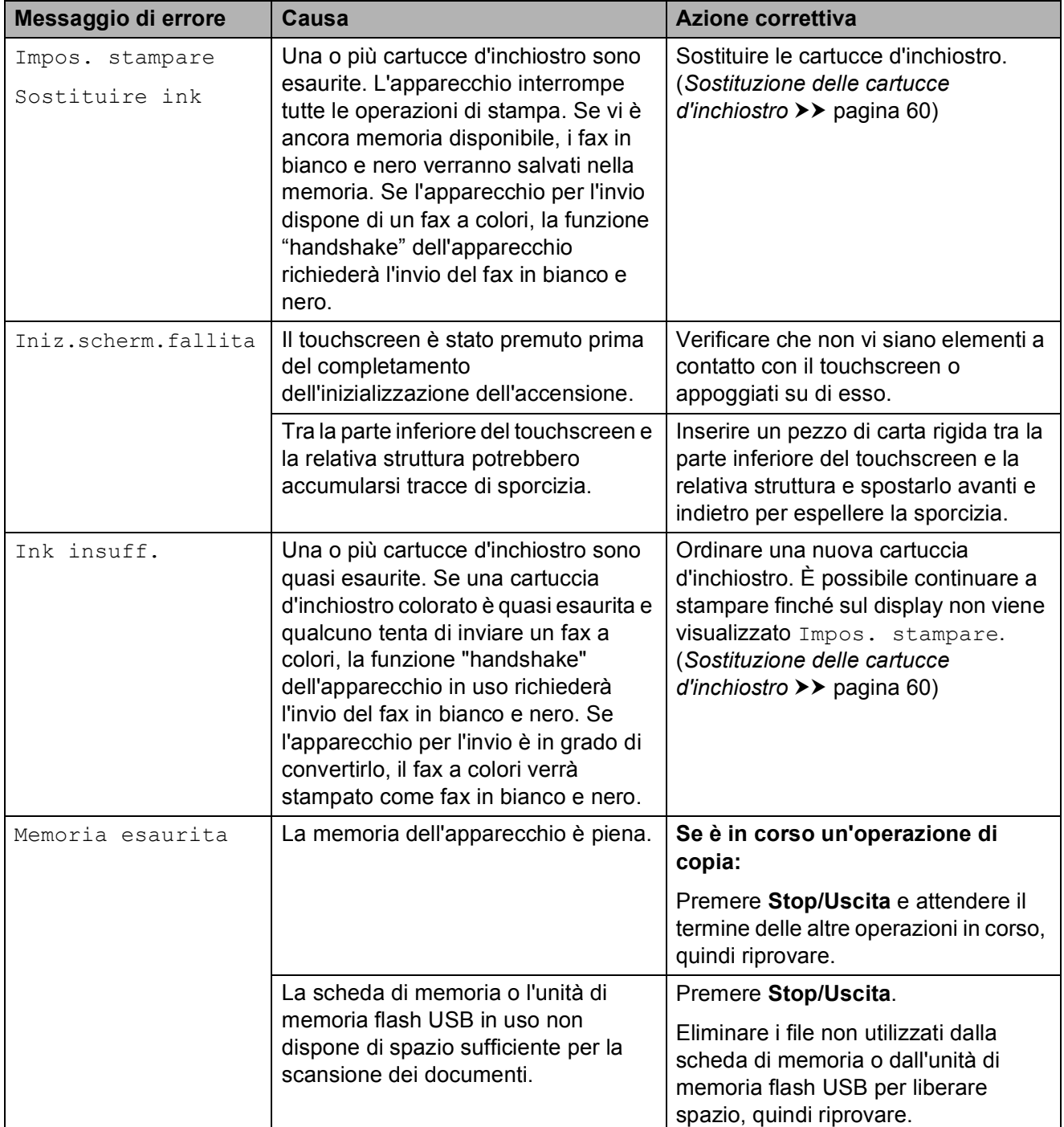

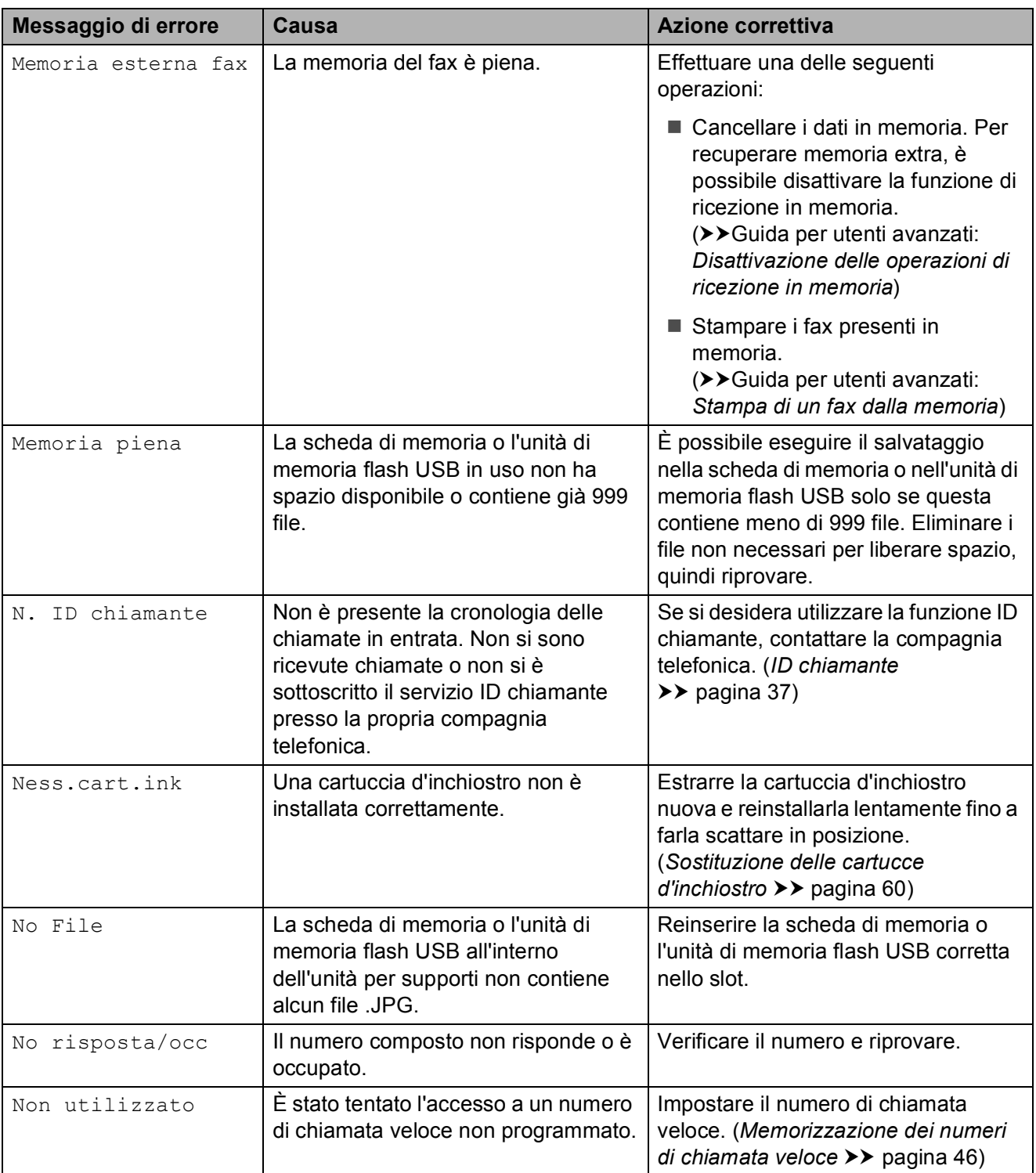

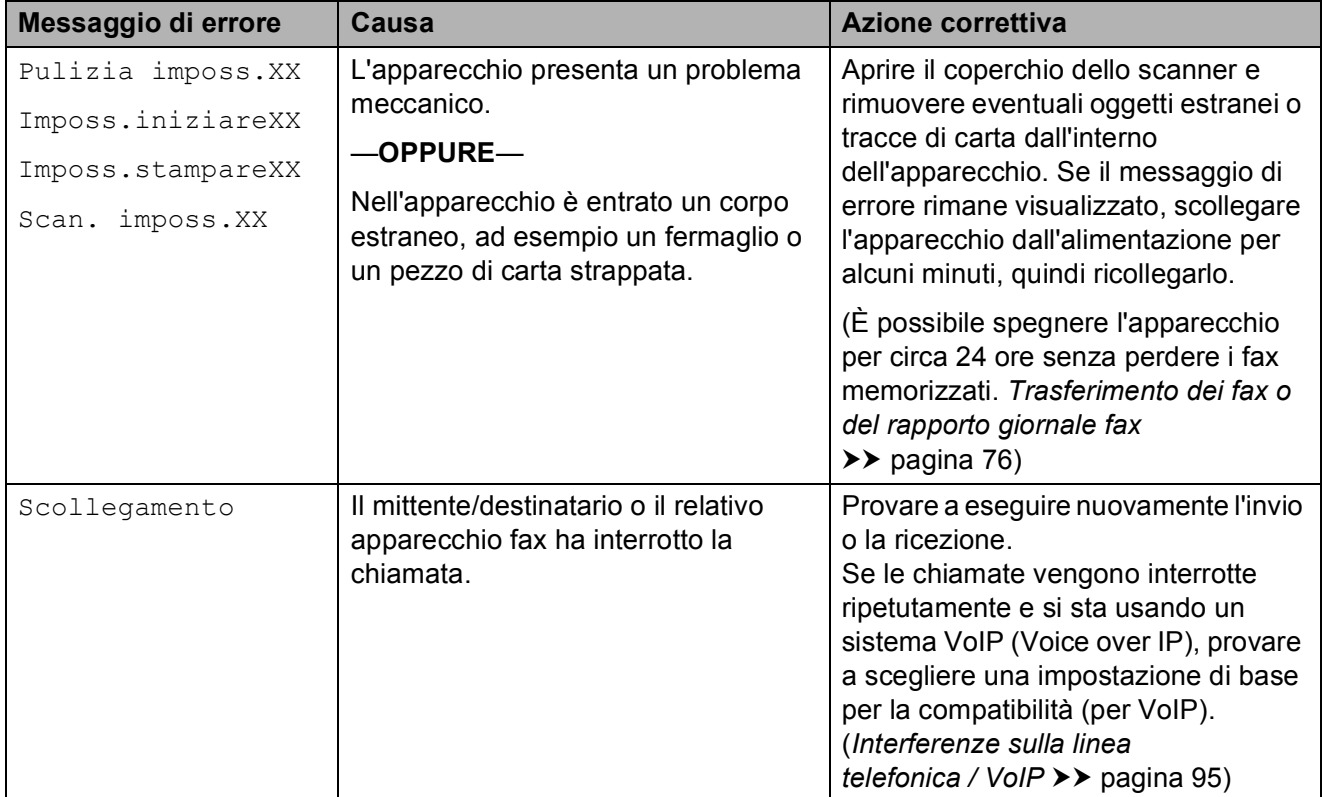

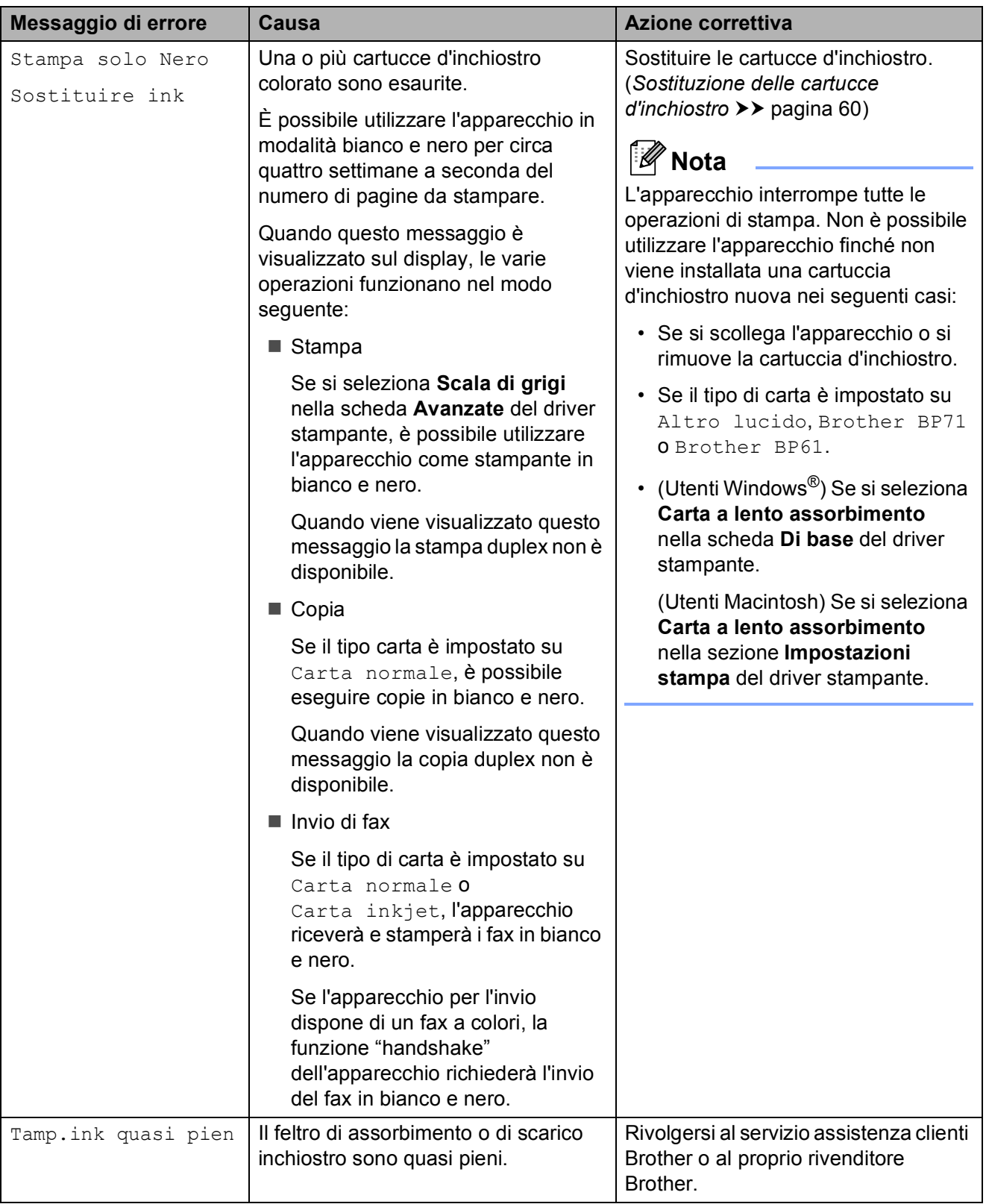

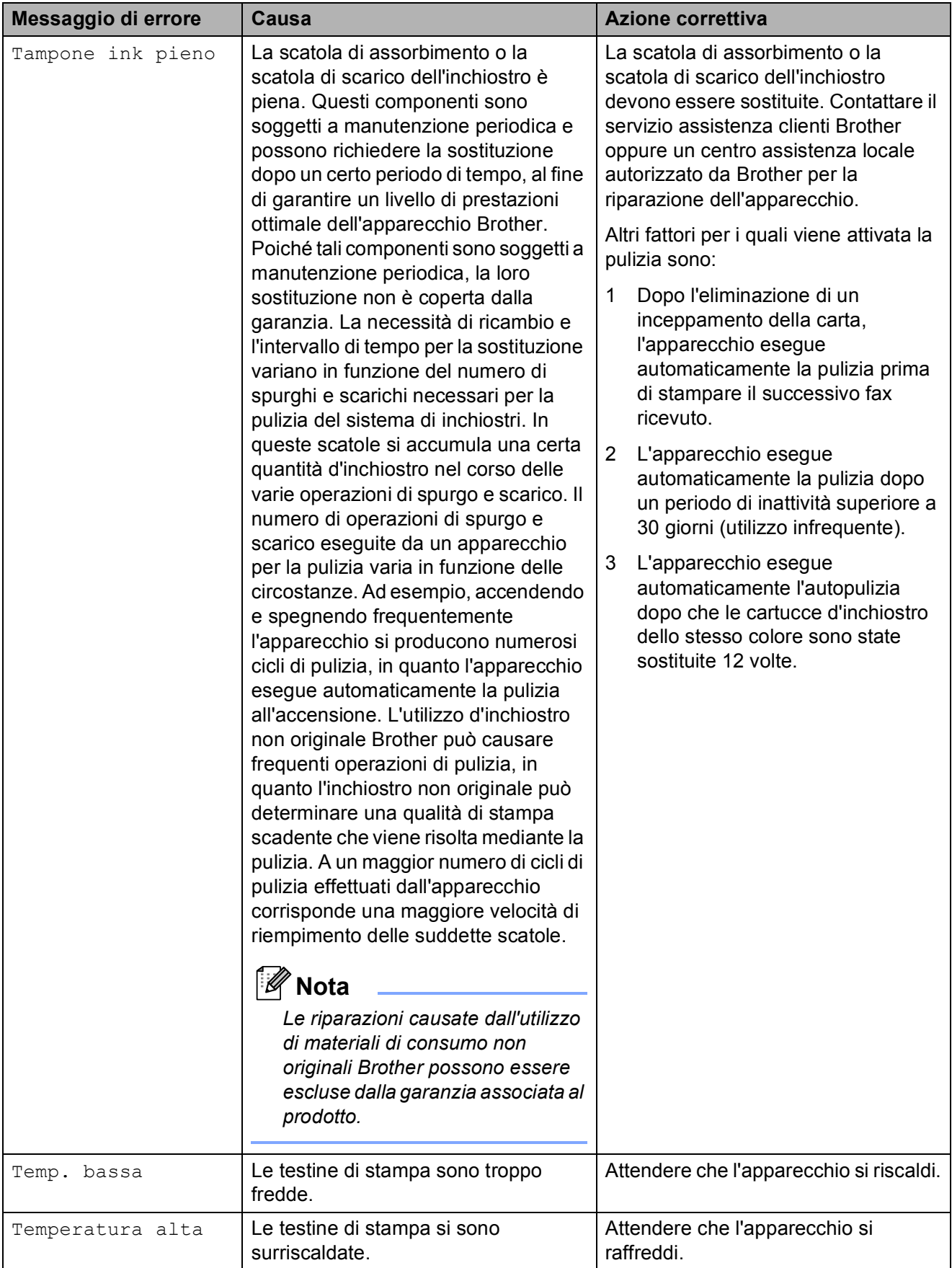

## **Visualizzazione animazioni degli errori <sup>B</sup>**

Le animazioni degli errori mostrano le istruzioni dettagliate da seguire in caso di inceppamento della carta. È possibile premere **t** per visualizzare il passaggio successivo e  $\rightarrow$  per tornare al passaggio precedente, in modo da visualizzare la procedura alla velocità desiderata.

### <span id="page-83-0"></span>**Trasferimento dei fax o del rapporto giornale fax**

Se sul display LCD vengono visualizzati i seguenti messaggi:

- Pulizia imposs.XX
- Imposs.iniziareXX
- **Imposs.stampareXX**
- Scan. imposs.XX

È consigliabile trasferire i propri fax in un altro apparecchio fax o sul PC. (*[Trasferimento dei](#page-83-1)  [fax su un'altro apparecchio fax](#page-83-1)* >> pagina 76 o *[Trasferimento di fax al PC](#page-83-2)*  $\rightarrow$  pagina 76)

È inoltre possibile trasferire il rapporto del giornale fax per vedere se vi sono altri fax da trasferire. (*[Trasferimento del rapporto](#page-84-1)  [giornale fax su un'altro apparecchio fax](#page-84-1)*  $\rightarrow$  [pagina 77](#page-84-1))

#### <span id="page-83-1"></span>**Trasferimento dei fax su un'altro apparecchio fax <sup>B</sup>**

Se non è stato impostato un Identificativo, non è possibile accedere alla modalità di trasferimento fax.

(**▶▶**Guida di installazione rapida: *Immettere le informazioni personali (identificativo)*)

a Premere **Stop/Uscita** per risolvere temporaneamente l'errore.

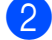

**Premere** Menu.

**8** Premere  $\sim$  o  $\sim$  per visualizzare Assistenza.

- 4 Premere Assistenza.
- Premere Trasferim.dati.
- Premere Trasf.dati fax.
- Effettuare una delle seguenti operazioni:
	- Se sul display viene visualizzato Non ci sono dati, significa che la memoria dell'apparecchio non contiene più fax.

#### Premere **Stop/Uscita**.

- Immettere il numero di fax a cui inoltrare i fax.
- Premere Mono Inizio.

#### <span id="page-83-2"></span>**Trasferimento di fax al PC B**

È possibile trasferire i fax dalla memoria dell'apparecchio al proprio PC.

- **1** Premere Stop/Uscita per risolvere temporaneamente l'errore.
- b Assicurarsi di avere installato **MFL-Pro Suite** nel PC, quindi attivare l'opzione **Ricezione PC-Fax** sul PC. (**>>**Guida software dell'utente: *Ricezione PC-FAX*)
- **3** Assicurarsi di avere impostato la funzione Ricezione PC-Fax sull'apparecchio.

(**>>**Guida per utenti avanzati: *Ricezione PC-Fax (solo Windows®)*) Se sono presenti fax nella memoria dell'apparecchio quando si imposta Ricezione PC-Fax, sul display viene richiesto se si desidera trasferire i fax al PC.

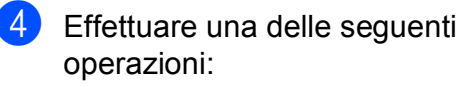

- $\blacksquare$  Per trasferire tutti i fax al PC, premere Sì. All'utente viene chiesto se desidera attivare anche l'opzione di stampa backup.
- Per uscire e lasciare i fax in memoria, premere No.
- **6** Premere Stop/Uscita.

#### <span id="page-84-1"></span>**Trasferimento del rapporto giornale fax su un'altro apparecchio fax <sup>B</sup>**

Se non è stato impostato un Identificativo, non è possibile accedere alla modalità di trasferimento fax.

(**▶▶**Guida di installazione rapida: *Immettere le informazioni personali (identificativo)*)

- a Premere **Stop/Uscita** per risolvere temporaneamente l'errore.
- Premere Menu.
- Premere  $\land$  o  $\lor$  per visualizzare Assistenza.
- Premere Assistenza.
- Premere Trasferim.dati.
- Premere Trasf.rapporto.
- Immettere il numero di fax a cui inoltrare il rapporto del giornale fax.
- 8 Premere Mono Inizio.

### <span id="page-84-0"></span>**Inceppamento documenti**

I documenti possono incepparsi nell'unità ADF se non vengono inseriti o alimentati correttamente o se sono troppo lunghi. Seguire i passaggi riportati di seguito per rimuovere un documento inceppato.

#### **Documento inceppato nella parte superiore dell'unità ADF <sup>B</sup>**

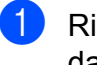

- Rimuovere la carta non inceppata dall'ADF.
- Aprire il coperchio dell'ADF.
- Estrarre il documento inceppato tirandolo verso destra.

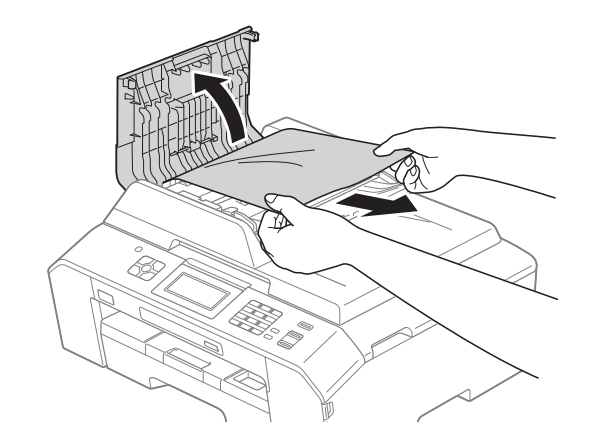

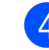

- Chiudere il coperchio dell'ADF.
- **5** Premere Stop/Uscita.

#### **IMPORTANTE**  $\bullet$

Per evitare l'inceppamento dei documenti, chiudere correttamente il coperchio dell'ADF premendolo con delicatezza nella parte centrale.

#### **Documento inceppato all'interno dell'unità ADF <sup>B</sup>**

- **1** Rimuovere la carta non inceppata dall'ADF.
- <sup>2</sup> Sollevare il coperchio documenti.
- **6** Estrarre il documento inceppato tirandolo verso destra.

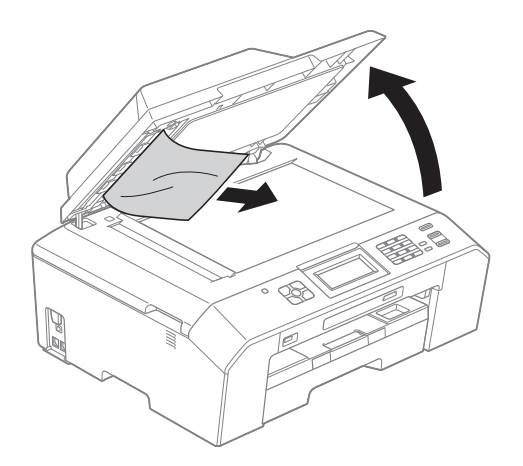

- 4 Chiudere il coperchio documenti.
- **5** Premere Stop/Uscita.

#### **Rimozione di piccoli documenti inceppati nell'ADF <sup>B</sup>**

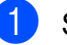

- sollevare il coperchio documenti.
- 2 Inserire un pezzo di carta rigida, ad esempio un cartoncino, nell'ADF per rimuovere eventuali pezzettini di carta.

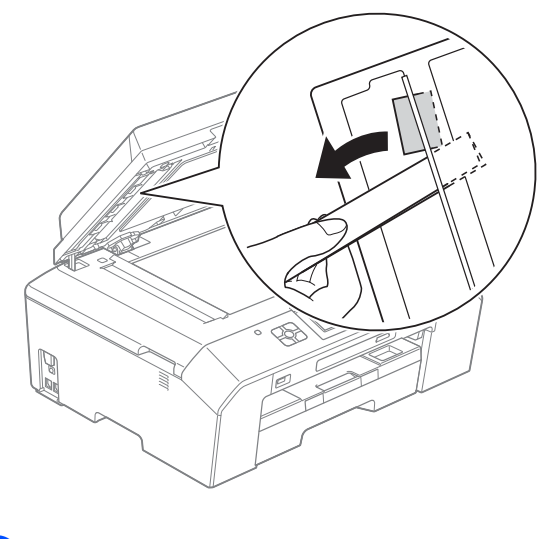

- 
- **8** Chiudere il coperchio documenti.

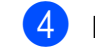

d Premere **Stop/Uscita**.

### <span id="page-86-1"></span>**Inceppamento stampante o inceppamento carta <sup>B</sup>**

Rimuovere la carta inceppata come indicato in base al punto di inceppamento nell'apparecchio.

#### <span id="page-86-0"></span>**Carta inceppata sul lato anteriore dell'apparecchio <sup>B</sup>**

Seil display mostra Carta incepp. [Ant], attenersi a questa procedura:

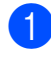

Scollegare l'apparecchio dalla presa elettrica.

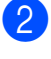

**2** Estrarre completamente il vassoio carta (1) dall'apparecchio.

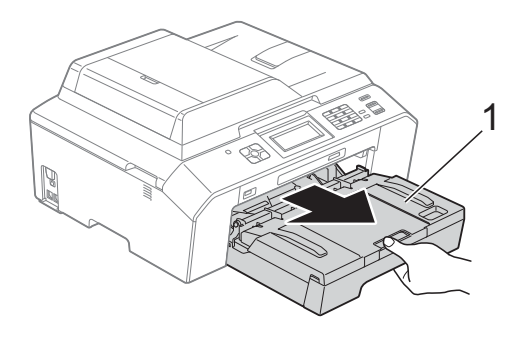

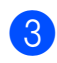

8 Rimuovere la carta inceppata (1).

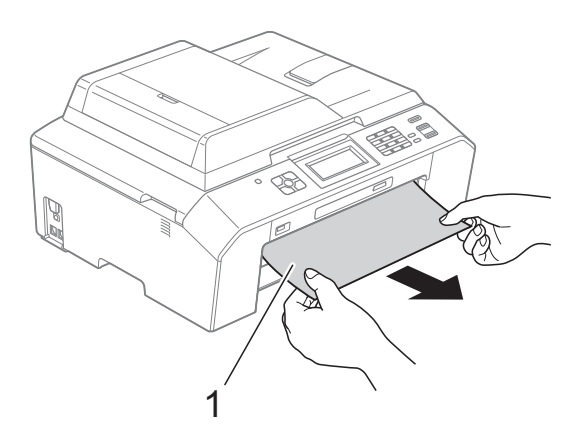

Sollevare il supporto ribaltabile carta inceppata e rimuovere la carta inceppata.

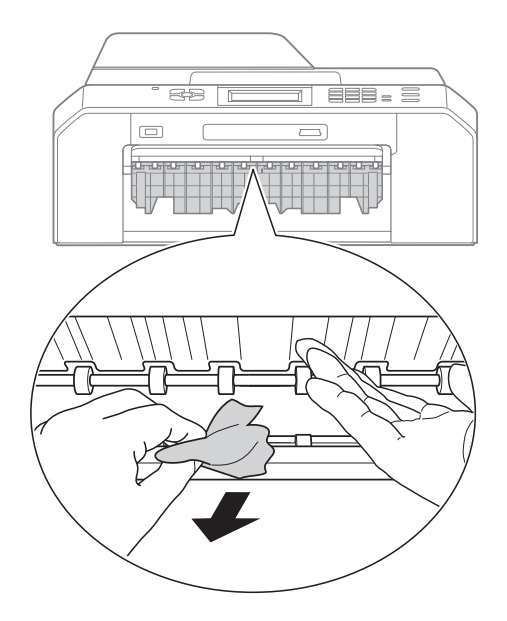

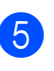

Reinserire saldamente il vassoio carta nell'apparecchio.

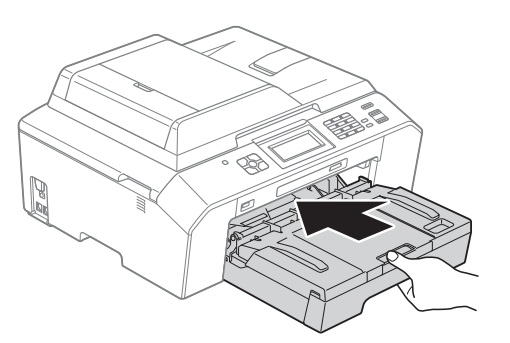

## **Nota**

Estrarre il supporto carta finché non scatta in posizione.

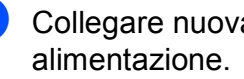

6 Collegare nuovamente il cavo di

## **Nota**

Se la carta continua a incepparsi, un pezzettino di carta potrebbe essere rimasto impigliato nell'apparecchio. (*[Altre operazioni di eliminazione](#page-90-0)  [inceppamento carta](#page-90-0)* >> pagina 83)

#### <span id="page-87-0"></span>**Carta inceppata sul lato posteriore dell'apparecchio <sup>B</sup>**

Se il display mostra Carta incep. [Post], attenersi a questa procedura:

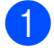

**1** Scollegare l'apparecchio dalla presa elettrica.

 $\overline{2}$  Aprire il coperchio carta inceppata (1) sul retro dell'apparecchio.

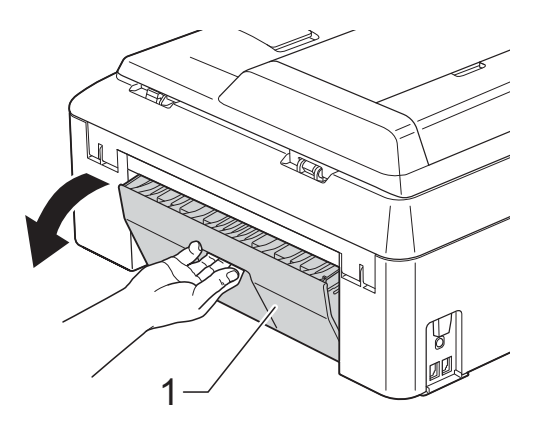

**3** Estrarre la carta inceppata dall'apparecchio.

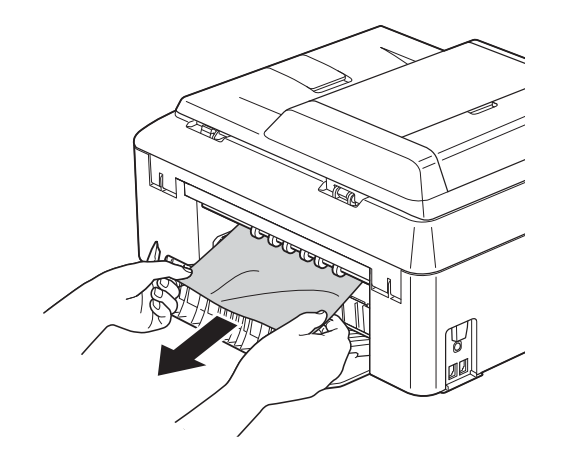

<span id="page-87-2"></span>4 Chiudere il coperchio carta inceppata. Accertarsi che il coperchio sia chiuso correttamente.

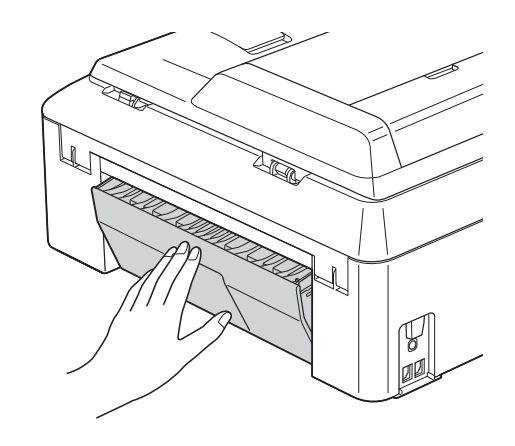

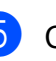

**5** Collegare nuovamente il cavo di alimentazione.

#### <span id="page-87-1"></span>**Carta inceppata sul lato anteriore e posteriore dell'apparecchio <sup>B</sup>**

Se il display mostra Carta

inc. Ant, Post., attenersi a questa procedura:

Scollegare l'apparecchio dalla presa elettrica.

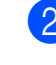

**2** Estrarre completamente il vassoio carta (1) dall'apparecchio.

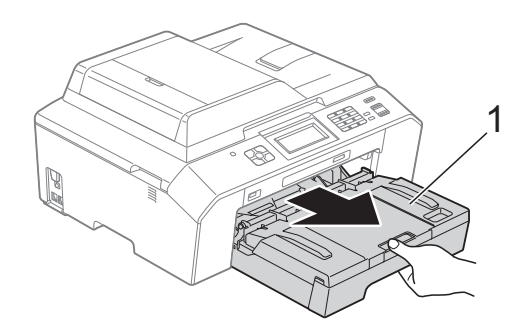

**6** Rimuovere la carta inceppata (1).

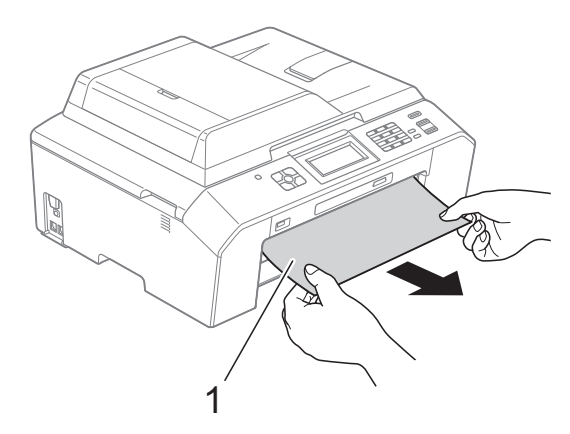

4 Sollevare il supporto ribaltabile e rimuovere la carta inceppata. (Con il vassoio rimosso, passare al punto  $\bigcirc$ .)

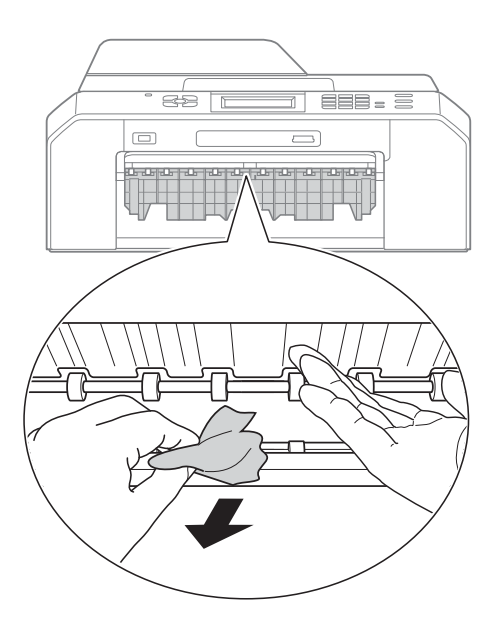

<span id="page-88-0"></span>**6** Aprire il coperchio carta inceppata (1) sul retro dell'apparecchio.

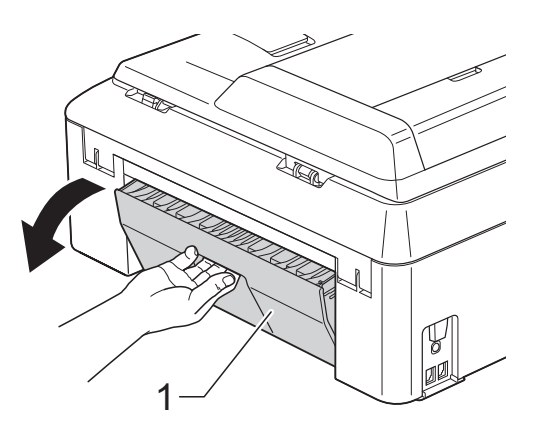

6 Estrarre la carta inceppata dall'apparecchio.

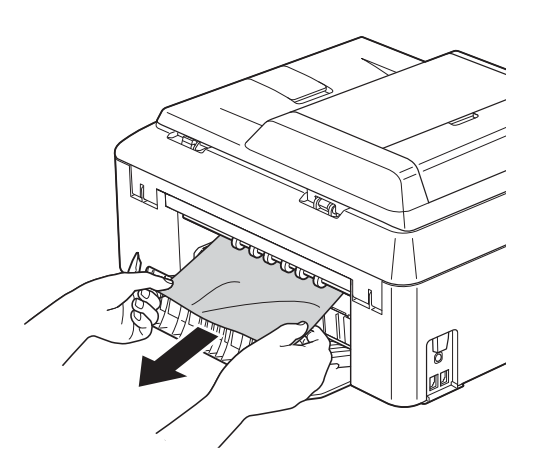

**7** Chiudere il coperchio carta inceppata. Accertarsi che il coperchio sia chiuso correttamente.

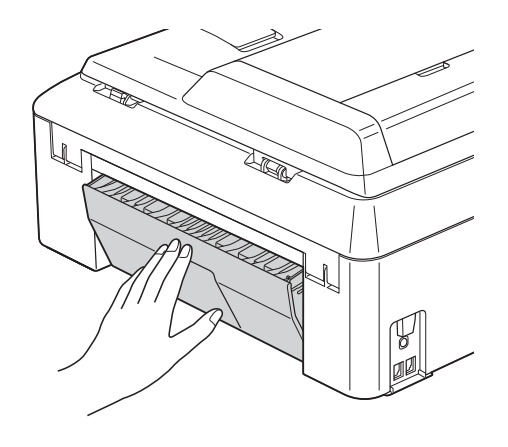

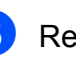

8 Reinserire saldamente il vassoio carta nell'apparecchio.

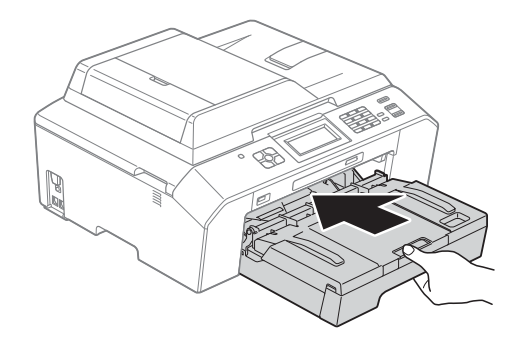

**9** Con entrambe le mani, utilizzare le maniglie ai lati dell'apparecchio per sollevare il coperchio dello scanner (1) in posizione di apertura. Spostare la testina di stampa (se

necessario) per espellere l'eventuale carta rimasta nell'area. Verificare che negli angoli dell'apparecchio non sia presente carta inceppata (2) e (3).

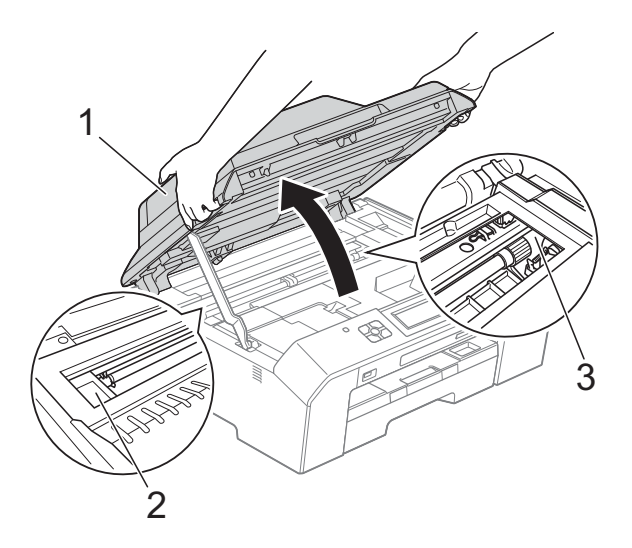

## **IMPORTANTE**

- Se la carta è rimasta inceppata sotto le testine di stampa, scollegare l'apparecchio dall'alimentazione, quindi spostare le testine di stampa per estrarre la carta.
- Se la testina di stampa si trova nell'angolo destro come mostrato in figura, non è possibile spostarla. Collegare nuovamente il cavo di alimentazione. Tenere premuto **Stop/Uscita** finché la testina di stampa non si sposta al centro. Scollegare quindi l'apparecchio dall'alimentazione ed estrarre la carta.

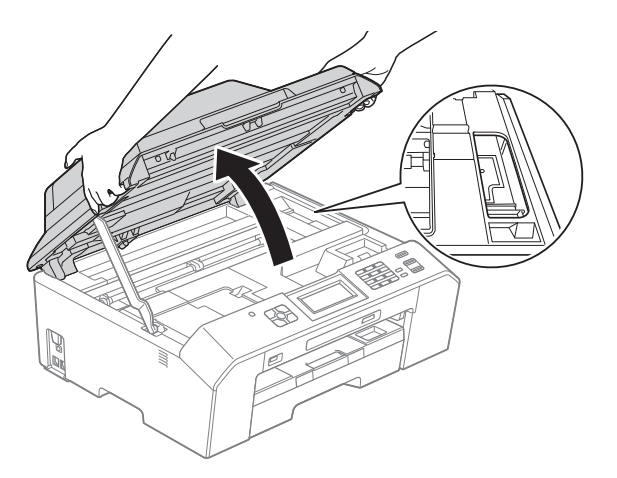

• Se la pelle si sporca d'inchiostro, risciacquare immediatamente con sapone e acqua abbondante.

**journal** Sollevare il coperchio dello scanner (1) per rilasciare il dispositivo di blocco. Abbassare delicatamente il supporto del coperchio dello scanner (2) e chiudere il coperchio dello scanner (3) con entrambe le mani.

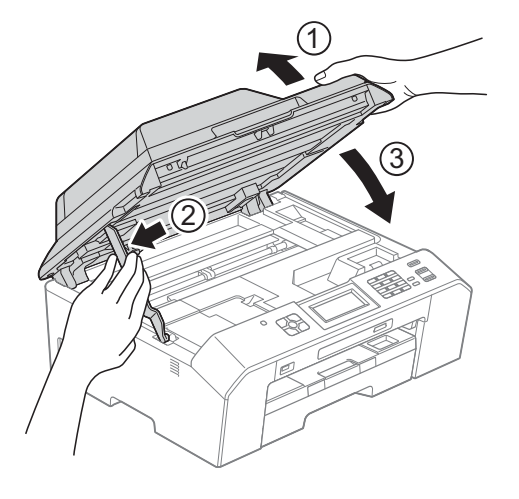

## **Nota**

Estrarre il supporto carta finché non scatta in posizione.

**k Collegare nuovamente il cavo di** alimentazione.

#### **Nota**

Se la carta continua a incepparsi, un pezzettino di carta potrebbe essere rimasto impigliato nell'apparecchio. (*[Altre operazioni di eliminazione](#page-90-0)  [inceppamento carta](#page-90-0)* >> pagina 83)

#### <span id="page-90-0"></span>**Altre operazioni di eliminazione inceppamento carta <sup>B</sup>**

**1** Preparare un foglio di carta spessa di formato A4 o Letter, ad esempio carta lucida, e inserirlo nell'apparecchio con orientamento orizzontale attraverso la fessura, come mostrato in figura, finché la carta viene agganciata.

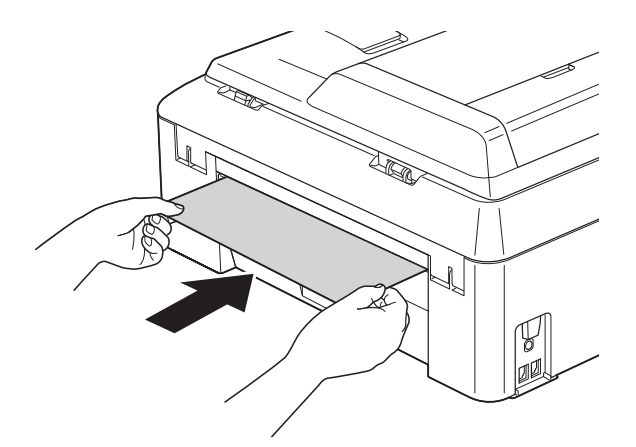

## **Nota**

Si consiglia di utilizzare carta lucida.

Con entrambe le mani, utilizzare le maniglie poste ai lati dell'apparecchio per sollevare il coperchio dello scanner in posizione di apertura.

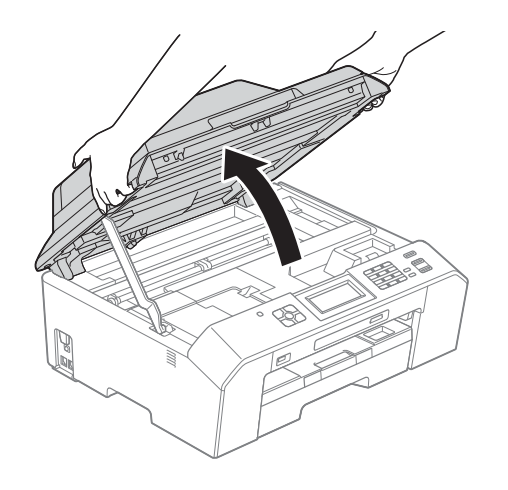

**3** Sollevare il coperchio dello scanner (1) per rilasciare il dispositivo di blocco. Abbassare delicatamente il supporto del coperchio dello scanner (2) e chiudere il coperchio dello scanner (3) con entrambe le mani.

La carta inserita viene alimentata nell'apparecchio ed espulsa.

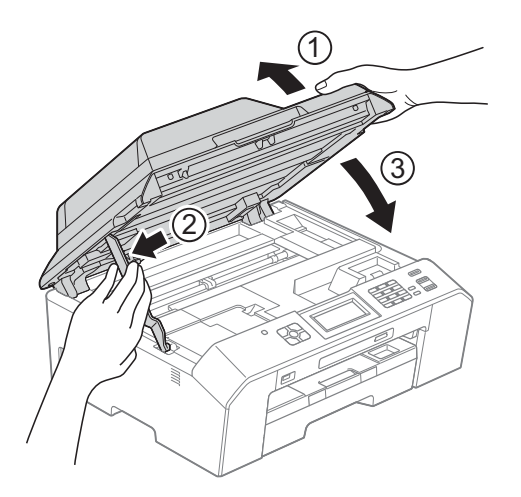

## **Risoluzione dei problemi**

In caso di difficoltà di funzionamento, fare riferimento alla tabella riportata di seguito per i consigli relativi alla risoluzione dei problemi.

È possibile eliminare la maggior parte degli inconvenienti autonomamente. Se si rende necessario un ulteriore aiuto, il Brother Solutions Center fornisce le FAQ (domande più frequenti) e i consigli per la risoluzione dei problemi.

Visitare il sito Web Brother all'indirizzo<http://solutions.brother.com/>.

## **In caso di problemi con l'apparecchio <sup>B</sup>**

## **Stampa**

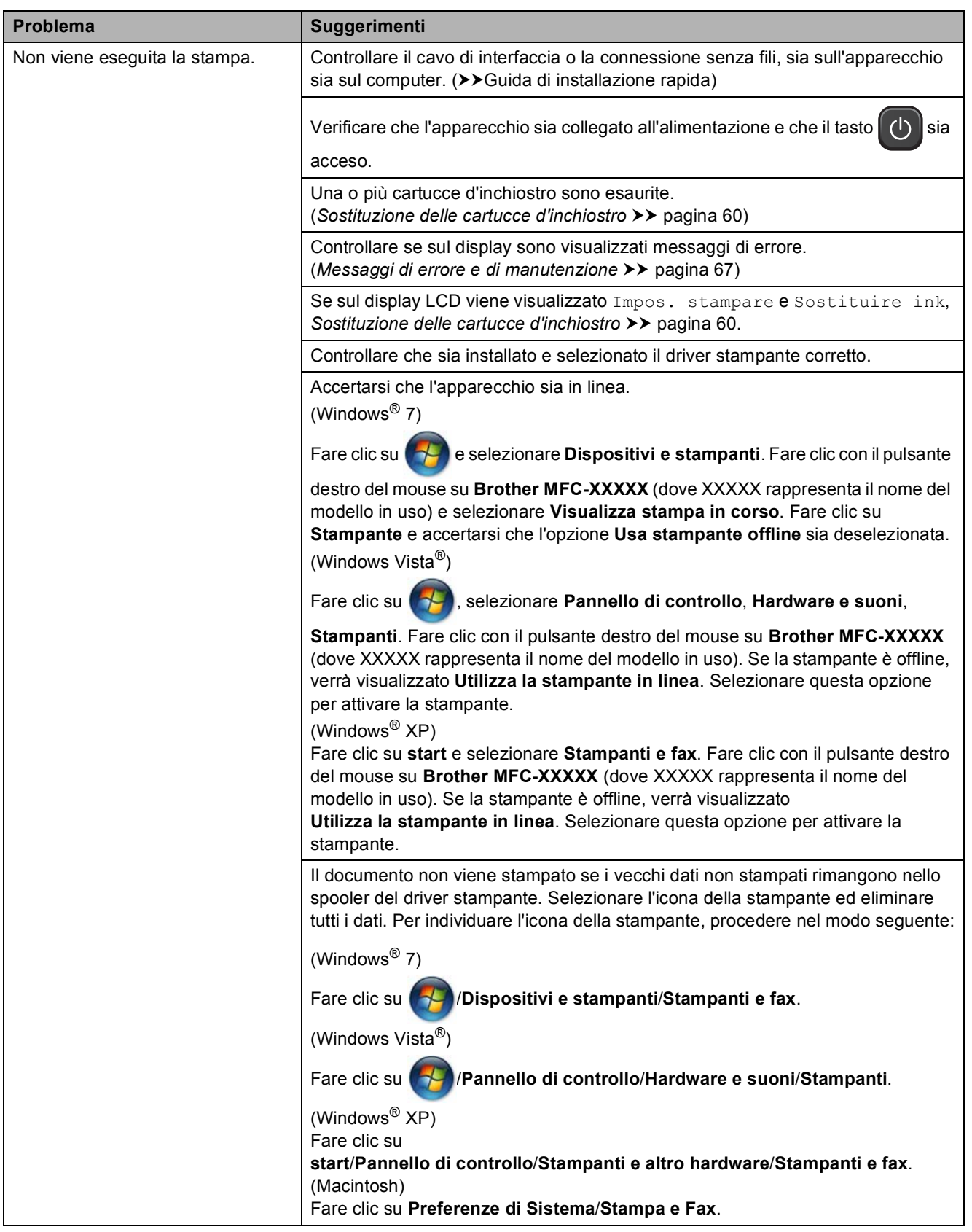

### **Stampa (Continua)**

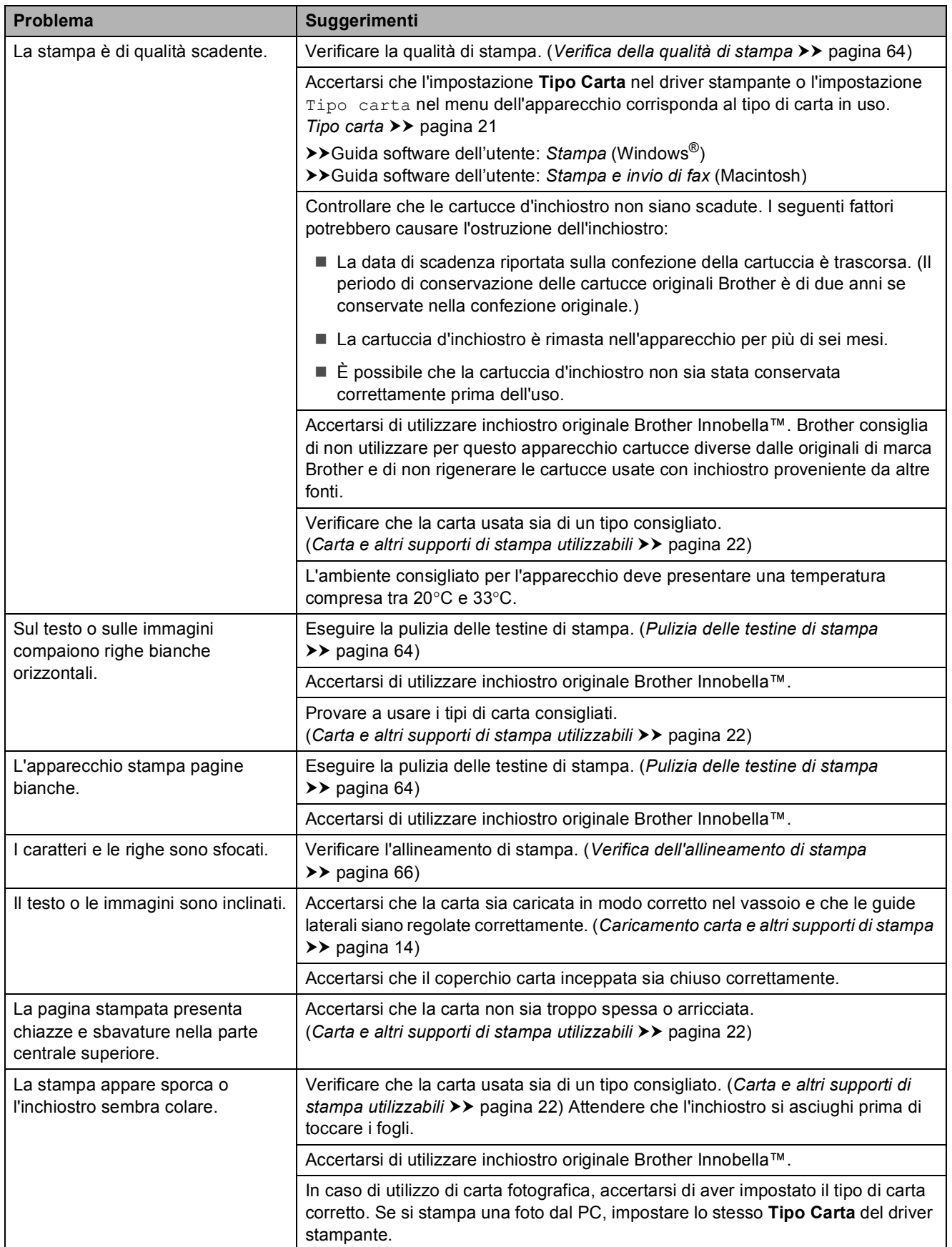

## **Stampa (Continua)**

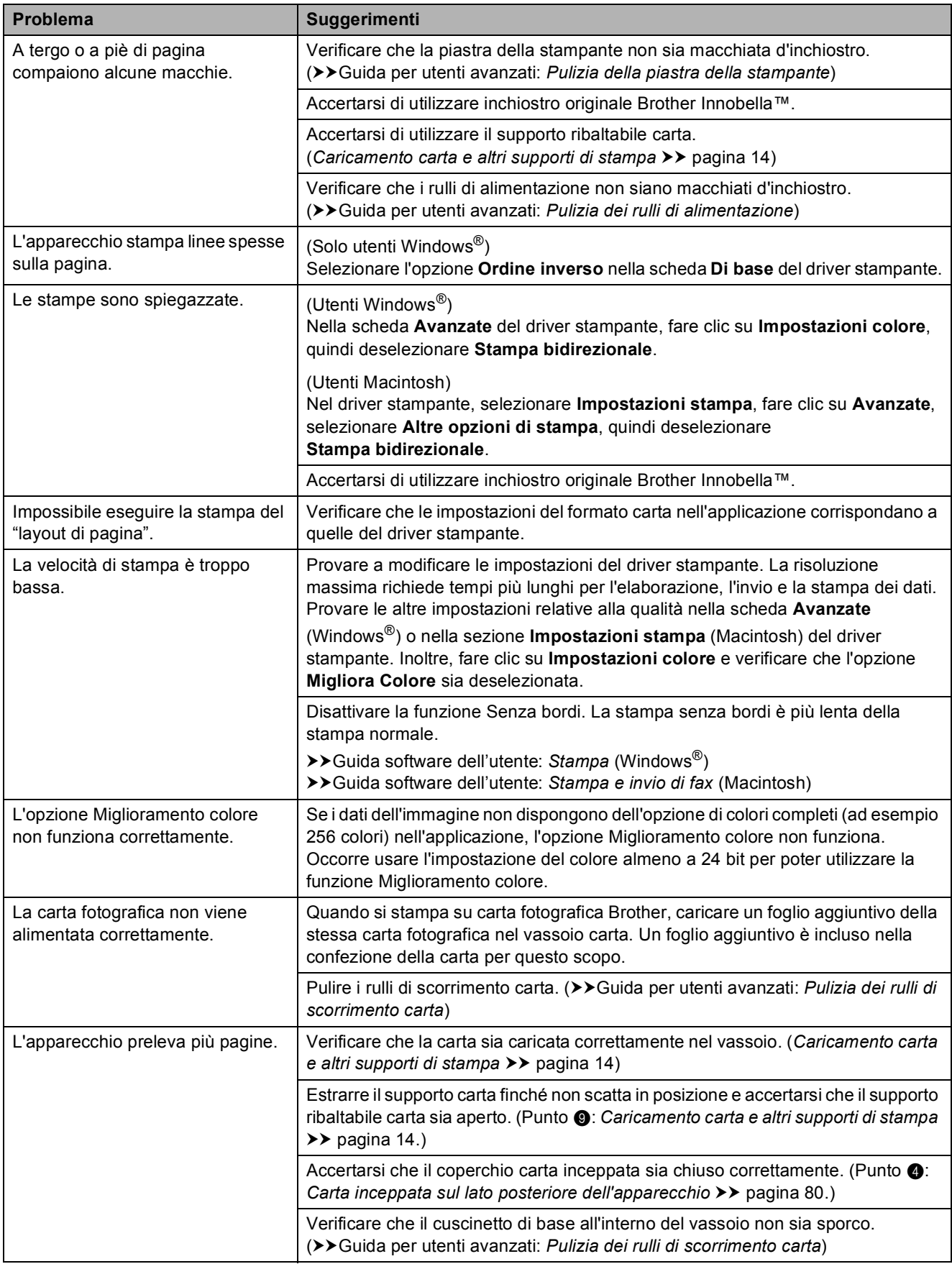

### **Stampa (Continua)**

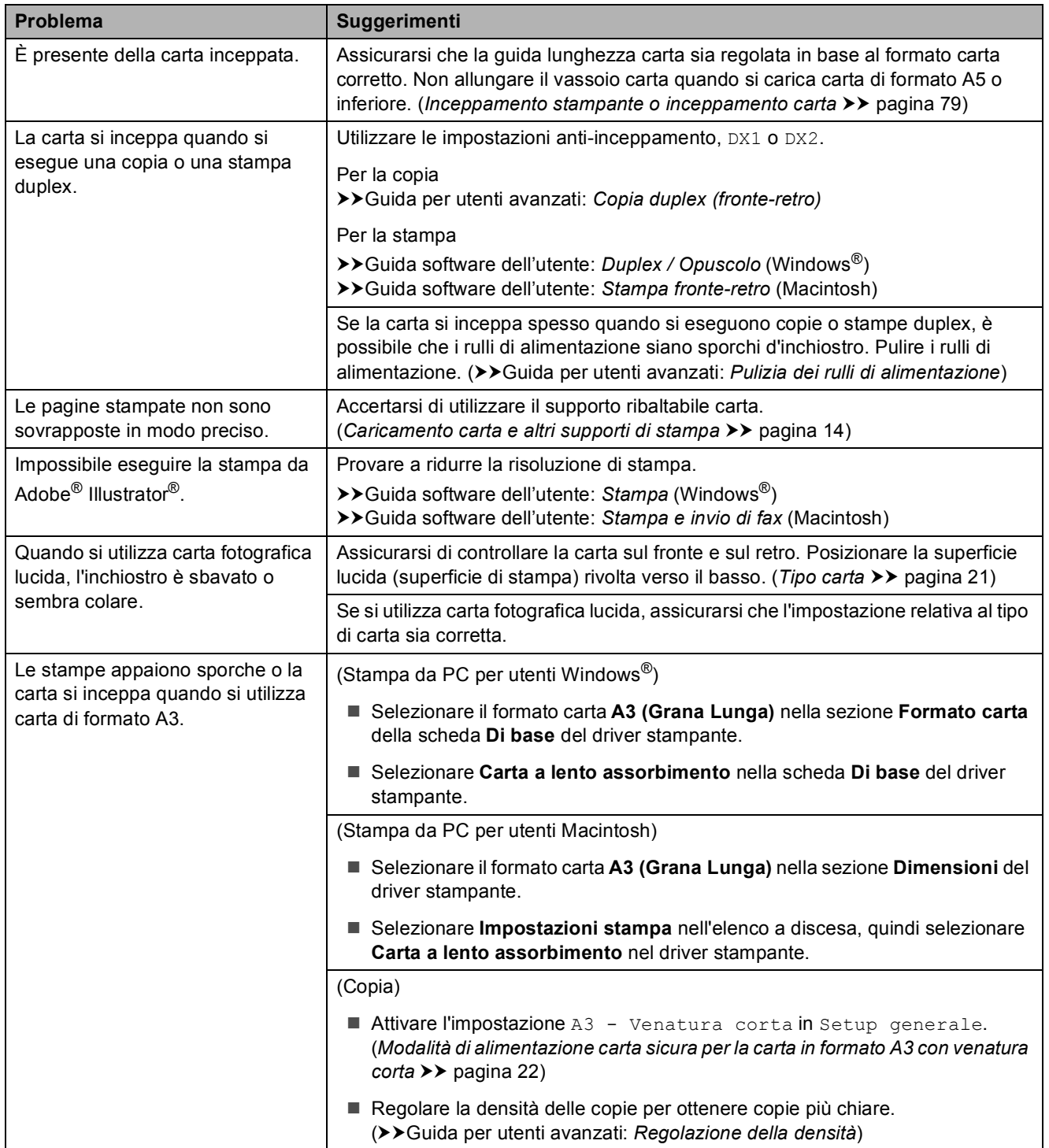

#### **Stampa dei fax ricevuti**

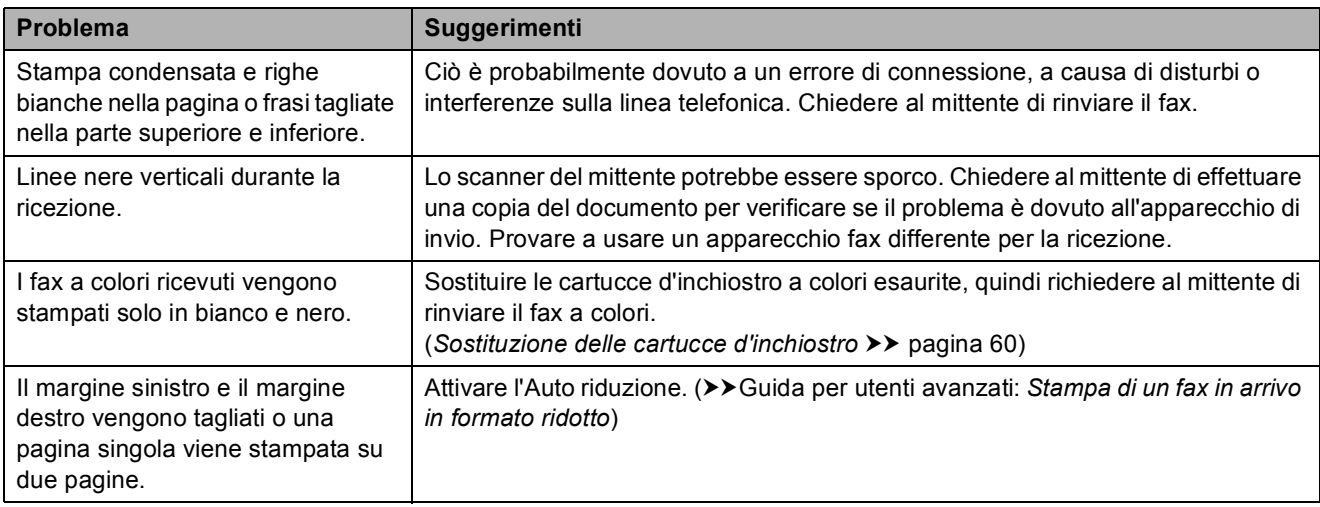

## **Linea o collegamenti telefonici**

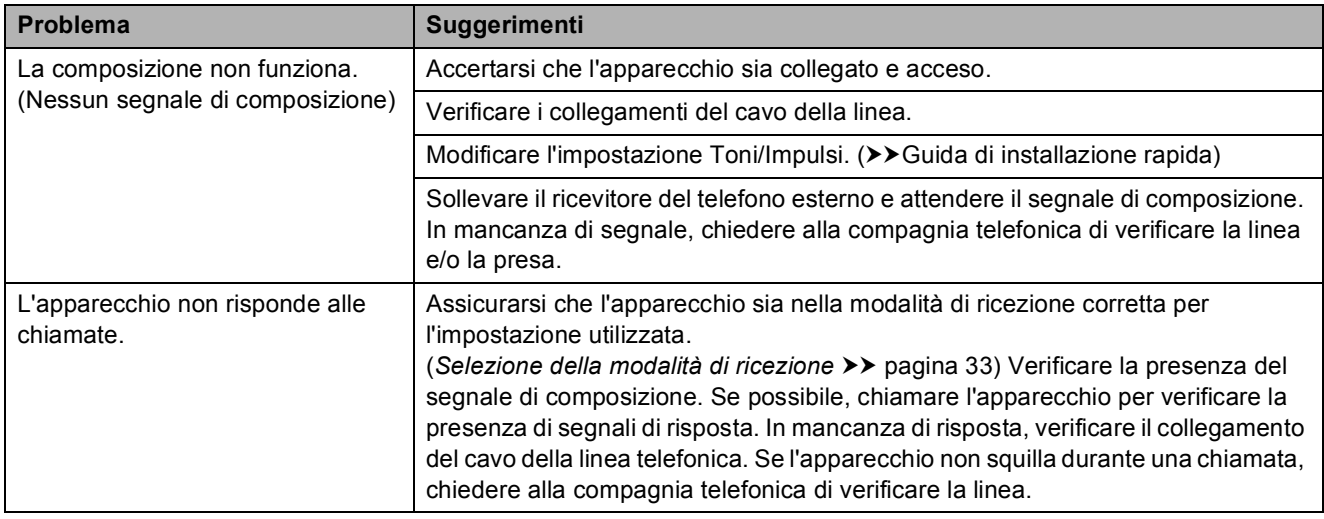

#### **Ricezione dei fax**

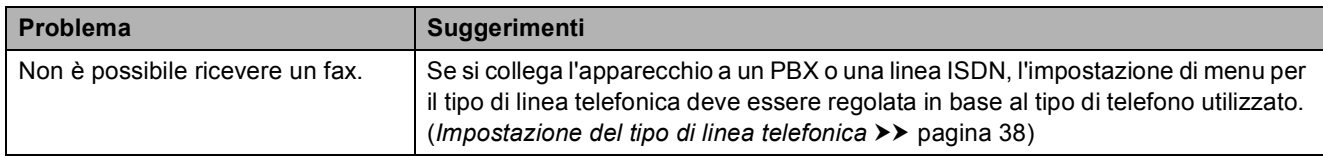

#### **Invio di fax**

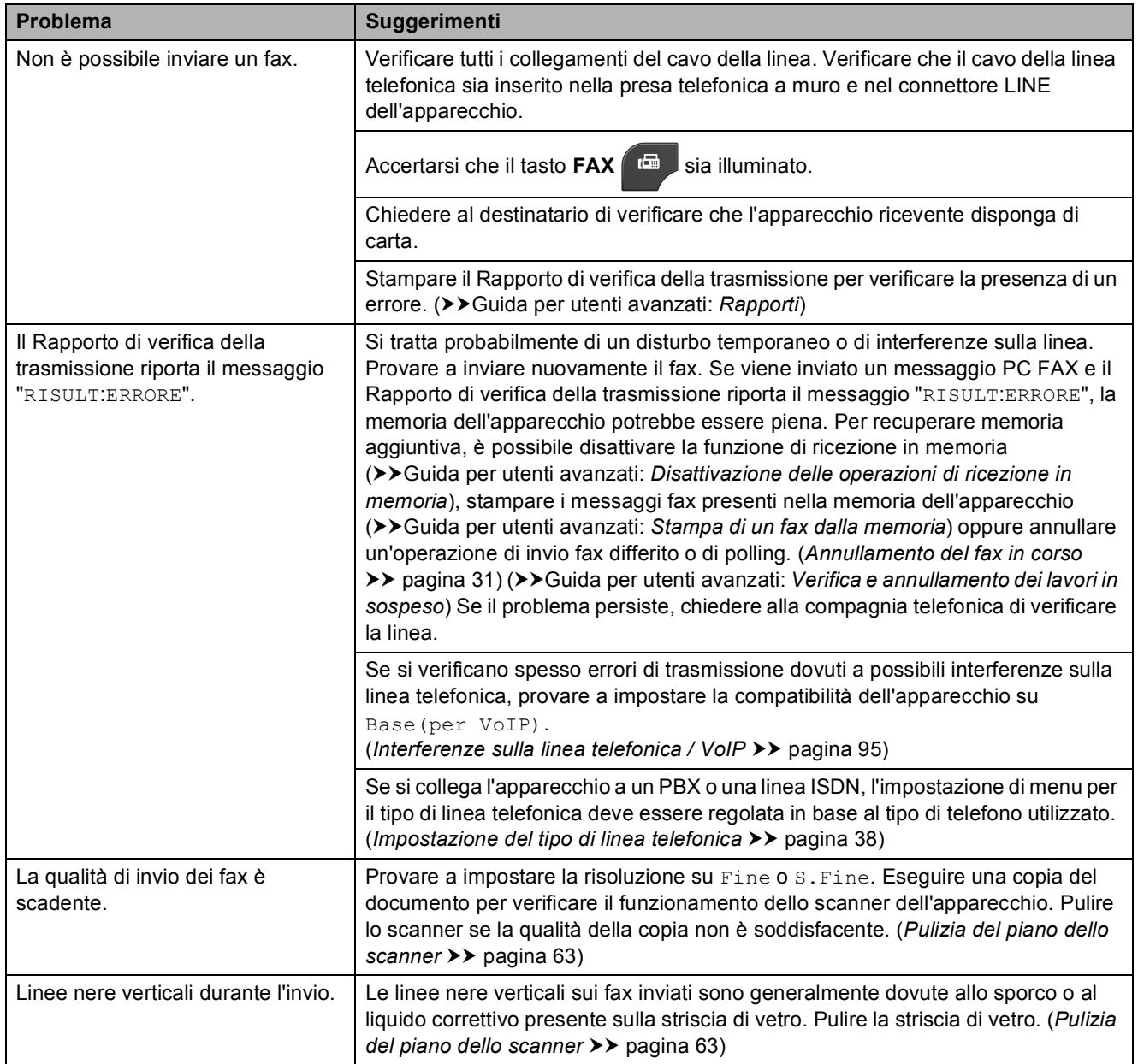

#### **Gestione delle chiamate in arrivo**

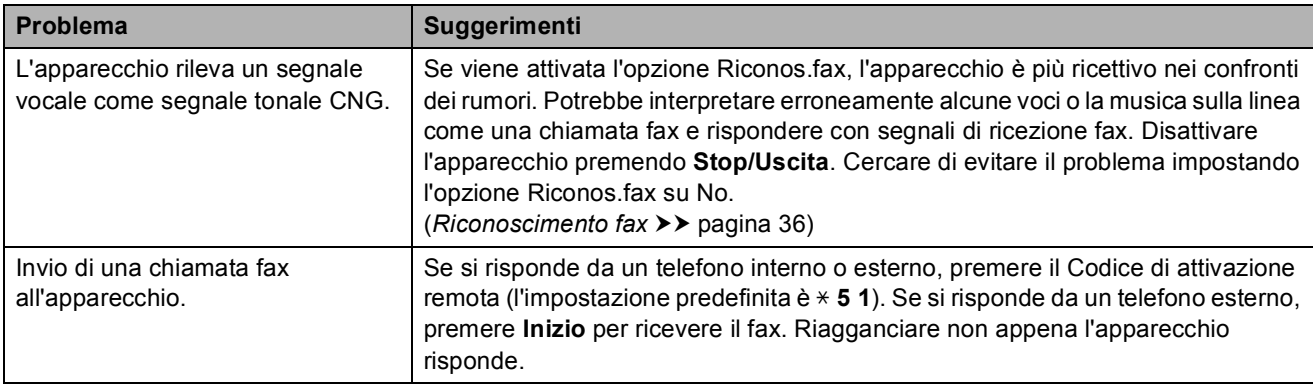

## **Gestione delle chiamate in arrivo (Continua)**

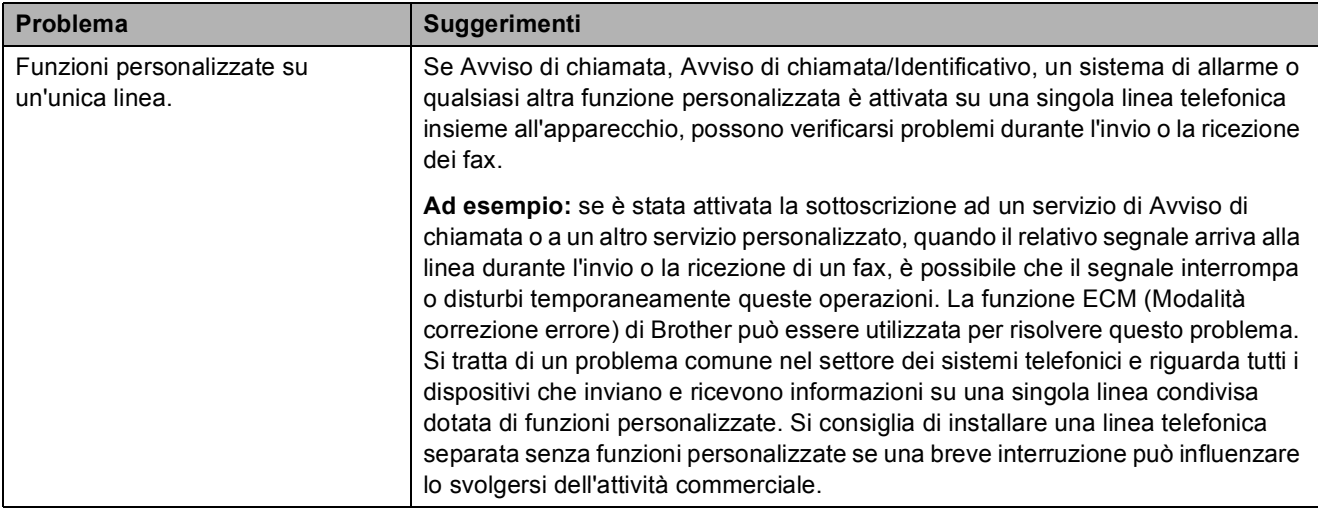

### **Problemi di copia**

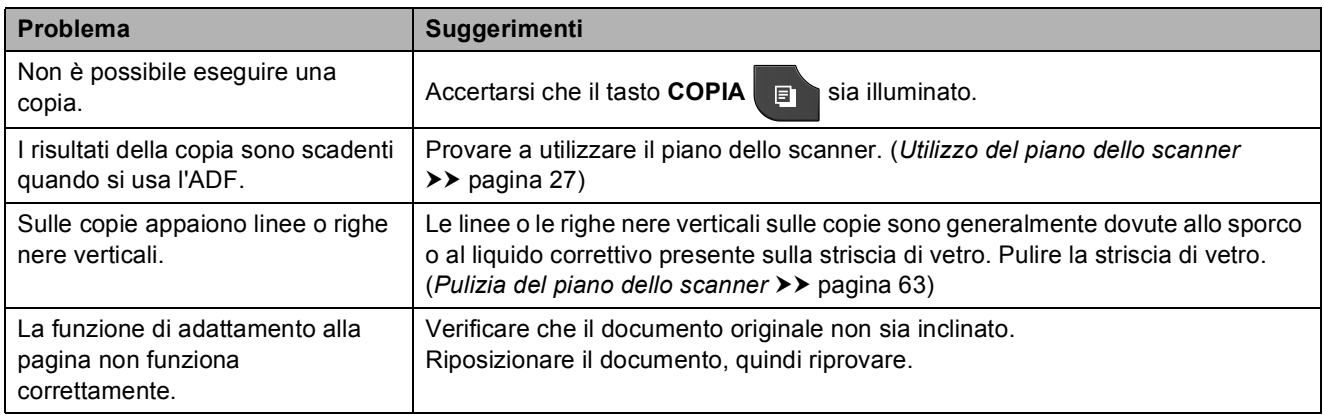

#### **Problemi di scansione**

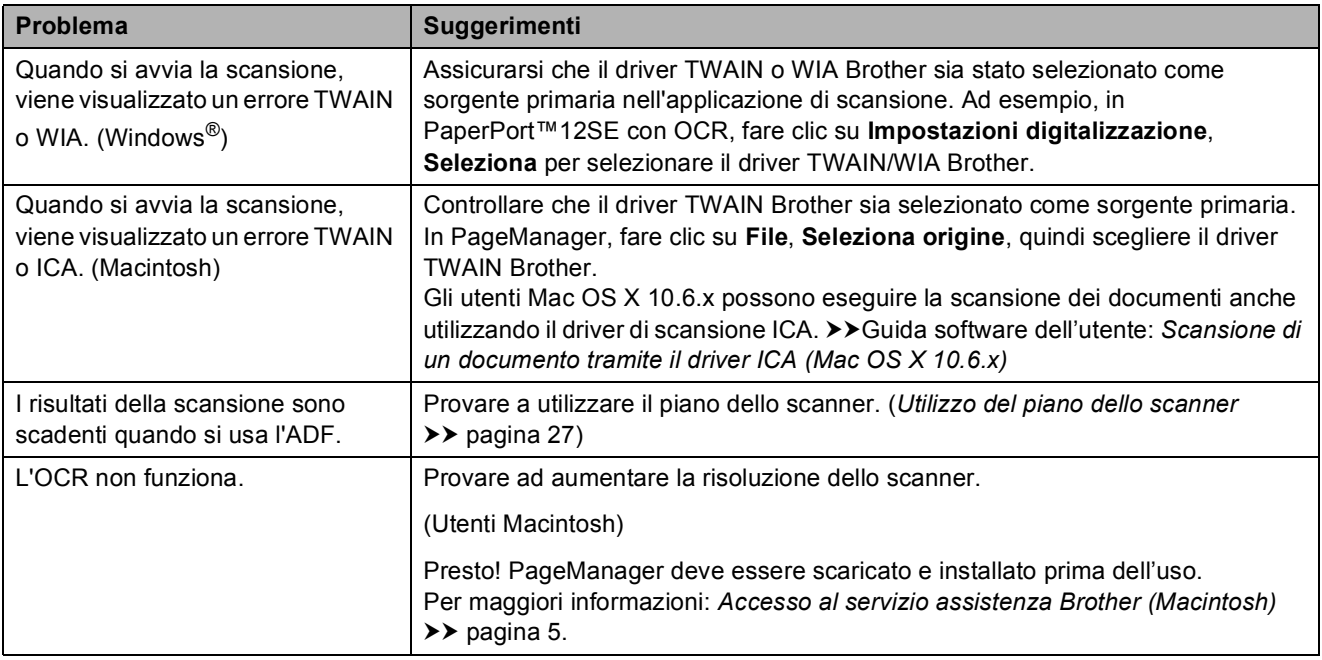

#### **Problemi di software**

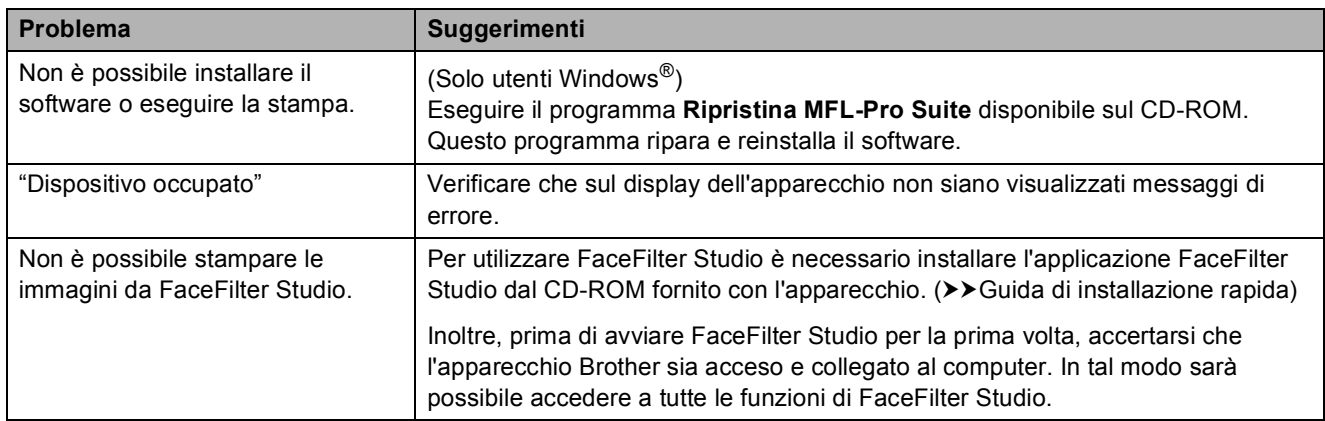

## **Problemi con PhotoCapture Center™**

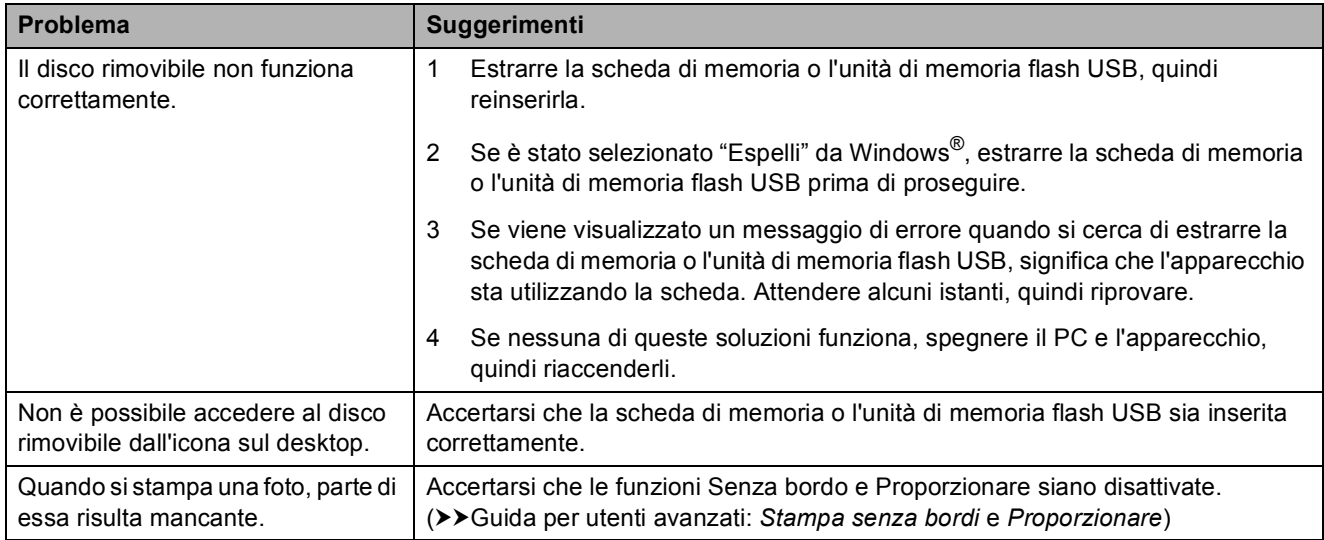

#### **Problemi di rete**

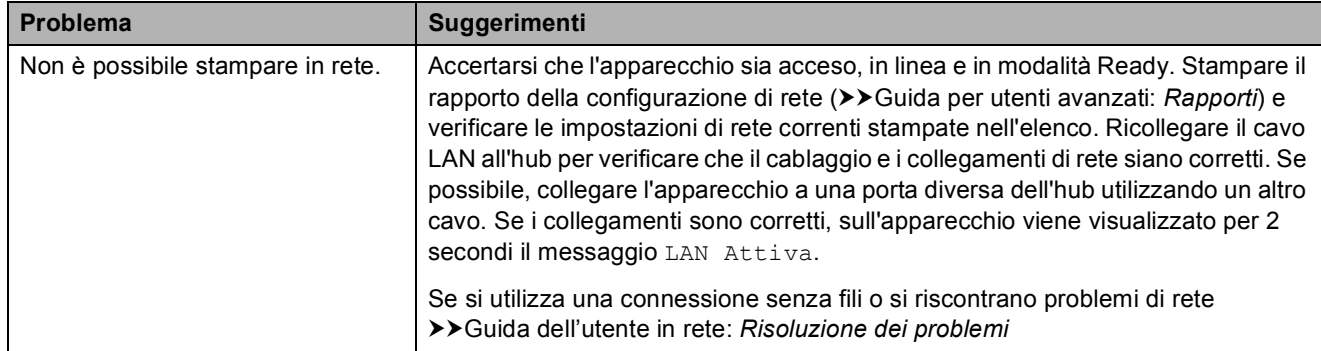

#### **Problemi di rete (Continua)**

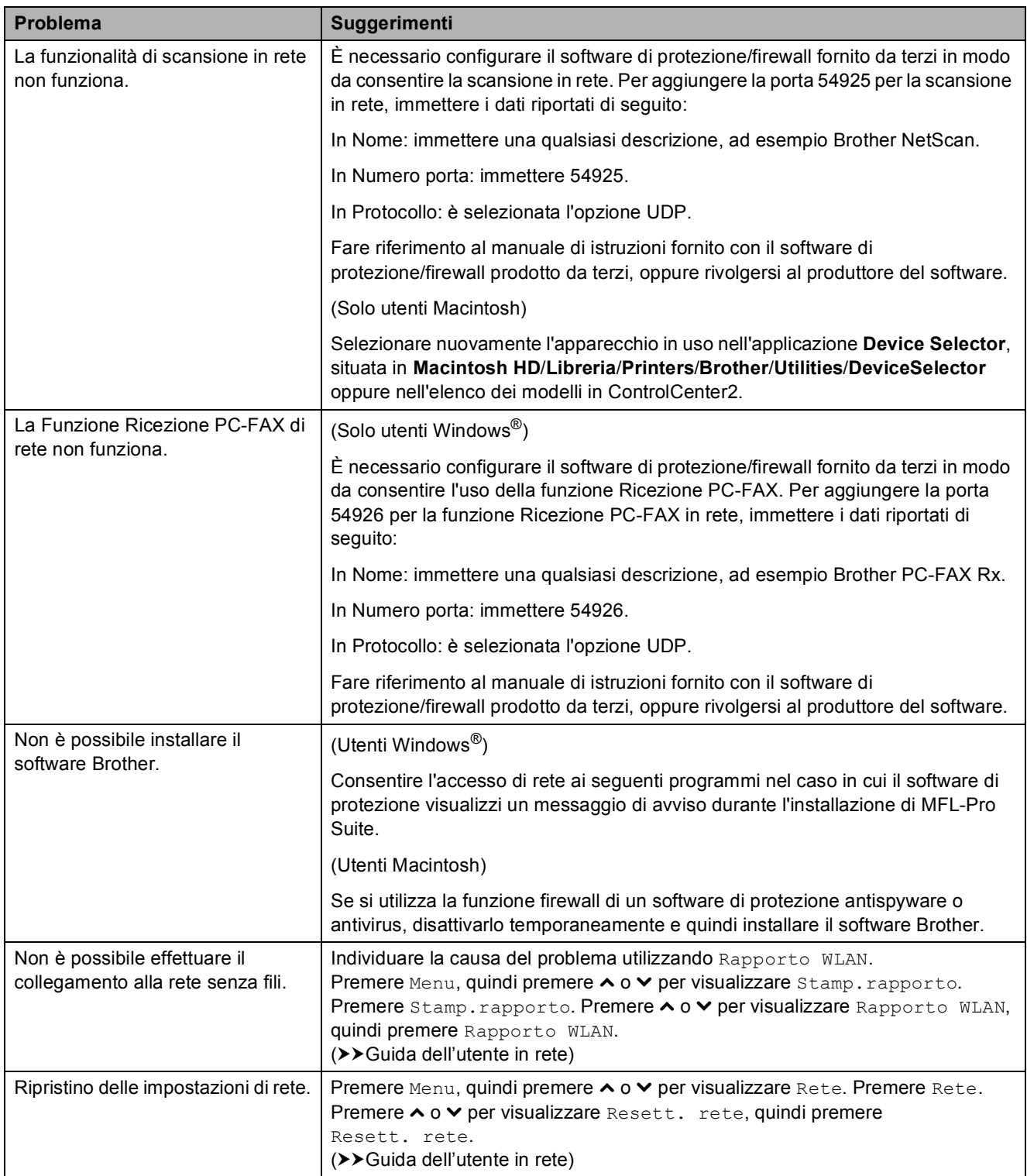

### **Problemi durante l'immissione di dati**

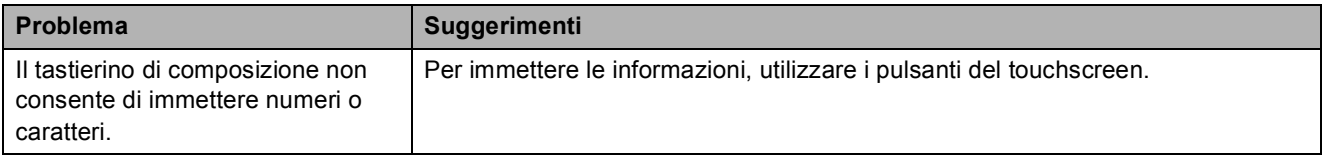

## **Rilevamento del segnale di**   $composizione$

Per impostazione predefinita, quando si invia un fax automaticamente l'apparecchio attende un determinato periodo di tempo prima di avviare la composizione del numero. Modificando l'impostazione Linea libera su Rilevazione, l'apparecchio avvia la composizione non appena rileva il segnale. Questa impostazione consente di risparmiare del tempo quando si invia un fax a più numeri. Se, dopo avere modificato l'impostazione, si rilevano problemi durante la composizione, ripristinare l'impostazione predefinita No rilevazione.

- 
- Premere Menu.
	- **Premere ∧ o <del>∨</del> per visualizzare** Imp.iniziale.
- **3** Premere Imp.iniziale.
	- **Premere ∧ o <del>∨</del>** per visualizzare Linea libera.
- Premere Linea libera.
- 6 Premere Rilevazione o No rilevazione.
- g Premere **Stop/Uscita**.

#### <span id="page-102-0"></span>**Interferenze sulla linea telefonica / VoIP <sup>B</sup>**

Se si verificano problemi durante l'invio o la ricezione di un fax a causa di possibili interferenze sulla linea telefonica, è possibile modificare l'impostazione relativa alla compatibilità, in modo da rallentare la velocità del modem e ridurre gli errori.

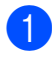

Premere Menu.

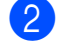

Premere  $\land$  o  $\lor$  per visualizzare Imp.iniziale.

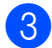

Premere Imp.iniziale.

- **4** Premere  $\sim$  o  $\sim$  per visualizzare Compatibilità.
- 5 Premere Compatibilità.
- 6 Premere Alta, Normale 0 Base(per VoIP).
	- Base (per VoIP) riduce la velocità del modem a 9.600 bps e disattiva la ricezione dei fax a colori e la funzione ECM, ad eccezione dell'invio dei fax a colori. A meno che la linea telefonica non sia spesso interessata da interferenze, si consiglia di utilizzare questa funzione solo in caso di necessità.

Per migliorare la compatibilità con la maggior parte dei servizi VoIP, Brother consiglia di modificare le impostazioni di compatibilità su Base(per VoIP).

- Normale imposta la velocità del modem a 14.400 bps.
- Alta aumenta la velocità del modem a 33.600 bps. (impostazione predefinita)

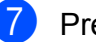

g Premere **Stop/Uscita**.

#### **Nota**

VoIP (Voice over IP) è un tipo di sistema telefonico che utilizza una connessione Internet invece della linea telefonica standard.

**B**

## **Informazioni**   $s$ ull'apparecchio

## **Controllo del numero seriale**

È possibile visualizzare sul display il numero seriale dell'apparecchio.

- Premere Menu.
- **Premere ∧ o <del>∨</del> per visualizzare** Info. macchina.
- Premere Info. macchina.
- Premere N. di Serie.
- **5** Premere Stop/Uscita.

## **Funzioni di ripristino <sup>B</sup>**

Sono disponibili le seguenti funzioni di ripristino:

1 Rete

È possibile ripristinare le impostazioni di fabbrica, quali la password e i dati relativi all'indirizzo IP, del server di stampa.

2 Chiam.Vel.&Fax

La funzione Chiam.Vel.&Fax ripristina le impostazioni seguenti:

■ Chiamata veloce

(Chiam.Veloce e Imp.gruppi)

Operazioni fax programmate in memoria

(Trasmissione polling, invio fax differito e trasmissione cumulativa differita)

 $\blacksquare$  Identificativo

(Nome e numero)

Opzioni di fax remoto

(Inoltro fax)

■ Impostazioni del rapporto

(Rapporto di verifica della trasmissione, lista di composizione rapida e giornale fax)

Cronologia

(Cronologia ID chiamante e chiamate in uscita)

- $\blacksquare$  Fax in memoria
- 3 Tutte le imp.

È possibile ripristinare tutte le impostazioni predefinite.

Brother consiglia vivamente di eseguire questa procedura prima di cedere o smaltire l'apparecchio.

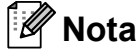

Scollegare il cavo di interfaccia prima di selezionare Rete o Tutte le imp.

## **Come reimpostare l'apparecchio <sup>B</sup>**

- Premere Menu.
- Premere **∧** o  $\vee$  per visualizzare Imp.iniziale.
- Premere Imp.iniziale.
- Premere  $\land$  o  $\lor$  per visualizzare Resettare.
- Premere Resettare.
- **6** Premere  $\sim$  o  $\sim$  per visualizzare le opzioni di ripristino Rete, Chiam.Vel.&Fax o Tutte le imp.
	-
- **7** Selezionare l'opzione da ripristinare.
- Premere Sì per confermare la selezione.
- **9** Premere Sì per 2 secondi per riavviare l'apparecchio.

**C**

# **Menu e funzioni**

## **Programmazione a schermo**

Questo apparecchio è stato progettato per garantire un funzionamento intuitivo grazie alla programmazione a schermo mediante i pulsanti del menu sul touchscreen. Questo tipo di programmazione risulta facile e intuitiva e consente all'utente di sfruttare al massimo tutte le selezioni di menu dell'apparecchio.

Poiché la programmazione avviene tramite il display, sono state create istruzioni a schermo per guidare l'utente passo-passo nella programmazione dell'apparecchio. Basta seguire le istruzioni per la selezione dei menu e le opzioni di programmazione.

## **Tabella Menu**

Queste pagine aiutano a comprendere le selezioni dei menu e le opzioni disponibili nei programmi dell'apparecchio. Le impostazioni di fabbrica sono riportate in grassetto con un asterisco.

#### **Menu <sup>C</sup>**

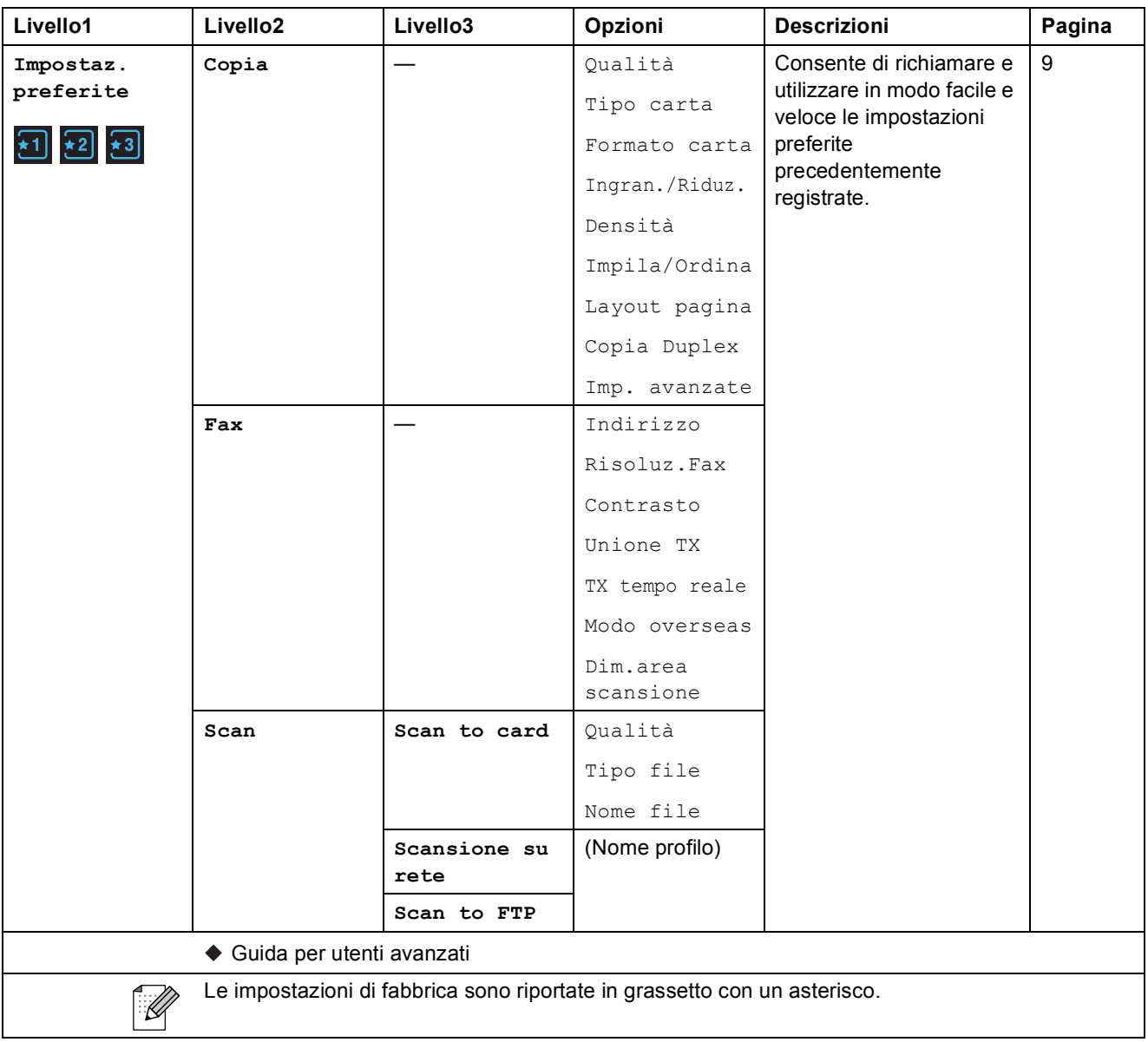

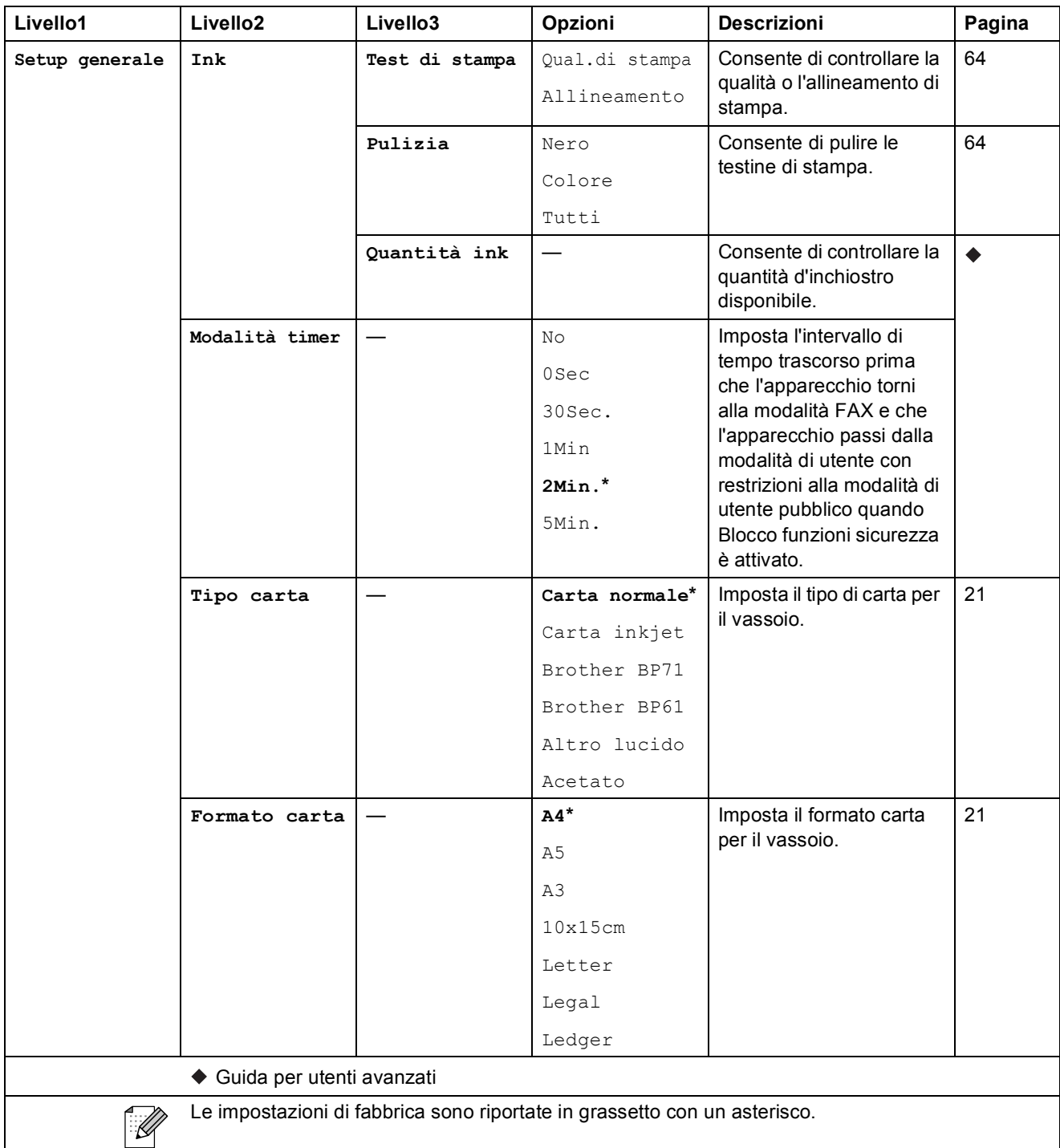

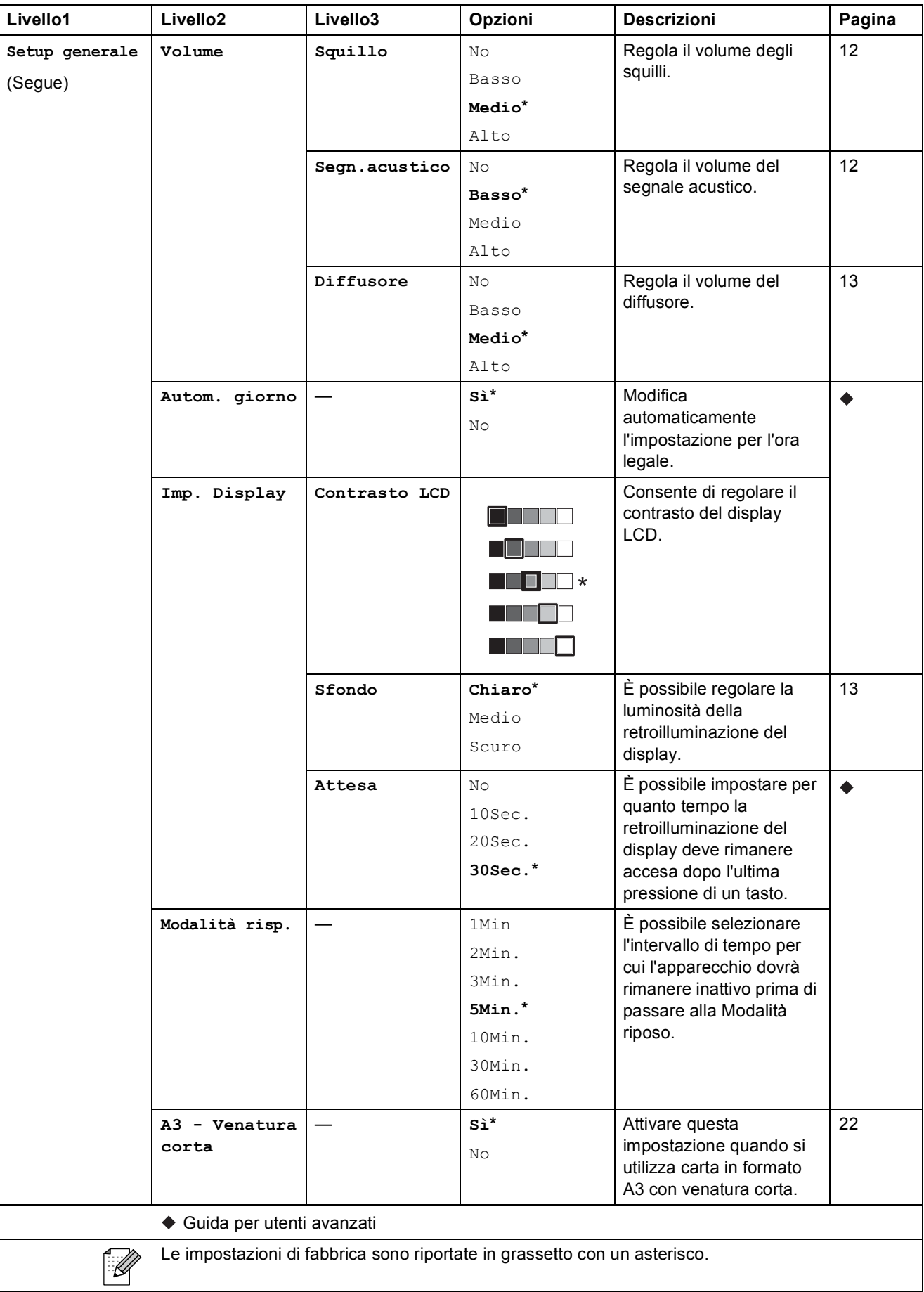
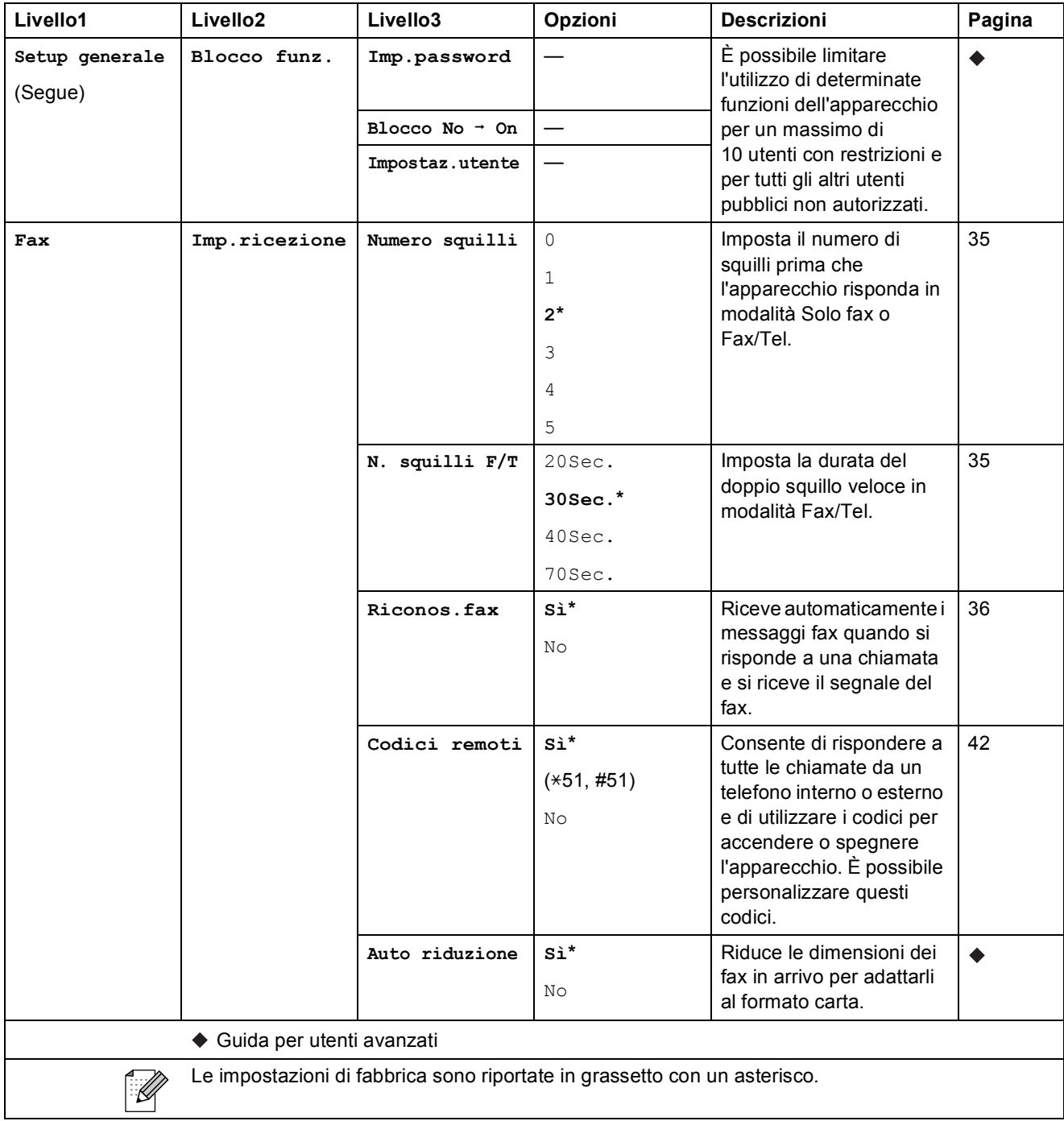

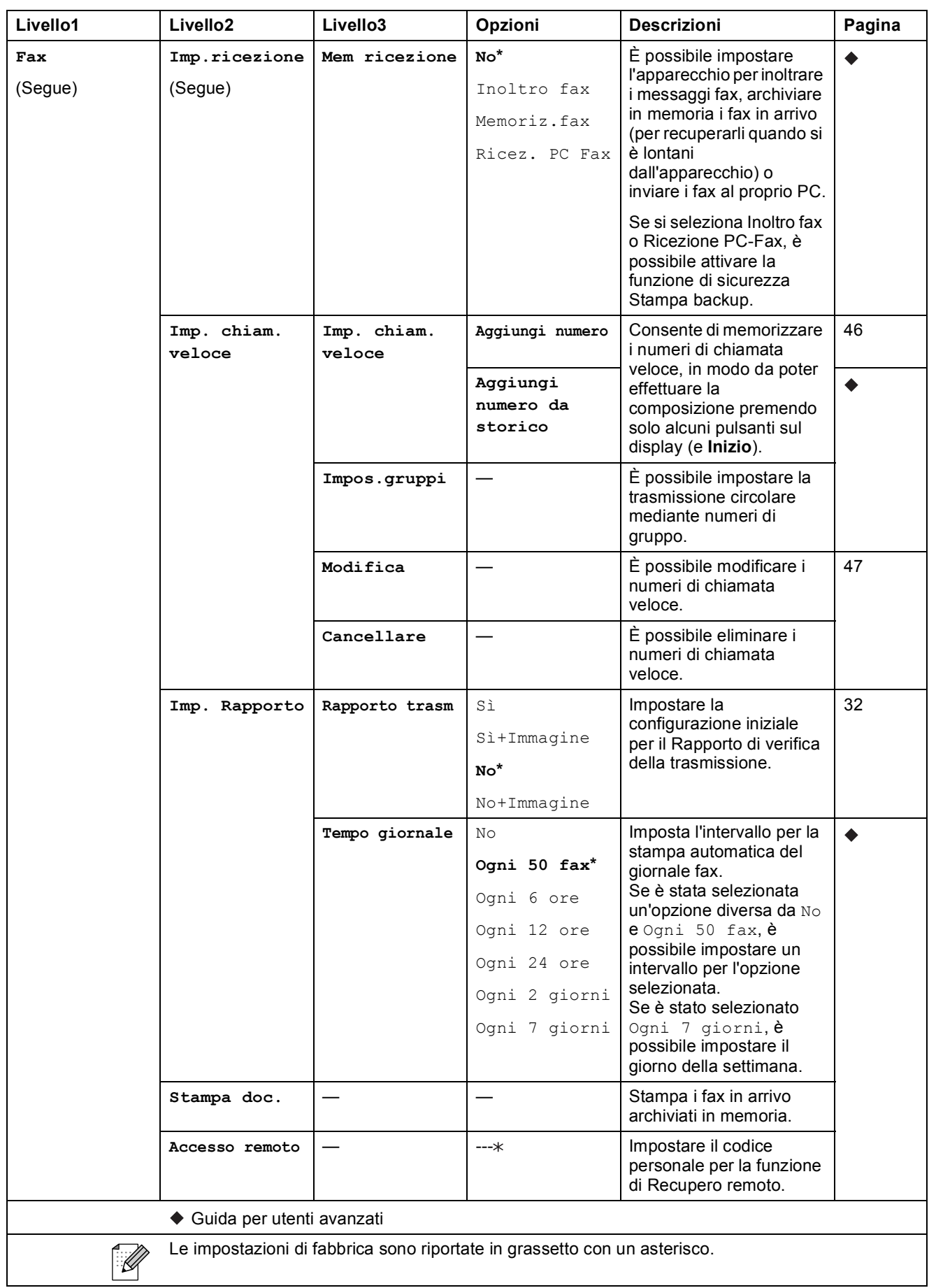

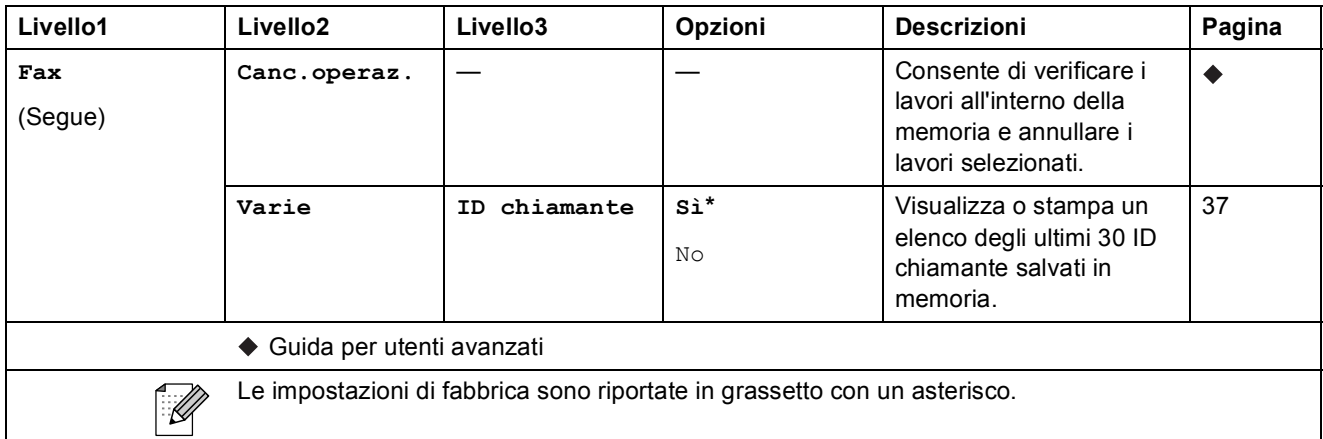

#### **Menu Rete**

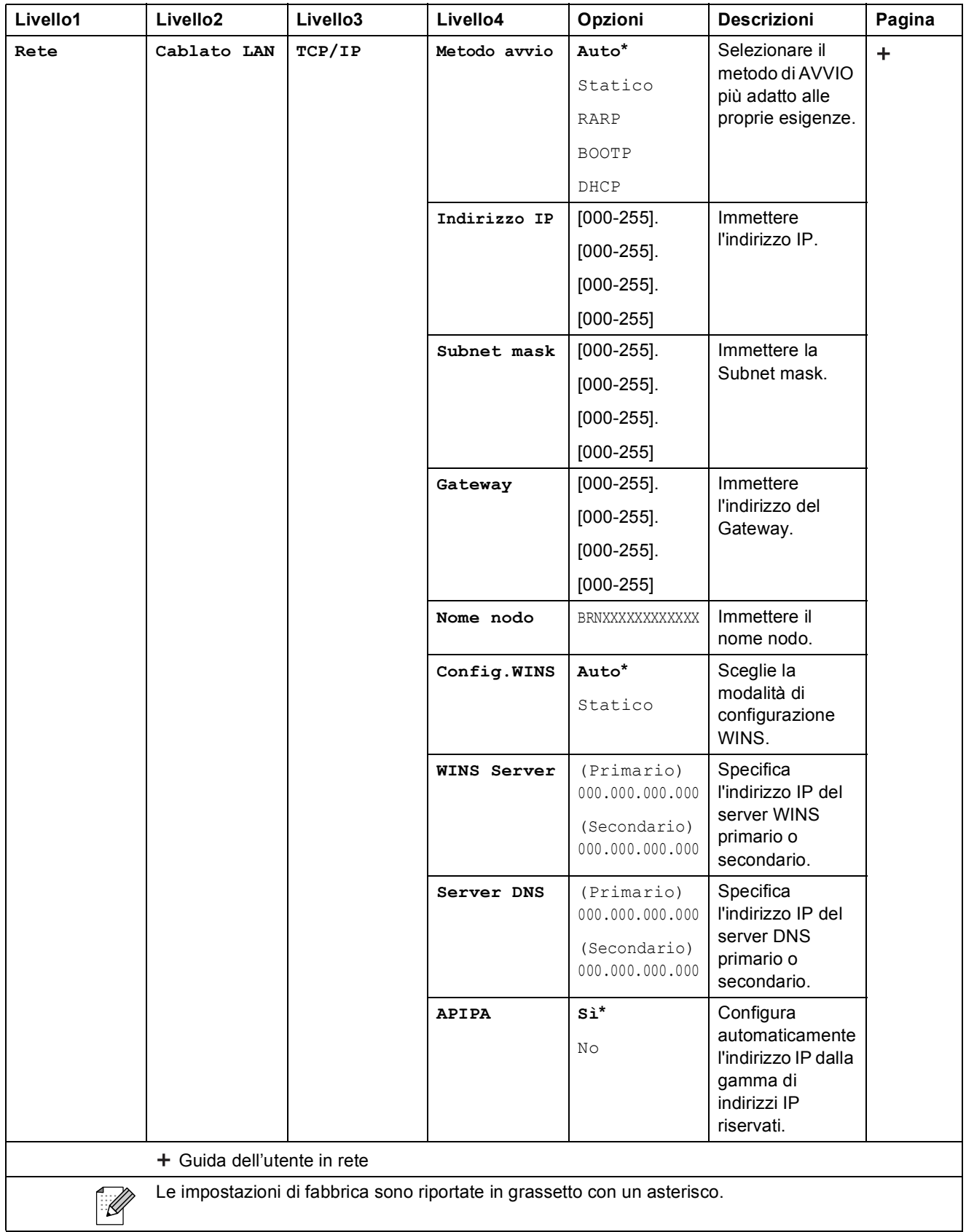

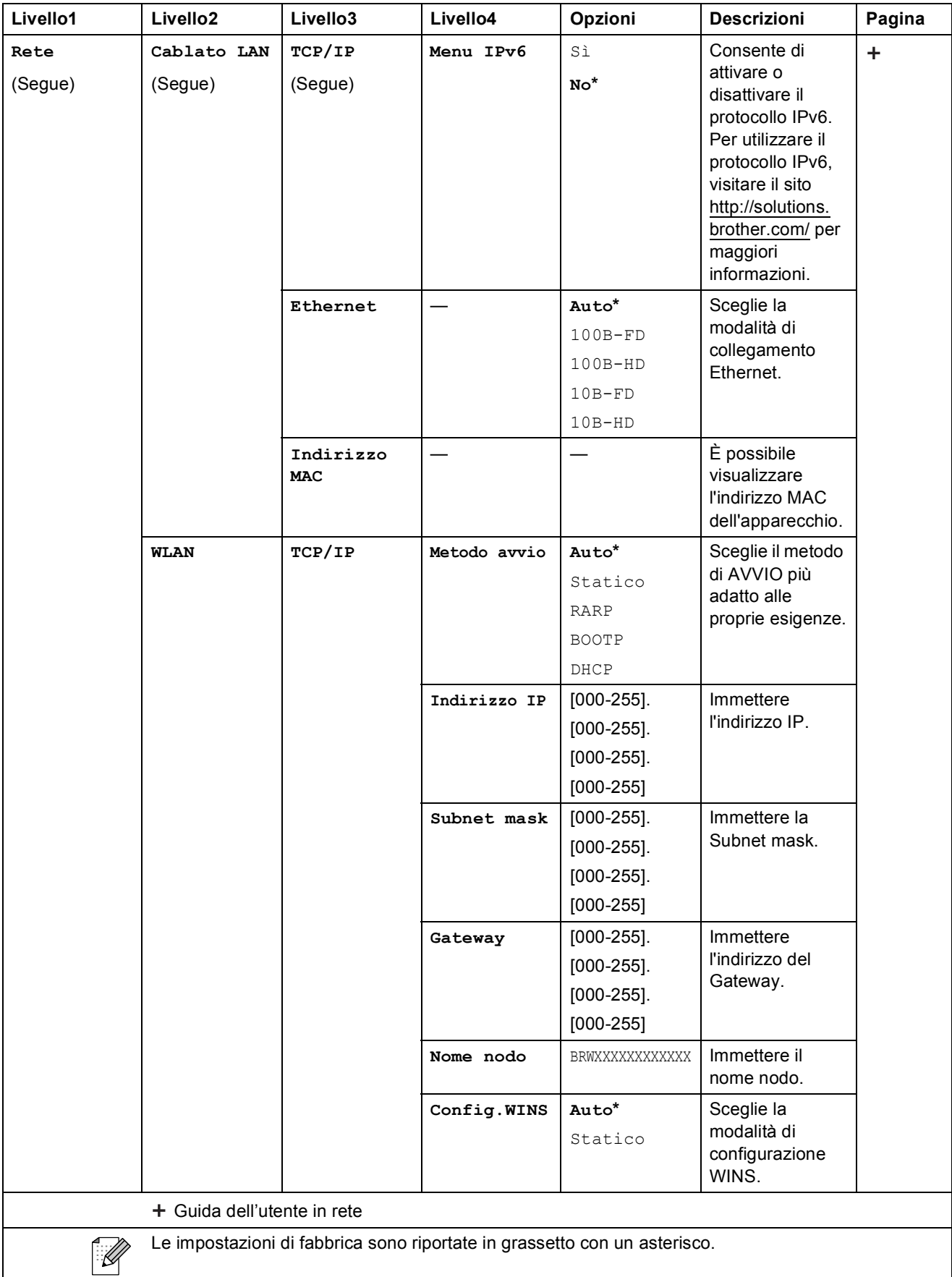

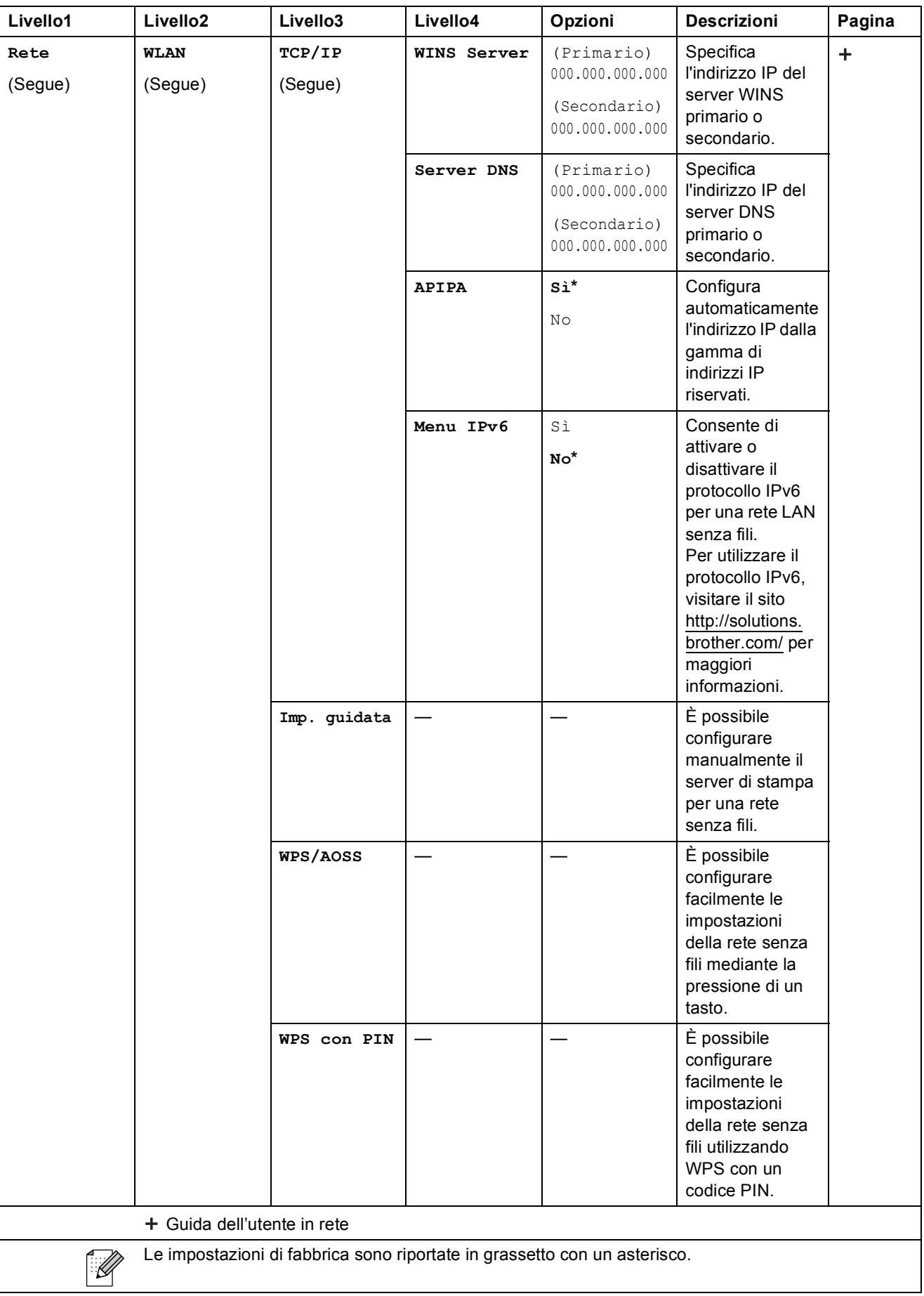

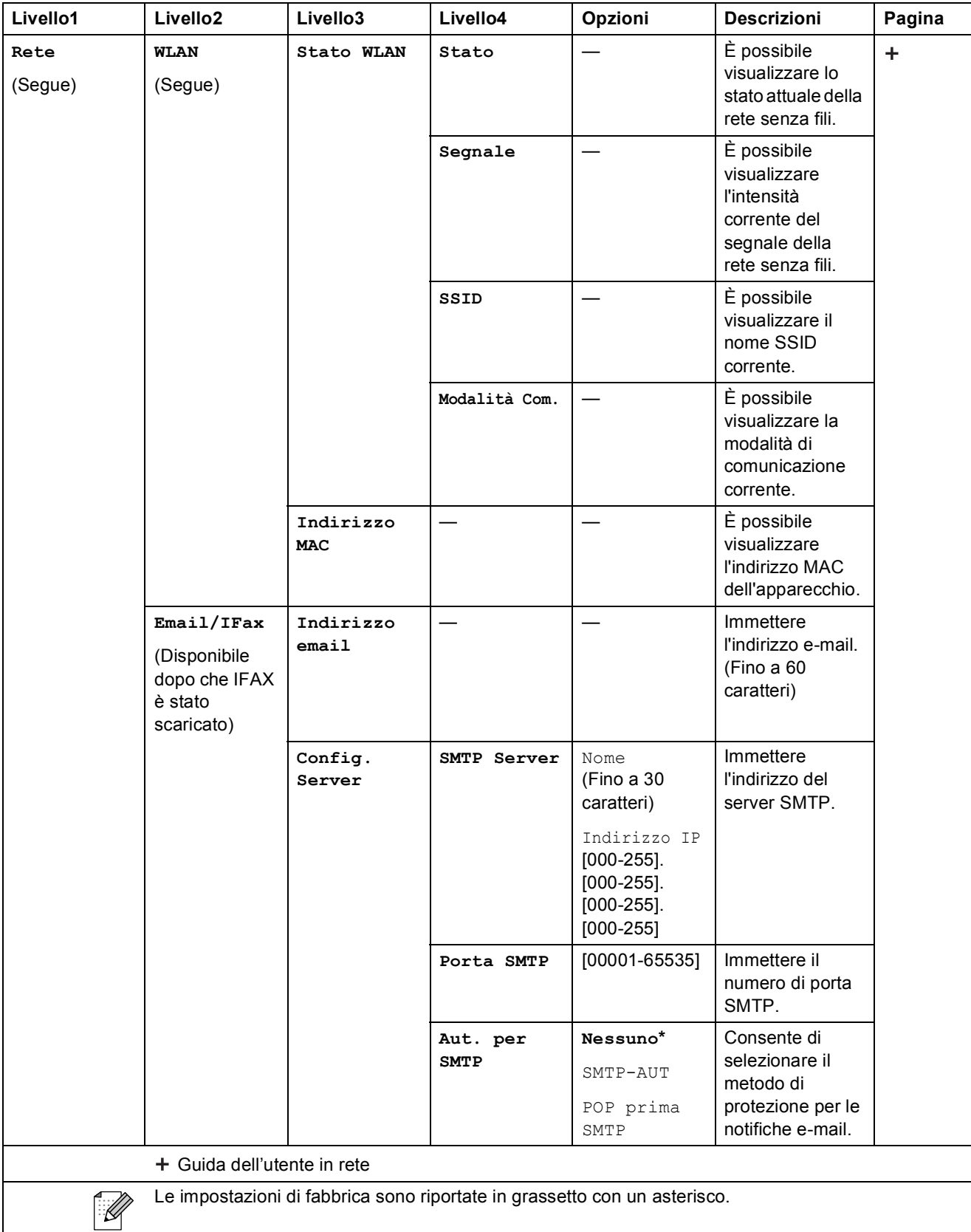

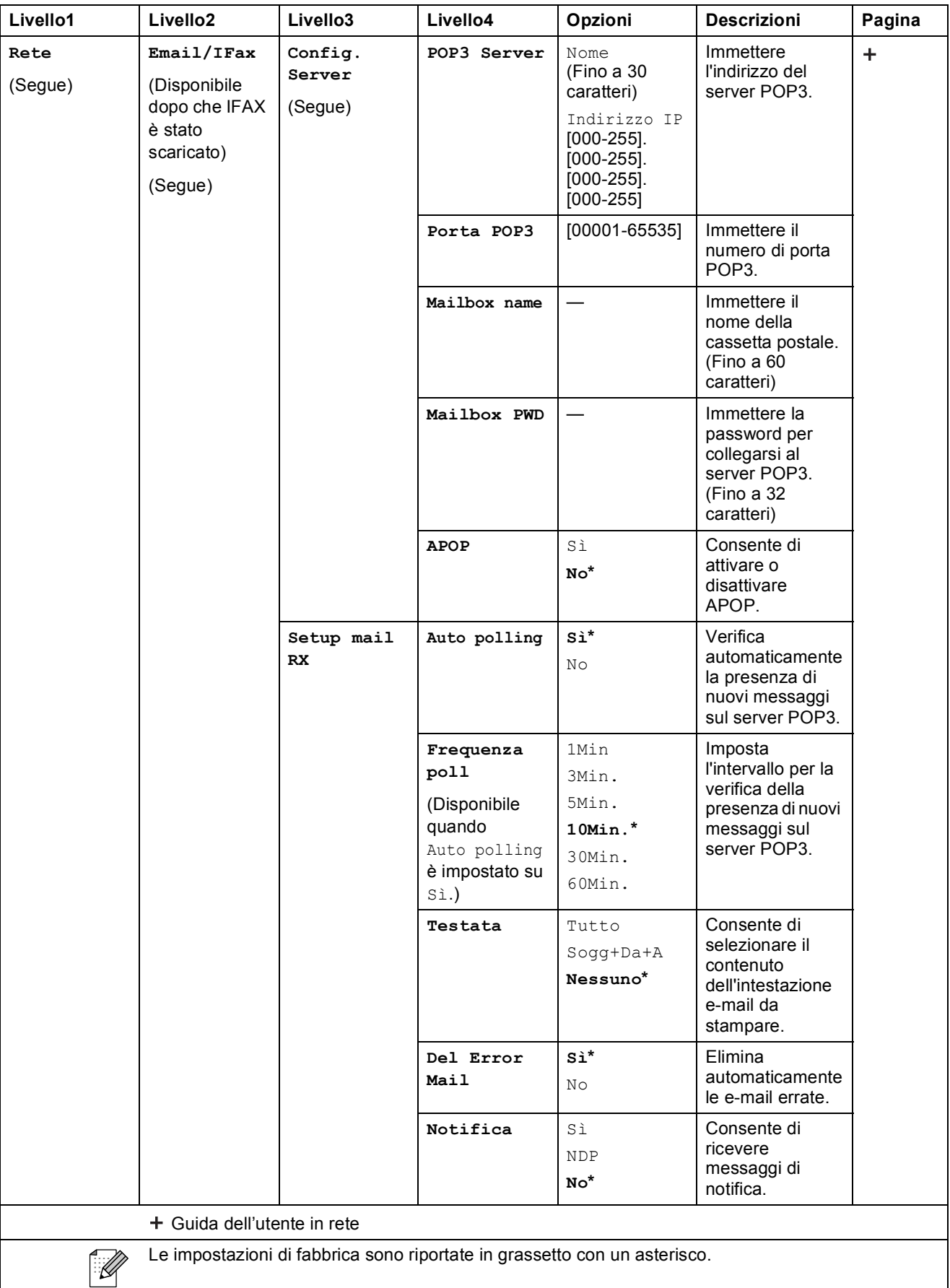

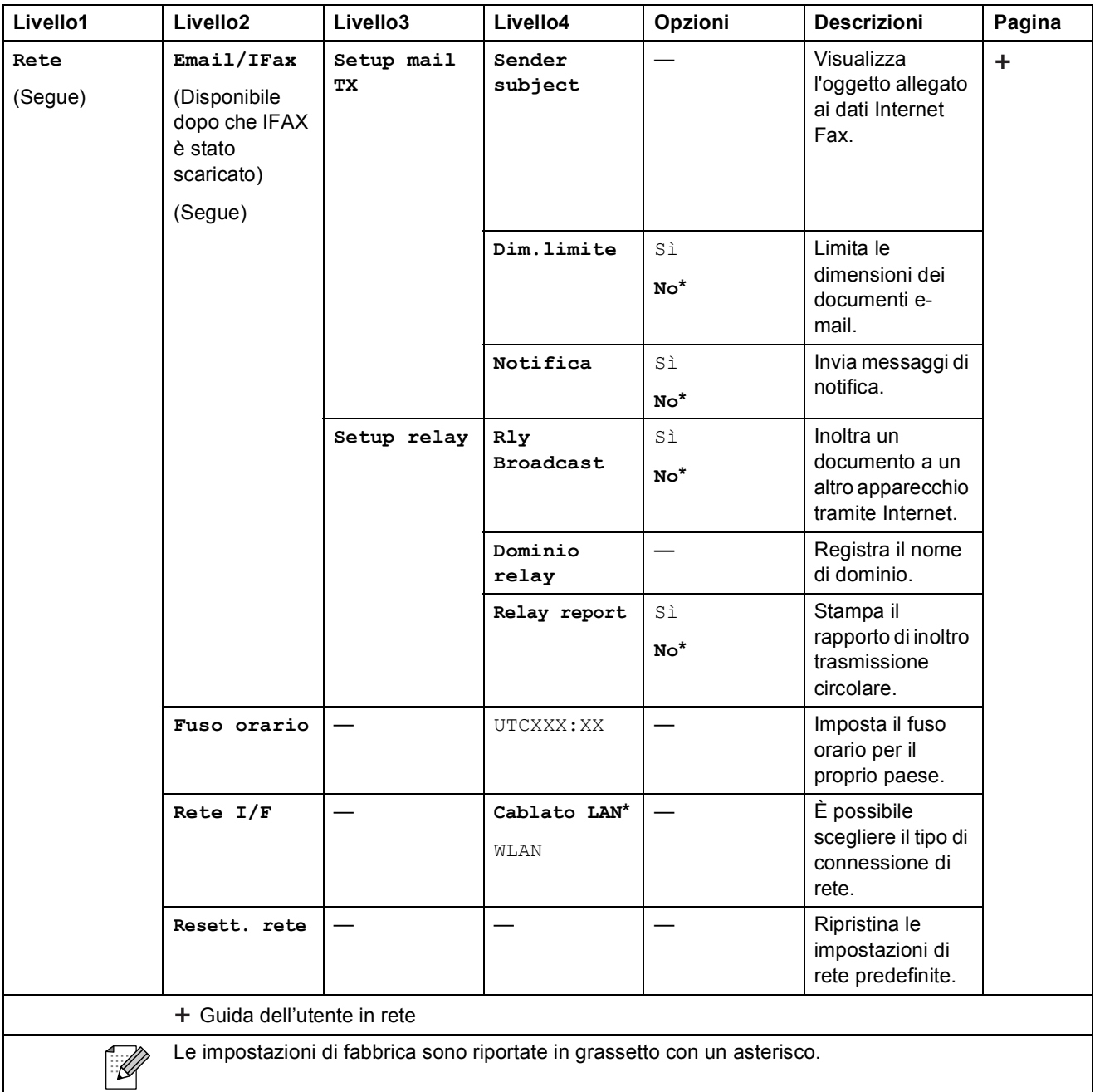

#### **Menu (segue) <sup>C</sup>**

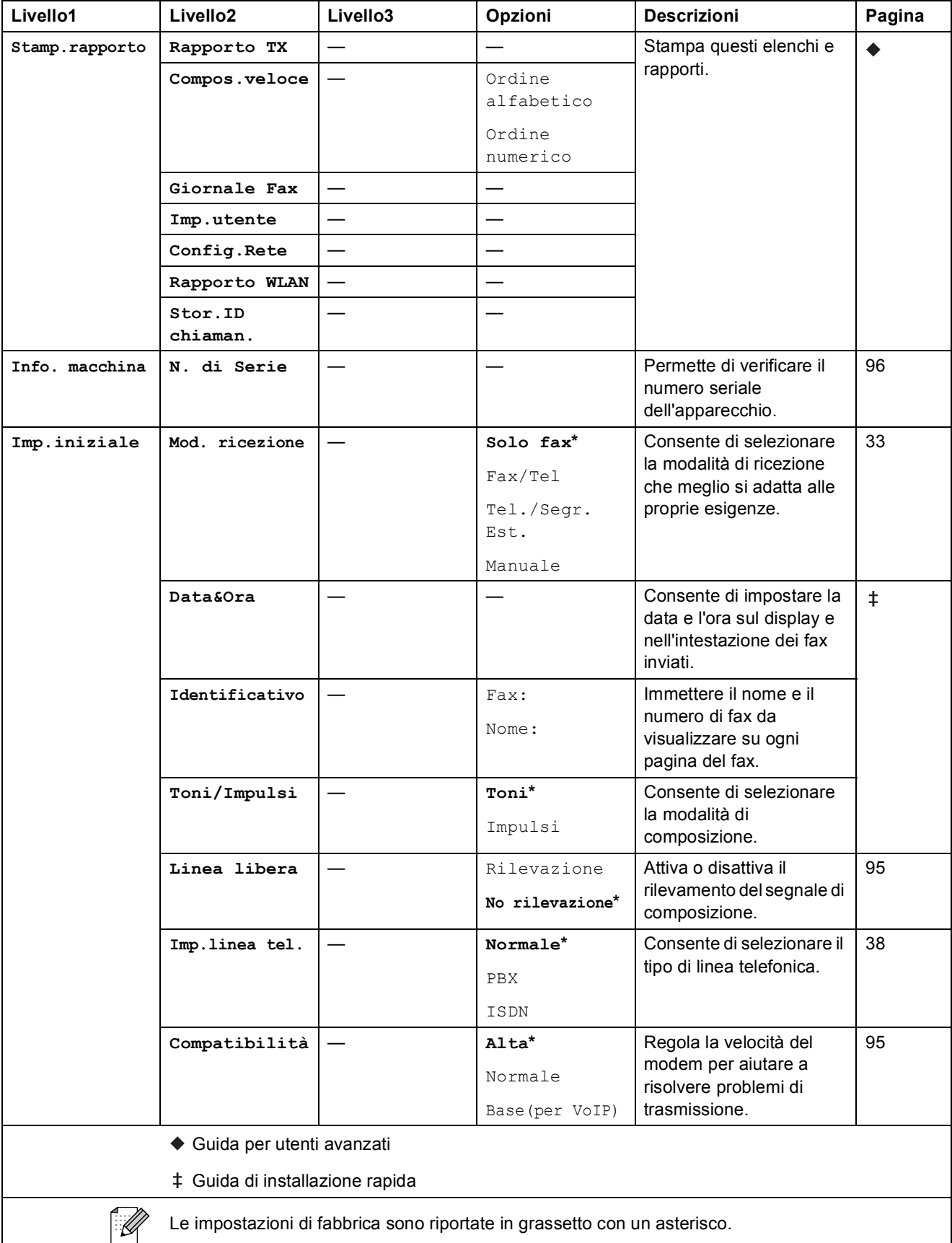

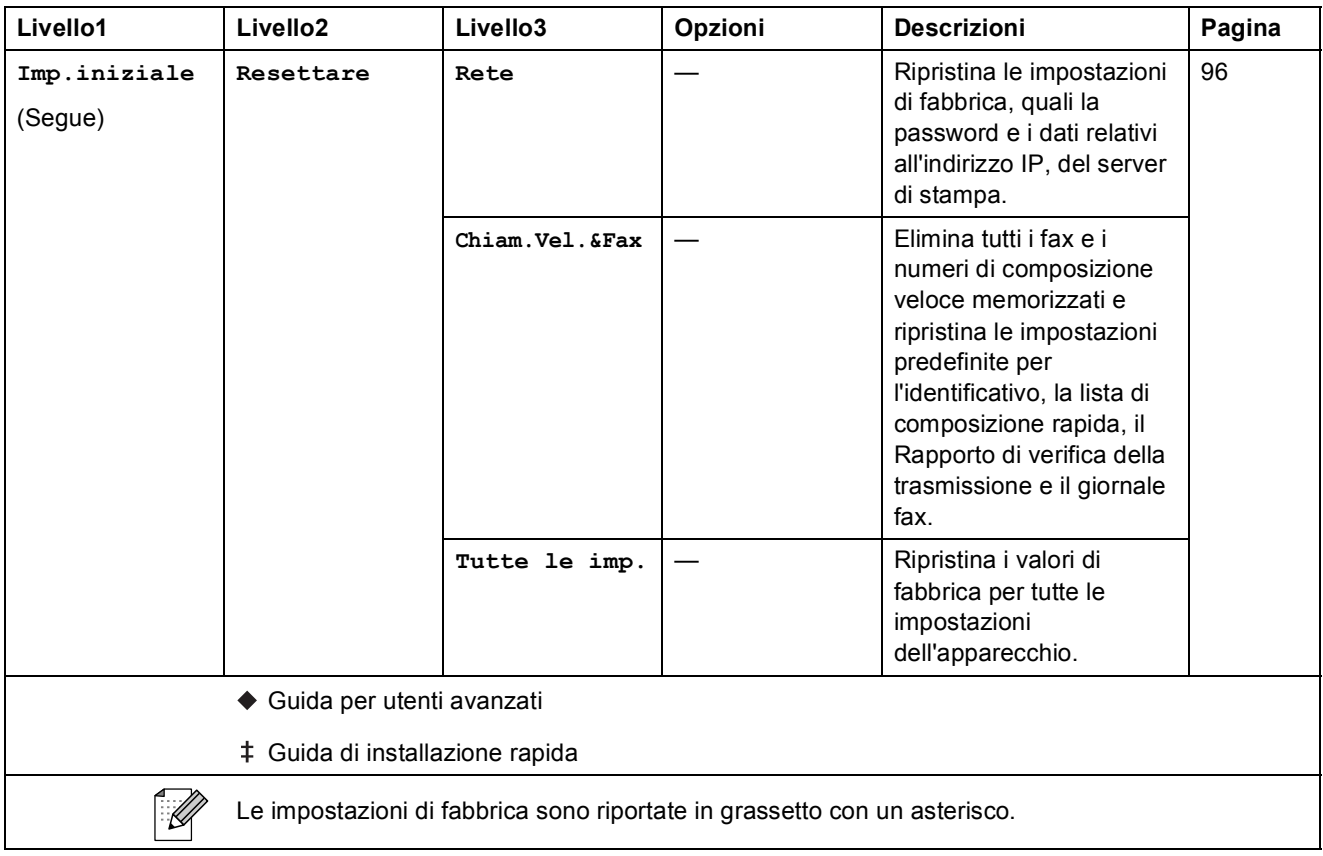

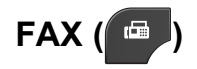

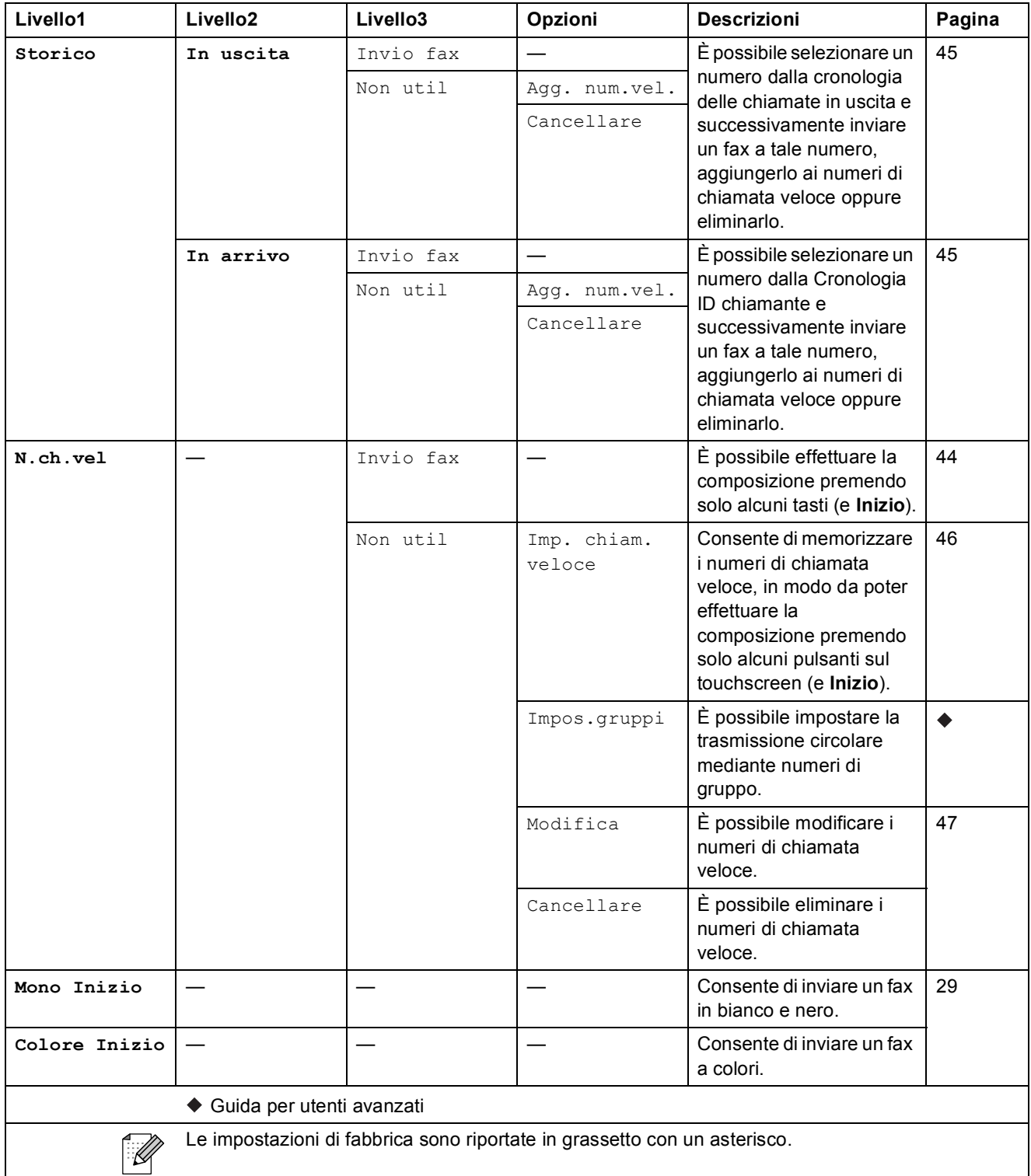

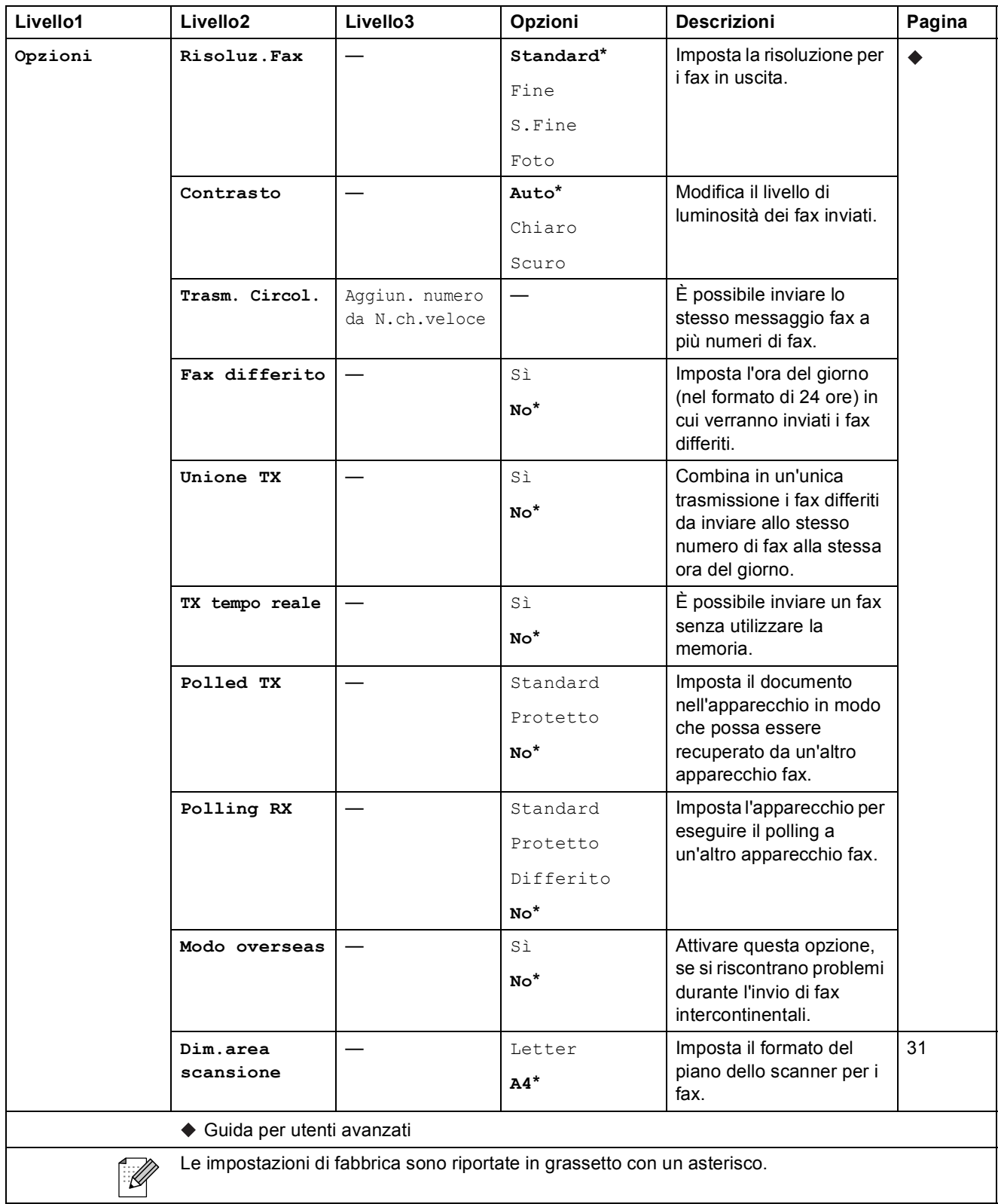

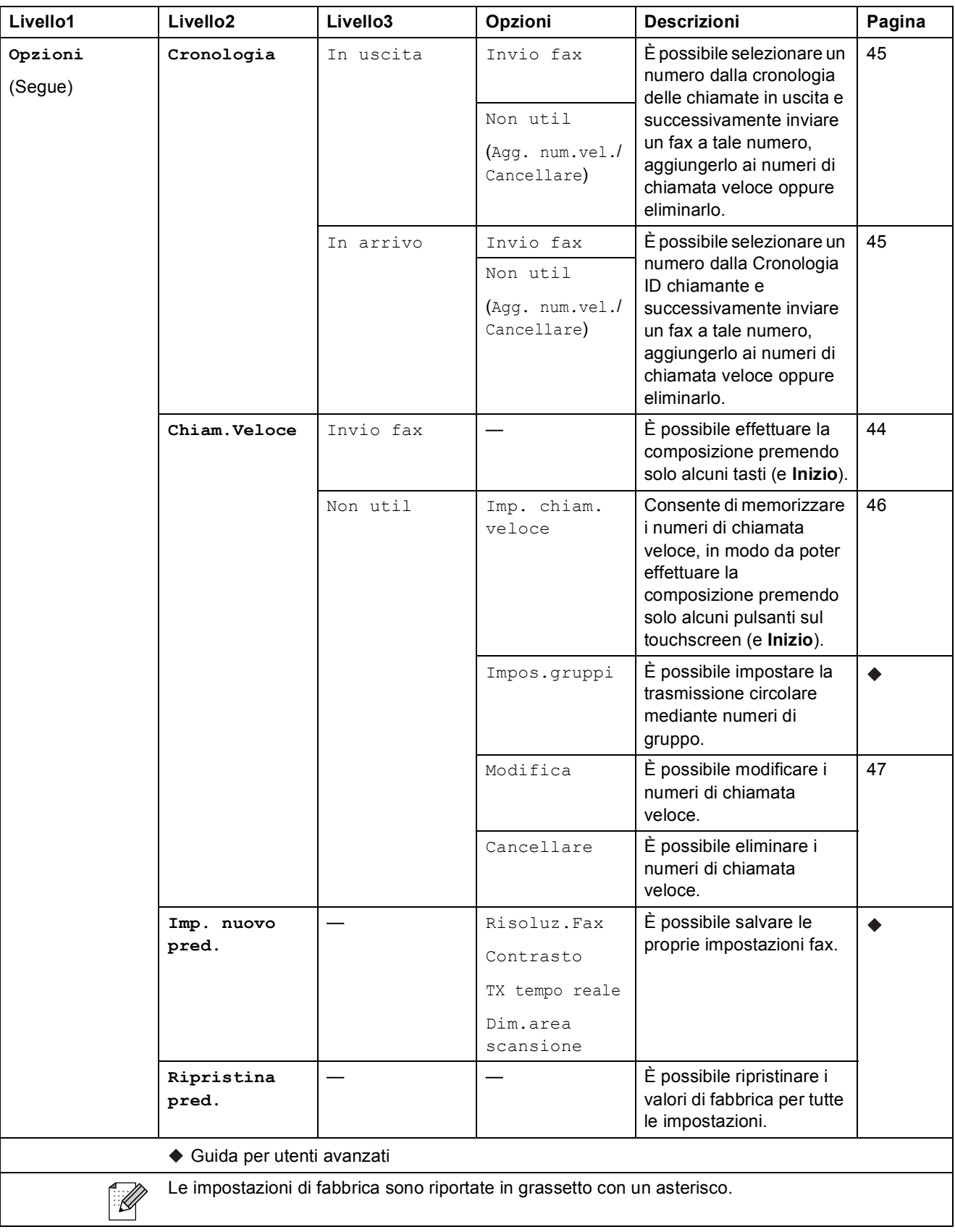

Menu e funzioni

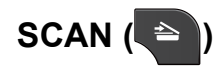

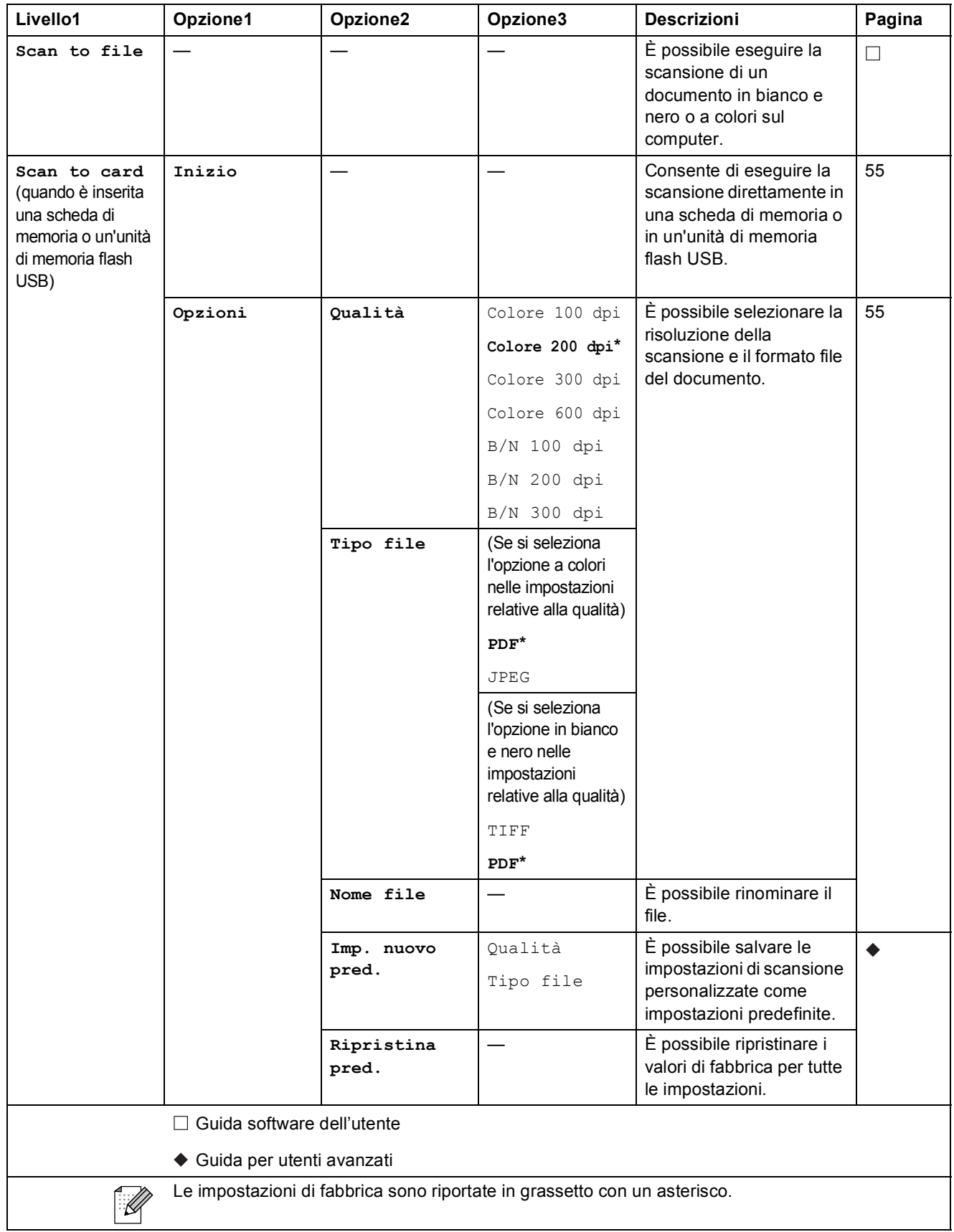

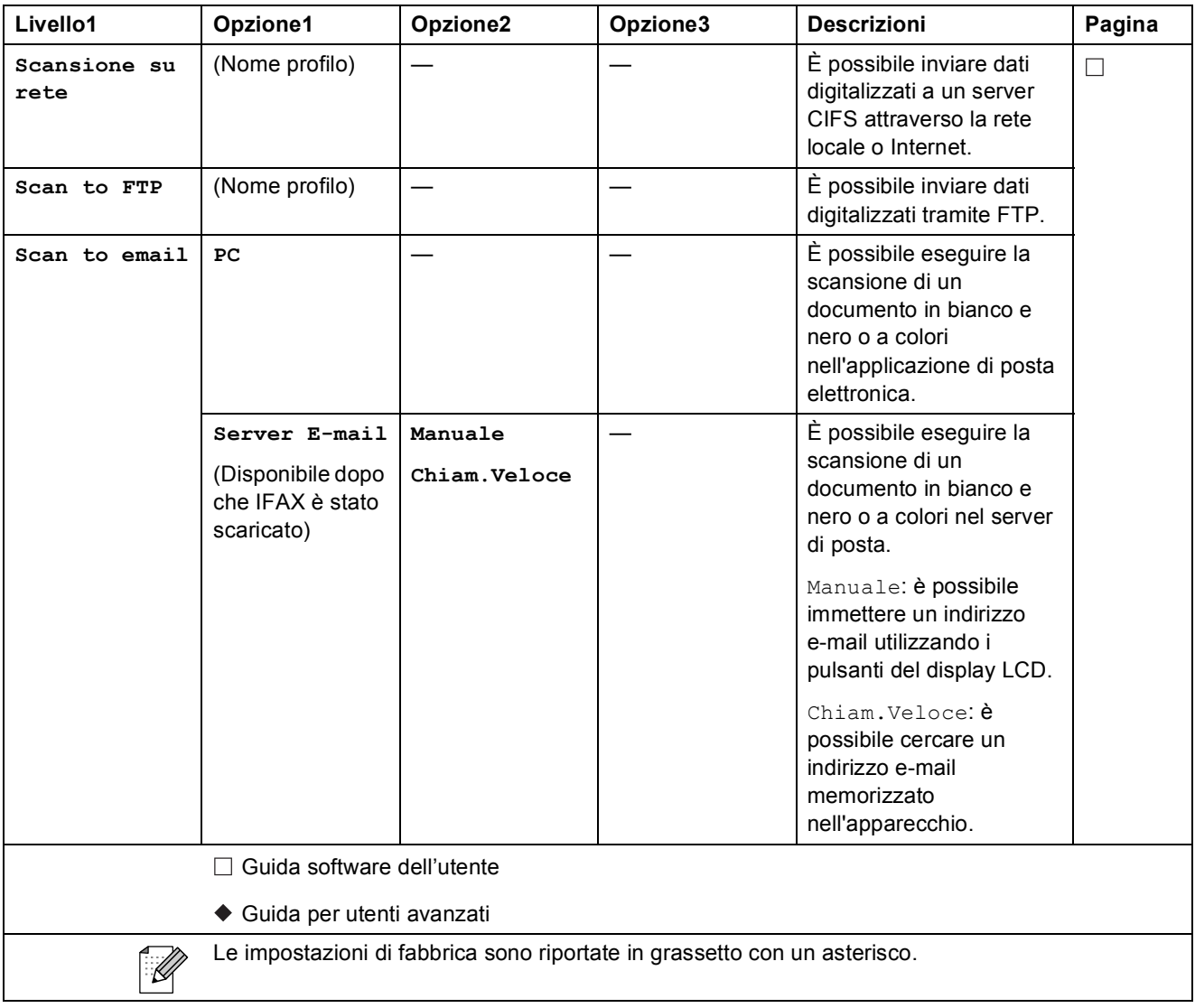

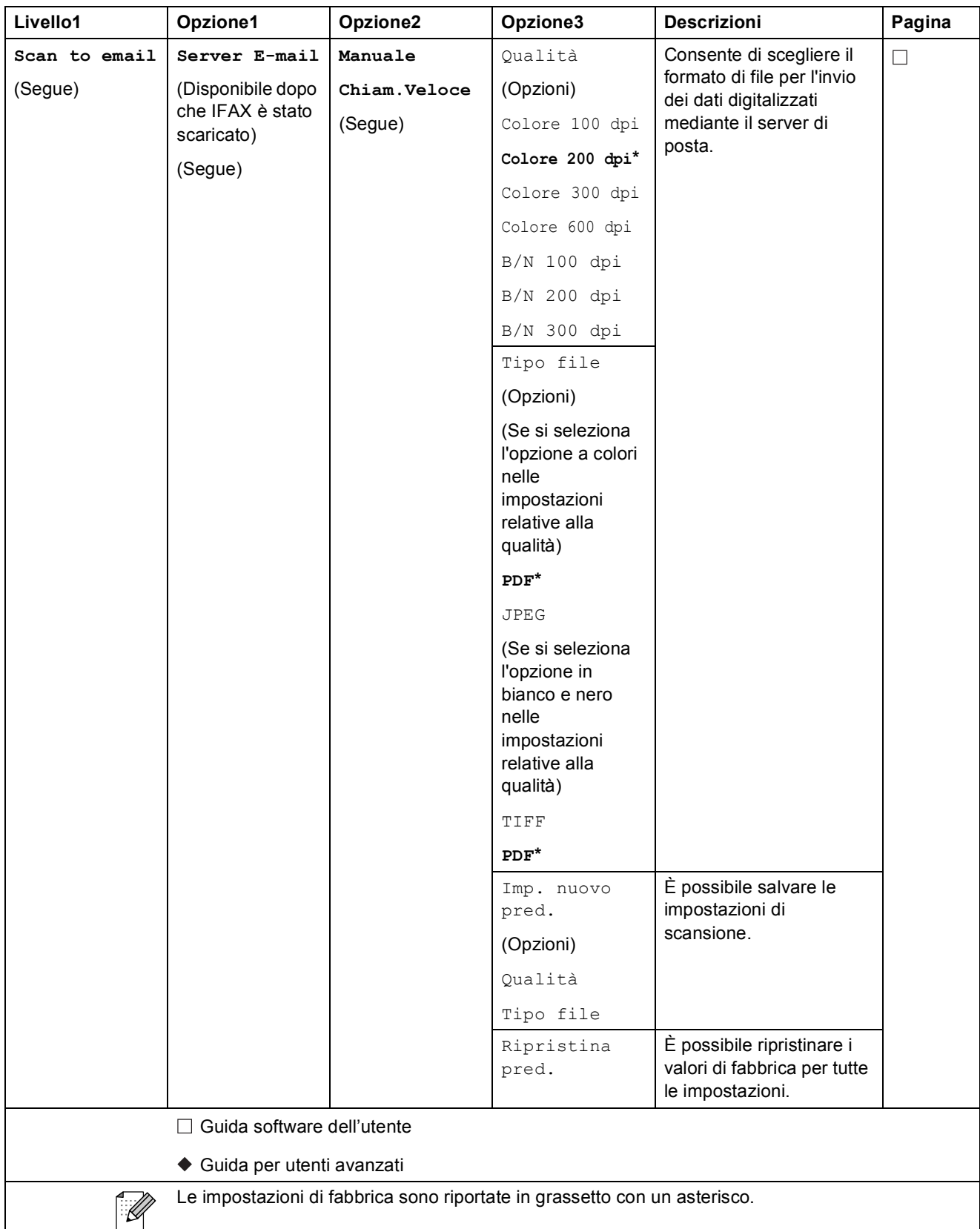

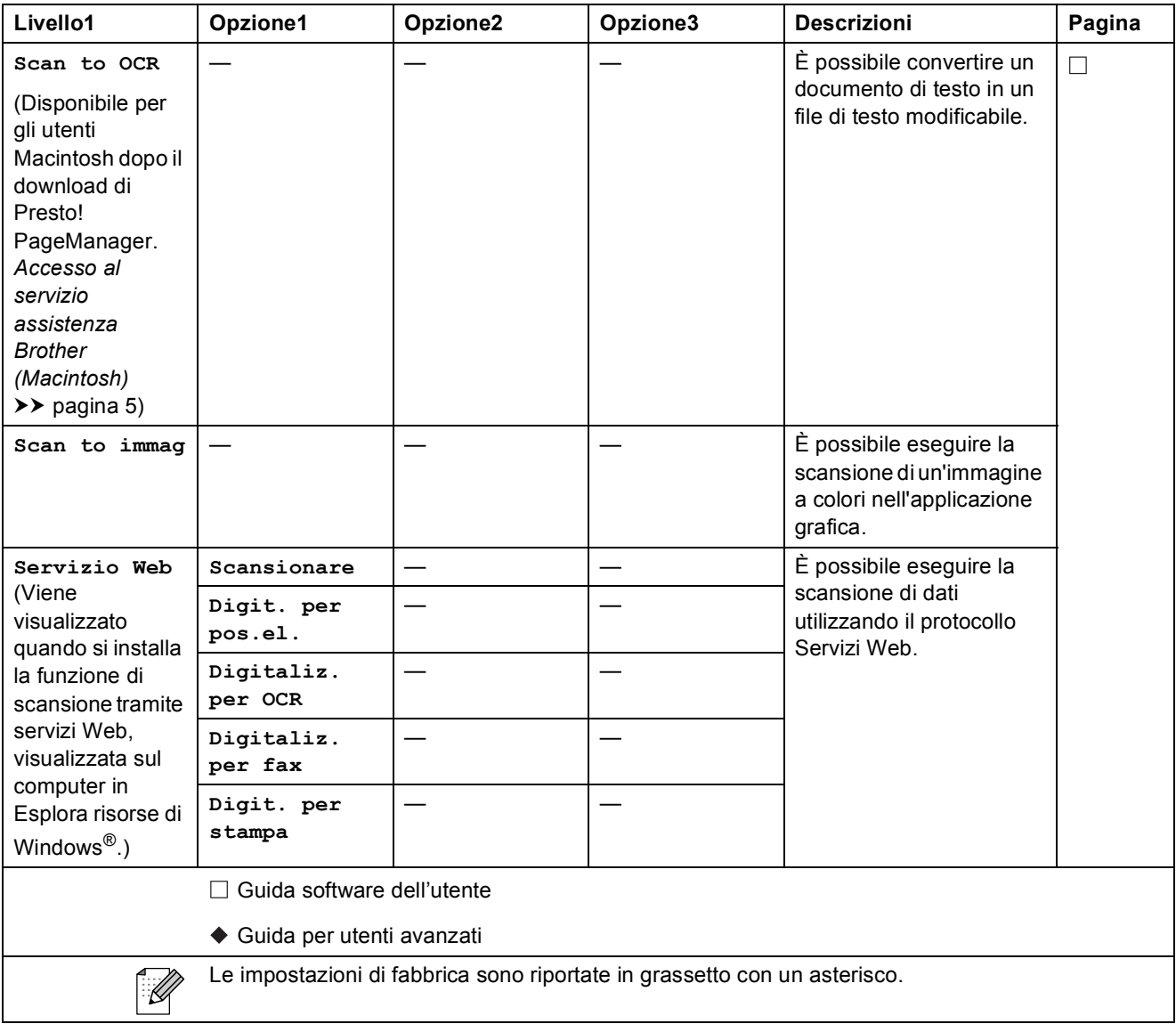

Menu e funzioni

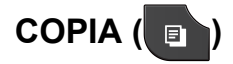

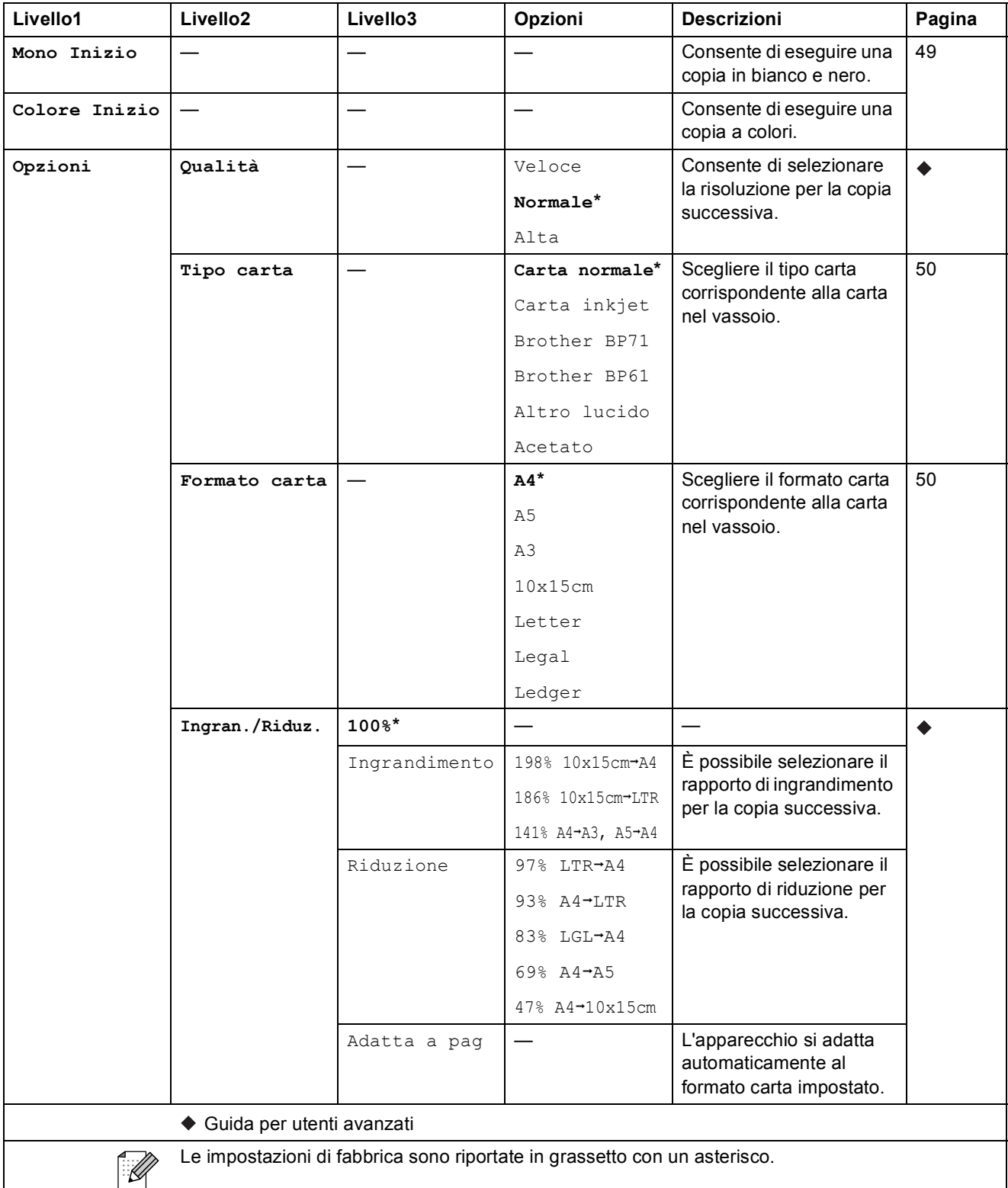

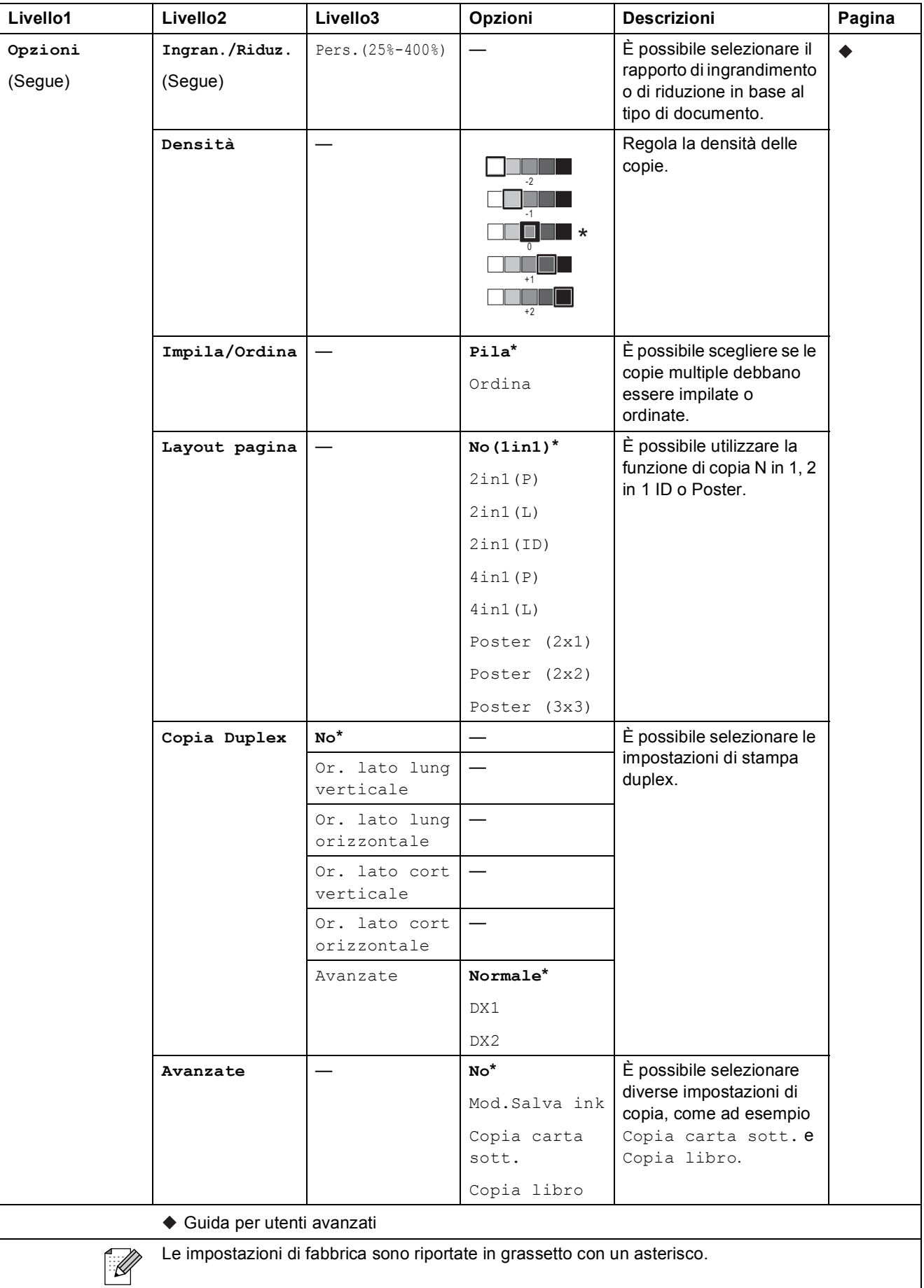

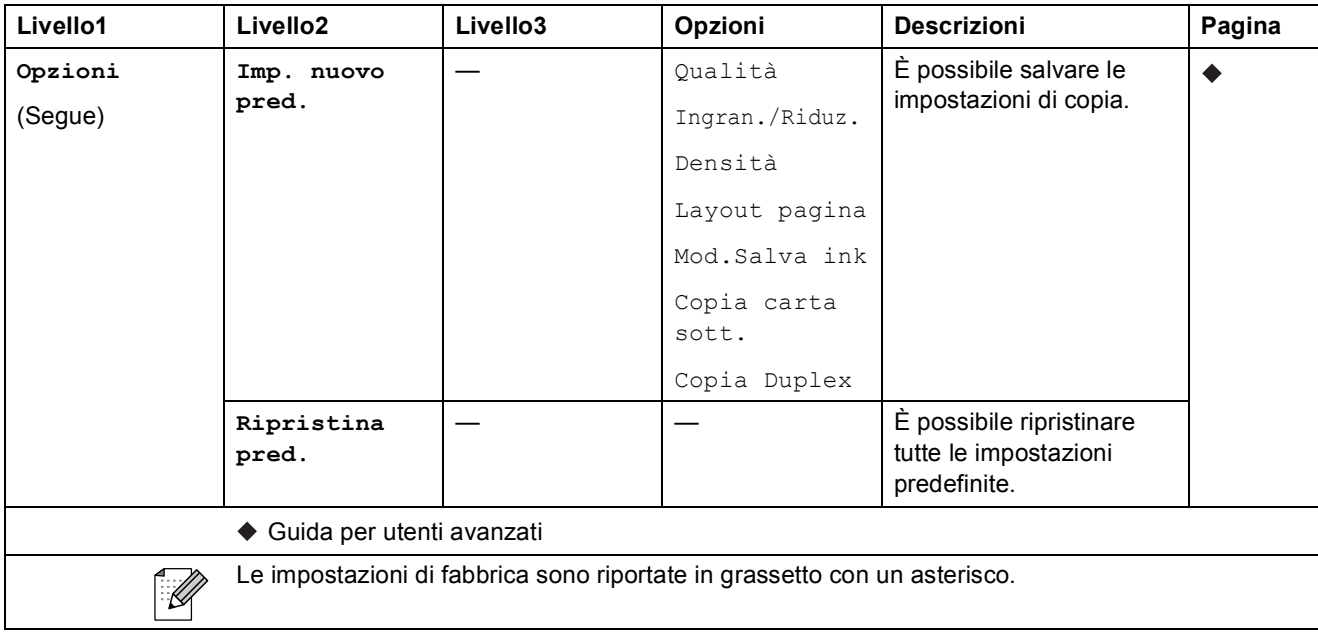

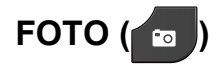

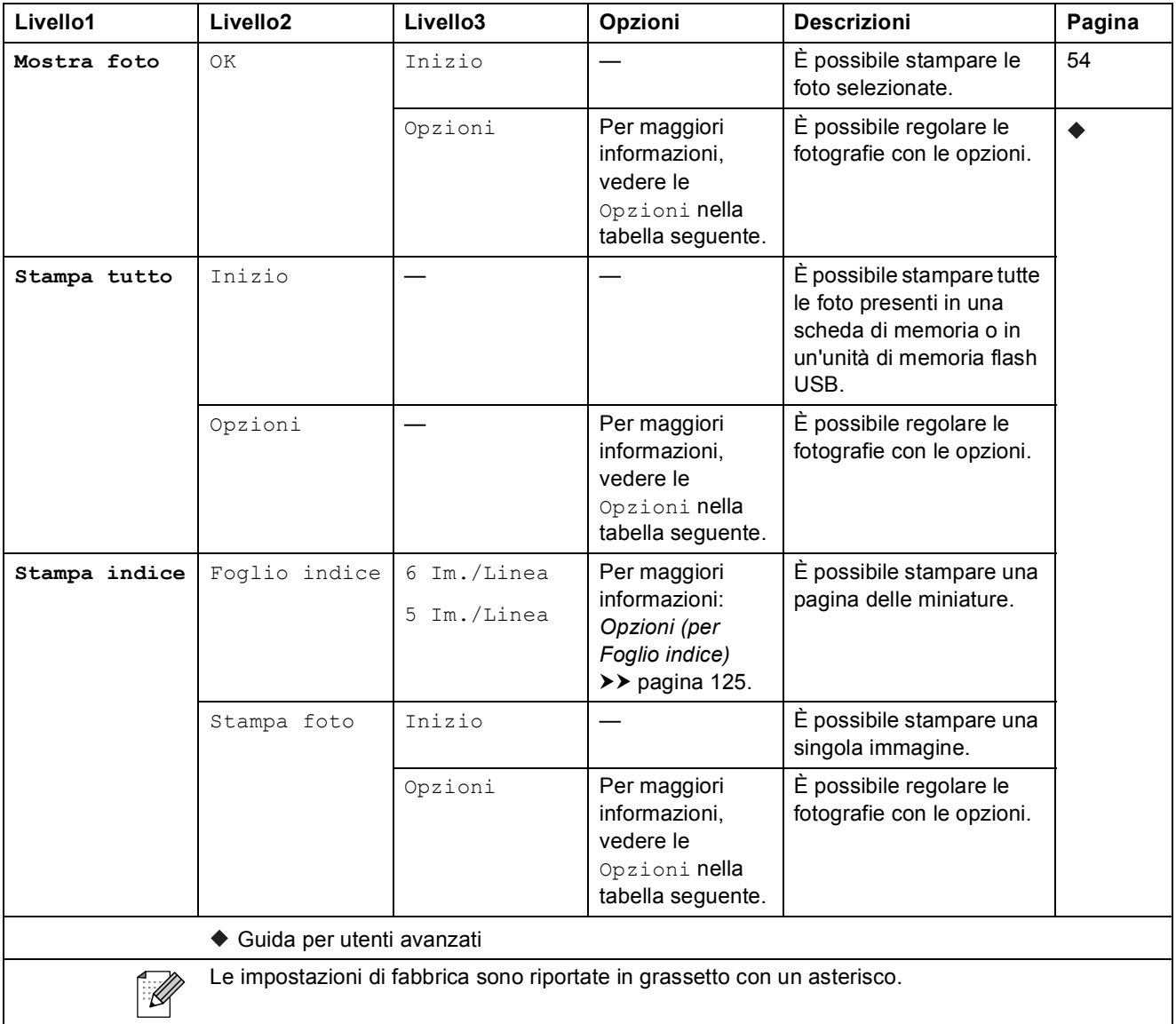

#### **Opzioni (per FOTO) <sup>C</sup>**

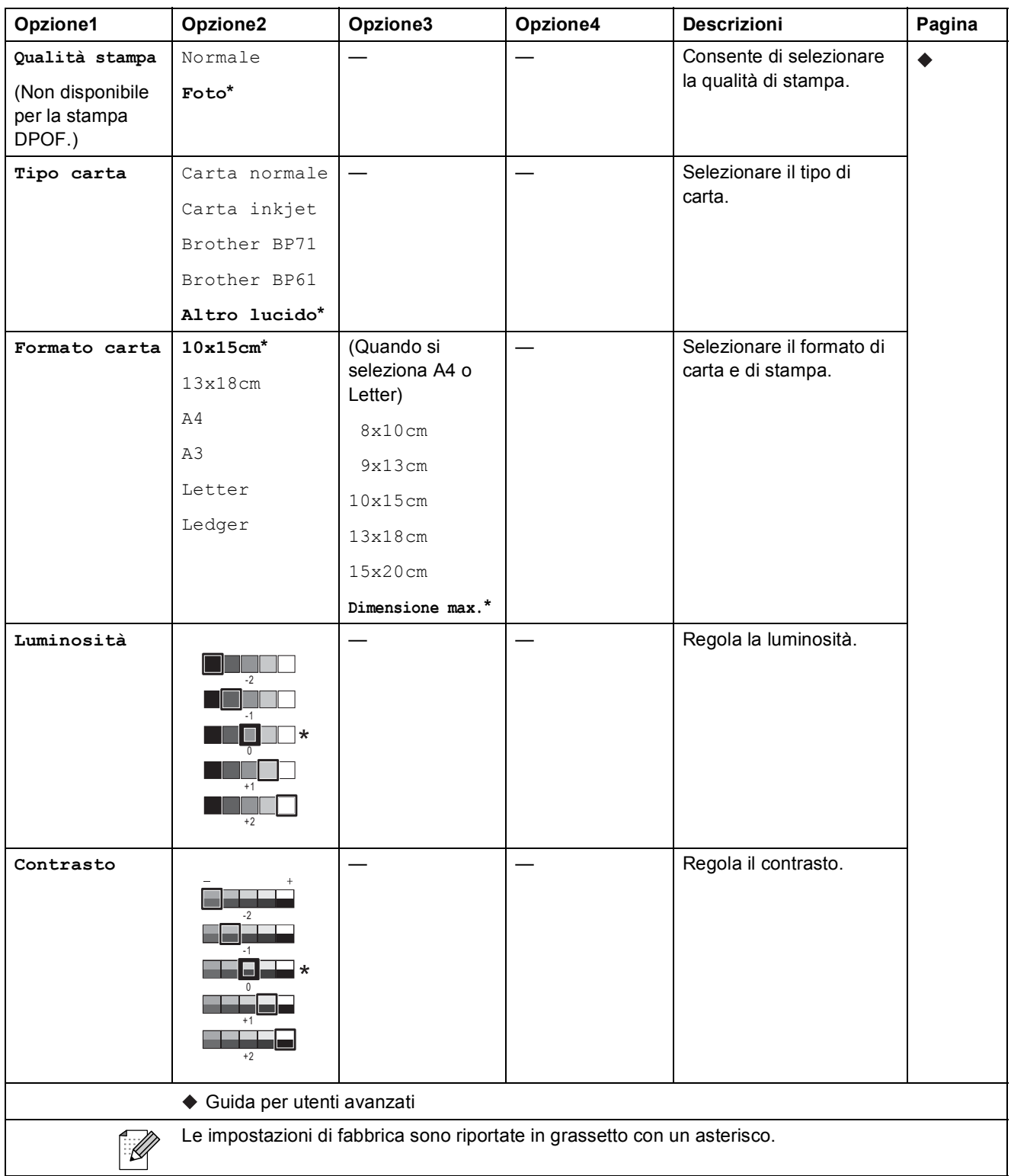

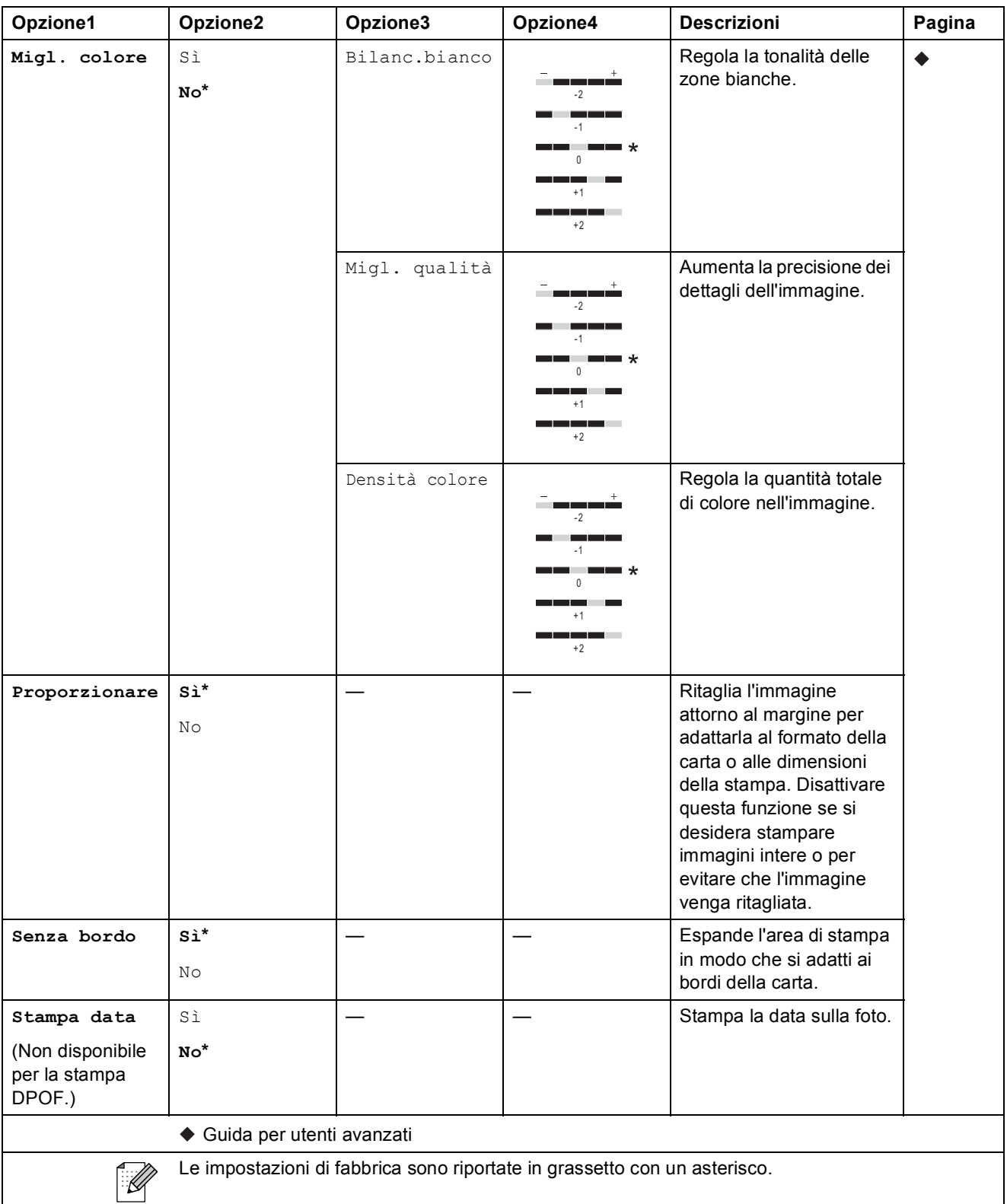

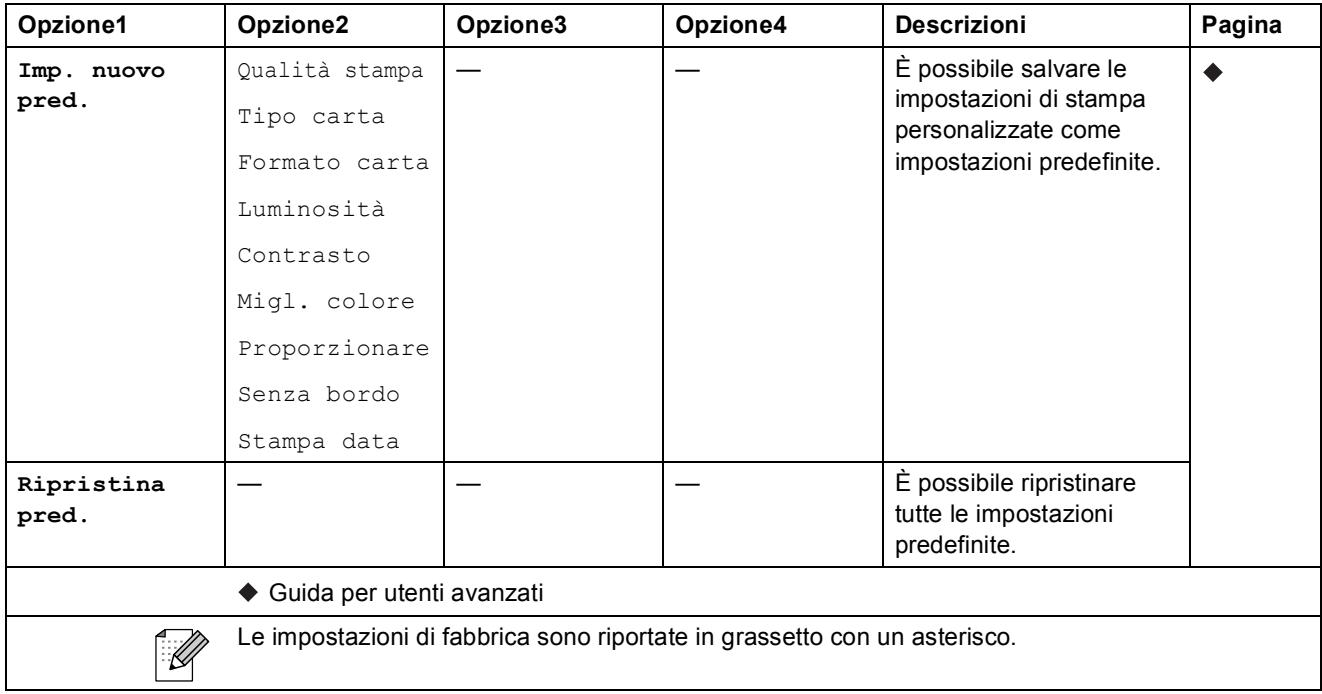

#### <span id="page-132-0"></span>**Opzioni (per Foglio indice)**

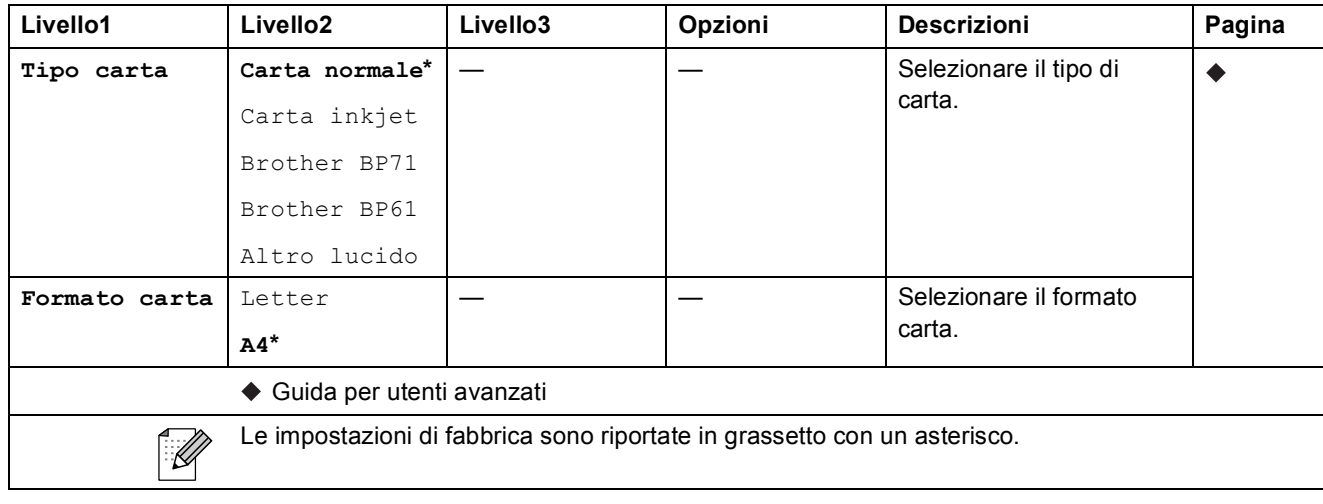

#### **N.ch.vel <sup>C</sup>**

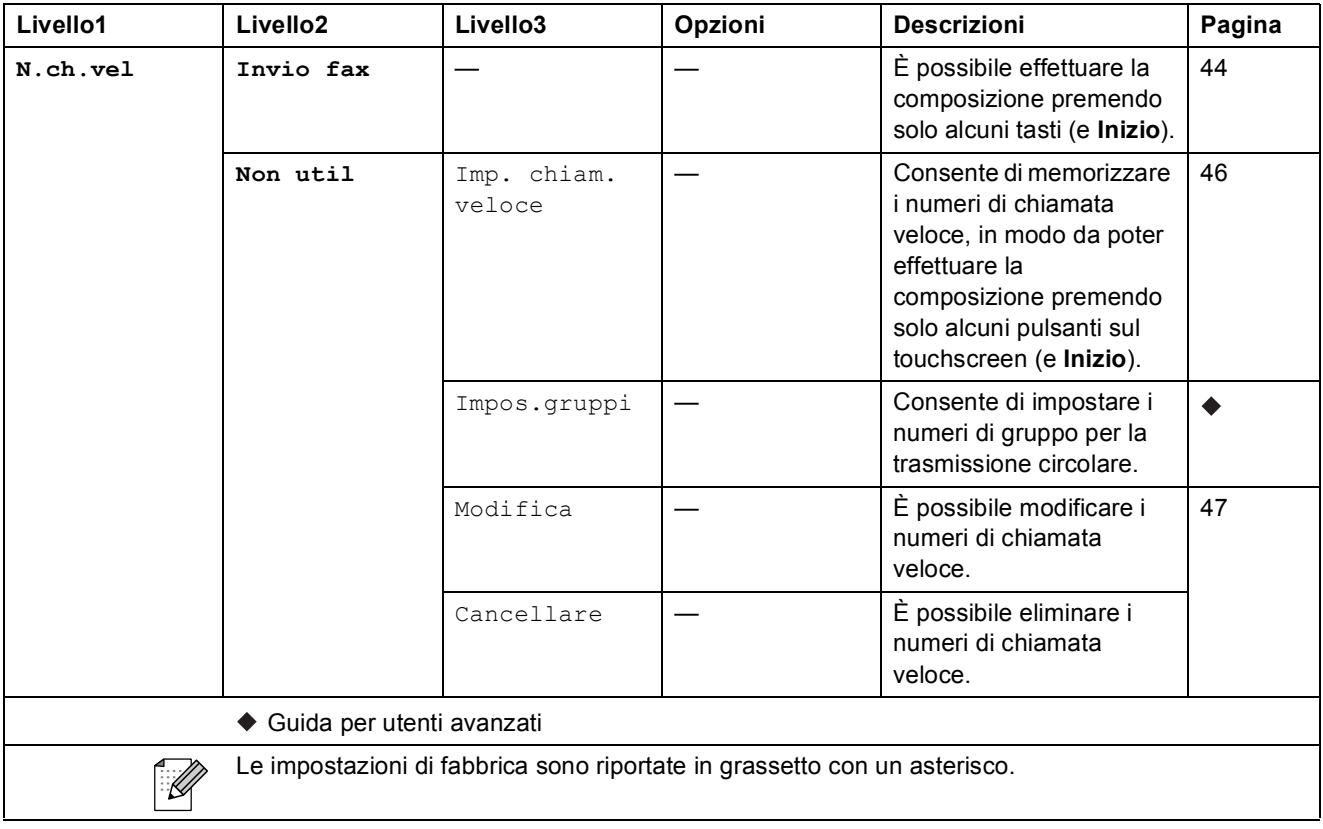

#### **Storico <sup>C</sup>**

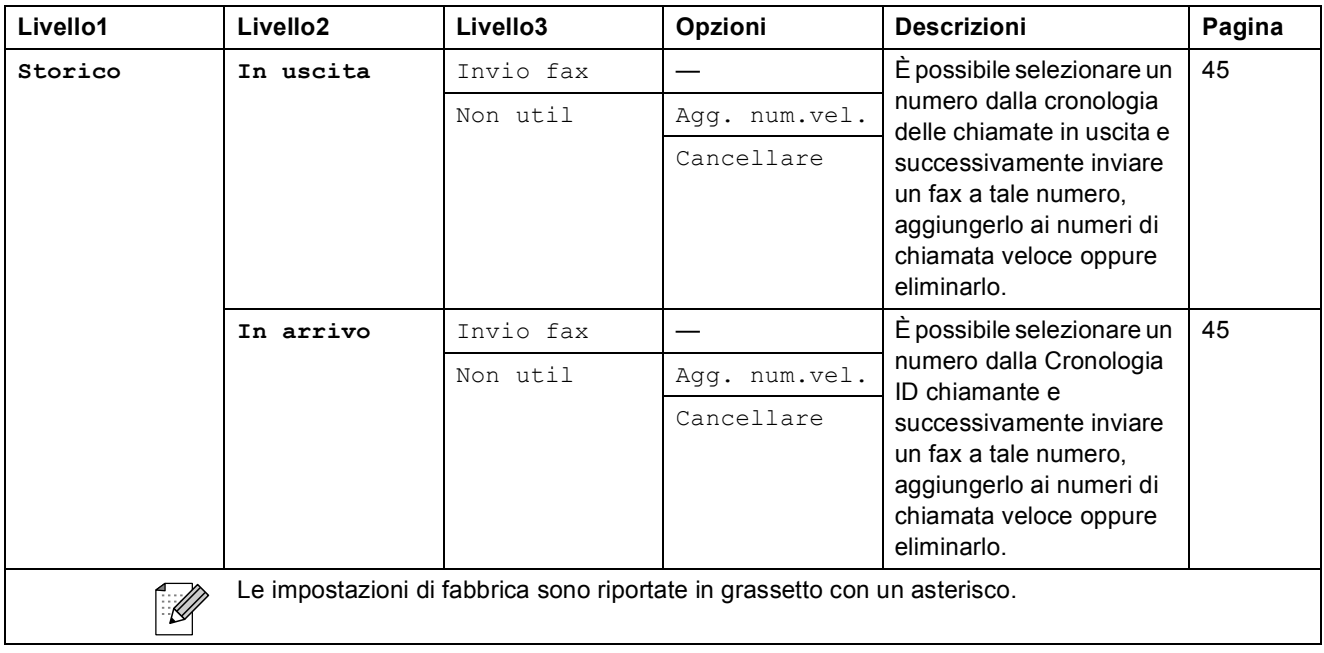

Menu e funzioni

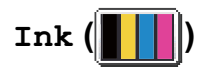

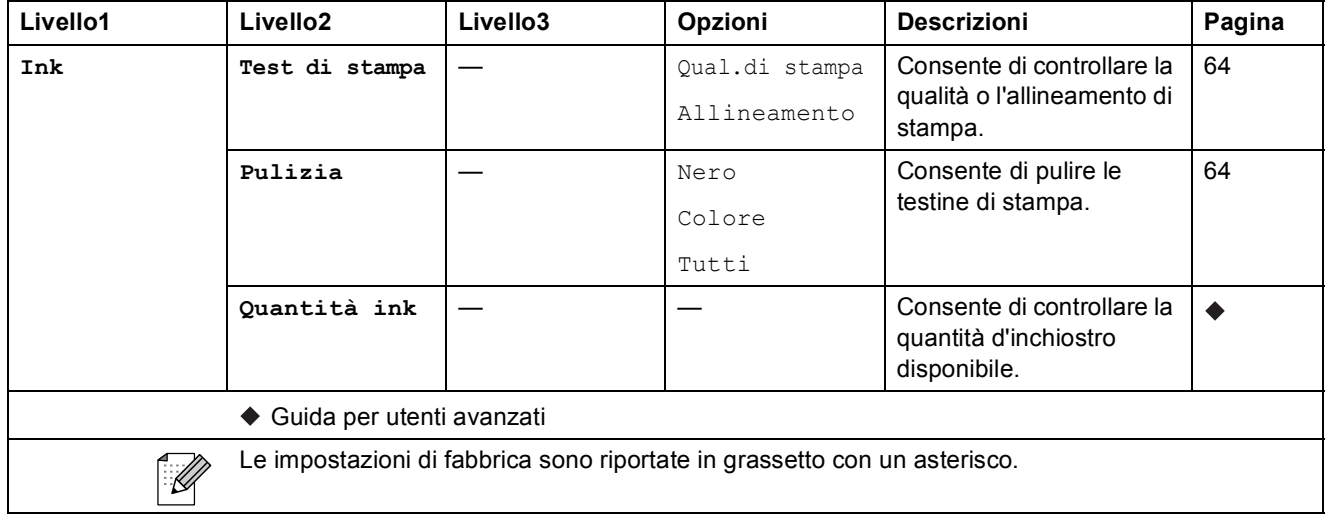

### **Immissione di testo**

Quando si impostano alcune opzioni di menu, occorre immettere il testo direttamente nell'apparecchio. Premere **per scorreggio e lettere**, i numeri e i caratteri speciali. Premendo ripetutamente il pulsante corretto è possibile accedere al carattere desiderato.

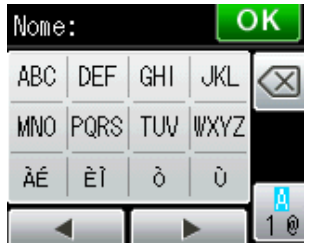

#### **Inserimento degli spazi**

Per inserire uno spazio, premere  $\sqrt{2}$  per selezionare i caratteri speciali, quindi premere il pulsante spazio  $\begin{bmatrix} 0 \\ -1 \end{bmatrix}$ o  $\begin{bmatrix} 0 \\ -1 \end{bmatrix}$ .

In alternativa, è possibile premere ▶ due volte per spostare il cursore.

**Nota**

I caratteri disponibili possono variare a seconda del paese di residenza.

#### **Correzioni <sup>C</sup>**

Se viene immesso un carattere errato e si desidera modificarlo, premere **d** per spostare il cursore sotto il carattere errato. Quindi premere  $\boxed{\infty}$ . Immettere il carattere corretto. È inoltre possibile inserire le lettere spostando il cursore e inserendo un carattere.

Se nella schermata non è presente il pulsante <, premere **a** ripetutamente fino a quando il carattere errato non viene cancellato. Immettere i caratteri corretti.

### **Ripetizione delle lettere**

Se occorre immettere un carattere che si trova sullo stesso pulsante della lettera precedente, premere **c** per spostare il cursore a destra prima di premere di nuovo lo stesso pulsante.

**D**

# **Specifiche tecniche**

### **Generale**

### **Nota**

Questo capitolo fornisce un riepilogo delle specifiche dell'apparecchio. Per dettagli su ulteriori specifiche, visitare il sito <http://www.brother.com/>.

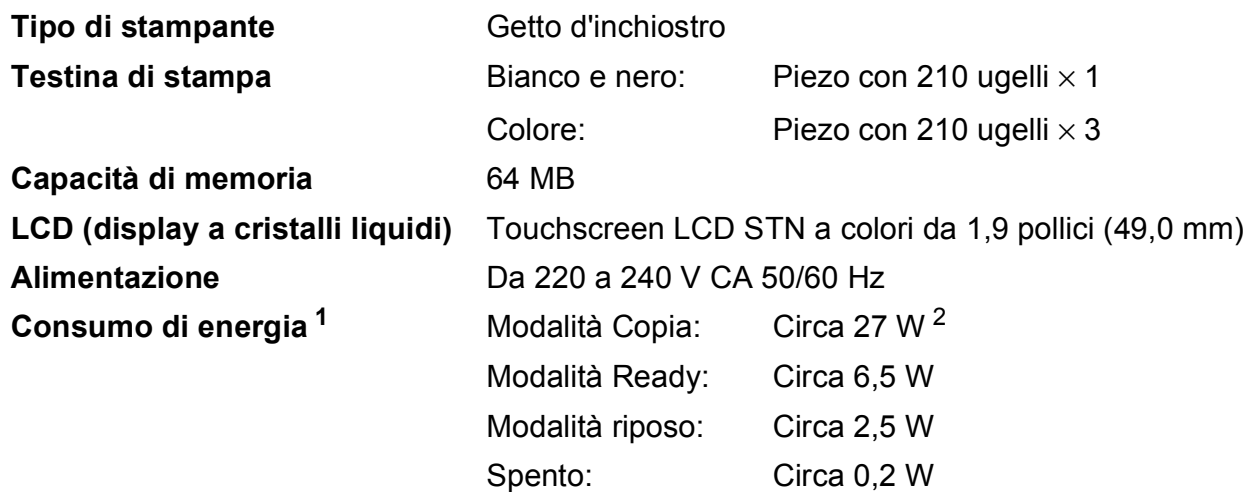

<span id="page-136-0"></span><sup>1</sup> Misurato quando l'apparecchio è connesso all'interfaccia USB.

<span id="page-136-1"></span><sup>2</sup> Quando si utilizza l'ADF, stampa su un lato singolo, risoluzione: standard / documento: motivo stampato ISO/IEC 24712.

#### **Dimensioni**

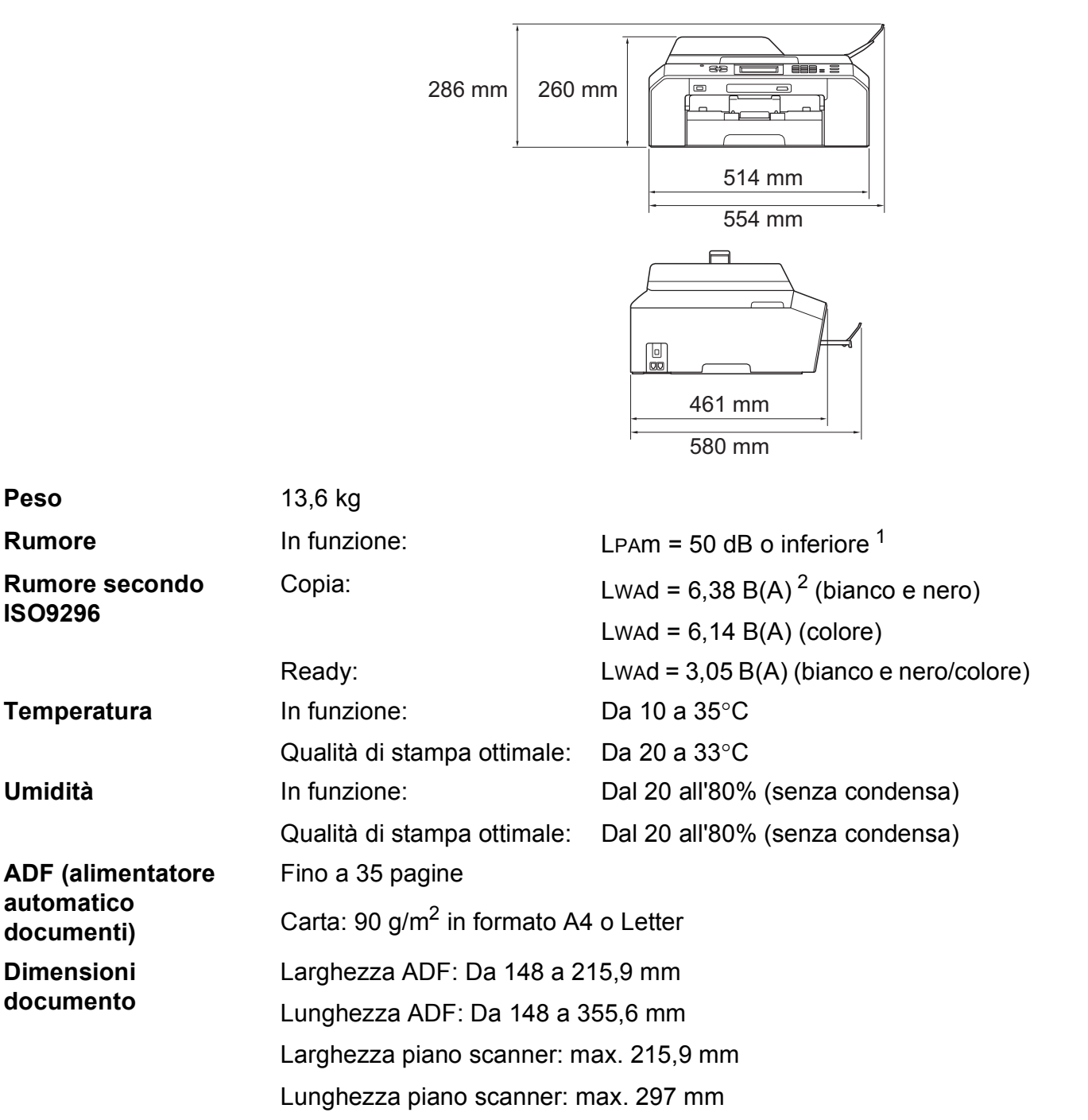

<span id="page-137-0"></span><sup>1</sup> Il rumore dipende dalle condizioni di stampa.

<span id="page-137-1"></span><sup>2</sup> Gli apparecchi per ufficio con Lwad>6,30 B(A) non sono adatti all'utilizzo in locali in cui si svolgono principalmente lavori di concetto. Gli apparecchi di questo tipo dovrebbero essere collocati in stanze separate per via delle emissioni rumorose.

# **Supporti di stampa**

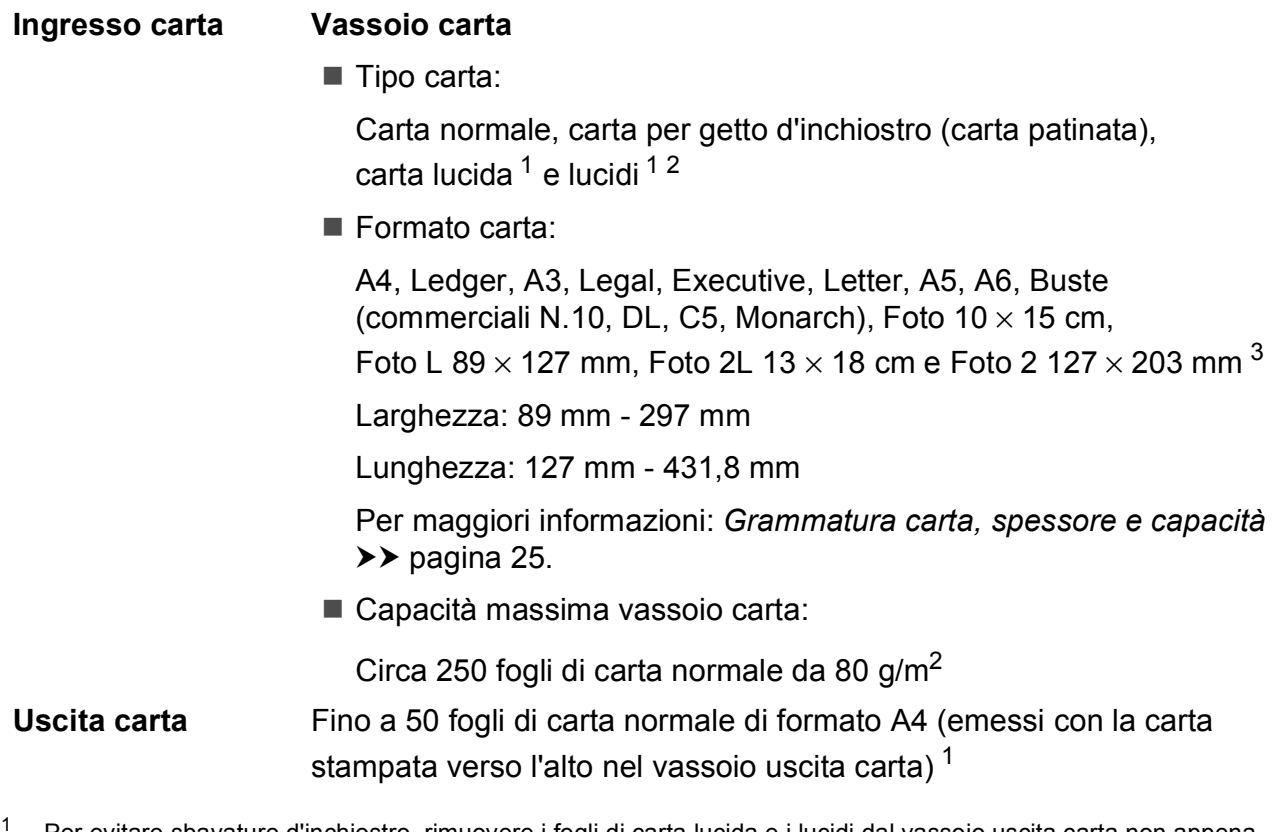

- <span id="page-138-0"></span>Per evitare sbavature d'inchiostro, rimuovere i fogli di carta lucida e i lucidi dal vassoio uscita carta non appena vengono espulsi dall'apparecchio.
- <span id="page-138-1"></span><sup>2</sup> Utilizzare solo lucidi consigliati per la stampa a getto d'inchiostro.
- <span id="page-138-2"></span><sup>3</sup> *[Tipo e formato carta per ciascuna funzione](#page-31-0)* >> pagina 24

**D**

### **Fax D***D*

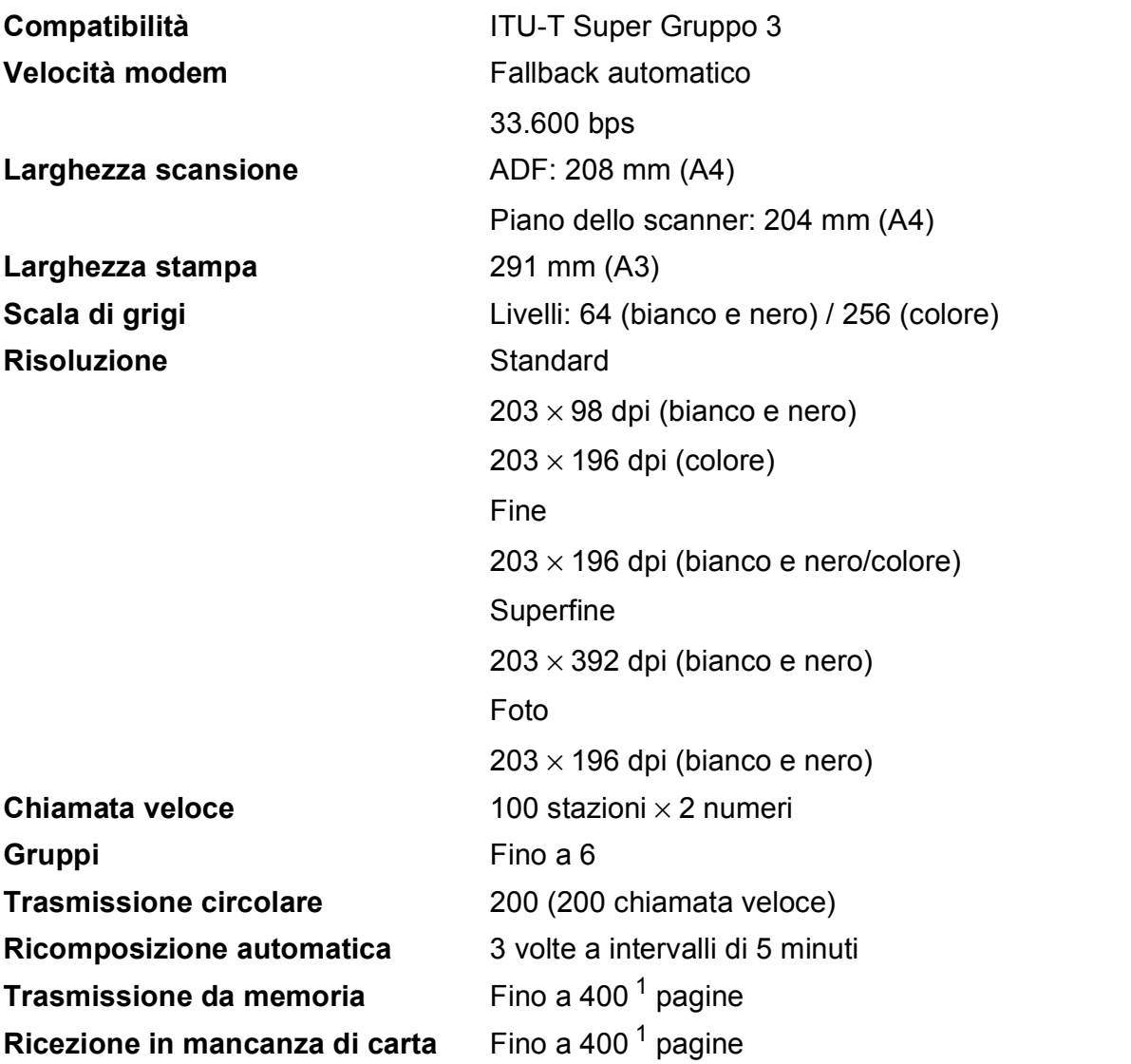

<span id="page-139-0"></span><sup>1</sup> Il formato delle pagine si basa sulla "Tabella ITU-T Test N. 1" (una tipica lettera commerciale, risoluzione standard, codifica MMR). Le specifiche e i materiali stampati sono soggetti a modifiche senza preavviso.

### $C$ opia

**Colore/bianco e nero** Sì/Sì

**Duplex (fronte-retro)** Sì

Larghezza copia<br>
Max. 210 mm **Copie multiple Impila/ordina fino a 99 pagine Ingrandimento/Riduzione** Dal 25% al 400% (con incrementi dell'1%) **Risoluzione** Stampa fino a 1200 x 1200 dpi  $\blacksquare$  Tipo carta:

Carta normale

Formato carta:

A4, Ledger <sup>[1](#page-140-0)</sup>, A3<sup>1</sup>, Legal, Letter, A5

<span id="page-140-0"></span><sup>1</sup> Margini superiore e inferiore di almeno 22 mm

### **D**

# **PhotoCapture Center™**

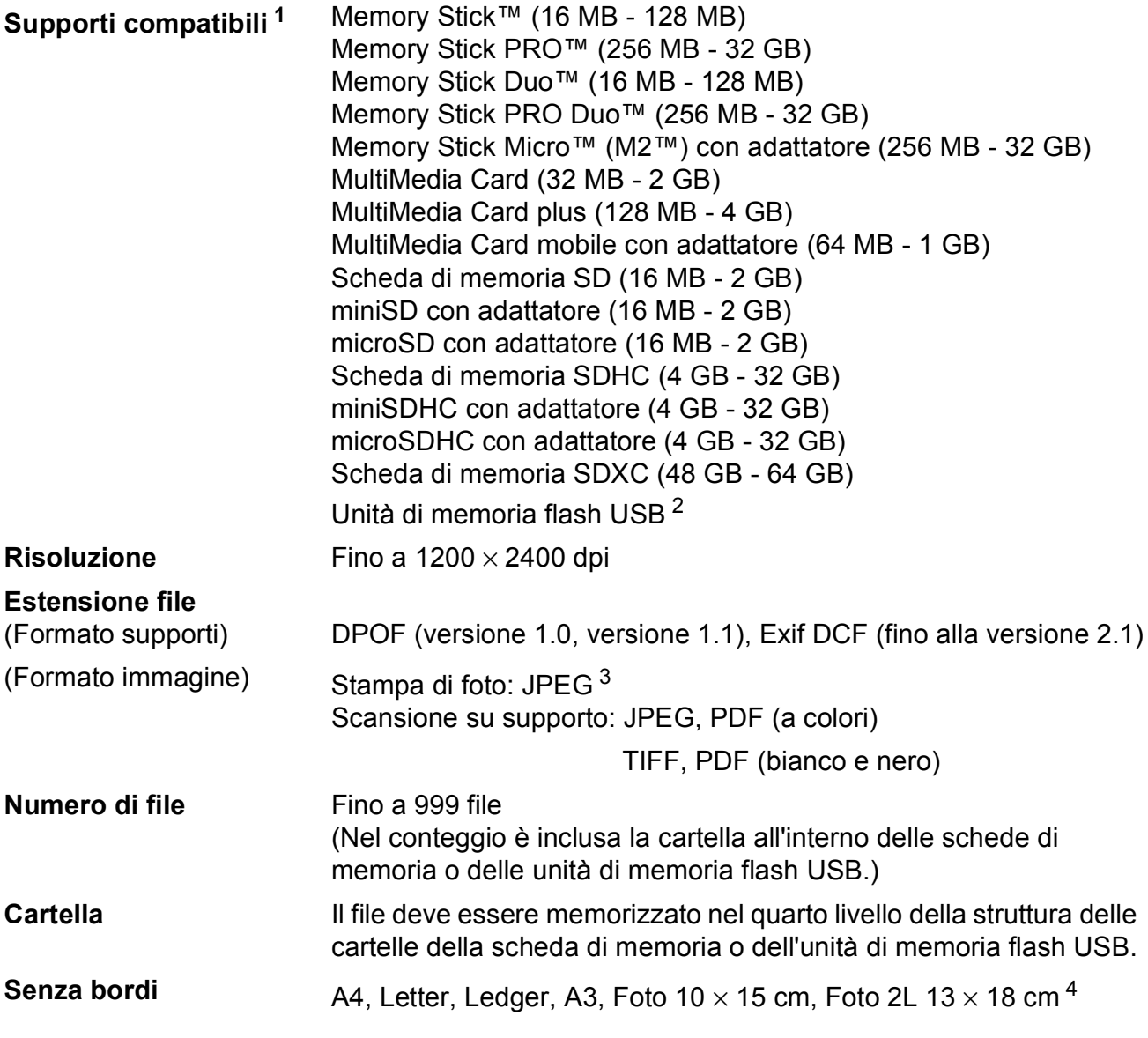

<span id="page-141-0"></span><sup>1</sup> Le schede di memoria, gli adattatori e l'unità di memoria flash USB non sono inclusi.

<span id="page-141-1"></span><sup>2</sup> Standard USB 2.0 Standard Memorizzazione di massa USB fino a 32 GB Formato supportato: FAT12/FAT16/FAT32/exFAT

<span id="page-141-2"></span><sup>3</sup> Il formato JPEG progressivo non è supportato.

<span id="page-141-3"></span><sup>4</sup> *[Tipo e formato carta per ciascuna funzione](#page-31-0)* >> pagina 24

Specifiche tecniche

# **PictBridge**

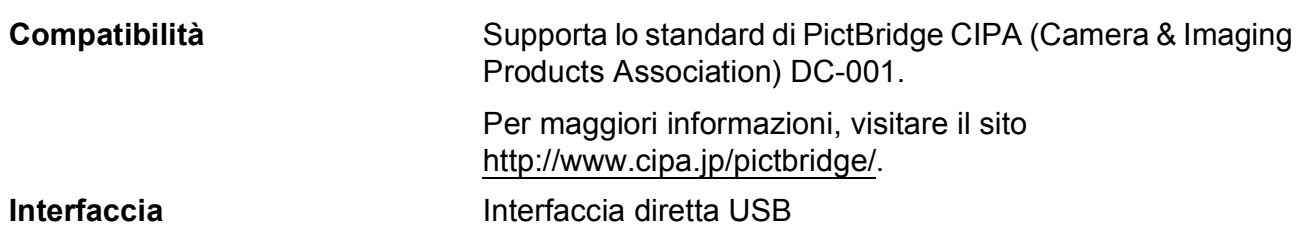

**D**

### **Scanner**

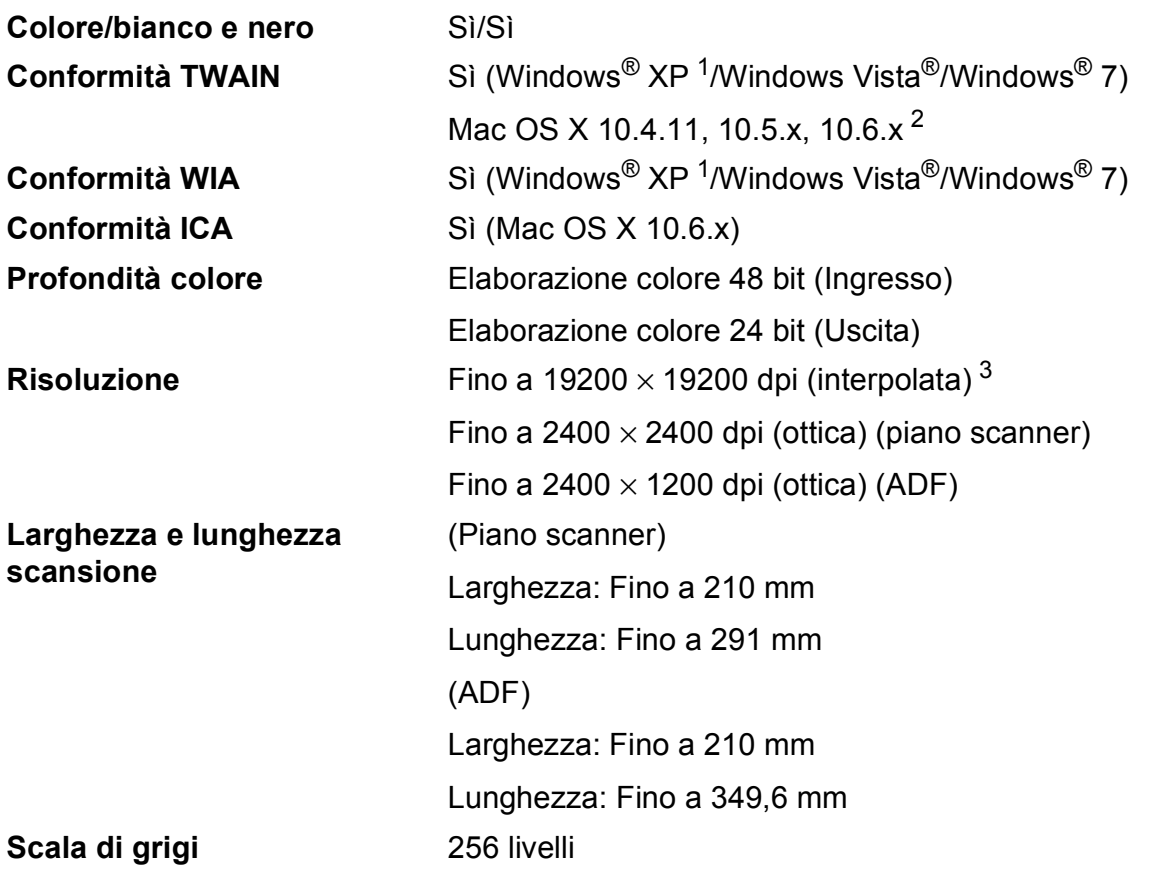

<span id="page-143-0"></span>1 Windows<sup>®</sup> XP nella presente Guida dell'utente comprende Windows<sup>®</sup> XP Home Edition, Windows<sup>®</sup> XP Professional e Windows® XP Professional x64 Edition.

<span id="page-143-1"></span><sup>2</sup> Per gli aggiornamenti driver più recenti per il sistema Mac OS X in uso, visitare il sito <http://solutions.brother.com/>.

<span id="page-143-2"></span><sup>3</sup> Massimo 1200 × 1200 dpi per la scansione quando si utilizza il driver WIA per Windows® XP, Windows Vista<sup>®</sup> e Windows<sup>®</sup> 7 (è possibile selezionare una risoluzione fino a 19200 × 19200 dpi utilizzando l'Utilità Scanner Brother).
## <span id="page-144-5"></span>**Stampante**

**Risoluzione** Fino a 1200 × 6000 dpi **Larghezza stampa**<sup>[3](#page-144-0)</sup> 291 mm [297 mm (senza bordi)<sup>1</sup>] **Senza bordi<sup>[2](#page-144-2)</sup>** A4, Letter, Ledger, A3, A6, Foto 10 × 15 cm, Foto 2 127  $\times$  203 mm, Foto L 89  $\times$  127 mm, Foto 2L 13  $\times$  18 cm

**Duplex (fronte-retro)** Tipo carta:

Carta normale

Formato carta:

A4, Letter, Ledger<sup>5</sup>, A3<sup>5</sup>, Legal, A[5,](#page-144-3) A6, Executive

#### **Velocità di stampa [4](#page-144-4)**

- <span id="page-144-1"></span><sup>1</sup> Quando la funzione Senza bordi è impostata su Sì.
- <span id="page-144-2"></span><sup>2</sup> *[Tipo e formato carta per ciascuna funzione](#page-31-0)* >> pagina 24
- <span id="page-144-0"></span><sup>3</sup> Durante la stampa su carta in formato A3.
- <span id="page-144-4"></span><sup>4</sup> Per specifiche dettagliate, visitare il sito<http://www.brother.com/>.
- <span id="page-144-3"></span><sup>5</sup> Margini superiore e inferiore di almeno 22 mm

## **Interfacce**

**USB [1](#page-145-0) [2](#page-145-1)** Un cavo di interfaccia USB 2.0 non più lungo di 2 metri. **Cavo LAN<sup>[3](#page-145-2)</sup>** Cavo UTP Ethernet categoria 5 o superiore. LAN senza fili IEEE 802.11b/g/n (Modalità Infrastruttura/Ad-hoc)

- <span id="page-145-0"></span><sup>1</sup> L'apparecchio dispone di un'interfaccia Hi-Speed USB 2.0. L'apparecchio può anche essere collegato a computer dotati di interfaccia USB 1.1.
- <span id="page-145-1"></span><sup>2</sup> Le porte USB di fornitori terzi non sono supportate.
- <span id="page-145-2"></span><sup>3</sup> *[Rete \(LAN\)](#page-148-0)* >> pagina 141 uuGuida dell'utente in rete: *Protocolli e funzioni di sicurezza supportati*

# <span id="page-146-5"></span>**Requisiti del computer**

<span id="page-146-4"></span><span id="page-146-3"></span><span id="page-146-2"></span><span id="page-146-1"></span><span id="page-146-0"></span>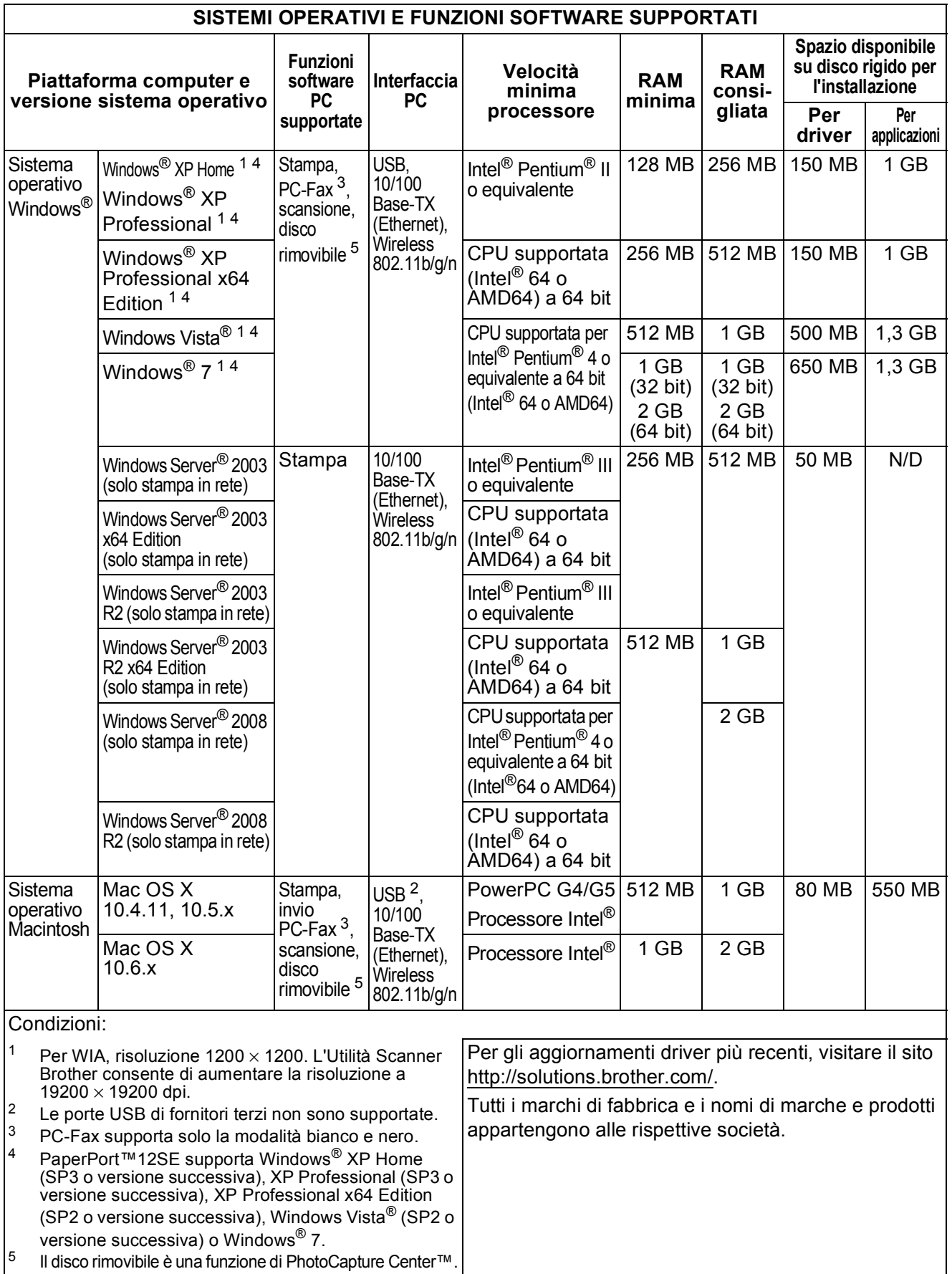

## <span id="page-147-2"></span>**Materiali di consumo**

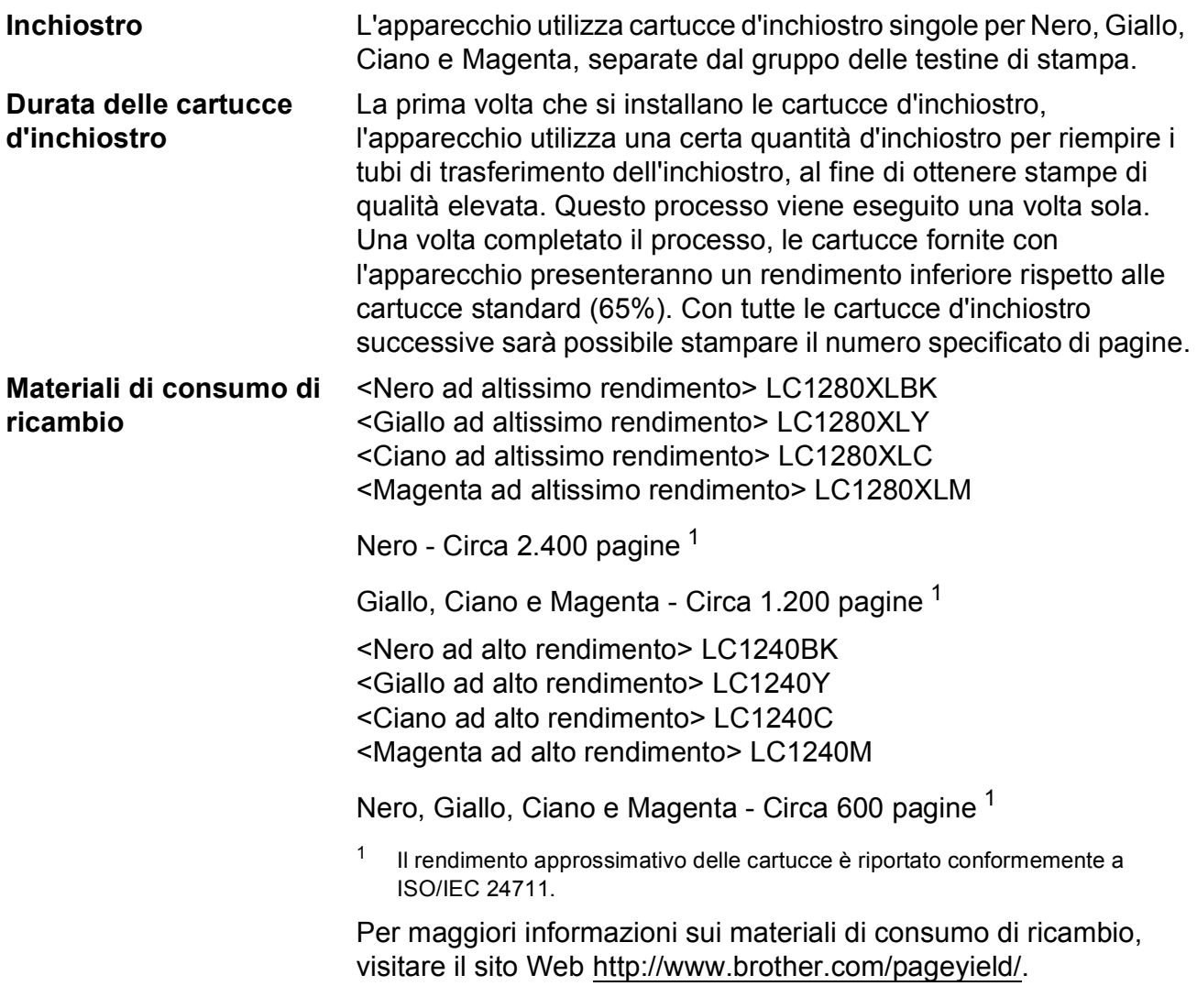

#### <span id="page-147-1"></span><span id="page-147-0"></span>**Che cos'è Innobella™?**

Innobella™ è una gamma di materiali di consumo originali fornita da Brother. Il nome "Innobella™" deriva dalle parole "Innovazione" e "Bella" e rappresenta una tecnologia innovativa che garantisce risultati di stampa belli e duraturi.

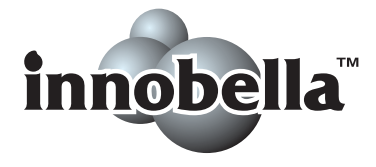

Per la stampa di immagini fotografiche, Brother consiglia di utilizzare la carta fotografica lucida Innobella™ (serie BP71) per ottenere risultati di qualità elevata. L'inchiostro e la carta Innobella™ facilitano la creazione di stampe bellissime.

# <span id="page-148-0"></span>**Rete (LAN)**

## **Nota**

Per maggiori informazioni sulle specifiche di rete >> Guida dell'utente in rete

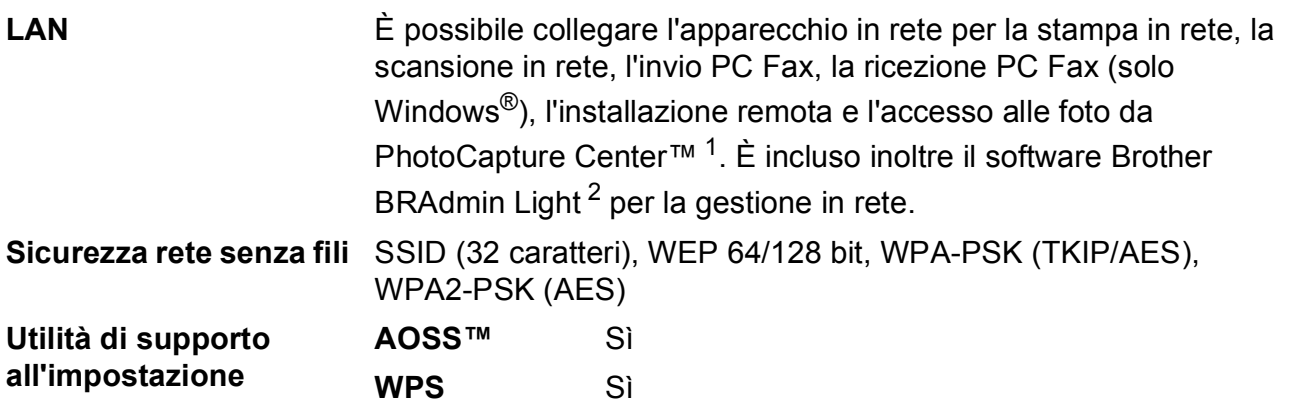

<span id="page-148-1"></span><sup>1</sup> Vedere la tabella Requisiti computer a pagina [139](#page-146-5).

<span id="page-148-2"></span><sup>2</sup> Se sono necessarie funzioni più avanzate per la gestione della stampante, utilizzare la versione più recente dell'utilità Brother BRAdmin Professional, scaricabile da [http://solutions.brother.com/.](http://solutions.brother.com/)

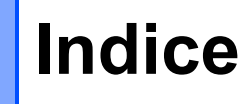

## **A**

**E**

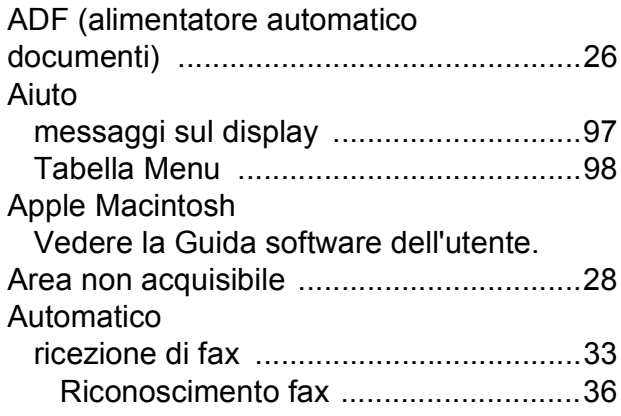

### **B**

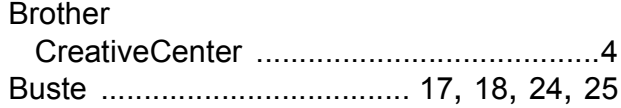

## **C**

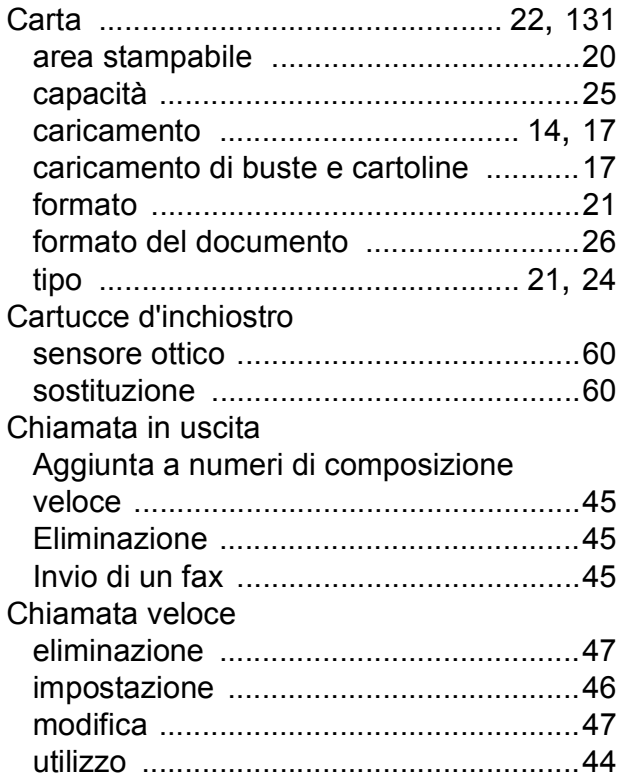

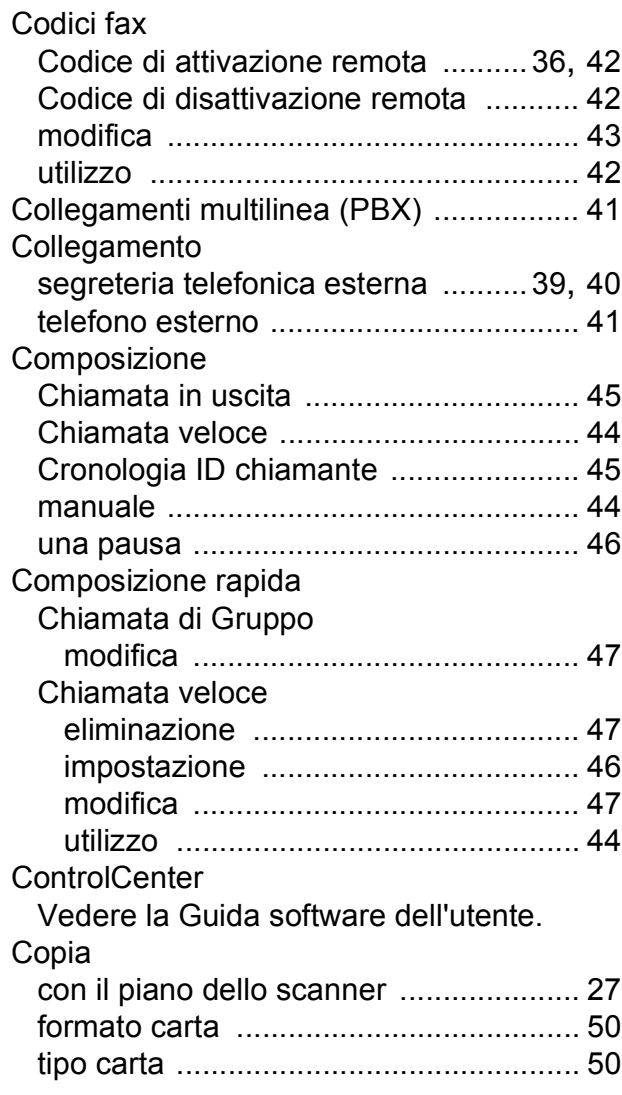

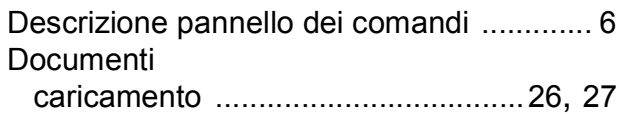

### **F**

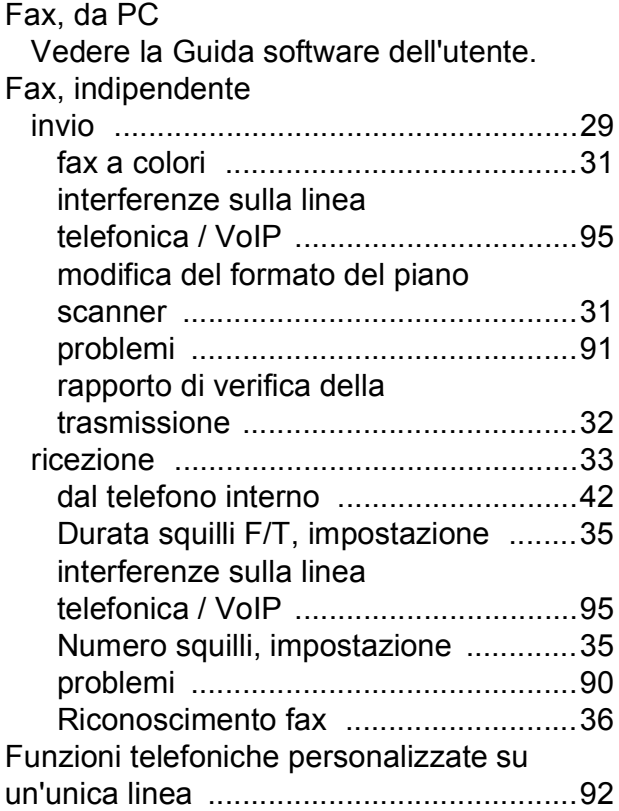

#### **I**

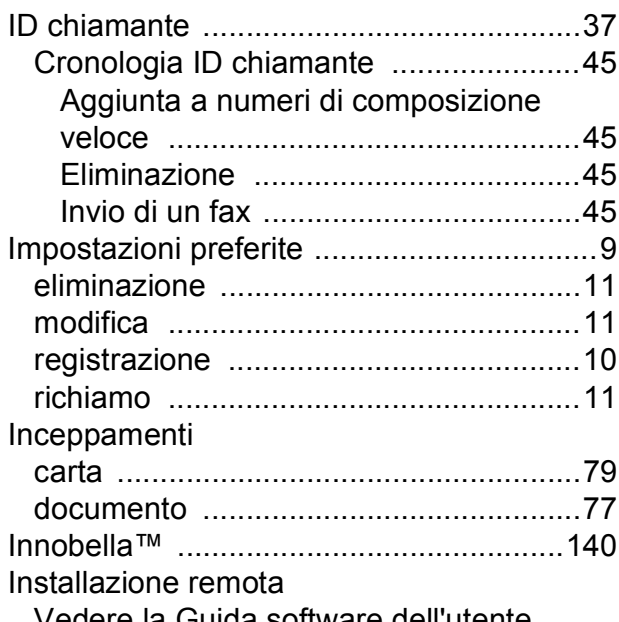

Vedere la Guida software dell'utente.

#### **J**

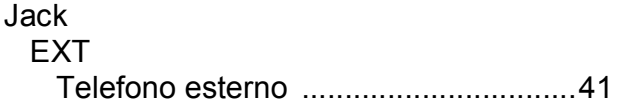

#### **L**

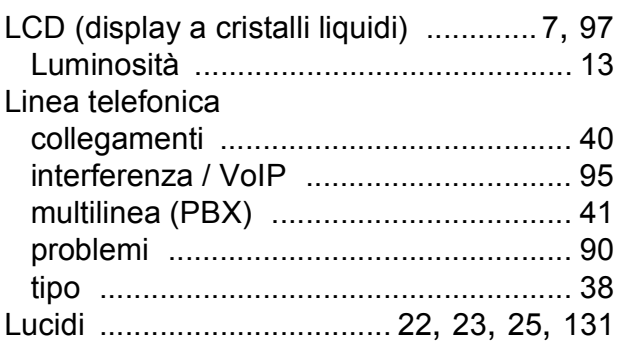

#### **M**

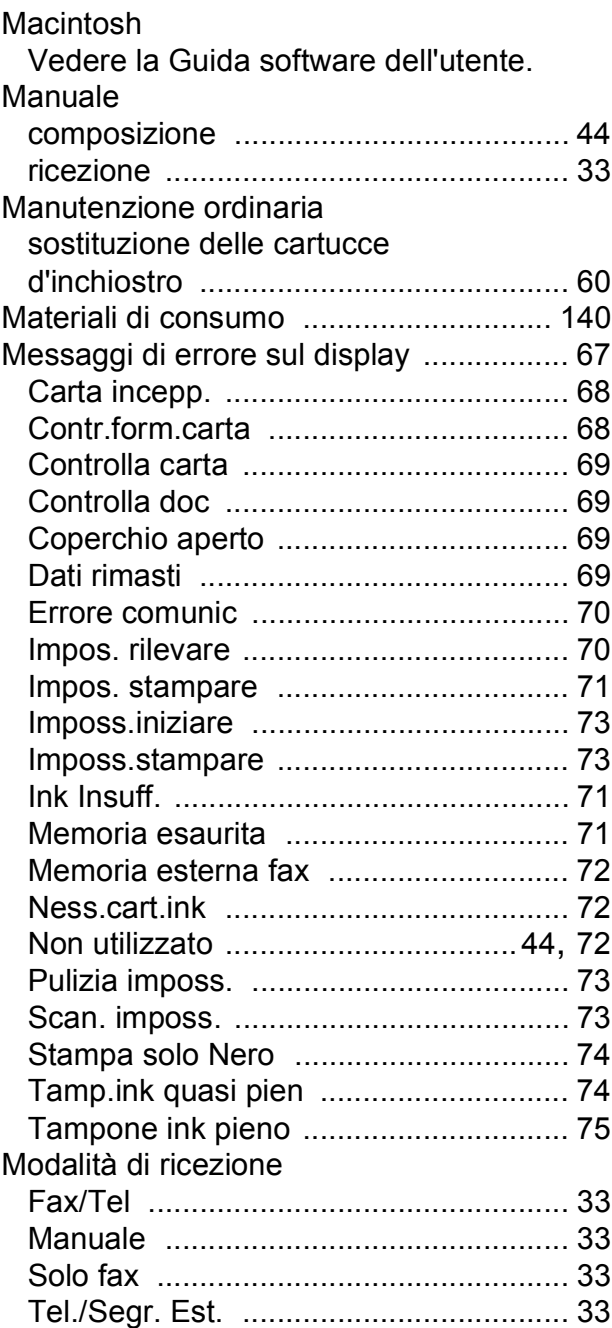

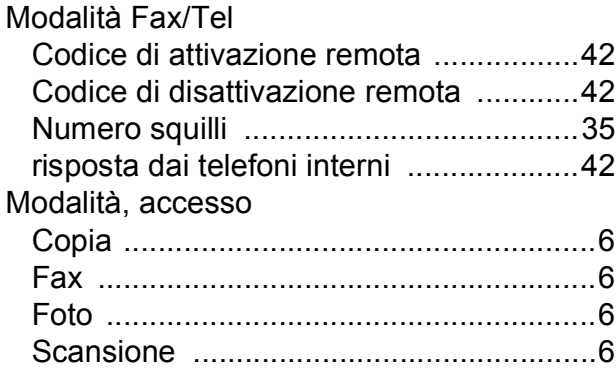

## **N**

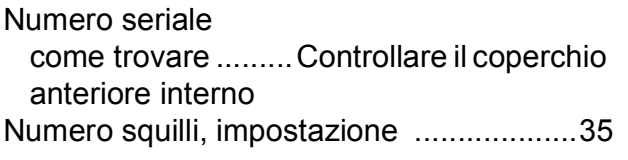

### **P**

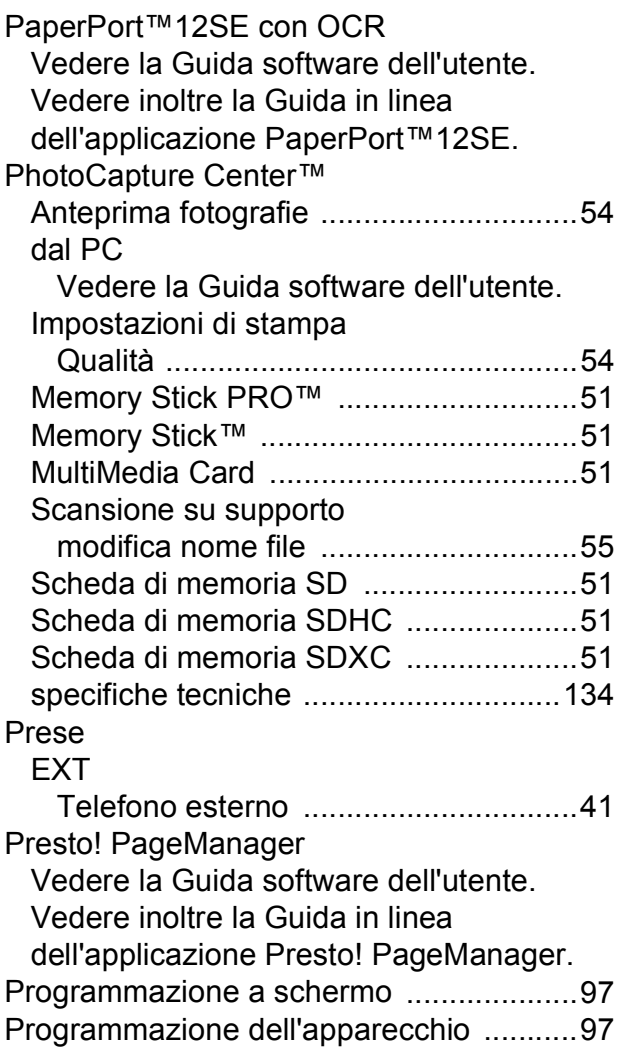

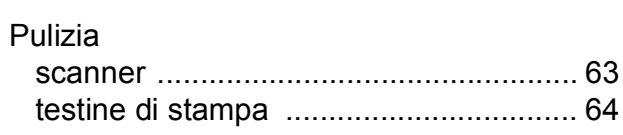

## **R**

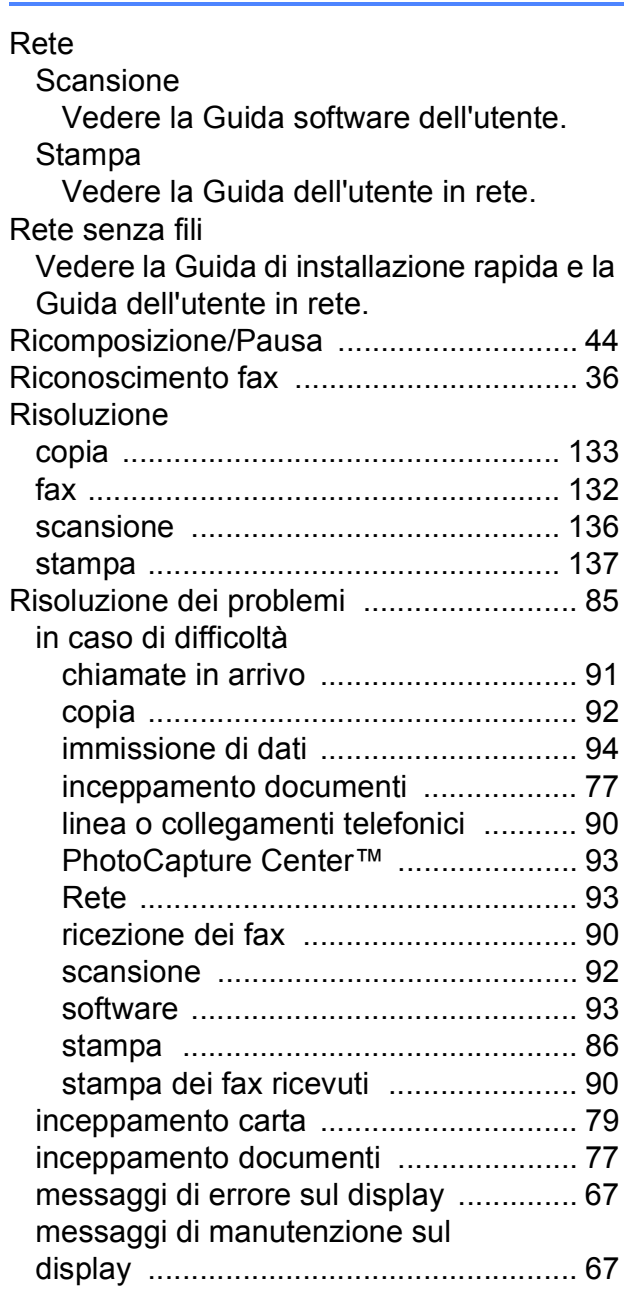

## **S**

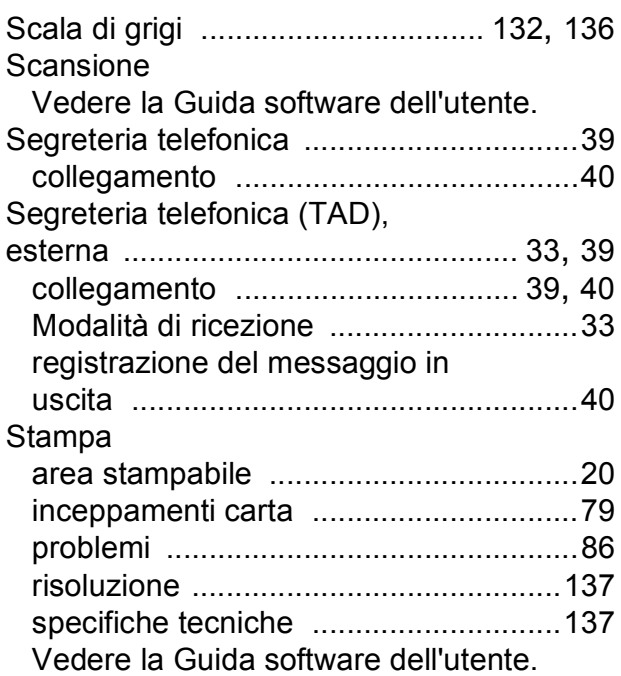

## **T**

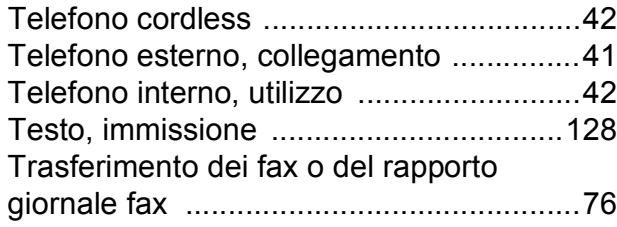

### **V**

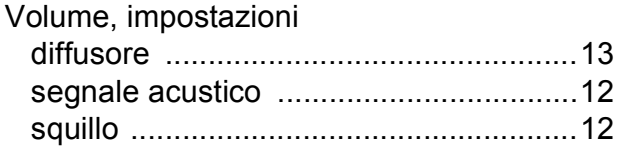

## **W**

Windows $^\circledR$ 

Vedere la Guida software dell'utente.

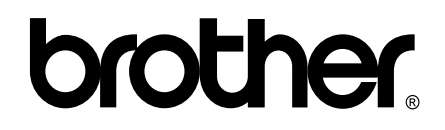

#### **Visitare il sito Brother sul World Wide Web all'indirizzo <http://www.brother.com/>**

Questo apparecchio è omologato per l'utilizzo esclusivo nel Paese di acquisto. Le aziende Brother di zona o i rivenditori Brother offrono assistenza solo per gli apparecchi acquistati nei rispettivi paesi.